# $\frac{d\ln\ln}{d}$

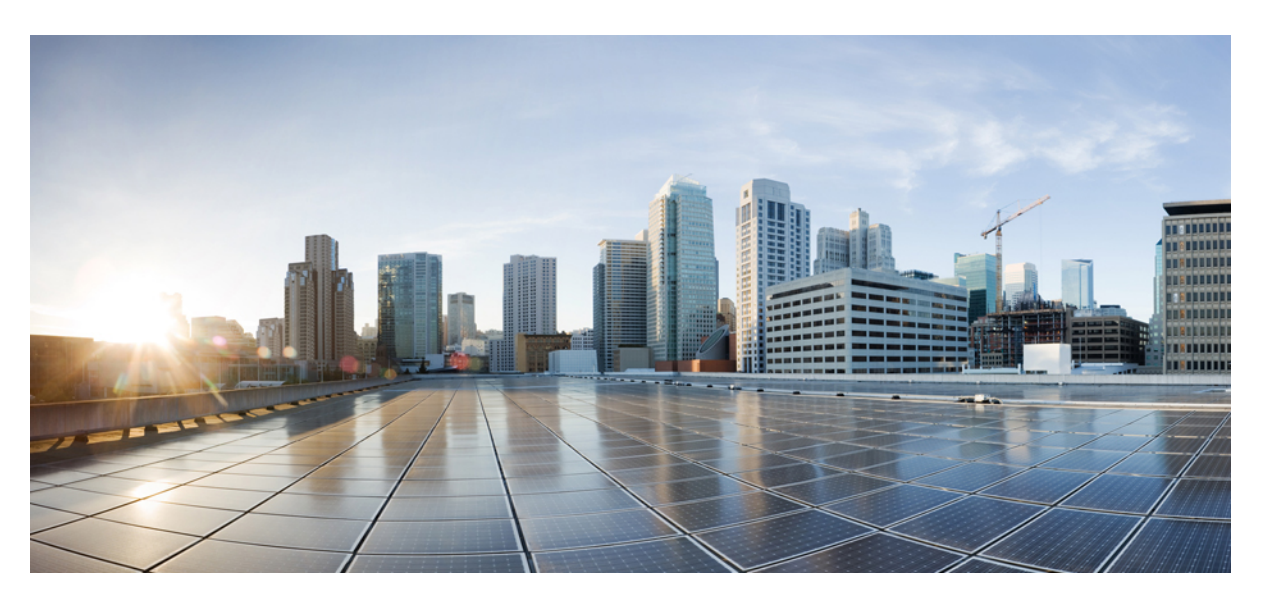

## **Guida per l'utente dei telefoni IP multipiattaforma Cisco serie 6800**

**Prima pubblicazione:** 2017-11-22 **Ultima modifica:** 2023-08-18

#### **Americas Headquarters**

Cisco Systems, Inc. 170 West Tasman Drive San Jose, CA 95134-1706 USA http://www.cisco.com Tel: 408 526-4000 800 553-NETS (6387) Fax: 408 527-0883

LE SPECIFICHE E LE INFORMAZIONI SUI PRODOTTI RIPORTATE DEL PRESENTE MANUALE SONO SOGGETTE A MODIFICHE SENZA PREAVVISO. TUTTE LE DICHIARAZIONI, INFORMAZIONI E RACCOMANDAZIONI CONTENUTE NEL PRESENTE MANUALE SONO DA CONSIDERARSI ACCURATE MA VENGONO FORNITE SENZA ALCUN TIPO DI GARANZIA, ESPLICITA O IMPLICITA. GLI UTENTI DEVONO ASSUMERSI LA PIENA RESPONSABILITÀ PER L'UTILIZZO DI QUALSIASI **PRODOTTO** 

LA LICENZA SOFTWARE E LA GARANZIA LIMITATA PER IL PRODOTTO VENGONO DEFINITE NEL PACCHETTO INFORMATIVO FORNITO CON IL PRODOTTO E SONO IVI INCLUSE TRAMITE QUESTO RIFERIMENTO. IN CASO DI DIFFICOLTÀ A INDIVIDUARE LA LICENZA O LA GARANZIA LIMITATA DEL SOFTWARE, RICHIEDERNE UNA COPIA AL RAPPRESENTANTE CISCO DI RIFERIMENTO.

Le informazioni riportate di seguito si riferiscono alla conformità FCC dei dispositivi di classe A: la presente apparecchiatura è stata collaudata ed è risultata conforme ai limiti stabiliti per un dispositivo digitale di Classe A, ai sensi della Parte 15 delle regole FCC. Tali limiti sono studiati per garantire un grado di protezione sufficiente contro le interferenze dannose quando l'apparecchiatura viene utilizzata in ambienti commerciali. La presente attrezzatura genera, utilizza e può emettere frequenze radio e, se non installata e utilizzata secondo il manuale di istruzioni, può causare interferenze dannose per le comunicazioni radio. È probabile che l'utilizzo dell'apparecchiatura in aree residenziali determini interferenze dannose. In tal caso, gli utenti dovranno porre rimedio a proprie spese.

Le informazioni riportate di seguito si riferiscono alla conformità FCC dei dispositivi di classe B: la presente apparecchiatura è stata collaudata ed è risultata conforme ai limiti stabiliti per un dispositivo digitale di Classe B, ai sensi della Parte 15 delle regole FCC. Tali limiti sono stati stabiliti con lo scopo di fornire adeguata protezione da interferenze dannose in installazioni di tipo residenziale. La presente attrezzatura genera, utilizza e può emettere frequenze radio e, se non installata e utilizzata secondo le istruzioni fornite, può causare interferenze dannose per le comunicazioni radio. Tuttavia, non si fornisce alcuna garanzia che tali interferenze non si verifichino in particolari condizioni di installazione. Se accendendo e spegnendo l'apparecchiatura si rilevasse che questa provoca interferenze dannose alla ricezione radio-televisiva, si consiglia di correggere l'interferenza adottando una delle seguenti misure:

- Riorientare o riposizionare l'antenna di ricezione.
- Aumentare la distanza tra l'apparecchiatura e il ricevitore.
- Collegare l'apparecchiatura a una presa diversa da quella del ricevitore.
- Chiedendo assistenza al rivenditore o a un tecnico esperto in impianti radiotelevisivi.

Eventuali modifiche apportate al prodotto senza l'autorizzazione di Cisco possono comportare la perdita di validità dell'approvazione FCC e l'annullamento del diritto a utilizzare l'apparecchiatura.

L'implementazione Cisco della compressione delle intestazioni TCP è un adattamento di un programma sviluppato dalla University of California (UCB) di Berkeley nell'ambito della sua versione disponibile al pubblico del sistema operativo UNIX. Tutti i diritti riservati. Copyright  $\tilde{e}$  1981, Regents of the University of California.

NONOSTANTE EVENTUALI ALTRE GARANZIE FORNITE IN QUESTA SEDE, TUTTI I FILE DI DOCUMENTI E IL SOFTWARE DI TALI FORNITORI VENGONO FORNITI "COME SONO" CON TUTTI GLI ERRORI. CISCO E I SUDDETTI FORNITORI NON CONCEDONO NESSUN'ALTRA GARANZIA, ESPLICITA O IMPLICITA, INCLUSE, A TITOLO ESEMPLIFICATIVO, QUELLE DI COMMERCIABILITÀ, IDONEITÀ A UNO SCOPO SPECIFICO E DI NON VIOLAZIONE DEI DIRITTI ALTRUI, O DERIVANTI DA UNA PRATICA DI NEGOZIAZIONE, UTILIZZO O VENDITA.

IN NESSUN CASO CISCO O I SUOI FORNITORI SARANNO RESPONSABILI DI EVENTUALI DANNI INDIRETTI, SPECIALI, CONSEQUENZIALI O INCIDENTALI, INCLUSI, SENZA LIMITAZIONI, LA PERDITA DI PROFITTI O LA PERDITA O IL DANNEGGIAMENTO DI DATI DERIVANTI DALL'UTILIZZO O DALL'IMPOSSIBILITÀ DI UTILIZZARE QUESTO MANUALE, ANCHE QUALORA CISCO O I SUOI FORNITORI SIANO STATI INFORMATI DELLA POSSIBILITÀ DI TALI DANNI.

Tutti gli indirizzi Internet Protocol (IP) e i numeri di telefono utilizzati in questo documento non sono indirizzi e numeri di telefono reali. Tutti gli esempi, i risultati di visualizzazione dei comandi, i diagrammi di topologia di rete e le immagini inclusi nel documento vengono mostrati solo a titolo illustrativo. L'utilizzo di indirizzi IP o numeri di telefono reali nei contenuti delle illustrazioni non è voluto ed è del tutto casuale.

Tutte le copie stampate e tutti i duplicati elettronici del presente documento sono da considerarsi non controllati. Per la versione più recente, vedere l'ultima versione online.

Le filiali Cisco nel mondo sono oltre 200. Gli indirizzi e i numeri di telefono sono disponibili nel sito Web Cisco all'indirizzo www.cisco.com/go/offices.

Cisco and the Cisco logo are trademarks or registered trademarks of Cisco and/or its affiliates in the U.S. and other countries. To view a list of Cisco trademarks, go to this URL: <https://www.cisco.com/c/en/us/about/legal/trademarks.html>. Third-party trademarks mentioned are the property of their respective owners. The use of the word partner does not imply a partnership relationship between Cisco and any other company. (1721R)

© 2024 Cisco Systems, Inc. Tutti i diritti riservati.

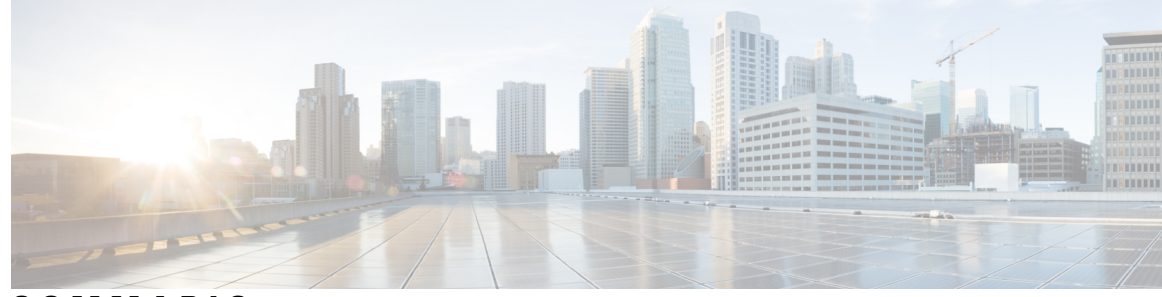

**SOMMARIO**

**CAPITOLO 1 [Telefono](#page-14-0) 1**

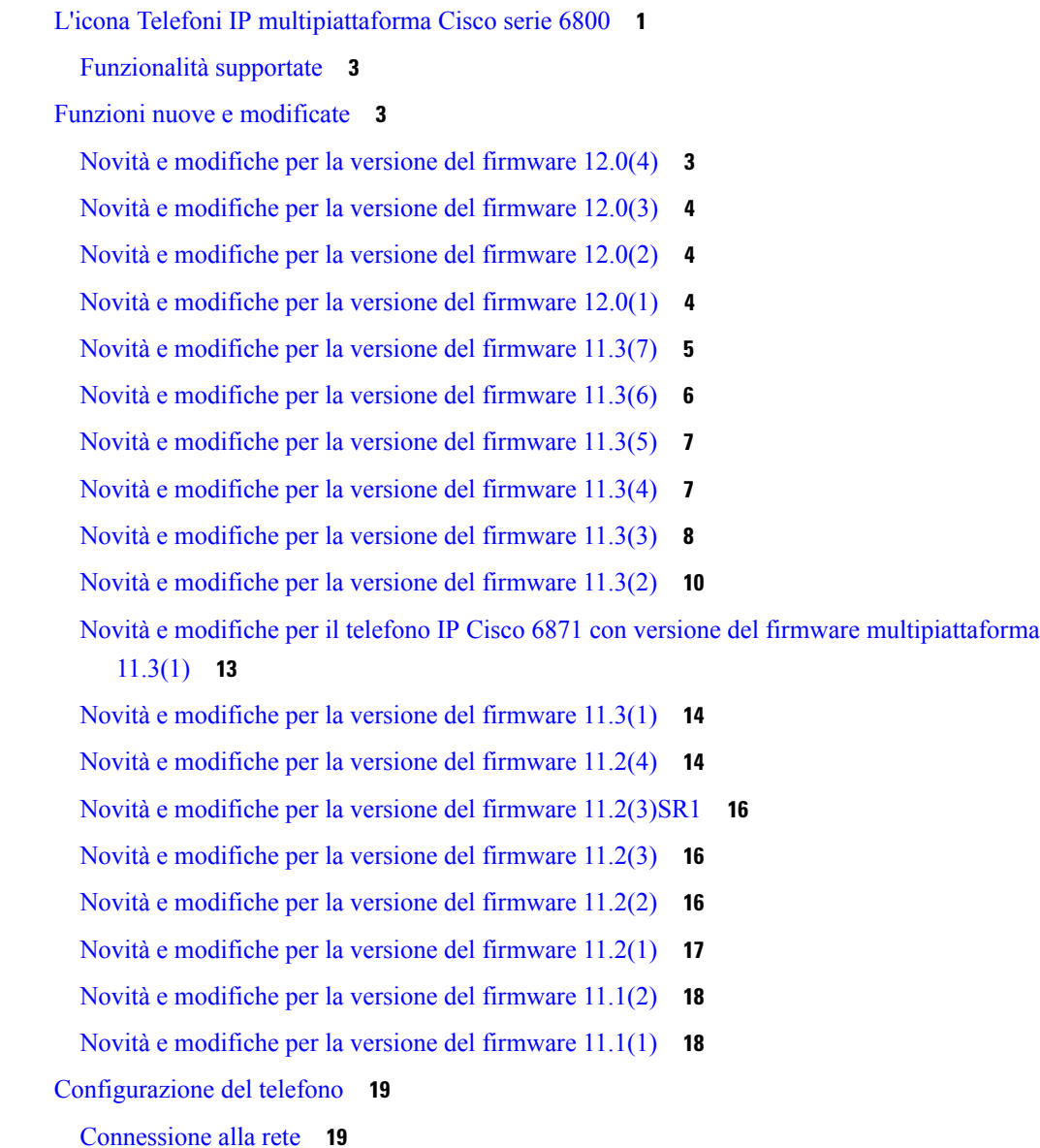

[Provisioning](#page-32-2) automatico del telefono con codice di attivazione breve **19** [Onboarding](#page-33-0) del telefono con codice di attivazione **20** [Impostazione](#page-33-1) di una password al primo avvio del telefono **20** [Creazione](#page-33-2) della password utente sul telefono **20** Controllo [dell'autenticazione](#page-34-0) utente **21** Accesso al proprio interno da un altro telefono [\(Extension](#page-34-1) Mobility) **21** [Disconnessione](#page-35-0) dal proprio interno da un altro telefono **22** [Accesso](#page-35-1) a un telefono in qualità di ospite **22** [Disconnessione](#page-35-2) da un telefono in qualità di ospite **22** [Impostazione](#page-36-0) della regola del profilo sul telefono **23** Stato della linea di un [collega](#page-36-1) **23** Attivazione o [disattivazione](#page-37-0) del monitoraggio dell'elenco di indicatori di stato **24** [Configurazione](#page-38-0) del monitoraggio di una singola linea **25** Rimozione di una funzione [configurata](#page-39-0) su un tasto di linea **26** Aggiunta di un [collegamento](#page-40-0) al menu a un tasto di linea **27** Rimozione di un [collegamento](#page-40-1) al menu da un tasto di linea **27** Messaggio di [interruzione](#page-41-0) del servizio nella schermata Home **28** Pagina Web del [telefono](#page-41-1) **28** Numeri di [chiamata](#page-42-0) rapida **29** [Hardware](#page-43-0) e pulsanti del telefono **30** Pulsanti e hardware del Telefoni [multipiattaforma](#page-43-1) Cisco IP Phone 6821 **30** Pulsanti e hardware di telefoni IP [multipiattaforma](#page-44-0) Cisco 6841, 6851 e 6861 **31** Pulsanti e hardware del Telefoni IP [multipiattaforma](#page-46-0) Cisco 6871 **33** [Navigazione](#page-47-0) **34** Softkey, pulsanti linea e tasti [funzione](#page-47-1) **34** [Funzioni](#page-48-0) dello schermo del telefono **35** Pulisci lo [schermo](#page-49-0) del telefono **36** Differenze tra chiamate e linee [telefoniche](#page-49-1) **36** Risparmio [energetico](#page-49-2) **36** [Informazioni](#page-50-0) aggiuntive e assistenza **37** Funzioni di [accessibilità](#page-50-1) **37** Funzioni di accessibilità per utenti con problemi di udito sul Telefoni [multipiattaforma](#page-50-2) Cisco IP [Phone](#page-50-2) 6821 **37**

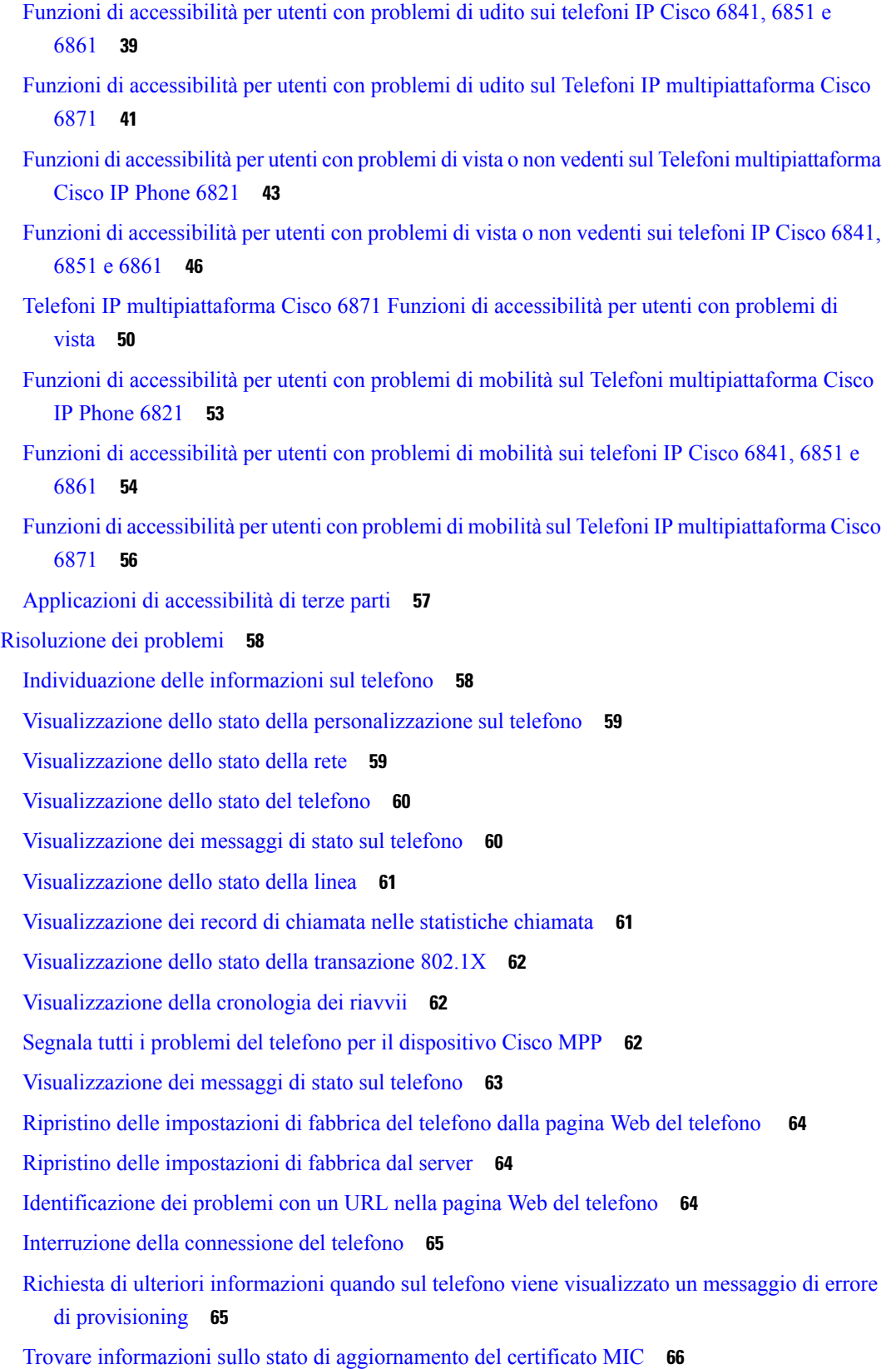

 $\blacksquare$ 

 $\mathbf l$ 

Termini della garanzia Cisco limitata di un anno per [l'hardware](#page-79-1) **66**

 $\blacksquare$ 

 $\mathbf I$ 

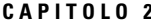

#### **2 [Chiamate](#page-80-0) 67**

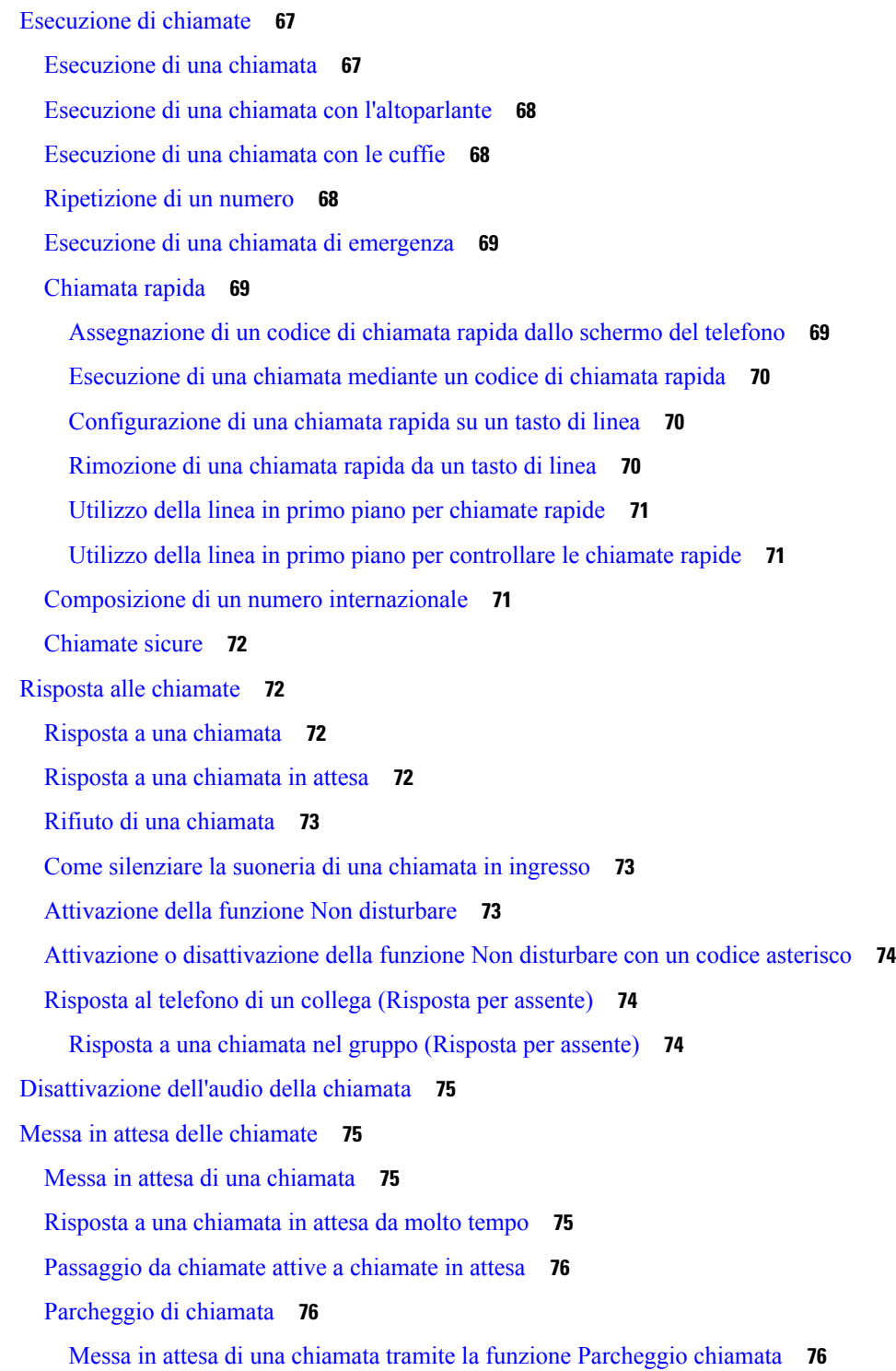

Recupero di una chiamata in attesa tramite la funzione [Parcheggio](#page-90-0) chiamata **77** [Parcheggio](#page-90-1) e recupero di una chiamata con un tasto di linea **77** Interno del [parcheggio](#page-91-0) chiamata e stato **78** Inoltro delle [chiamate](#page-91-1) **78** Inoltro delle [chiamate](#page-93-0) dalla pagina Web del telefono **80** Attivazione dell'inoltro di tutte le chiamate con la [sincronizzazione](#page-93-1) del codice di attivazione della [funzione](#page-93-1) **80** [Trasferimento](#page-94-0) delle chiamate **81** [Trasferimento](#page-94-1) di una chiamata a un altro interlocutore **81** [Comunicazione](#page-95-0) anticipata del trasferimento di chiamata al destinatario **82** Riunioni e chiamate in [conferenza](#page-95-1) **82** Aggiunta di un [partecipante](#page-96-0) alla chiamata **83** [Conferenza](#page-96-1) con codice asterisco **83** Rimuovi un [partecipante](#page-96-2) come host in una ad hoc conference **83** Visualizza l'elenco dei [partecipanti](#page-97-0) come host in una ad hoc conference **84** Visualizza l'elenco dei partecipanti come [partecipante](#page-97-1) **84** Cercapersone per un gruppo di telefoni [\(cercapersone](#page-98-0) multicast) **85** [Applicazione](#page-98-1) XML e cercapersone multicast **85** Visualizzazione dei dettagli [dell'applicazione](#page-98-2) XML **85** Più [linee](#page-99-0) **86** Risposta per prima alla [chiamata](#page-99-1) meno recente **86** [Visualizzazione](#page-99-2) di tutte le chiamate sul telefono **86** Linee condivise sul telefono fisso [multipiattaforma](#page-99-3) **86** [Inclusione](#page-100-0) dell'utente in una chiamata su linea condivisa **87** [Registrazione](#page-100-1) di una chiamata **87** [Funzioni](#page-101-0) del call center **88** [Accesso](#page-101-1) come agente di call center **88** [Disconnessione](#page-102-0) come agente di call center **89** [Modifica](#page-102-1) dello stato come agente di call center **89** [Accettazione](#page-102-2) di una chiamata del call center **89** Messa in attesa di una [chiamata](#page-103-0) agente **90** [Impostazione](#page-103-1) di un codice di esito durante una chiamata del call center **90** Traccia di una [chiamata](#page-103-2) **90** [Riassegnazione](#page-104-0) di una chiamata a un supervisore **91**

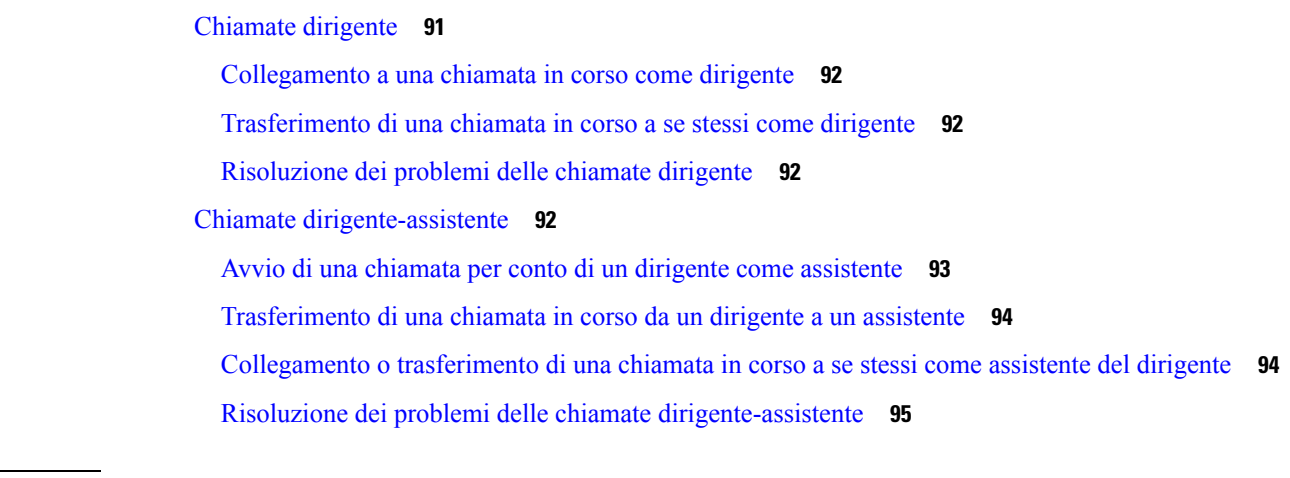

 $\mathbf I$ 

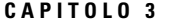

#### **CAPITOLO 3 [Contatti](#page-110-0) 97**

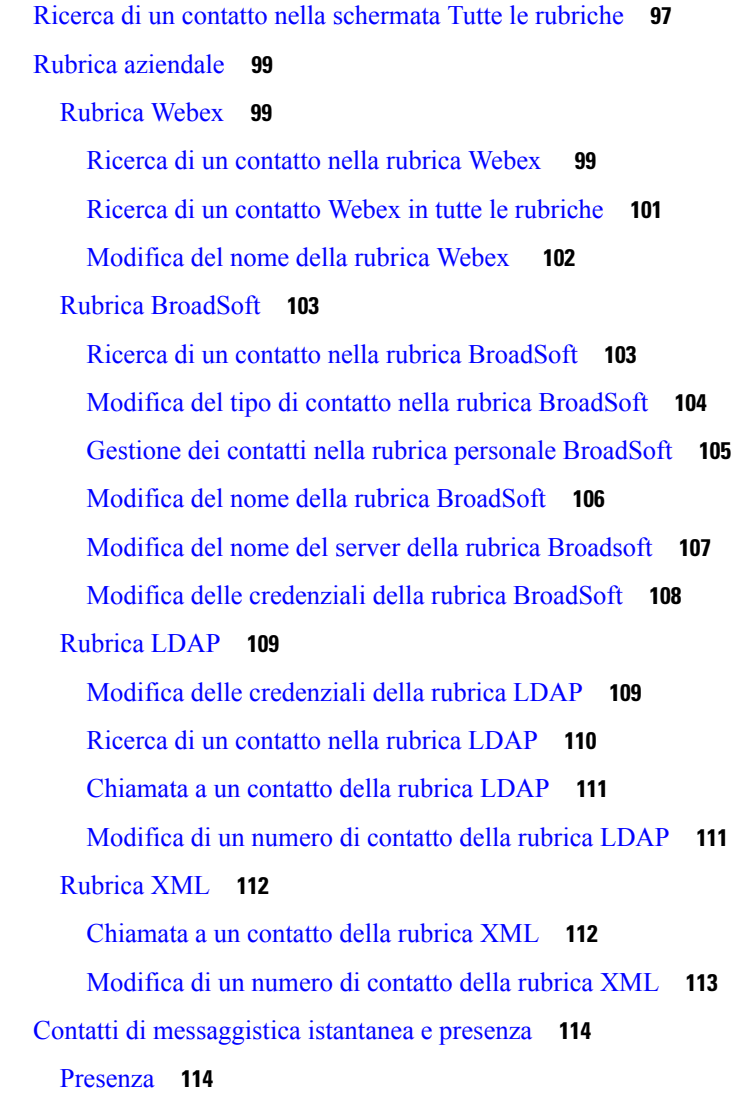

i.

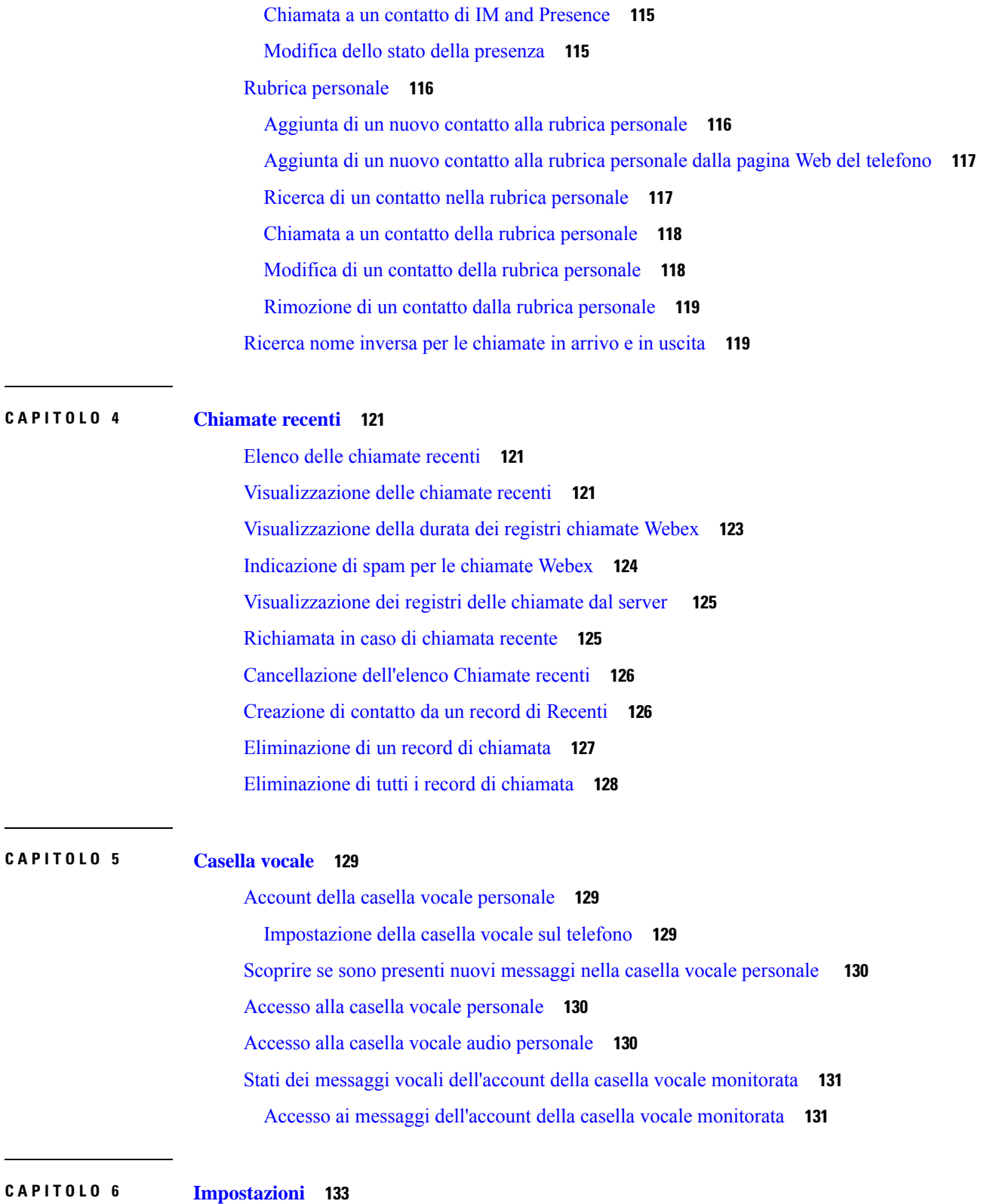

 $\blacksquare$ 

 $\overline{\phantom{a}}$ 

 $\overline{\phantom{0}}$ 

 $\mathbf{l}$ 

Panoramica delle [impostazioni](#page-146-1) del telefono **133**

Panoramica delle [impostazioni](#page-146-2) **133** Menu [Preferenze](#page-147-0) utente **134** [Preferenze](#page-147-1) chiamata **134** Inoltro delle [chiamate](#page-147-2) dal telefono **134** [Impostazione](#page-149-0) della casella vocale sul telefono **136** Blocco dell'ID [chiamante](#page-149-1) **136** Blocco di una [chiamata](#page-149-2) anonima **136** [Attivazione](#page-150-0) della funzione Non disturbare per una linea specifica dallo schermo **137** [Controllo](#page-150-1) del segnale di chiamata in attesa **137** [Protezione](#page-150-2) di una chiamata **137** [Impostazione](#page-151-0) di una pagina di risposta automatica **138** Abilitazione del [collegamento](#page-151-1) chiamata persa **138** Aggiunta di più posizioni per un utente XSI di [BroadWorks](#page-151-2) **138** [Abilitazione](#page-152-0) della chiamata in attesa **139** [Preferenze](#page-152-1) audio **139** Scelta di un [dispositivo](#page-152-2) audio per la chiamata **139** [Modifica](#page-153-0) della suoneria **140** [Preferenze](#page-153-1) schermo **140** Modifica del [salvaschermo](#page-153-2) **140** Impostazione del timer di [retroilluminazione](#page-154-0) **141** [Regolazione](#page-154-1) della luminosità o del contrasto dello schermo del telefono **141** [Impostazione](#page-155-0) dello sfondo del telefono **142** [Preferenze](#page-155-1) console operatore **142** Modifica della modalità di [visualizzazione](#page-155-2) **142** [Impostazioni](#page-156-0) Wi-Fi **143** [Connessione](#page-156-1) del telefono a una rete wireless al primo avvio **143** [Attivazione](#page-156-2) della scansione Wi-Fi con softkey **143** Attivazione e [disattivazione](#page-157-0) del Wi-Fi dal telefono **144** Attivazione e [disattivazione](#page-157-1) del Wi-Fi dalla pagina Web del telefono **144** [Connessione](#page-158-0) manuale del telefono a una rete Wi-Fi **145** [Collegamento](#page-158-1) del telefono alla rete wireless con WPS **145** [Connessione](#page-159-0) a una rete Wi-Fi quando sul telefono viene visualizzato un messaggio di errore di [connessione](#page-159-0) **146** [Impostazione](#page-160-0) di un profilo Wi-Fi dal telefono **147**

[Impostazione](#page-161-0) di un profilo Wi-Fi **148** [Eliminazione](#page-162-0) di un profilo Wi-Fi **149** Modifica [dell'ordine](#page-162-1) di un profilo Wi-Fi **149** Scansione e [salvataggio](#page-163-0) di una rete Wi-Fi **150** [Visualizzazione](#page-165-0) dello stato del Wi-Fi **152** [Visualizzazione](#page-166-0) dei messaggi di stato sul telefono **153** [Impostazioni](#page-166-1) proxy HTTP **153** [Impostazione](#page-166-2) di un server proxy con la modalità proxy automatico **153** [Impostazione](#page-167-0) di un server proxy con la modalità proxy manuale **154** [Impostazione](#page-168-0) di un server proxy dalla pagina Web del telefono **155** [Impostazioni](#page-169-0) connessione VPN **156** [Impostazione](#page-169-1) di una connessione VPN **156** [Abilitazione](#page-170-0) di una connessione VPN **157** [Disabilitazione](#page-171-0) di una connessione VPN **158** [Impostazione](#page-171-1) di una connessione VPN dalla pagina Web del telefono **158** [Visualizzazione](#page-172-0) dello stato VPN **159** [Impostazioni](#page-173-0) dirigente **160** [Attivazione](#page-173-1) del filtro chiamate come dirigente **160** [Disattivazione](#page-175-0) del filtro chiamate come dirigente **162** Verifica [dell'elenco](#page-176-0) assistenti come dirigente **163** [Impostazioni](#page-177-0) assistente dirigente **164** Verifica [dell'elenco](#page-177-1) dirigenti come assistente **164** Scelta di entrare a far parte o meno di un gruppo del dirigente come [assistente](#page-178-0) **165** Attivazione o [disattivazione](#page-179-0) del filtro chiamate per un assistente del dirigente **166** [Attivazione](#page-180-0) della deviazione di chiamata come assistente del dirigente **167** [Disattivazione](#page-181-0) della deviazione di chiamata come assistente del dirigente **168** Risoluzione dei problemi delle [impostazioni](#page-182-0) assistente dirigente **169** Impostazioni di [Amministrazione](#page-182-1) dispositivo **169** [Modifica](#page-182-2) del formato dell'ora **169** [Modifica](#page-182-3) del formato della data **169** [Impostazione](#page-183-0) della lingua **170** [Impostazione](#page-183-1) del risparmio energetico **170** [Impostazione](#page-184-0) della password **171** [Impostazione](#page-184-1) di un account profilo **171**

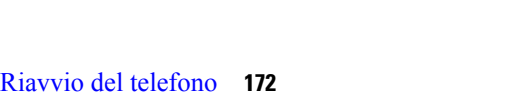

[Preferenze](#page-185-1) delle pagine Web del telefono **172** [Assegnazione](#page-185-2) di una suoneria dalla pagina Web del telefono **172** [Controllo](#page-185-3) del volume della suoneria **172** [Attivazione](#page-186-0) della funzione Non disturbare dalla pagina Web del telefono **173** [Configurazione](#page-186-1) del salvaschermo dall'interfaccia Web del telefono **173** Regolazione del timer di [retroilluminazione](#page-187-0) dalla pagina Web del telefono **174** [Aggiunta](#page-188-0) di un logo come sfondo del telefono **175** [Abilitazione](#page-188-1) del blocco delle chiamate anonime dalla pagina Web del telefono **175** [Abilitazione](#page-188-2) della chiamata in attesa dalla pagina Web del telefono **175** [Impostazione](#page-189-0) della password dalla pagina Web del telefono **176**

#### **CAPITOLO 7 [Accessori](#page-190-0) 177**

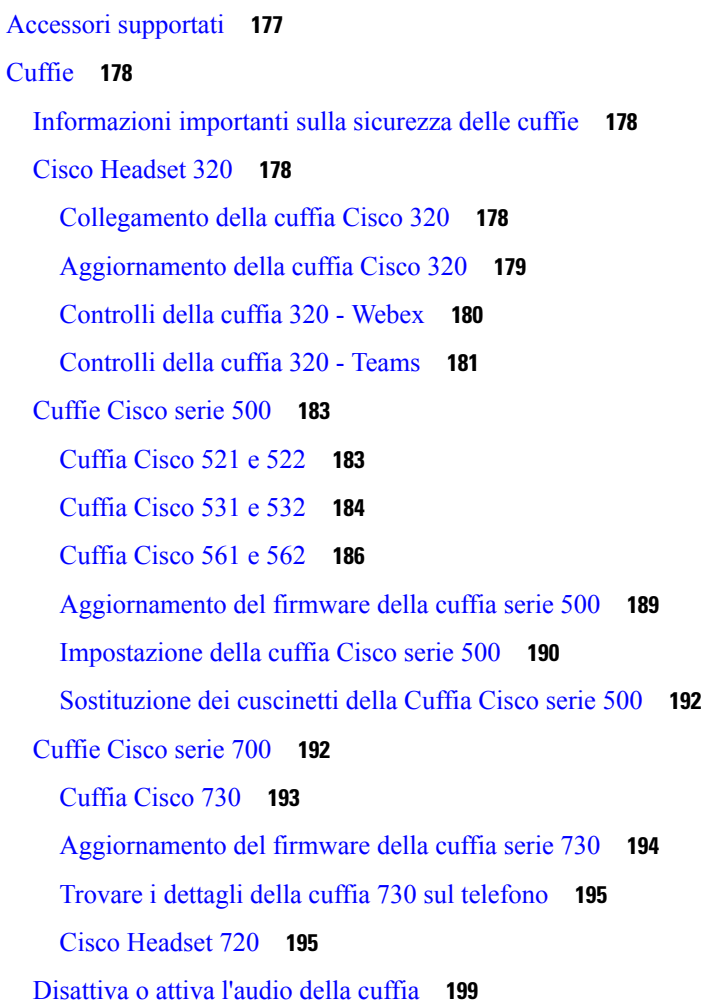

[Disattivare](#page-212-1) o riattivare l'audio con il braccio della cuffia (cuffie 320 e 720) **199** Pulsante di [disattivazione](#page-212-2) audio della cuffia o del telefono (cuffie 320 e 720) **199** [Sincronizzazione](#page-213-0) della disattivazione dell'audio tra cuffia e telefono non riuscita (cuffie 320 e 720) **200** [Cuffie](#page-214-0) di terze parti **201** [Qualità](#page-214-1) audio **201** [Cuffie](#page-214-2) con cavo **201** Cuffie [standard](#page-215-0) **202** [Collegamento](#page-215-1) di cuffie standard **202** [Cuffie](#page-215-2) USB **202** [Collegamento](#page-215-3) di cuffie USB **202** Cuffia [E-Hookswitch](#page-216-0) **203** Scambio di cuffie durante una [chiamata](#page-216-1) **203** Panoramica [sull'impostazione](#page-216-2) del modulo di espansione tasti del telefono Cisco serie 6800 **203** Pulsanti e hardware del modulo di [espansione](#page-217-0) tasti **204** Informazioni [sull'alimentazione](#page-217-1) del modulo di espansione tasti **204** Come trovare le [informazioni](#page-218-0) relative al modulo di espansione tasti del telefono **205** [Visualizzazione](#page-218-1) delle informazioni UDI del modulo di espansione tasti **205** [Regolazione](#page-219-0) del contrasto del modulo di espansione tasti **206** Modifica della modalità di [visualizzazione](#page-219-1) del modulo di espansione tasti dal telefono **206** Aggiunta di funzioni o [collegamenti](#page-220-0) al menu ai tasti di linea del modulo di espansione tasti **207** Rimozione di funzioni o [collegamenti](#page-220-1) al menu dai tasti di linea del modulo di espansione tasti **207** Kit di [montaggio](#page-220-2) a parete **207** [Componenti](#page-220-3) del kit di montaggio a parete **207** Installazione di Telefoni [multipiattaforma](#page-221-0) Cisco IP Phone 6821 a parete **208** [Installazione](#page-226-0) di un telefono IP Cisco 6841, 6851 o 6861 o 6871 con il kit di montaggio a parete **213** [Regolazione](#page-229-0) del supporto del ricevitore **216**

**CAPITOLO 8 Sicurezza e [protezione](#page-232-0) 219**

[Informazioni](#page-232-1) sulla sicurezza e sulle prestazioni **219** Interruzione [dell'alimentazione](#page-232-2) **219** Domini [normativi](#page-232-3) **219** [Ambienti](#page-232-4) sanitari **219** [Dispositivi](#page-233-0) esterni **220** [Prestazioni](#page-233-1) della cuffia wireless Bluetooth **220**

Come [alimentare](#page-233-2) il proprio telefono **220** [Comportamento](#page-234-0) del telefono durante le ore di congestione della rete **221** [Avviso](#page-234-1) UL **221** [Energy](#page-234-2) Star **221** [Dichiarazioni](#page-235-0) di conformità **222** [Dichiarazioni](#page-235-1) di conformità per l'Unione Europea **222** [Marchio](#page-235-2) CE **222** Dichiarazione [sull'esposizione](#page-235-3) a RF per l'Unione Europea **222** [Dichiarazioni](#page-235-4) di conformità per gli Stati Uniti **222** Parte 15 sui [dispositivi](#page-235-5) radio **222** [Dichiarazioni](#page-235-6) di conformità per il Canada **222** Dichiarazione [sull'esposizione](#page-236-0) a RF per il Canada **223** [Dichiarazione](#page-236-1) sui radar a elevata potenza per il Canada **223** [Dichiarazioni](#page-237-0) di conformità per la Nuova Zelanda **224** Avviso [generico](#page-237-1) Permit to Connect (PTC) **224** [Dichiarazioni](#page-237-2) di conformità per Taiwan **224** [Dichiarazione](#page-237-3) di avvertenza DGT **224** [Avvertimenti](#page-237-4) visivi e avvisi per livello di potenza basso **224** [Dichiarazioni](#page-237-5) di conformità per l'Argentina **224** [Informazioni](#page-238-0) sulla conformità per il Brasile **225** [Dichiarazioni](#page-238-1) di conformità per Singapore **225** [Informazioni](#page-238-2) sulla conformità per il Giappone **225** [Informazioni](#page-238-3) sulla conformità per il Messico **225** [Dichiarazioni](#page-239-0) di conformità FCC **226** [Dichiarazione](#page-239-1) per la Parte 15.19 delle norme FCC **226** [Dichiarazione](#page-239-2) per la Parte 15.21 delle norme FCC **226** Dichiarazione per le norme FCC in materia di esposizione alle radiazioni da [radiofrequenza](#page-239-3) **226** [Dichiarazione](#page-239-4) per le norme FCC concernenti ricevitori e dispositivi digitali di Classe B **226** [Informazioni](#page-240-0) generali sulla protezione del prodotto Cisco **227**

[Informazioni](#page-240-1) importanti online **227**

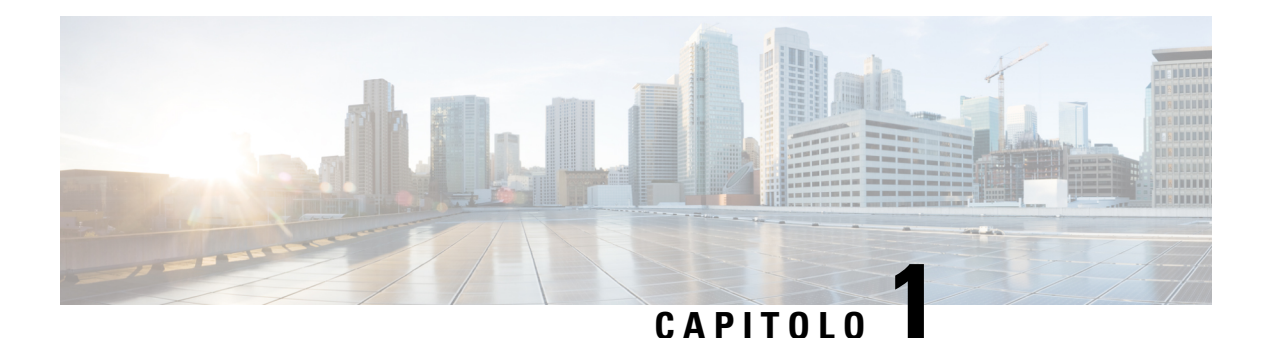

## <span id="page-14-0"></span>**Telefono**

- L'icona Telefoni IP [multipiattaforma](#page-14-1) Cisco serie 6800, a pagina 1
- Funzioni nuove e [modificate,](#page-16-1) a pagina 3
- [Configurazione](#page-32-0) del telefono, a pagina 19
- Accesso al proprio interno da un altro telefono [\(Extension](#page-34-1) Mobility), a pagina 21
- [Accesso](#page-35-1) a un telefono in qualità di ospite, a pagina 22
- [Impostazione](#page-36-0) della regola del profilo sul telefono, a pagina 23
- Stato della linea di un [collega,](#page-36-1) a pagina 23
- Aggiunta di un [collegamento](#page-40-0) al menu a un tasto di linea, a pagina 27
- Rimozione di un [collegamento](#page-40-1) al menu da un tasto di linea, a pagina 27
- Messaggio di [interruzione](#page-41-0) del servizio nella schermata Home, a pagina 28
- Pagina Web del [telefono,](#page-41-1) a pagina 28
- [Hardware](#page-43-0) e pulsanti del telefono, a pagina 30
- Risparmio [energetico,](#page-49-2) a pagina 36
- [Informazioni](#page-50-0) aggiuntive e assistenza, a pagina 37

## <span id="page-14-1"></span>**L'icona Telefoni IP multipiattaforma Cisco serie 6800**

I Telefoni IP multipiattaforma Cisco serie 6800 permettono comunicazioni voce di facile utilizzo ed estremamente sicure. Nella figura riportata di seguito, sono visualizzati (in senso orario dall'alto a sinistra):

- Telefono IP multipiattaforma Cisco 6841
- Telefono IP multipiattaforma Cisco 6851 con modulo di espansione tasti
- Telefono IP multipiattaforma Cisco 6851
- Telefono IP multipiattaforma Cisco 6861
- Telefono IP multipiattaforma Cisco 6871
- Telefono IP multipiattaforma Cisco 6821

**Figura 1: Telefoni IP multipiattaforma Cisco serie 6800**

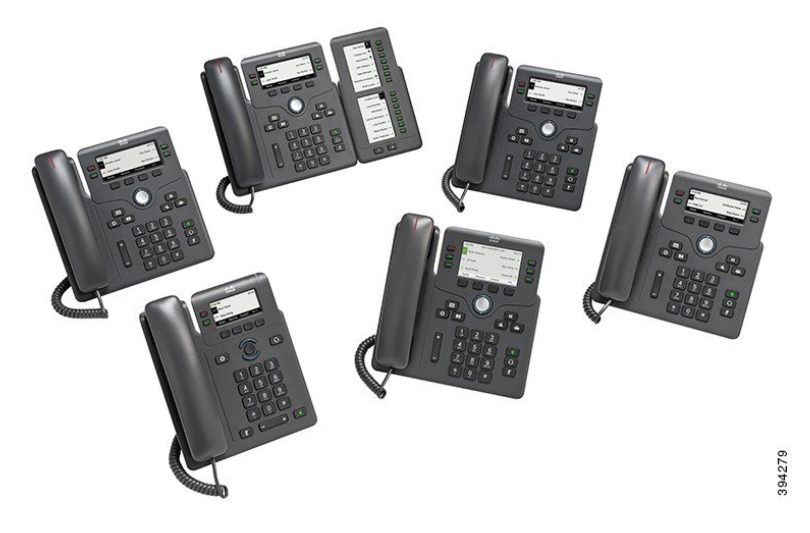

**Tabella 1: Funzionalità principali dei Telefoni IP multipiattaforma Cisco serie 6800**

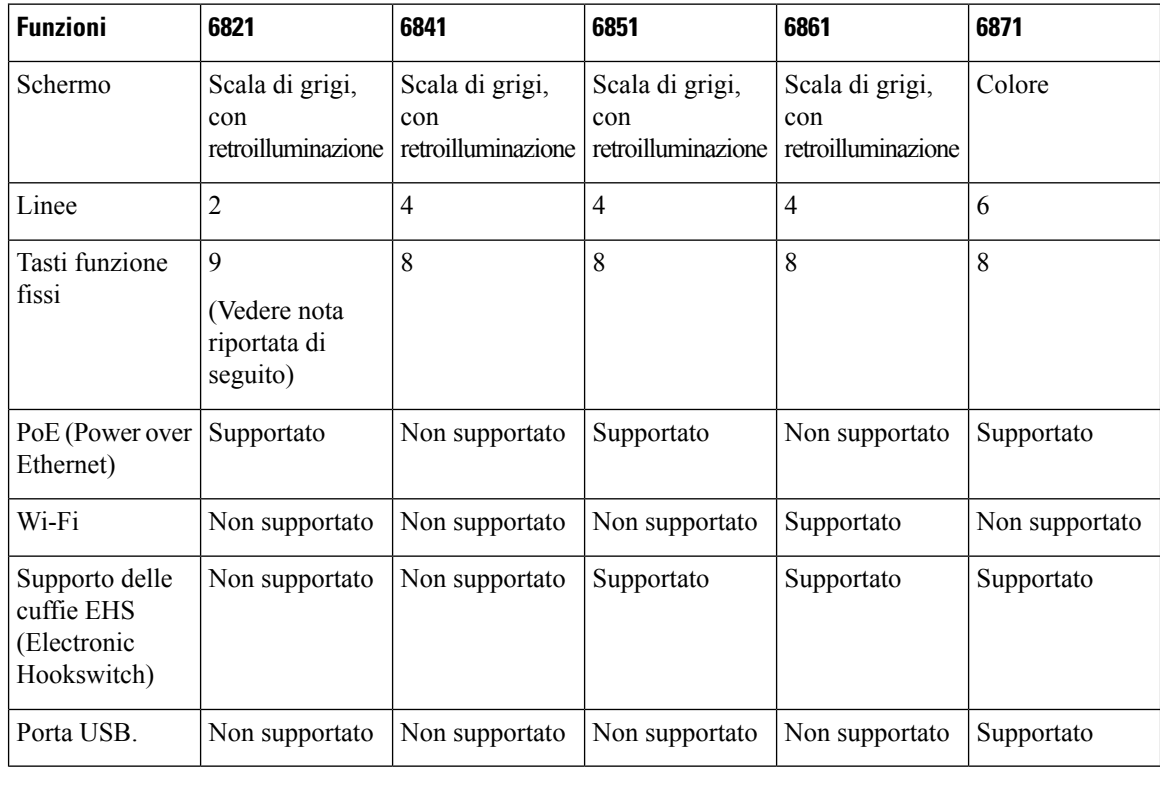

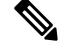

**Nota** Sui telefoni multipiattaforma Cisco IP 6821 molte funzioni sono disponibili sui softkey anziché sui tasti.

Il telefono deve essere collegato a una rete e configurato per la connessione a un sistema di controllo delle chiamate. Il telefono supporta diverse funzioni e funzionalità, in base al sistema di controllo delle chiamate. Nel proprio telefono potrebbero non essere disponibili tutte le funzioni, in base alla configurazione impostata dall'amministratore.

Quando si aggiungono funzionalità al proprio telefono, alcune funzionalità richiedono un pulsante linea. Tuttavia, ogni pulsante linea sul telefono può supportare solo una funzione (una linea, una chiamata rapida o una funzionalità).Se i pulsanti linea del proprio telefono sono già in uso, il telefono non visualizzerà funzionalità aggiuntive.

≫

**Nota** Questo documento non include i telefoni DECT.

#### **Argomenti correlati**

[Individuazione](#page-71-1) delle informazioni sul telefono, a pagina 58

#### <span id="page-16-0"></span>**Funzionalità supportate**

In questo documento sono descritte tutte le funzionalità supportate dal dispositivo. Tuttavia, non tutte le funzionalità possono essere supportate con la configurazione corrente. Per ulteriori informazioni sulle funzionalità supportate, contattare il fornitore del servizio o l'amministratore.

### <span id="page-16-2"></span><span id="page-16-1"></span>**Funzioni nuove e modificate**

#### **Novità e modifiche per la versione del firmware 12.0(4)**

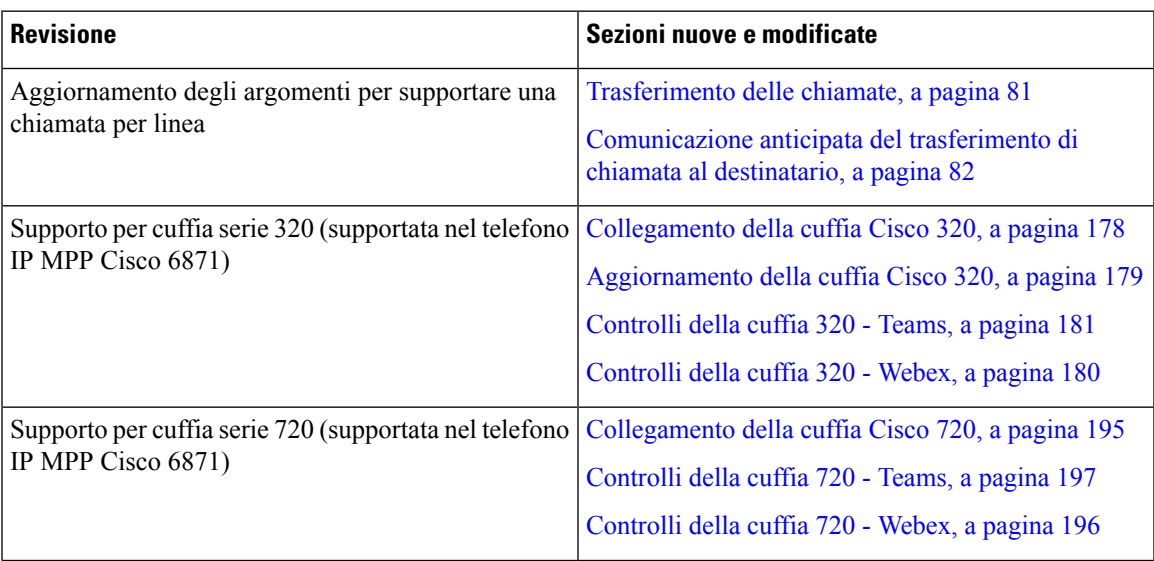

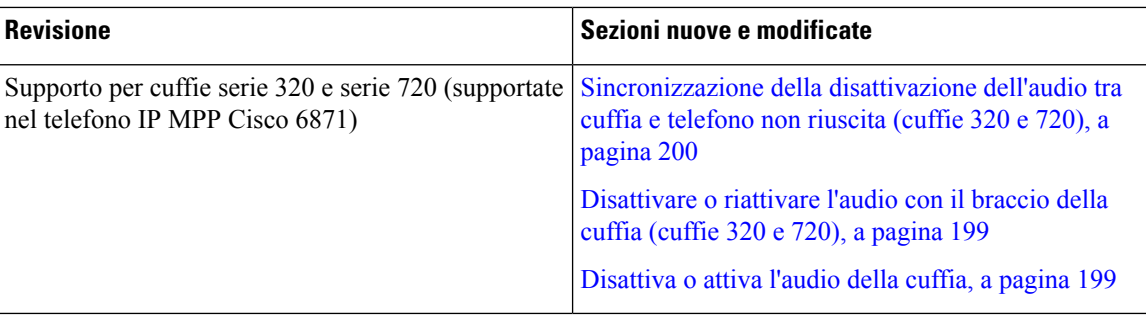

#### <span id="page-17-0"></span>**Novità e modifiche per la versione del firmware 12.0(3)**

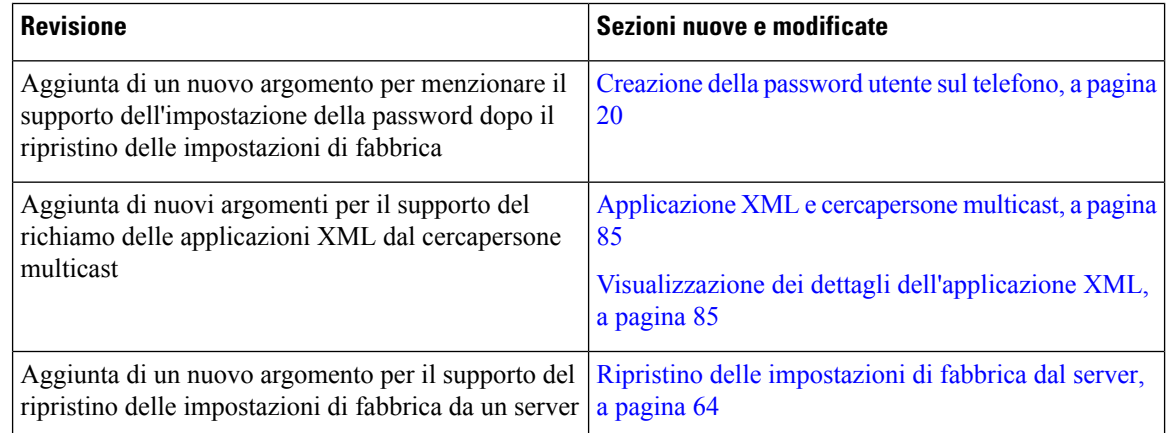

#### <span id="page-17-1"></span>**Novità e modifiche per la versione del firmware 12.0(2)**

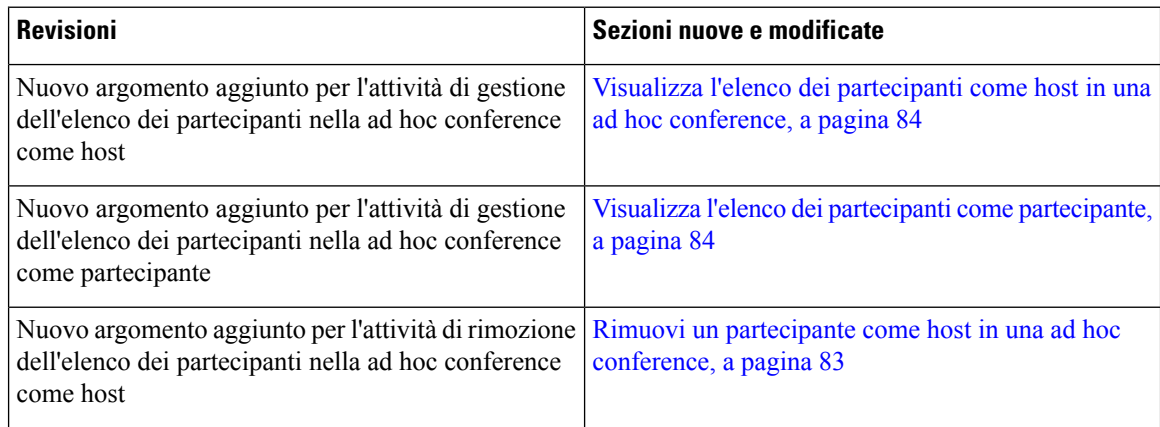

#### <span id="page-17-2"></span>**Novità e modifiche per la versione del firmware 12.0(1)**

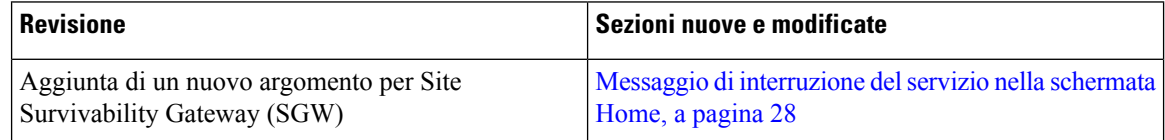

I

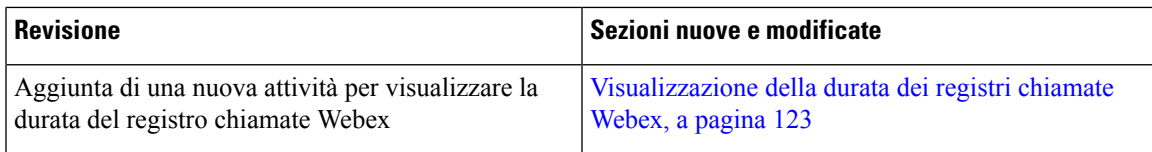

## <span id="page-18-0"></span>**Novità e modifiche per la versione del firmware 11.3(7)**

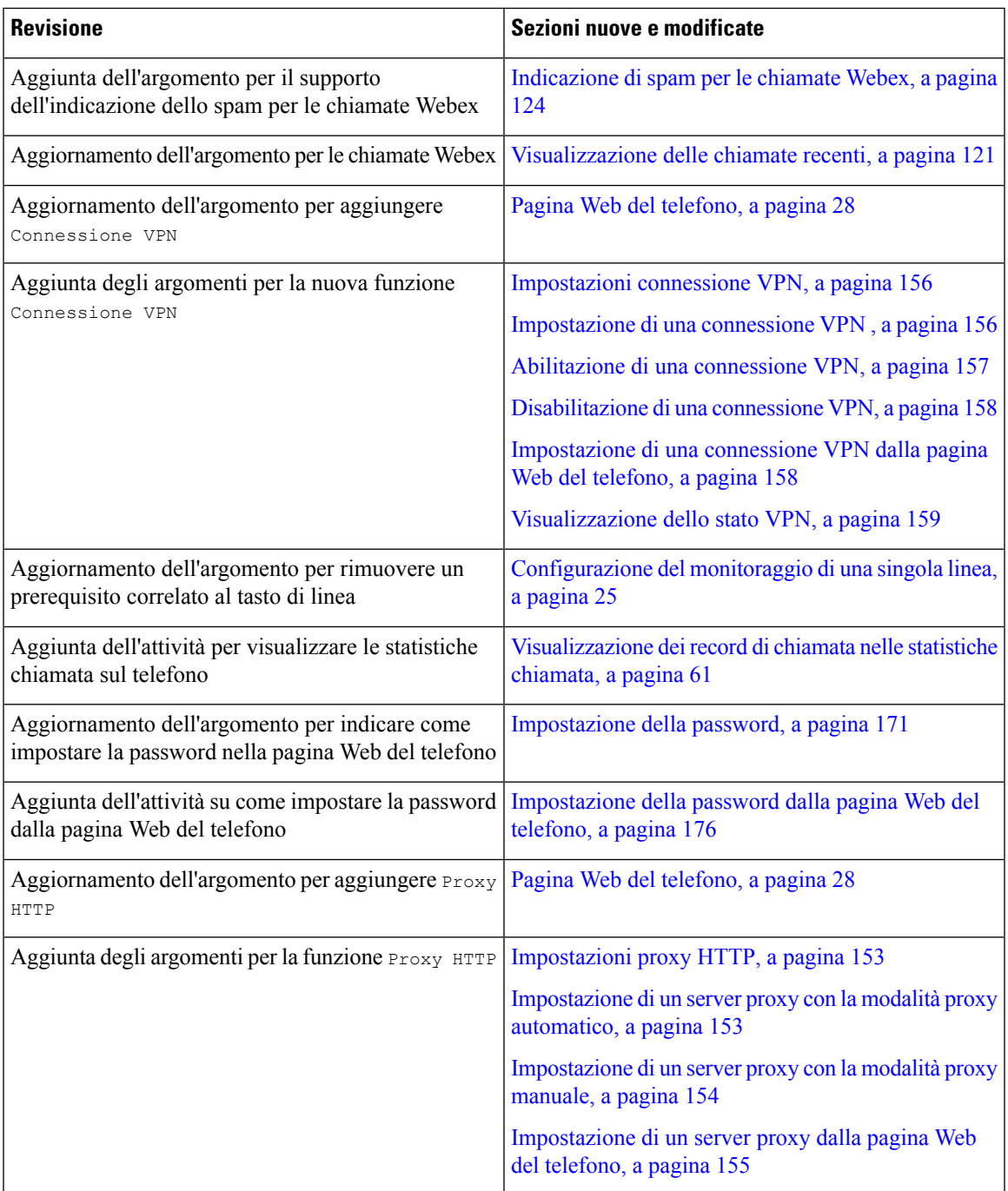

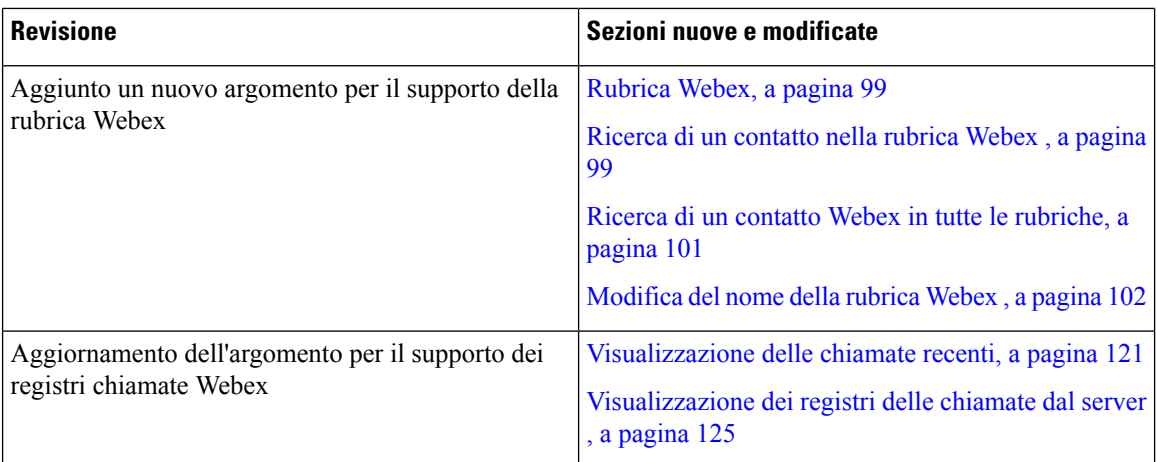

## <span id="page-19-0"></span>**Novità e modifiche per la versione del firmware 11.3(6)**

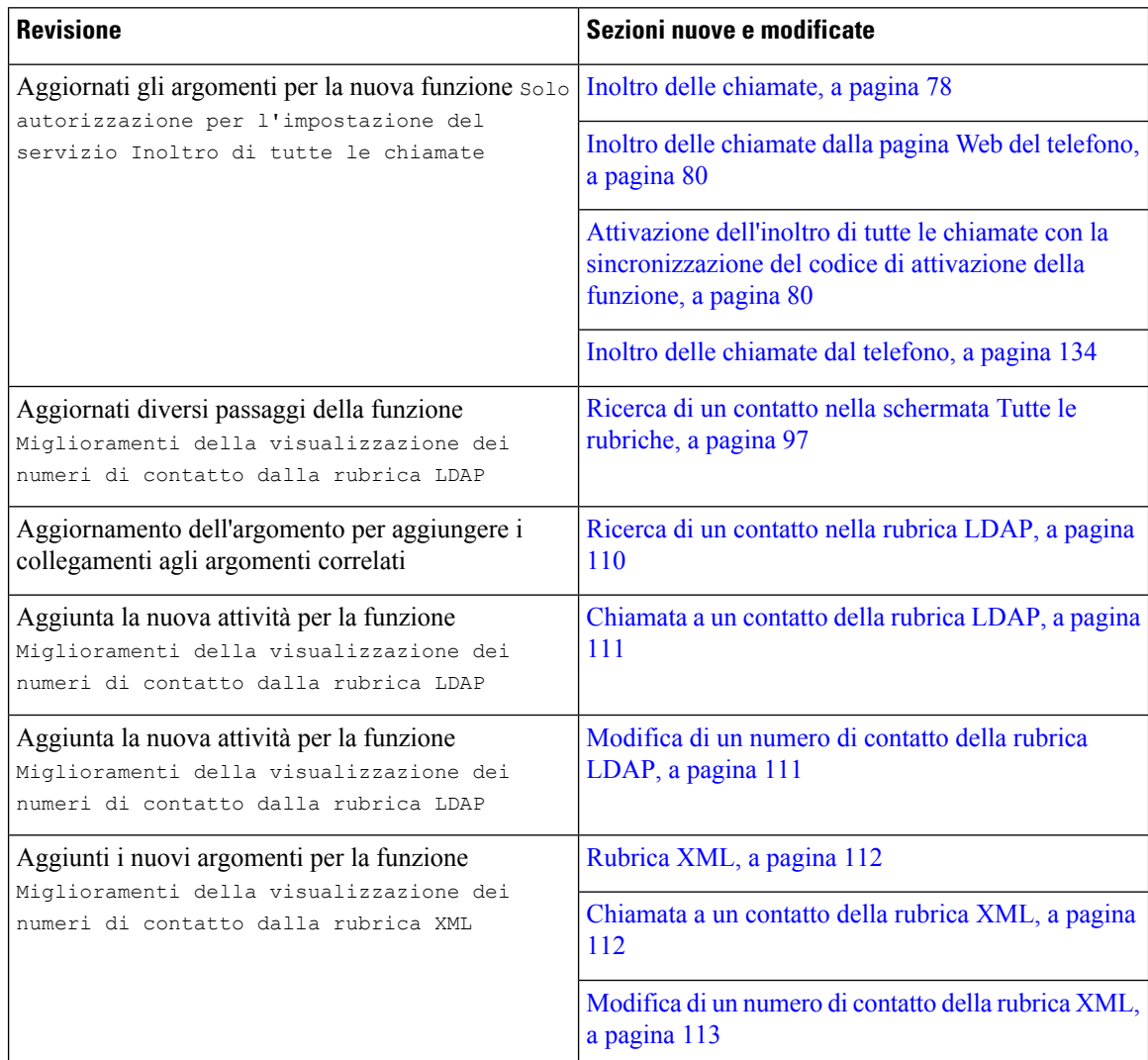

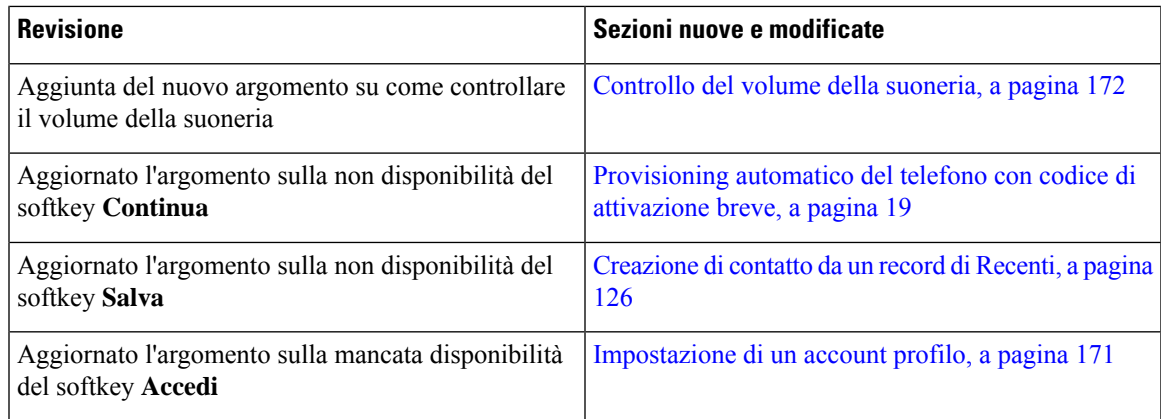

#### <span id="page-20-0"></span>**Novità e modifiche per la versione del firmware 11.3(5)**

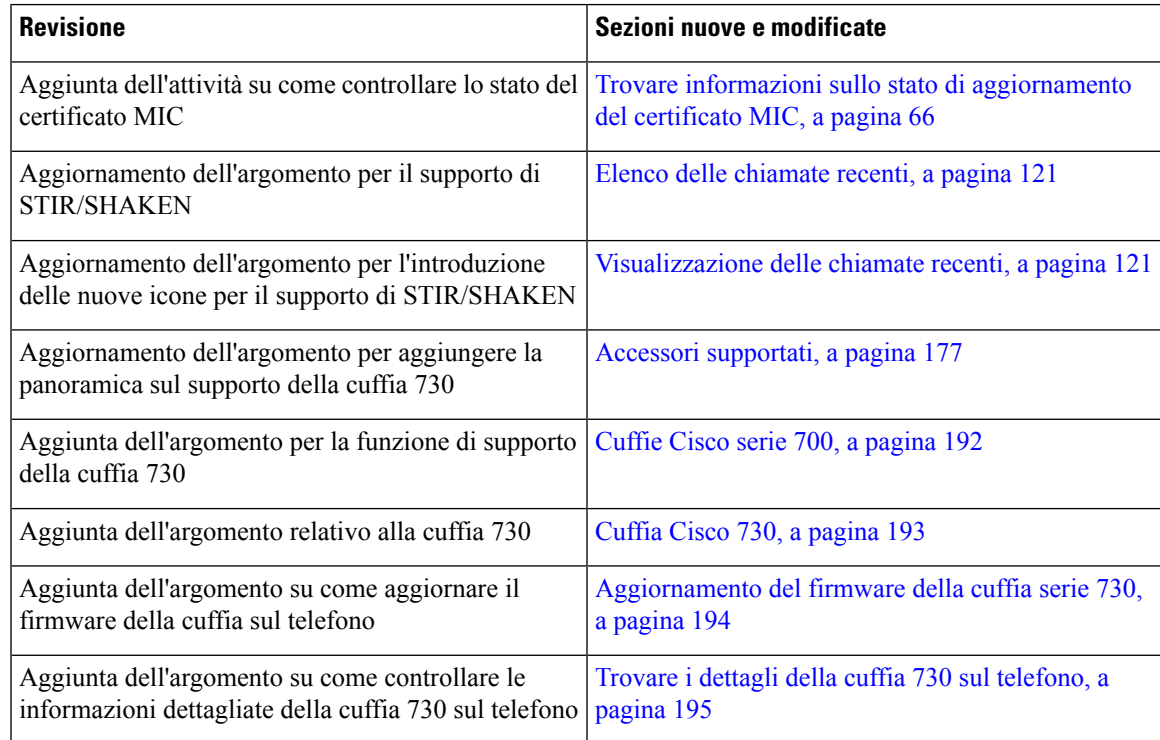

#### <span id="page-20-1"></span>**Novità e modifiche per la versione del firmware 11.3(4)**

Questa versione non ha alcun impatto su questa guida.

I

## <span id="page-21-0"></span>**Novità e modifiche per la versione del firmware 11.3(3)**

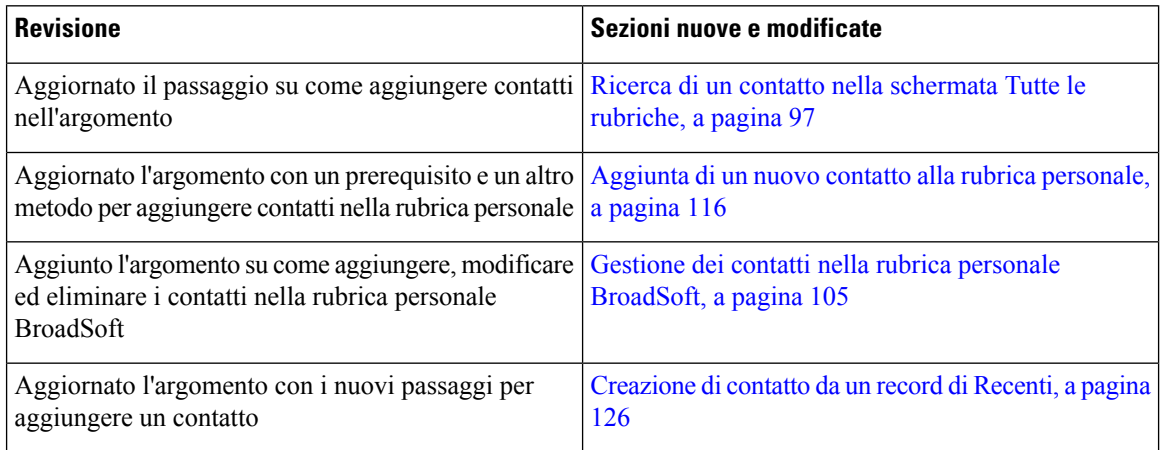

I

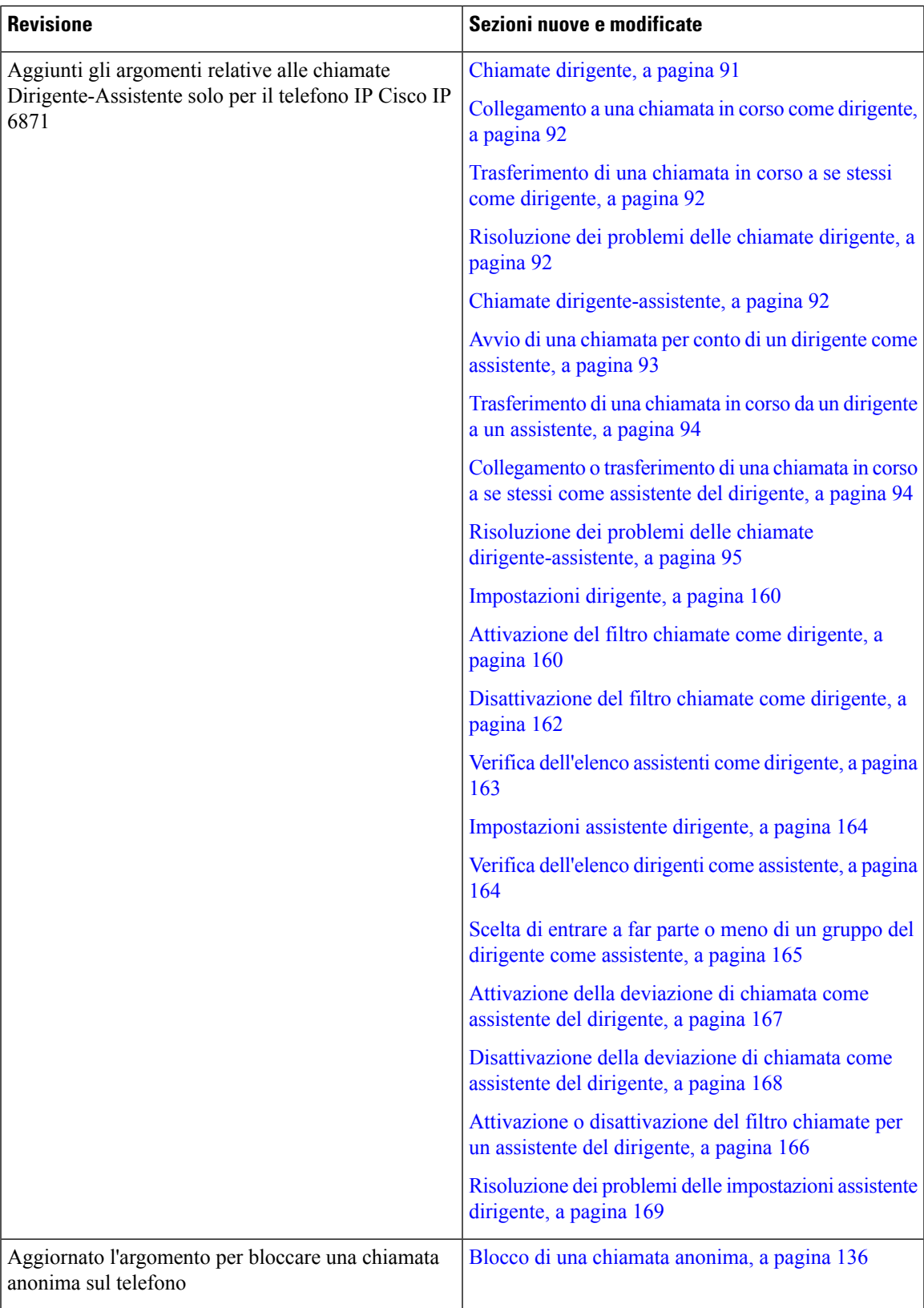

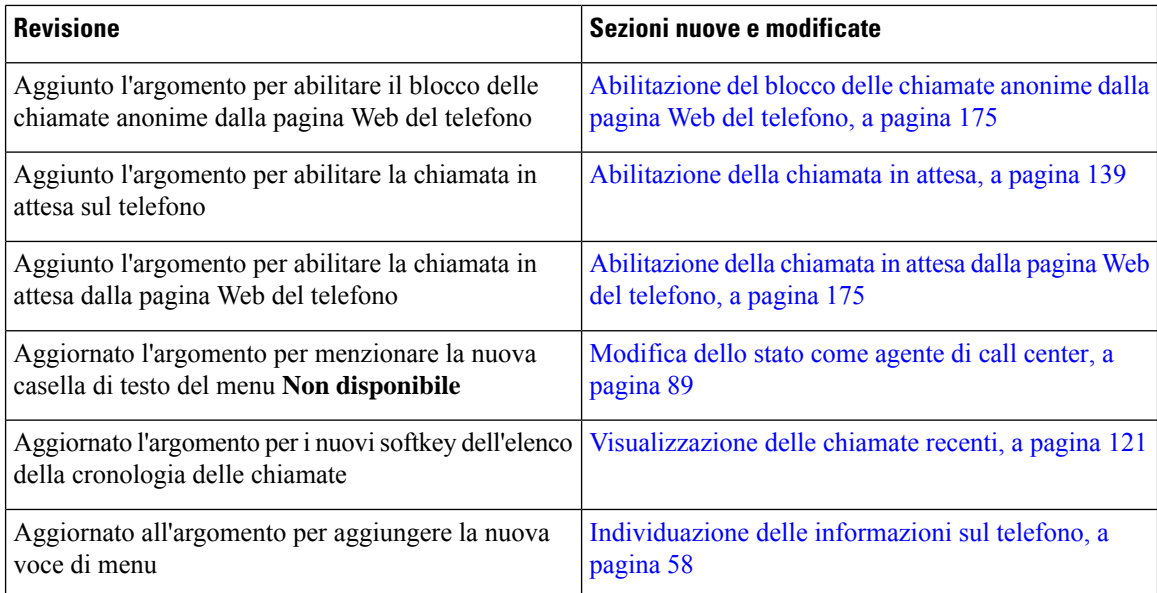

## <span id="page-23-0"></span>**Novità e modifiche per la versione del firmware 11.3(2)**

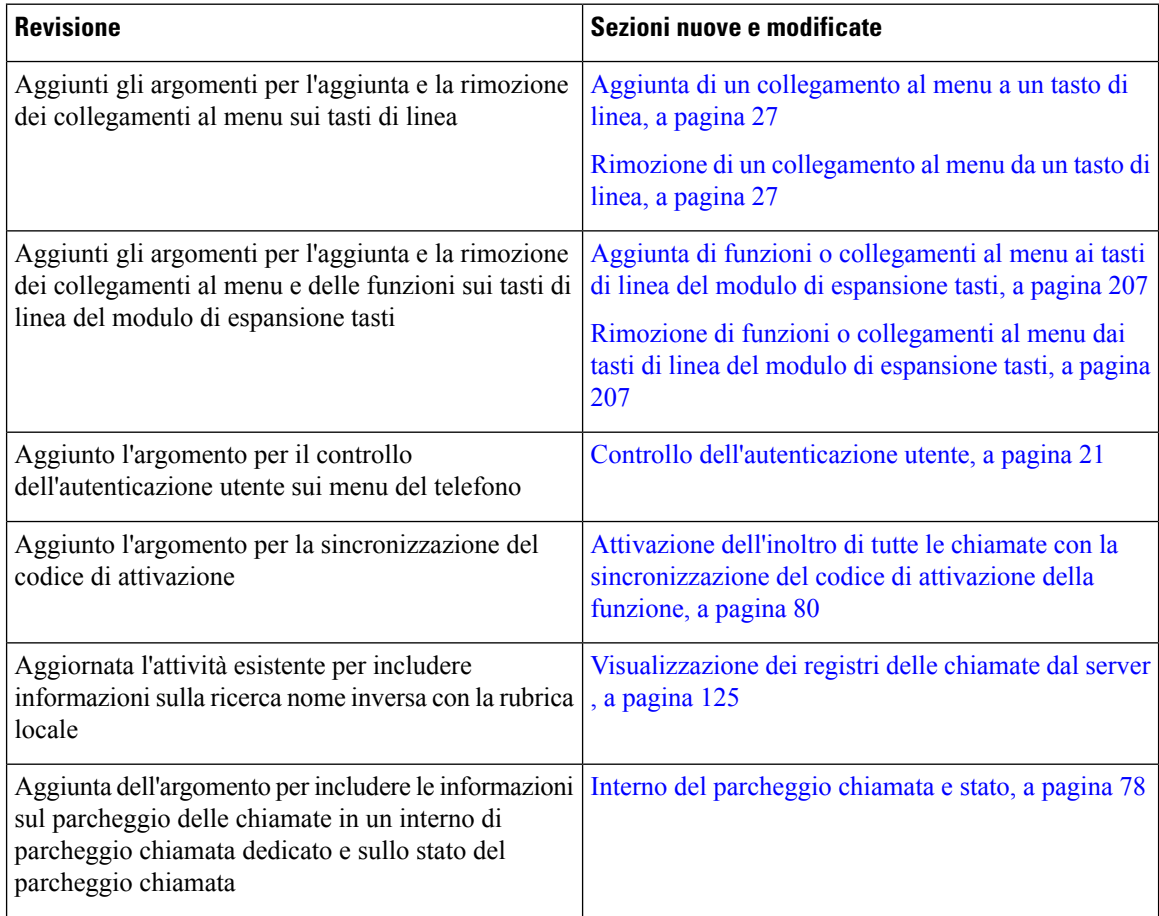

 $\mathbf l$ 

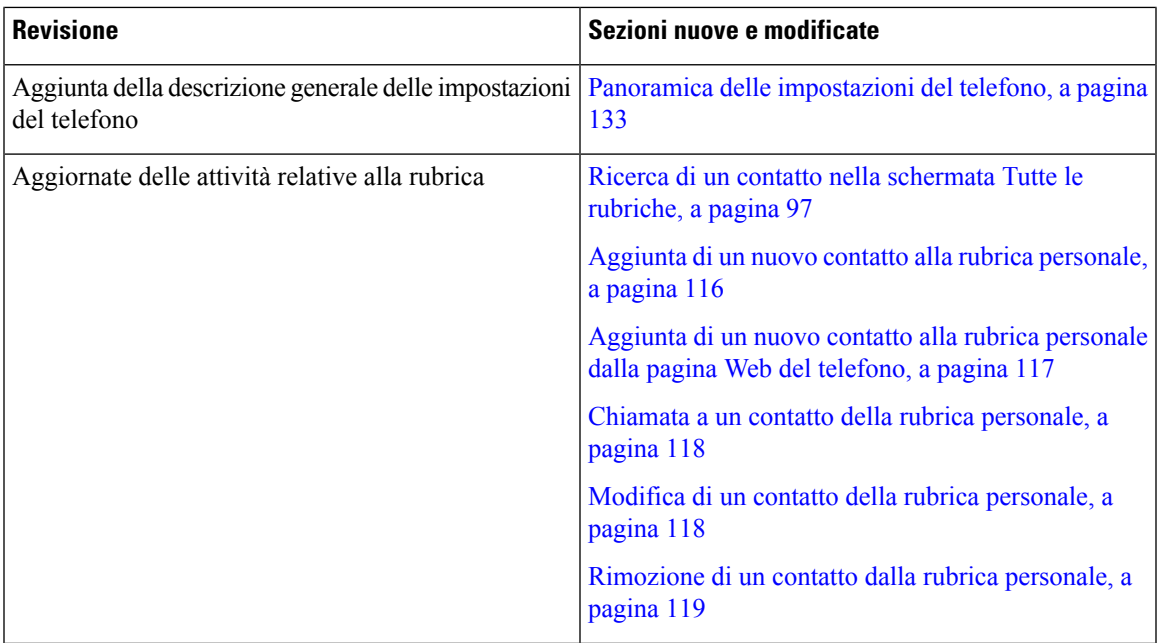

I

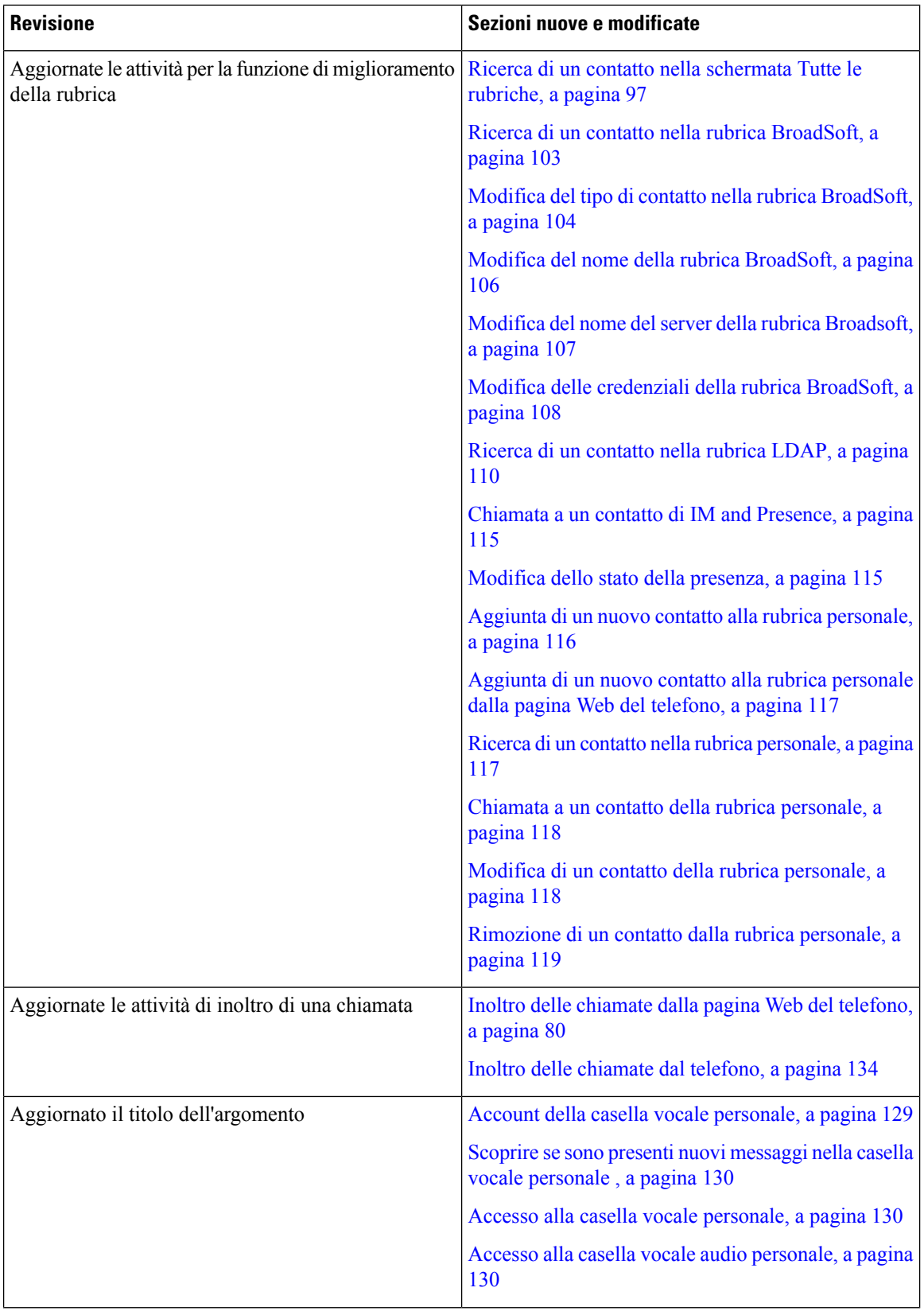

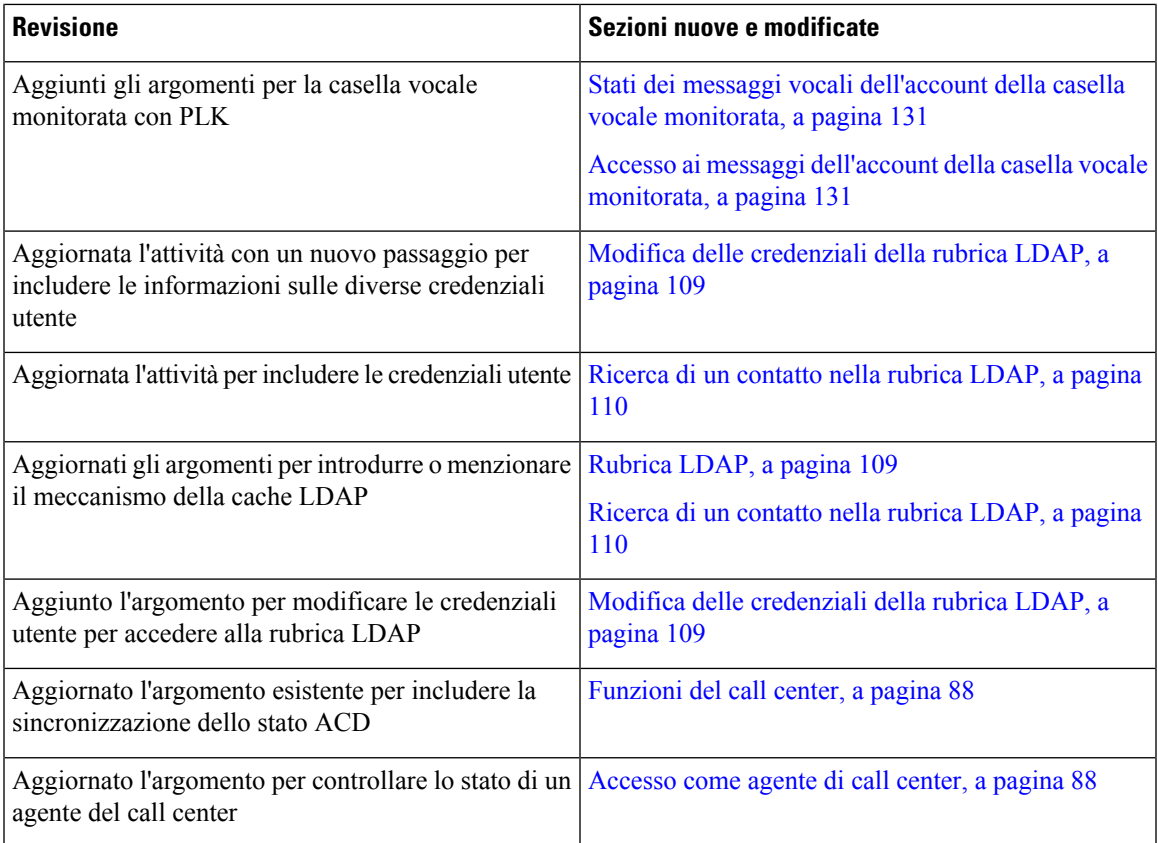

### <span id="page-26-0"></span>**Novità e modifiche per il telefono IP Cisco 6871 con versione del firmware multipiattaforma 11.3(1)**

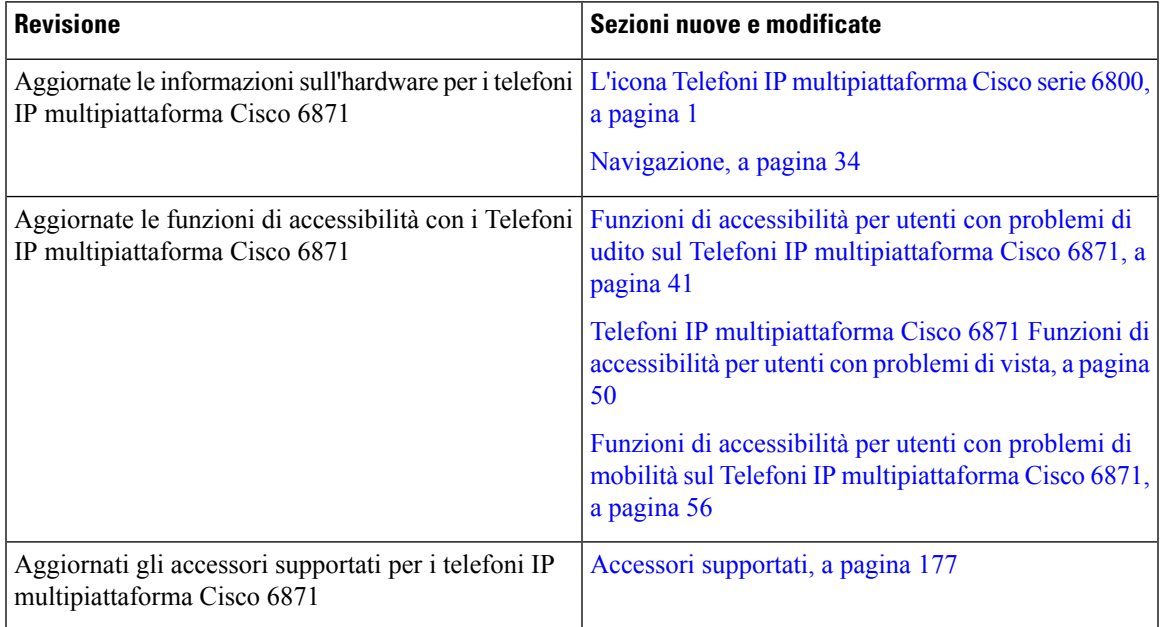

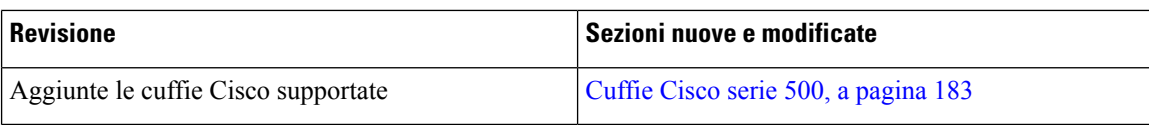

#### <span id="page-27-0"></span>**Novità e modifiche per la versione del firmware 11.3(1)**

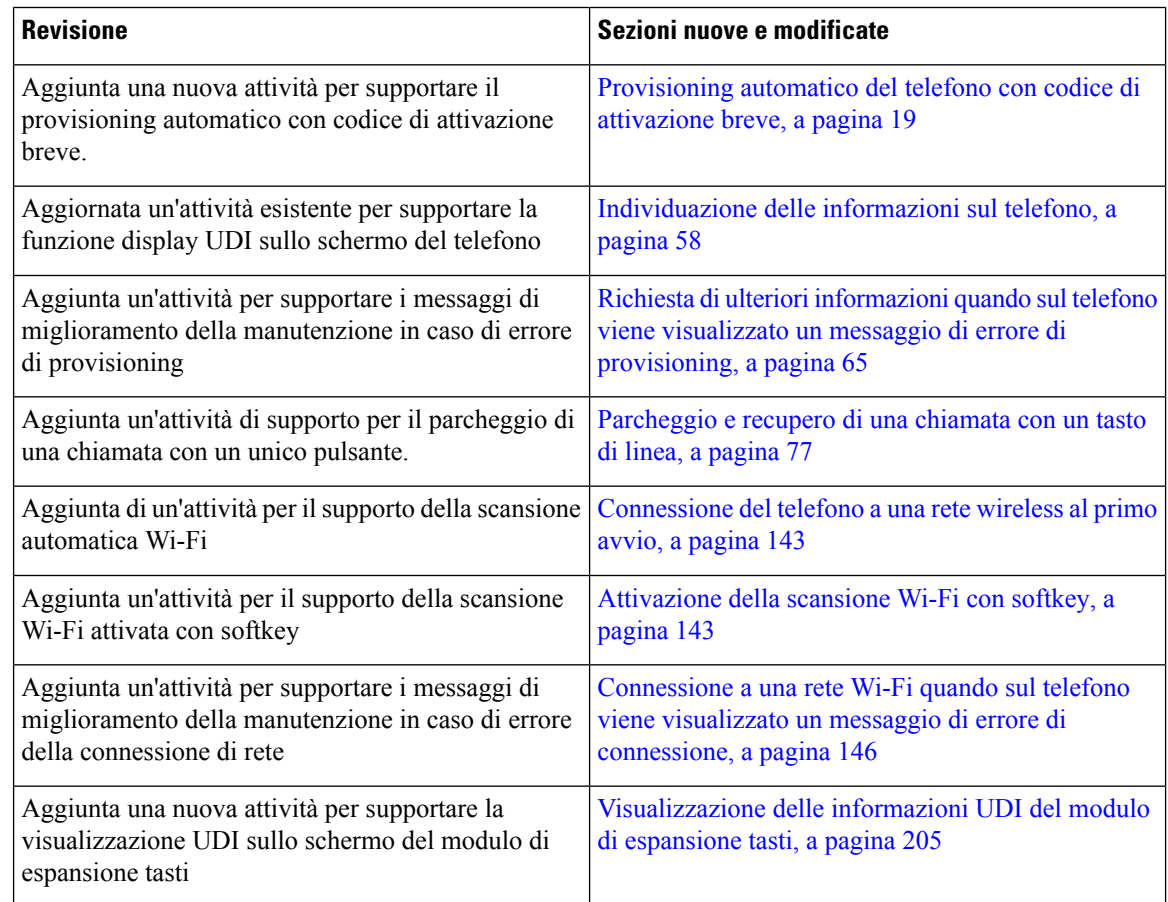

#### <span id="page-27-1"></span>**Novità e modifiche per la versione del firmware 11.2(4)**

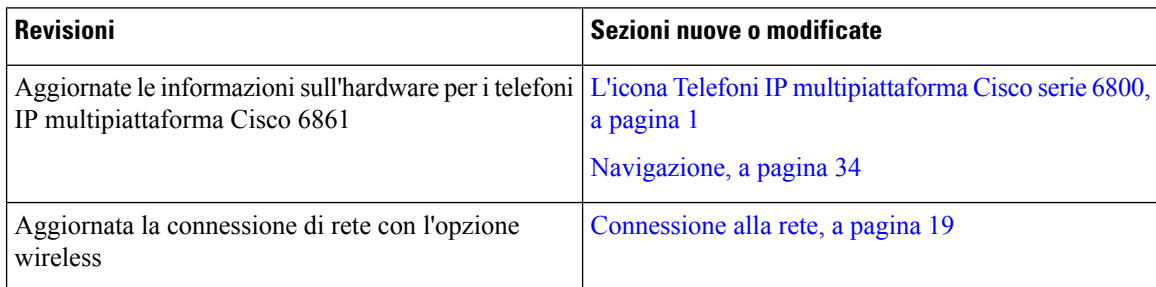

I

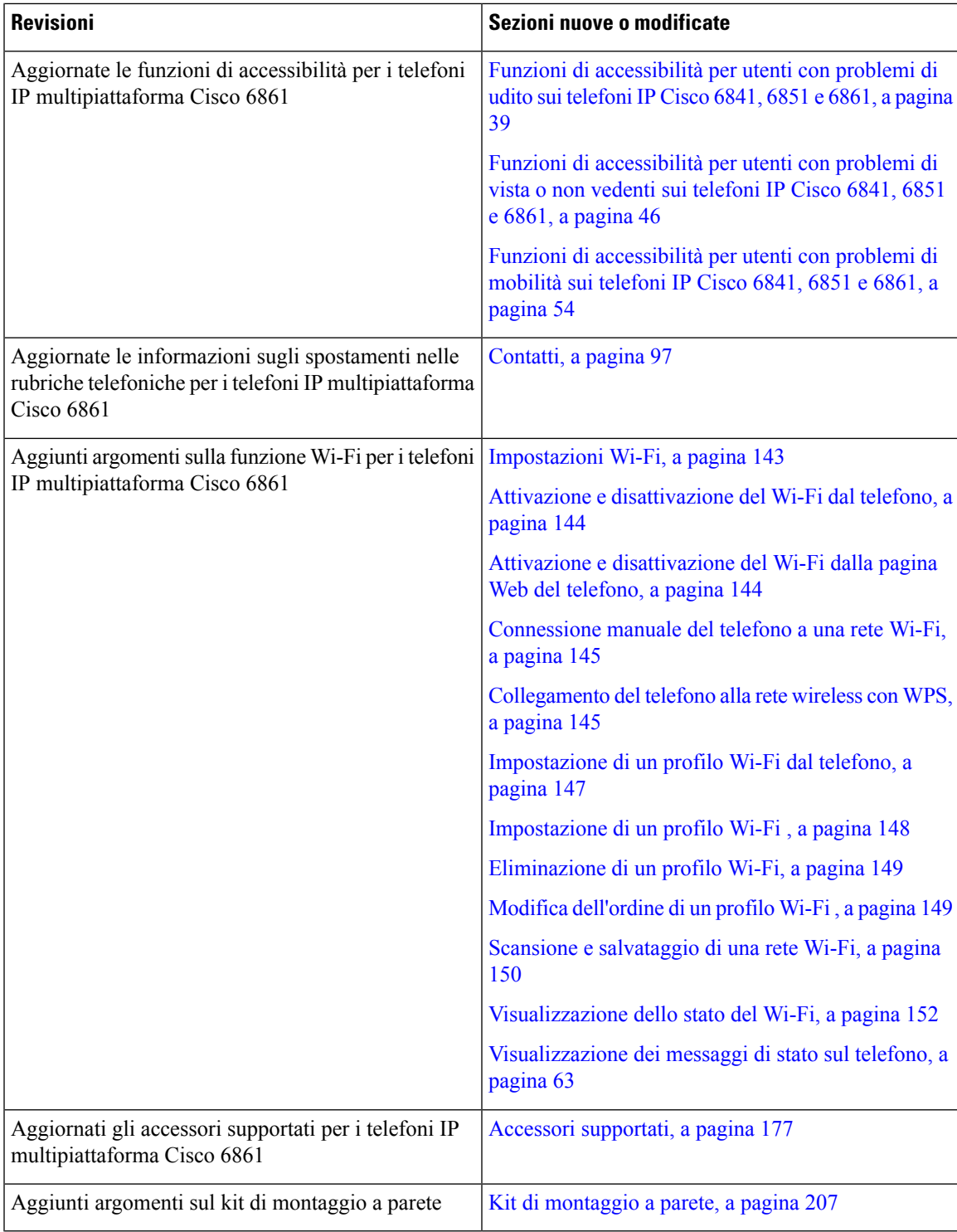

## <span id="page-29-0"></span>**Novità e modifiche per la versione del firmware 11.2(3)SR1**

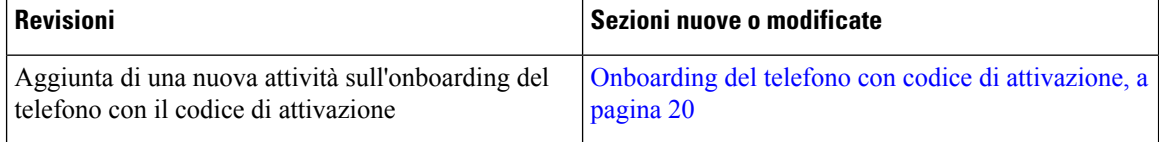

#### <span id="page-29-1"></span>**Novità e modifiche per la versione del firmware 11.2(3)**

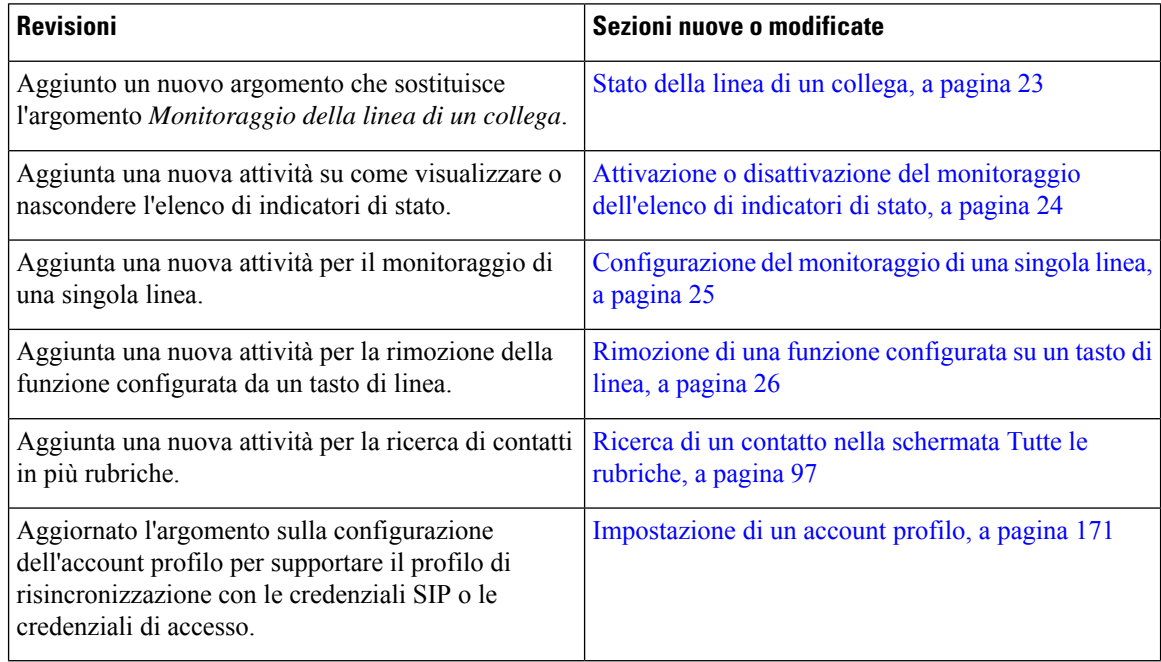

#### <span id="page-29-2"></span>**Novità e modifiche per la versione del firmware 11.2(2)**

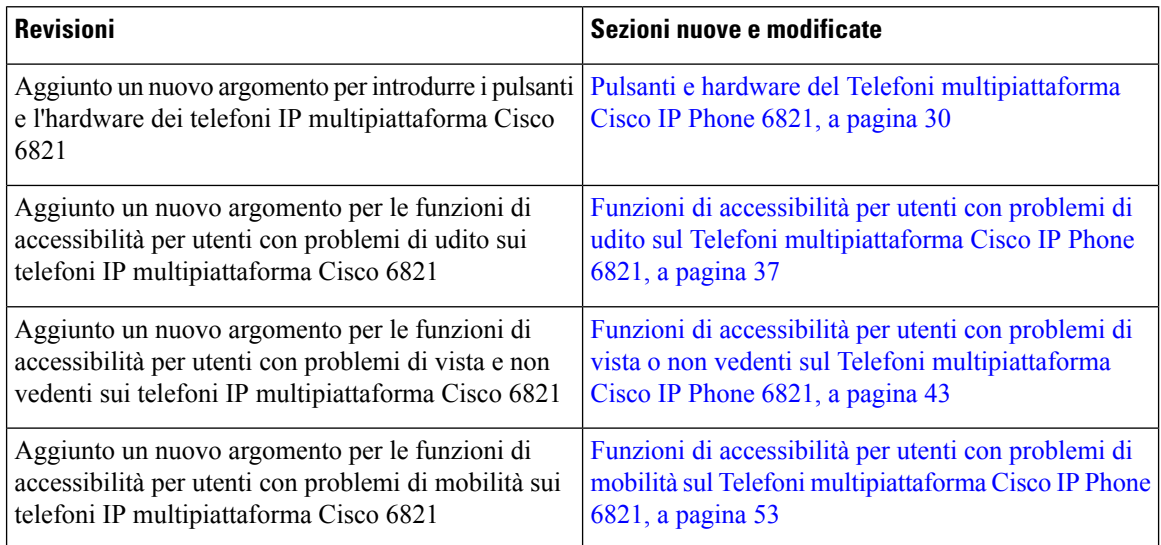

I

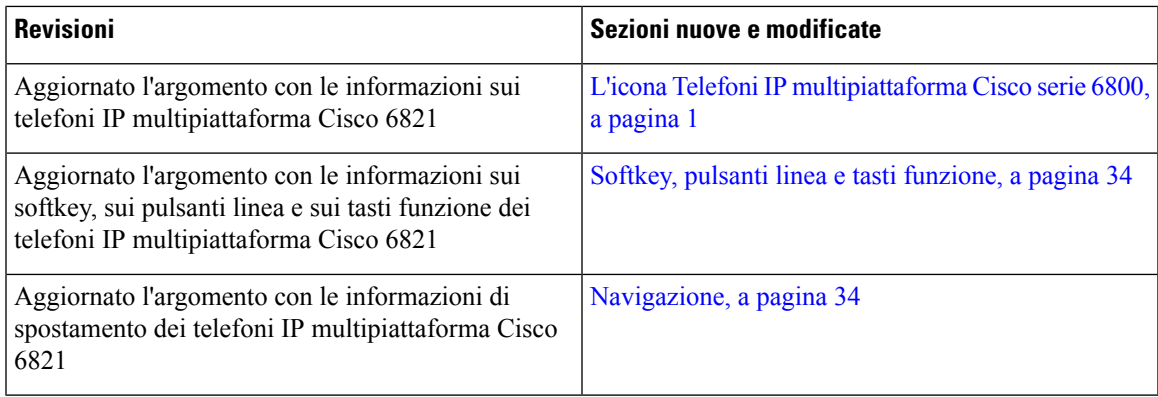

## <span id="page-30-0"></span>**Novità e modifiche per la versione del firmware 11.2(1)**

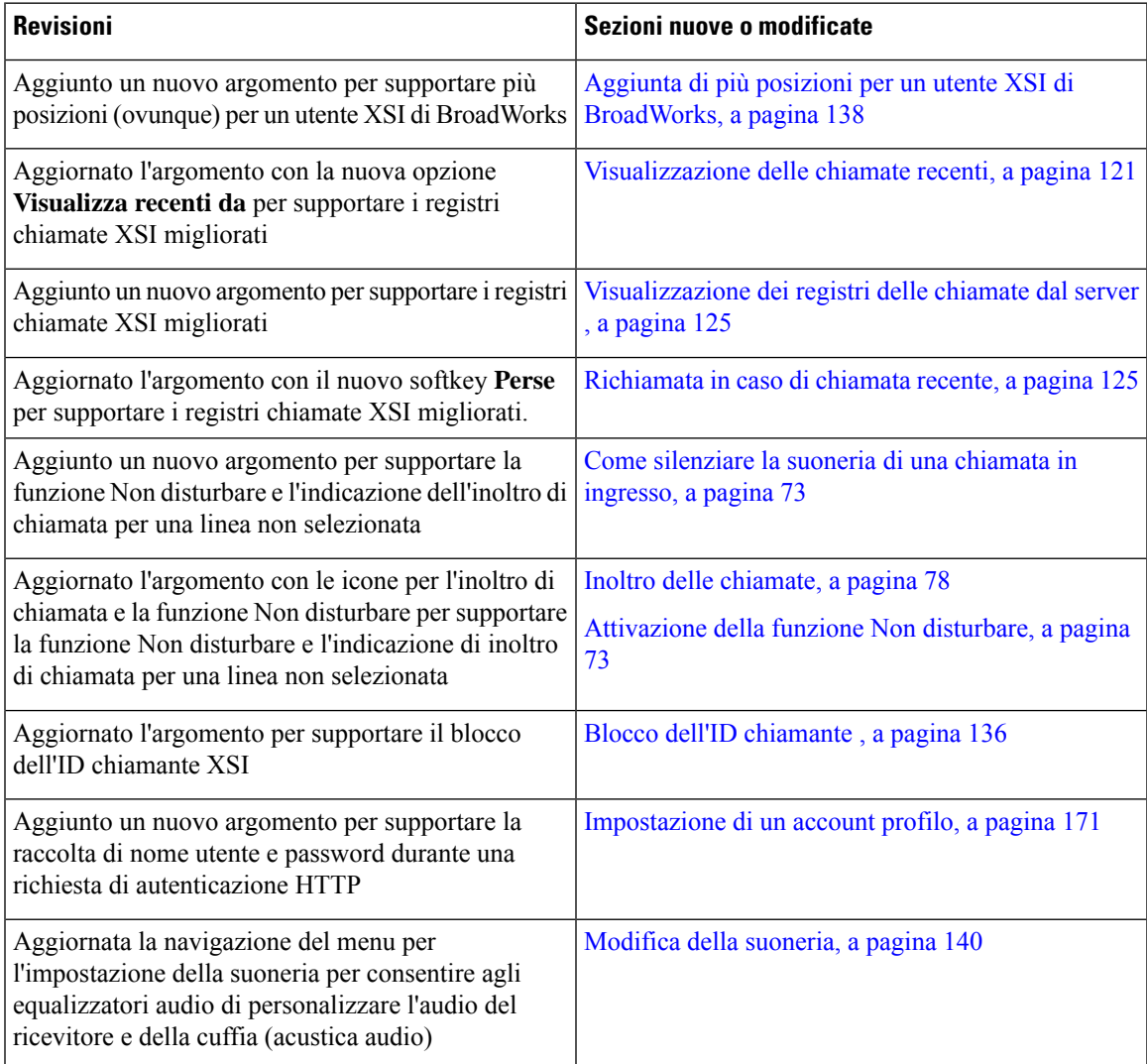

I

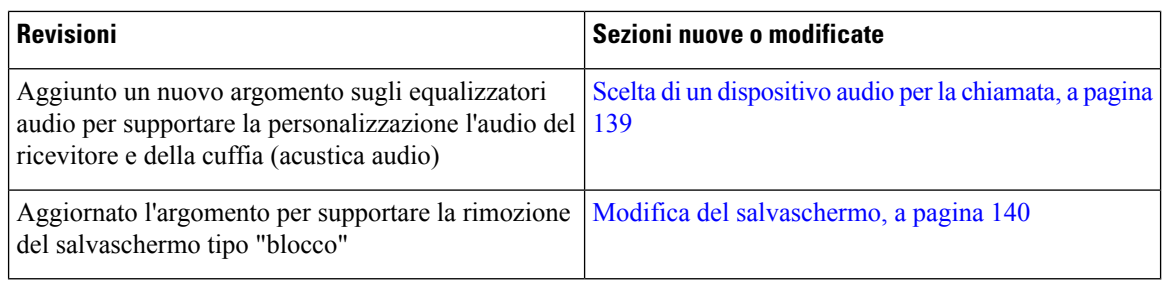

#### <span id="page-31-0"></span>**Novità e modifiche per la versione del firmware 11.1(2)**

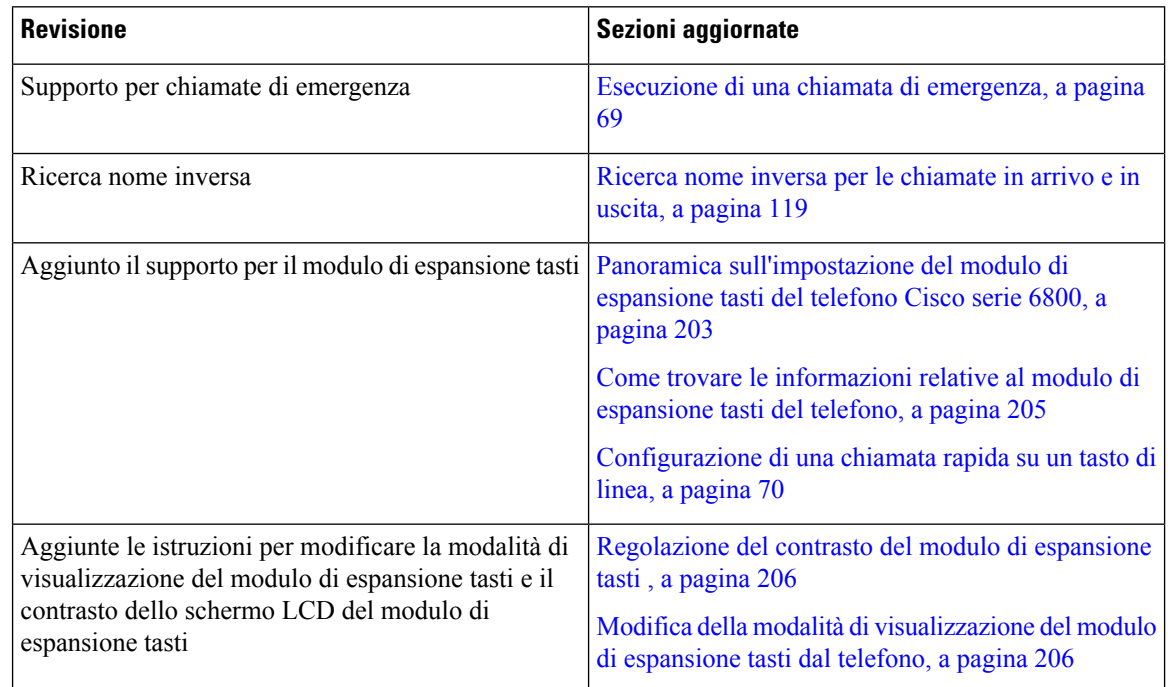

#### <span id="page-31-1"></span>**Novità e modifiche per la versione del firmware 11.1(1)**

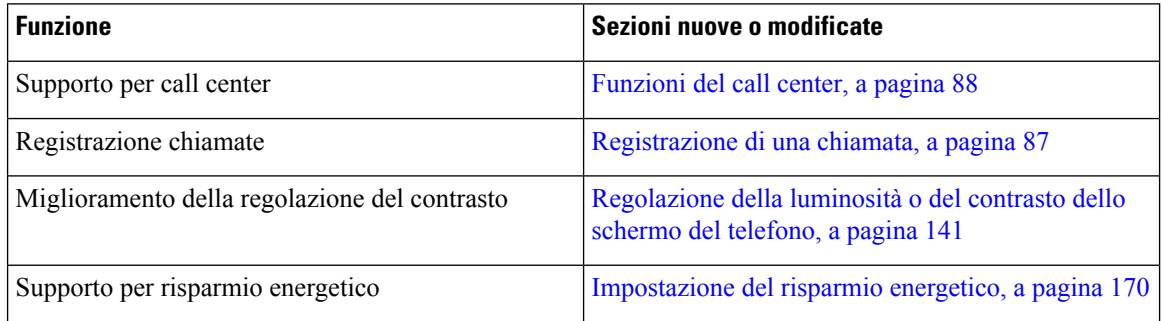

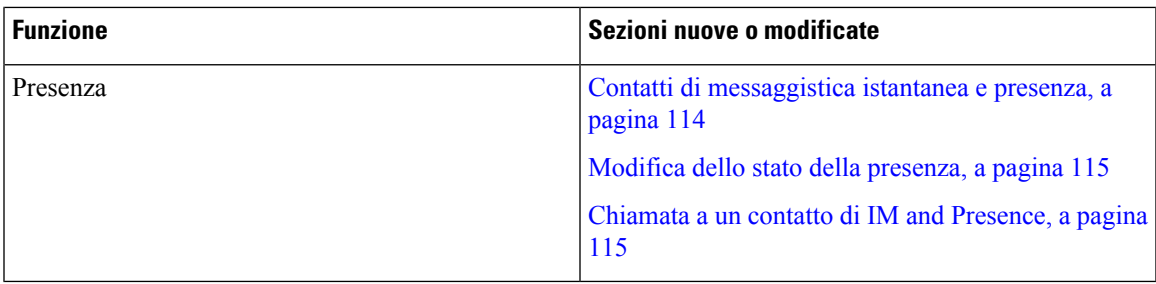

## <span id="page-32-0"></span>**Configurazione del telefono**

L'amministratore configura il telefono e lo collega alla rete. Se il telefono non è configurato e collegato, contattare l'amministratore per istruzioni.

Telefoni multipiattaforma Cisco IP Phone 6841 e Telefoni multipiattaforma Cisco IP Phone 6861 non supportano PoE (Power over Ethernet). Per alimentare il telefono, collegarlo all'alimentatore.

#### <span id="page-32-1"></span>**Connessione alla rete**

È necessario connettere il telefono alla rete telefonica.

- Connessione cablata: il telefono viene collegato alla rete tramite un cavo Ethernet.
- Connessione wireless: il telefono IP Cisco 6861 si collega a un punto di accesso wireless tramite Wi-Fi. Per connettersi alla rete wireless, è necessario disporre diSSID, impostazioni di protezione, nome utente e password. Per ulteriori informazioni, consultare [Impostazioni](#page-156-0) Wi-Fi, a pagina 143.

#### <span id="page-32-2"></span>**Provisioning automatico del telefono con codice di attivazione breve**

Una volta avviato il telefono, viene visualizzata una schermata di benvenuto in cui è possibile immettere il codice di attivazione. Se non si dispone del codice di attivazione, contattare l'amministratore.

#### **Prima di iniziare**

L'amministratore fornisce il codice di attivazione:

#### **Procedura**

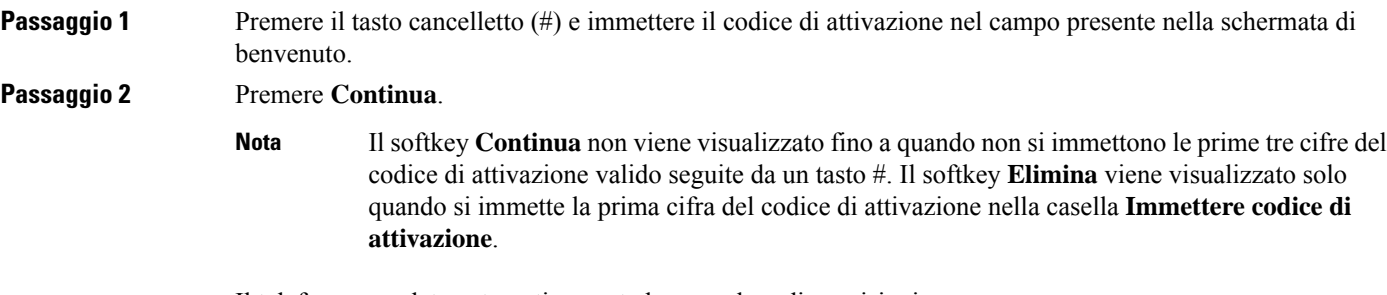

Il telefono completa automaticamente la procedura di provisioning.

**Passaggio 3** Se viene visualizzato un messaggio di errore, immettere di nuovo il codice o contattare l'amministratore.

#### <span id="page-33-0"></span>**Onboarding del telefono con codice di attivazione**

Una volta avviato il telefono, viene visualizzata una schermata di benvenuto in cui è possibile immettere il codice di attivazione. Se non si dispone di un codice di attivazione, contattare l'amministratore.

#### **Prima di iniziare**

L'amministratore fornisce un codice di attivazione di 16 cifre nel formato xxxx-xxxx-xxxx-xxxx.

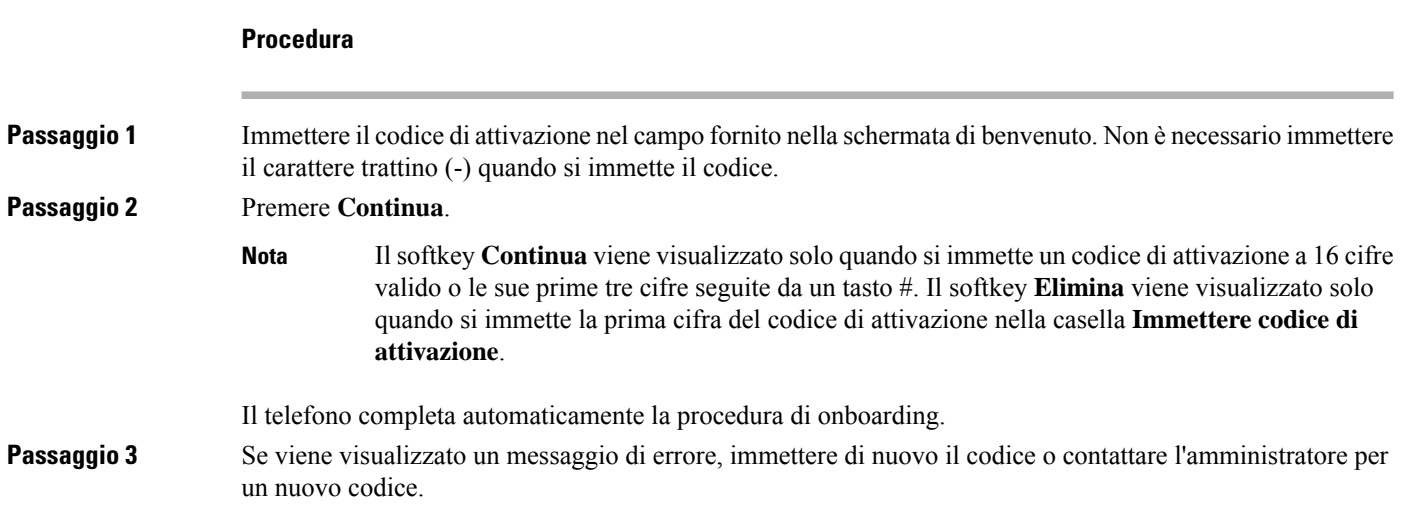

#### <span id="page-33-1"></span>**Impostazione di una password al primo avvio del telefono**

La prima volta che si avvia il telefono, è possibile che venga richiesto di impostare una password. Se non viene richiesto, significa che è già stata creata dall'amministratore.

<span id="page-33-2"></span>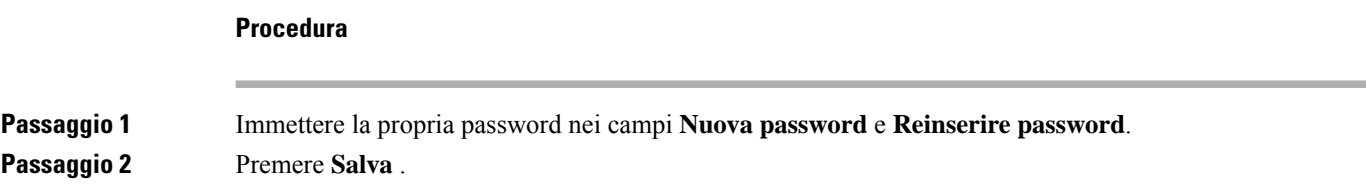

#### **Creazione della password utente sul telefono**

L'amministratore consente la visualizzazione della schermata di notifica **Impostapassword**quando il telefono viene riavviato al termine di ogni ripristino delle impostazioni di fabbrica. Questa funzione migliora la sicurezza del telefono.

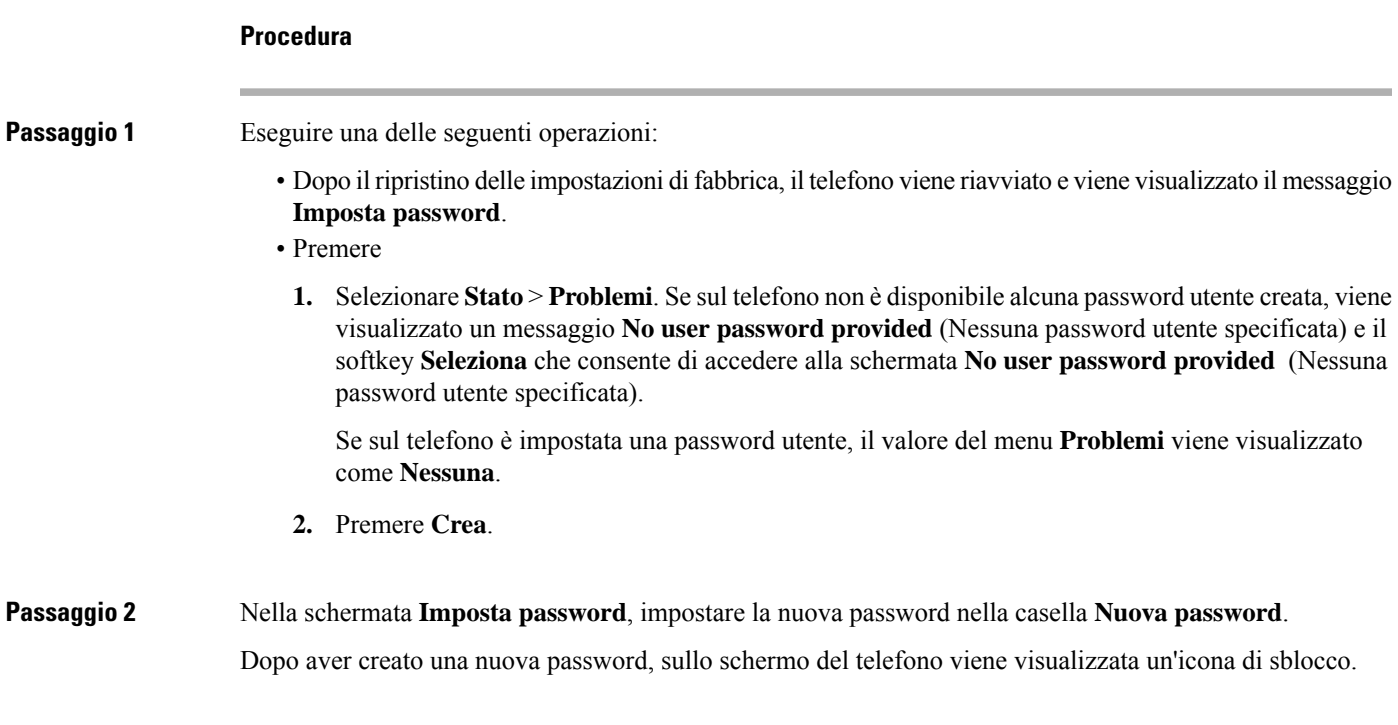

#### <span id="page-34-0"></span>**Controllo dell'autenticazione utente**

L'amministratore può configurare se è necessaria l'autenticazione per accedere ai menu del telefono. L'amministratore può inoltre personalizzare e disattivare l'autenticazione per consentire l'accesso a tutti i menu del telefono.

Con questa funzione, è l'amministratore che controlla se è necessaria l'autenticazione per qualsiasi menu del telefono.Se l'amministratore configura l'autenticazione per accedere al menu, è necessario fornire la password ed eseguire l'accesso per accedere al menu.

## <span id="page-34-1"></span>**Accesso al proprio interno da un altro telefono (Extension Mobility)**

Se Extension Mobility è configurato, è possibile accedere a un altro telefono della rete e configurarlo come il proprio. Una volta eseguito l'accesso, il telefono adotta il numero della propria rubrica personale.

#### **Prima di iniziare**

L'amministratore configura autorità di provisioning.

#### **Procedura**

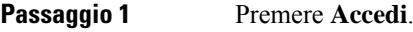

**Passaggio 2** Digitare il nome utente e la password, quindi fare clic su **Accedi**.

Il campo della password consente due metodi di input: alfanumerico e numerico. Mentre si digita la password, sul telefono viene visualizzato il softkey **Opzioni**. Utilizzare questo softkey per modificare il tipo di input corrente per la password. Selezionare **Inserisci tutto** per l'input alfanumerico e **Inserisci num** per l'input numerico. L'amministratore configura il metodo di input password nella pagina Web del telefono.

#### <span id="page-35-0"></span>**Disconnessione dal proprio interno da un altro telefono**

**Procedura**

Premere **Disconn.**.

### <span id="page-35-1"></span>**Accesso a un telefono in qualità di ospite**

Se l'amministratore abilita la modalità hotel sul telefono, il telefono dispone di un account ospite. È quindi possibile accedere a un telefono diverso della rete in qualità di ospite.

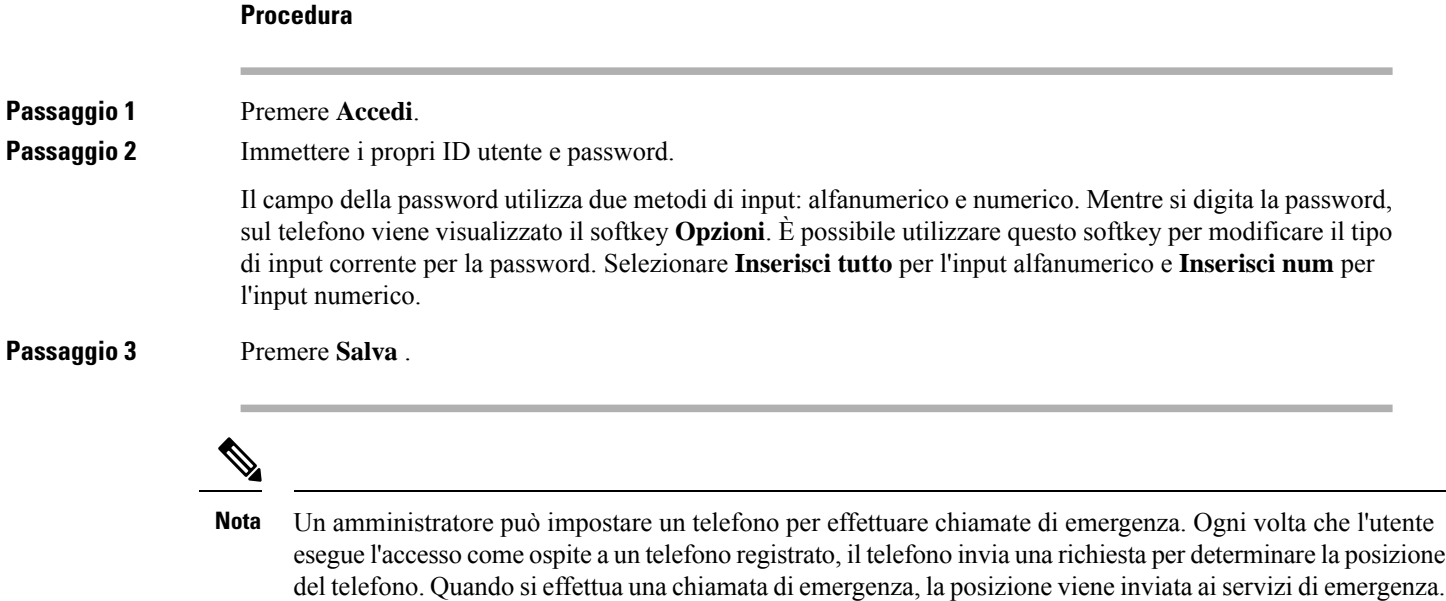

#### <span id="page-35-2"></span>**Disconnessione da un telefono in qualità di ospite**

**Procedura**

**Passaggio 1** Premere **Osp. out**.
**Passaggio 2** Premere **Disconn.**.

# **Impostazione della regola del profilo sul telefono**

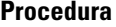

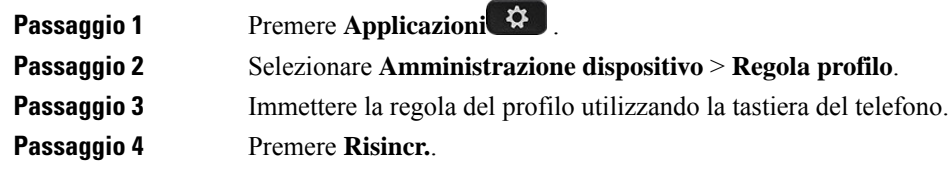

# <span id="page-36-0"></span>**Stato della linea di un collega**

È possibile configurare i tasti di linea del telefono per monitorare le linee dei colleghi. Questa funzione è molto utile se un utente gestisce regolarmente le chiamate dei colleghi e deve sapere se sono disponibili per rispondere alle chiamate. I tasti di linea per il monitoraggio funzionano come tasti dell'indicatore di stato. Un indicatore di stato è un LED che cambia colore per indicare lo stato della linea monitorata.

Nella tabella seguente viene descritto lo stato del LED:

**Tabella 2: Stato del LED dell'indicatore di stato**

| <b>Colore del LED</b> | <b>Significato</b>                                              |
|-----------------------|-----------------------------------------------------------------|
| Verde                 | La linea monitorata è disponibile.                              |
| Rosso                 | La linea monitorata è occupata.                                 |
| Rosso intermittente   | La linea monitorata sta squillando.                             |
| Arancione             | Errore di configurazione del tasto dell'indicatore di<br>stato. |

L'amministratore esegue la configurazione necessaria sul server e per il telefono per consentire all'utente di monitorare le linee desiderate.

È possibile configurare il monitoraggio del telefono in due modi:

- È possibile configurare il monitoraggio della linea di un singolo utente.
- Se l'amministratore ha impostato un elenco di indicatori di stato per l'utente, è possibile attivare o disattivare il monitoraggio dell'intero elenco. L'elenco di indicatori di stato è l'elenco degli utenti di cui è possibile monitorare le linee. Il telefono monitora ciascun utente su un tasto di linea separato. Il telefono assegna automaticamente i tasti di linea disponibili per il monitoraggio.

Con la configurazione appropriata, è possibile utilizzare i tasti degli indicatori di stato per chiamare la linea monitorata (chiamata rapida) e rispondere alle chiamate in arrivo sulla linea monitorata (risposta per assente).

Una volta completata la configurazione, l'icona dell'etichetta del tasto dell'indicatore di stato indica la combinazione di funzioni configurata sul tasto:

#### **Tabella 3: Icone indicatore di stato**

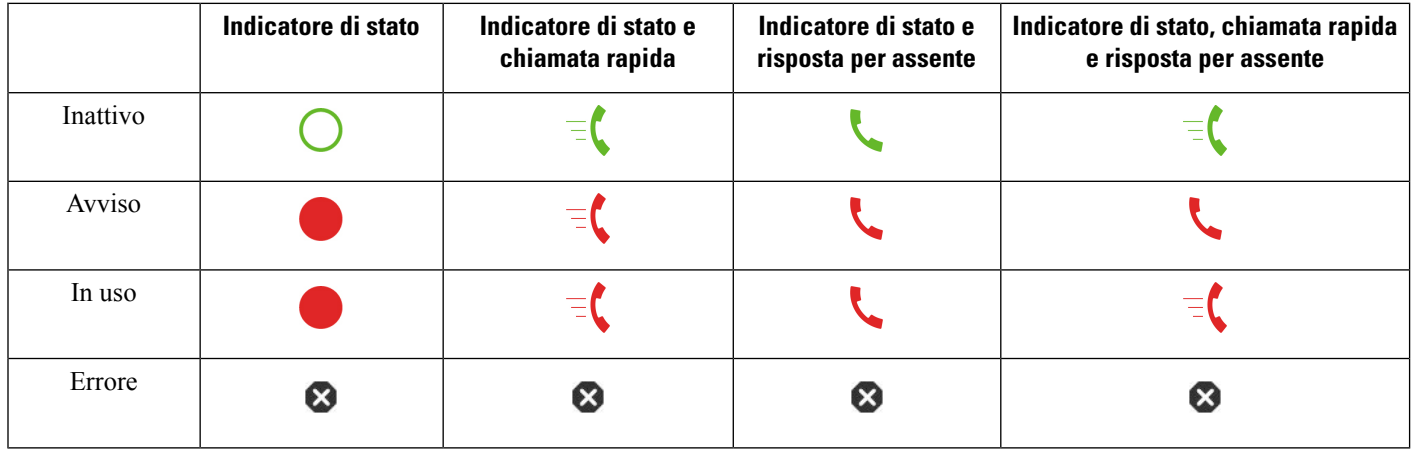

## <span id="page-37-0"></span>**Attivazione o disattivazione del monitoraggio dell'elenco di indicatori di stato**

Se l'amministratore ha configurato un elenco di indicatori di stato per l'utente, è possibile attivare o disattivare il monitoraggio dell'intero elenco di indicatori di stato. Il telefono monitora ciascun utente su un tasto di linea separato. Quando si attiva il monitoraggio, il telefono assegna in sequenza i tasti di linea disponibili per monitorare le voci dell'elenco di indicatori di stato.

Il telefono può utilizzare i tasti di linea sia sul telefono che su qualsiasi modulo di espansione tasti collegato al telefono o solo sul modulo di espansione tasti. Questa impostazione è controllata dall'amministratore.

I tasti dell'elenco di indicatori di stato funzionano allo stesso modo dei singoli tasti degli indicatori di stato. Per informazioni, vedere Stato della linea di un [collega,](#page-36-0) a pagina 23. Quando si attiva il monitoraggio, il telefono inizia a mostrare lo stato delle linee monitorate sui tasti degli indicatori di stato. È possibile utilizzare ogni tasto dell'elenco di indicatori di stato per chiamare la linea monitorata (chiamata rapida) e rispondere alle chiamate in arrivo sulla linea monitorata (risposta per assente).

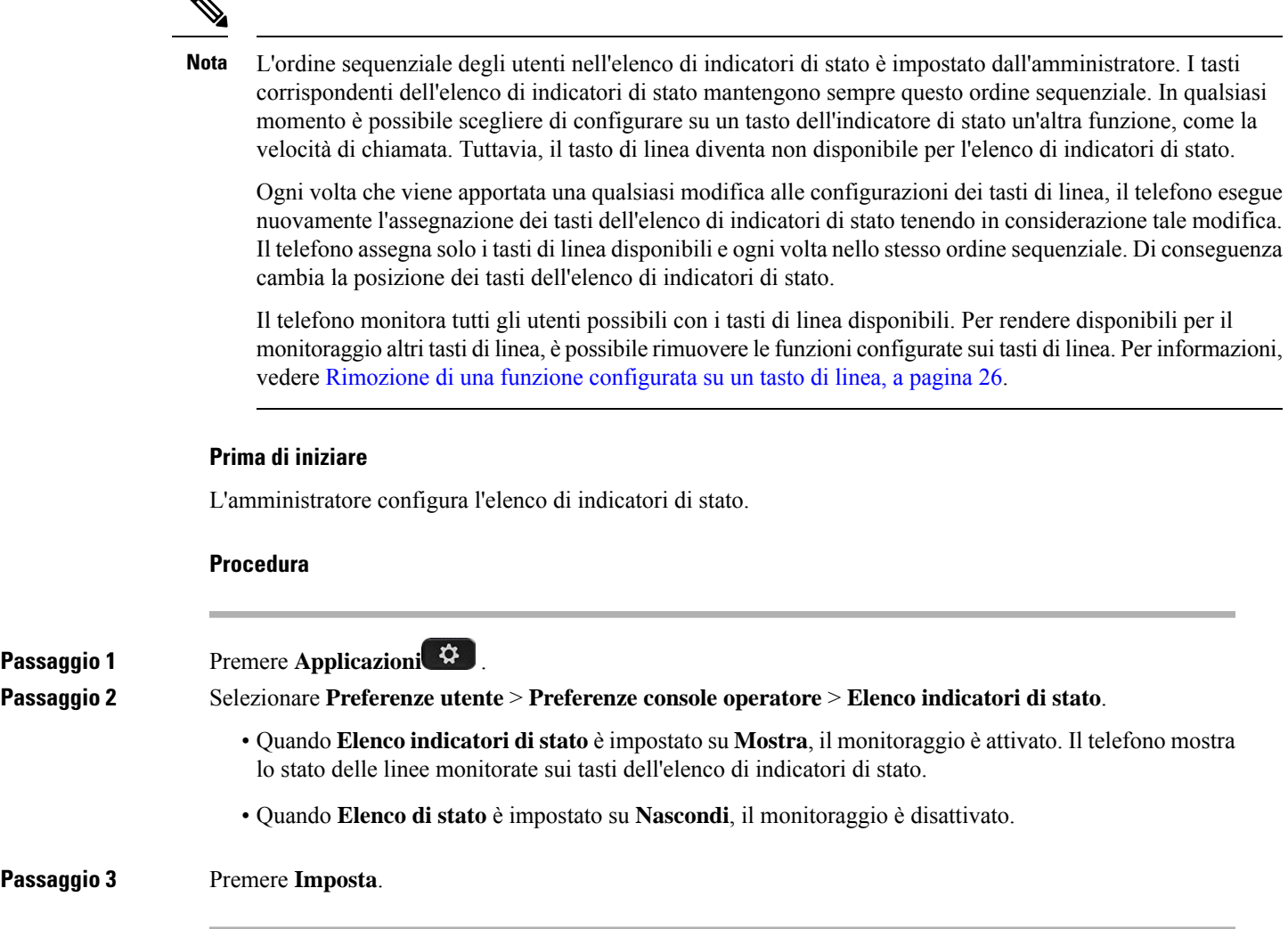

## **Configurazione del monitoraggio di una singola linea**

È possibile configurare un tasto di linea per monitorare lo stato della linea di un collega. Se si aggiunge la chiamata rapida alla configurazione, è possibile utilizzare il tasto di linea per chiamare la linea monitorata. Se si aggiunge la risposta per assente alla configurazione, è possibile utilizzare il tasto di linea per rispondere alle chiamate in arrivo sulla linea monitorata. Il tasto di linea funziona come tasto di indicatore di stato. Per informazioni, vedere Stato della linea di un [collega,](#page-36-0) a pagina 23.

Per configurare questa funzione, è possibile selezionare qualsiasi tasto di linea disponibile. È inoltre possibile selezionare un tasto di linea qualsiasi che funzioni come tasto di chiamata rapida o come indicatore di stato. La configurazione sovrascrive qualsiasi configurazione esistente per il tasto di linea.

Se l'amministratore ha configurato un elenco di indicatori di stato, è possibile monitorare solo le linee degli utenti presenti nell'elenco.

È possibile che il telefono monitori già l'intero elenco. Per informazioni, vedere Attivazione o [disattivazione](#page-37-0) del [monitoraggio](#page-37-0) dell'elenco di indicatori di stato, a pagina 24. È comunque possibile configurare un singolo tasto per monitorare una linea. Tuttavia, il telefono non esegue più il monitoraggio della linea automaticamente come se facesse parte dell'elenco. Se si rimuove la configurazione di singoli tasti di indicatori di stato, il telefono riprende automaticamente il monitoraggio della linea che fa parte dell'elenco. Tenere presente che il telefono modifica l'assegnazione dei tasti dell'elenco di indicatori di stato ogni volta che deve aggiungere una linea per il monitoraggio automatico. Di conseguenza cambia la posizione dei tasti dell'elenco di indicatori di stato.

### **Prima di iniziare**

- L'amministratore esegue la configurazione necessaria per consentire all'utente di monitorare la linea interessata.
- L'amministratore consente di configurare sui tasti di linea le opzioni della funzione di indicatore di stato.

### **Procedura**

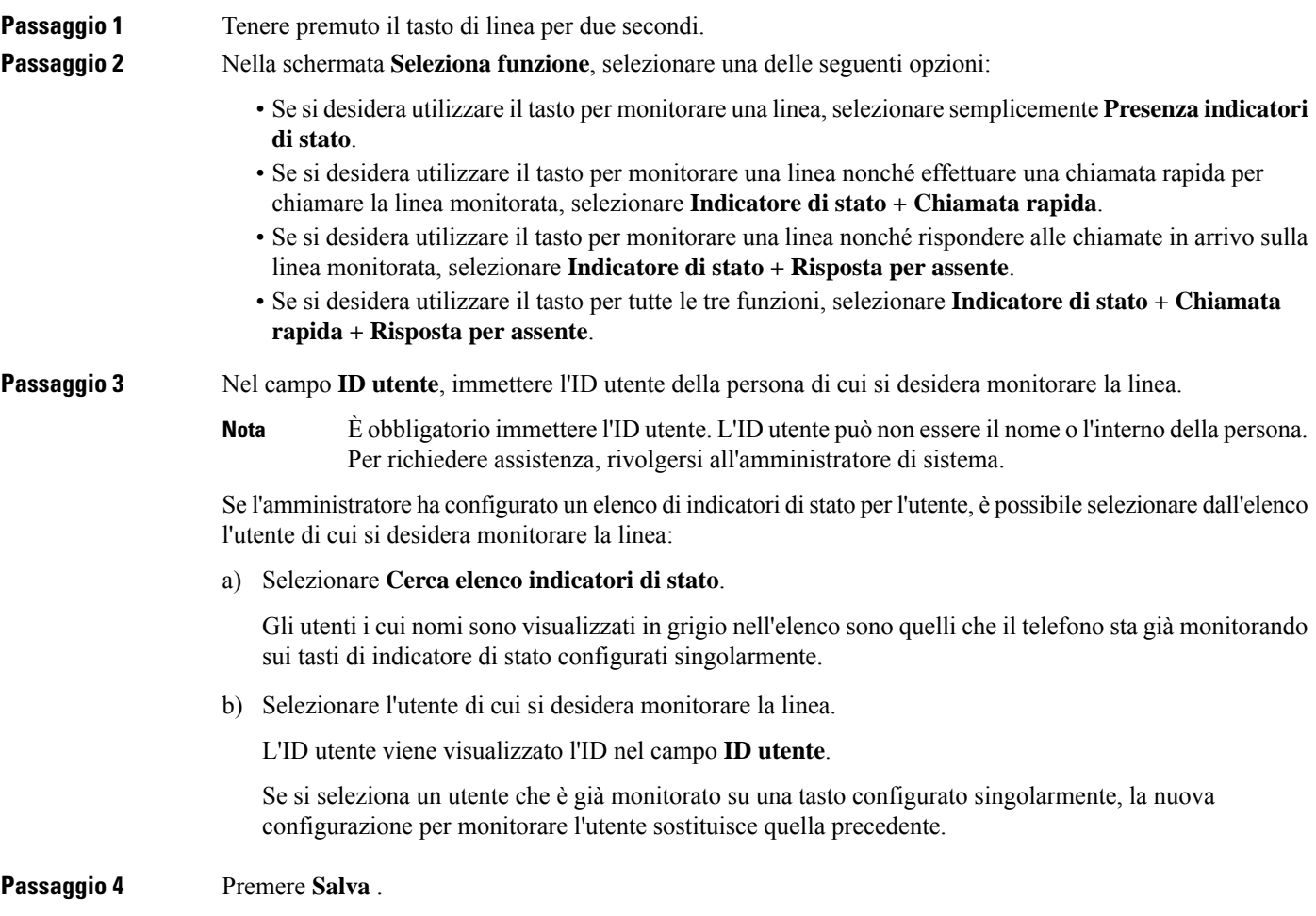

## <span id="page-39-0"></span>**Rimozione di una funzione configurata su un tasto di linea**

È possibile rimuovere la funzione configurata su un tasto di linea.

Se il telefono sta monitorando un elenco di indicatori di stato, la rimozione della funzione configurata su un tasto di linea lo rende disponibile per il monitoraggio dell'elenco di indicatori di stato. Di conseguenza cambia la posizione dei tasti dell'elenco di indicatori di stato. Per informazioni, vedere Attivazione o [disattivazione](#page-37-0) del [monitoraggio](#page-37-0) dell'elenco di indicatori di stato, a pagina 24.

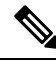

**Nota** Non è possibile rimuovere alcune funzioni configurate dall'amministratore.

#### **Procedura**

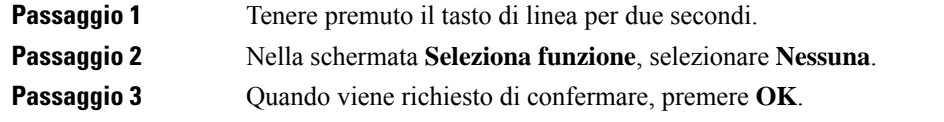

# **Aggiunta di un collegamento al menu a un tasto di linea**

Dopo aver configurato un tasto di linea con un collegamento al menu, è possibile aprire il menu con una semplice pressione sul tasto di linea.

#### **Prima di iniziare**

La funzionalità deve essere abilitata dall'amministratore sul telefono.

#### **Procedura**

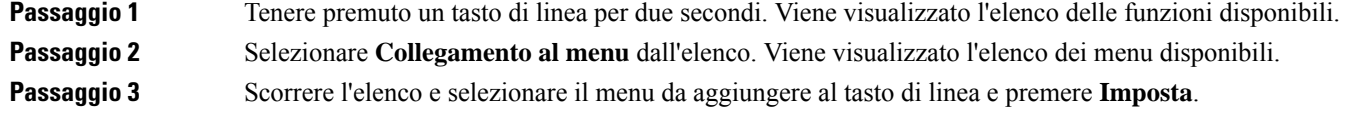

# **Rimozione di un collegamento al menu da un tasto di linea**

#### **Procedura**

**Passaggio 1** Tenere premuto il tasto di linea per due secondi. Viene visualizzato l'elenco delle funzioni disponibili. **Passaggio 2** Selezionare **Nessuno** dall'elenco e premere **Imposta**.

# **Messaggio di interruzione del servizio nella schermata Home**

Quando il server Webex Cloud non è disponibile, viene visualizzata la notifica **Interruzione servizio** nella schermata Home del telefono e nello stato della linea viene visualizzata l'icona di sopravvivenza. In questa situazione, il telefono viene connesso al Site Survivability Gateway (SGW) in modo che sia possibile utilizzare almeno le funzioni di chiamata di base. I servizi SGW vengono distribuiti nella rete locale, pertanto, il telefono supporta solo le funzioni di chiamata di base. Come stato della linea è visualizzato **Interrotto**.Per visualizzare lo stato della linea, vedere [Visualizzazione](#page-74-0) dello stato della linea, a pagina 61.

Se si verifica questo problema, l'amministratore può aiutare con la risoluzione dei problemi.

# **Pagina Web del telefono**

Dalla pagina Web del telefono (a cui è possibile accedere dal computer) è possibile personalizzare alcune impostazioni del telefono. L'amministratore fornisce l'URL della pagina, l'ID utente e la password.

Nella pagina Web del telefono, è possibile controllare funzioni, impostazioni di linea e servizi telefonici per il proprio telefono.

- Le funzioni telefoniche comprendono ilservizio di chiamata veloce, non disturbare e la rubrica personale.
- Le impostazioni delle linee hanno effetto su una linea specifica (numero della rubrica) del proprio telefono e possono includere il trasferimento delle chiamate, gli indicatori di messaggi audio e visivi, i tipi di suoneria e altre impostazioni specifiche della linea.

Nella seguente tabella sono descritte alcune funzioni specifiche da configurare dalla pagina Web del telefono.

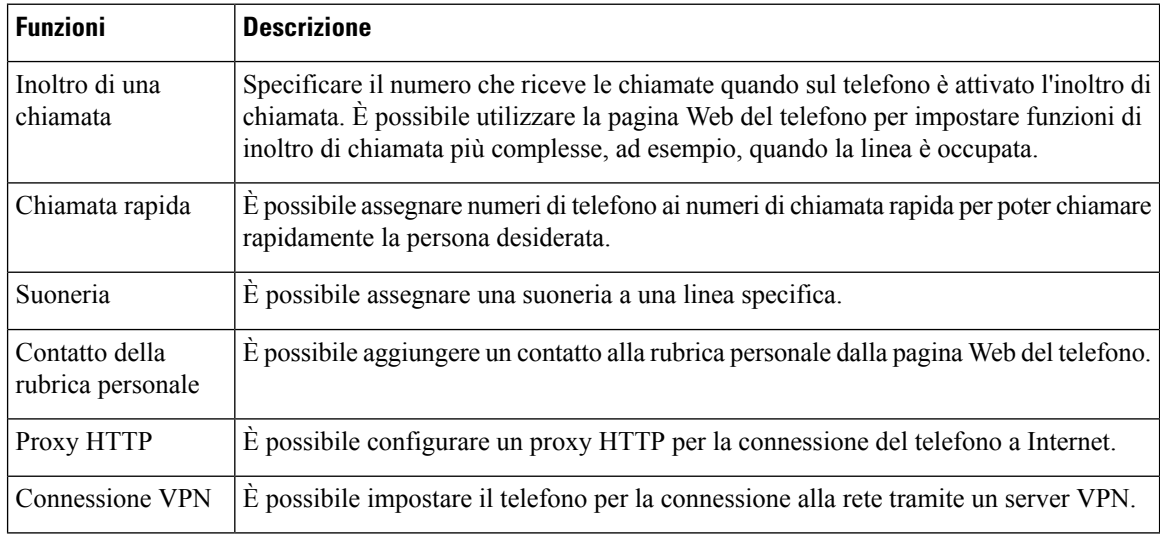

#### **Argomenti correlati**

Inoltro delle [chiamate](#page-93-0) dalla pagina Web del telefono, a pagina 80

[Chiamata](#page-82-0) rapida, a pagina 69

[Assegnazione](#page-185-0) di una suoneria dalla pagina Web del telefono, a pagina 172

Aggiunta di un nuovo contatto alla rubrica [personale](#page-130-0) dalla pagina Web del telefono, a pagina 117 [Impostazioni](#page-166-0) proxy HTTP, a pagina 153

## **Numeri di chiamata rapida**

Quando si compone un numero sul telefono, si immette una serie di cifre. Quando imposti un numero di chiamata rapida, questo deve contenere tutte le cifre necessarie per effettuare la chiamata. Ad esempio, se occorre digitare 9 per accedere alla linea esterna, immettere il numero 9, quindi il numero da comporre.

Inoltre, è possibile aggiungere altre cifre al numero. Ad esempio, le cifre aggiuntive possono comprendere un codice di accesso riunione, un numero di interno, una password per casella postale, un codice di autorizzazione e un codice di fatturazione.

La stringa può contenere i seguenti caratteri:

- Da 0 a 9
- Cancelletto (#)
- Asterisco (\*)
- Virgola (,): corrisponde al carattere pausa e produce un ritardo di 2 secondi nella composizione. In una riga possono essere presenti più virgole. Ad esempio, due virgole (,,) costituiscono una pausa di 4 secondi.

Le regole per le stringhe di composizione sono:

- Utilizzare la virgola per separare le parti della stringa di composizione.
- Un codice di autorizzazione deve sempre precedere un codice di fatturazione nella stringa di chiamata rapida.
- È richiesta una virgola singola tra il codice di autorizzazione e il codice di fatturazione nella stringa.
- Per le chiamate rapide con codici di autorizzazione e cifre aggiuntive è necessaria un'etichetta per le chiamate rapide.

Prima di configurare la chiamata rapida, provare a comporre le cifre specificate manualmente almeno una volta per accertarsi che la sequenza delle cifre sia corretta.

Il telefono non salva il codice di autorizzazione, il codice di fatturazione o le cifre aggiuntive dalla chiamata rapida nella cronologia chiamate.Se premi **Ripeti** dopo esserti collegato a una destinazione di chiamata rapida, il telefono ti chiede di inserire manualmente il codice di autorizzazione, il codice di fatturazione o le cifre aggiuntive richieste.

#### **Esempio**

Per impostare un numero di chiamata rapida per chiamare una persona a un interno specifico e se hai bisogno di un codice di autorizzazione e di un codice di fatturazione, tieni conto dei seguenti aspetti:

- È necessario comporre **9** per la linea esterna.
- Si desidera chiamare il **5556543**.
- È necessario immettere il codice di autorizzazione **1234**.
- È necessario immettere il codice di fatturazione **9876**.
- Attendere 4 secondi.
- Dopo la connessione della chiamata, comporre l'interno **56789#**.

In questo caso, il numero di chiamata rapida è **95556543,1234,9876,,56789#**.

# **Hardware e pulsanti del telefono**

## **Pulsanti e hardware del Telefoni multipiattaforma Cisco IP Phone 6821**

La figura seguente mostra i Telefoni multipiattaforma Cisco IP Phone 6821.

**Figura 2: Telefoni multipiattaforma Cisco IP Phone 6821**

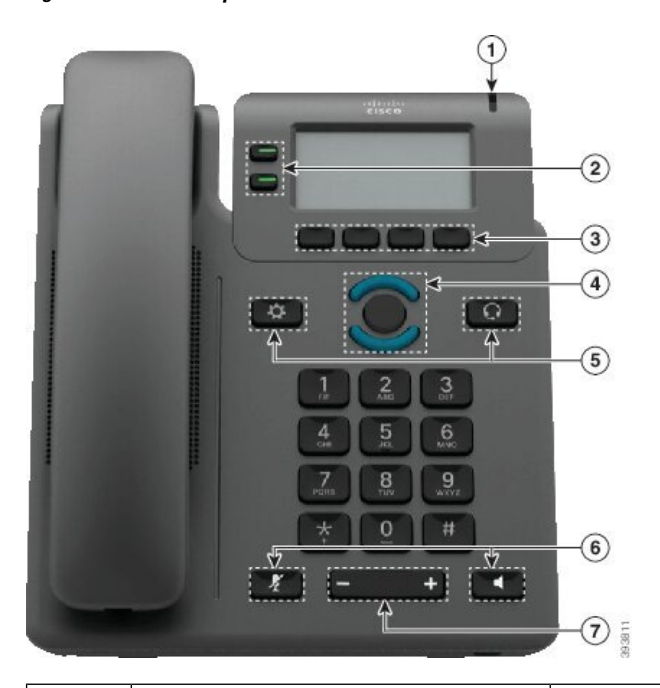

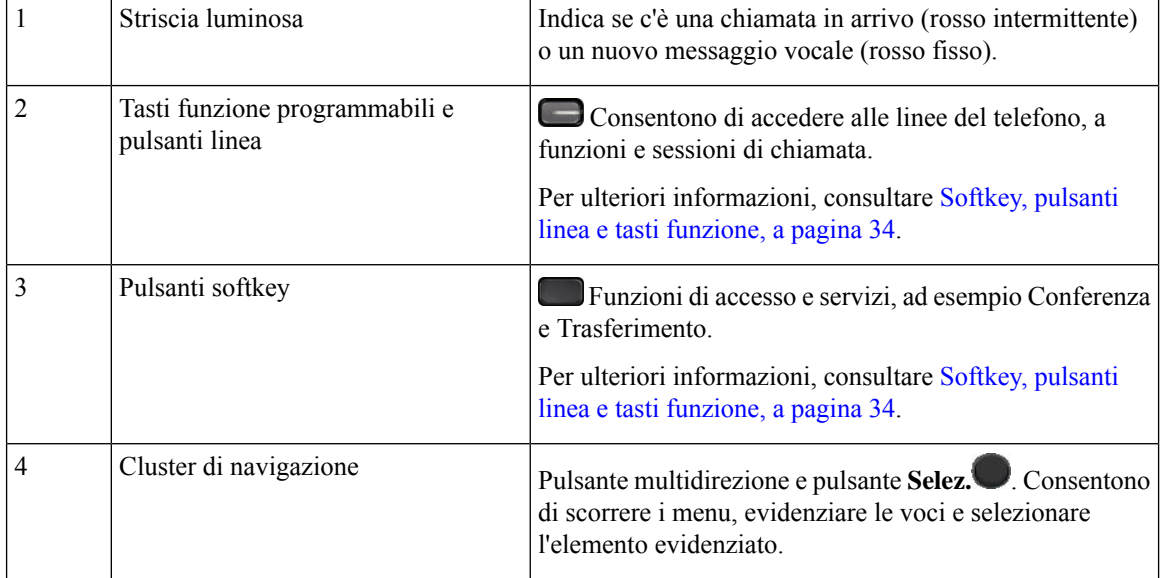

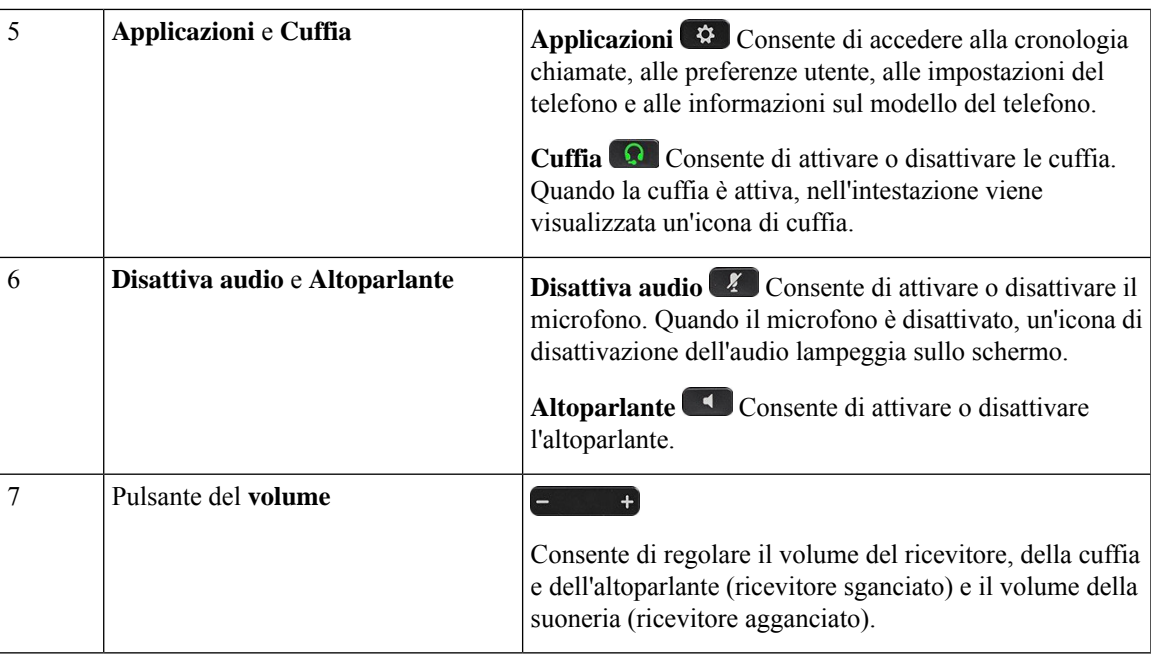

# **Pulsanti e hardware di telefoni IP multipiattaforma Cisco 6841, 6851 e 6861**

La figura che segue mostra il telefono IP Cisco 6841.

**Figura 3: Pulsanti <sup>e</sup> funzionalità dei telefoni IP multipiattaforma Cisco 6841, 6851 <sup>e</sup> 6861**

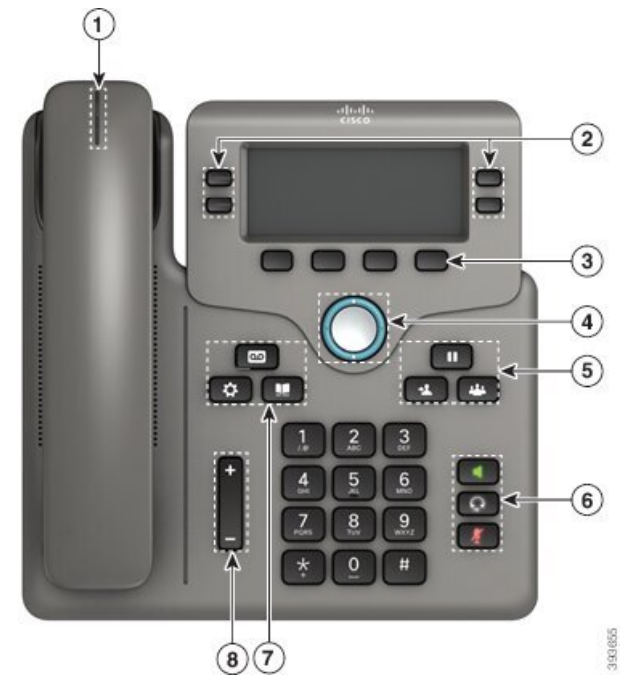

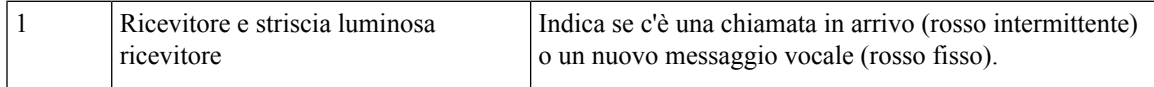

I

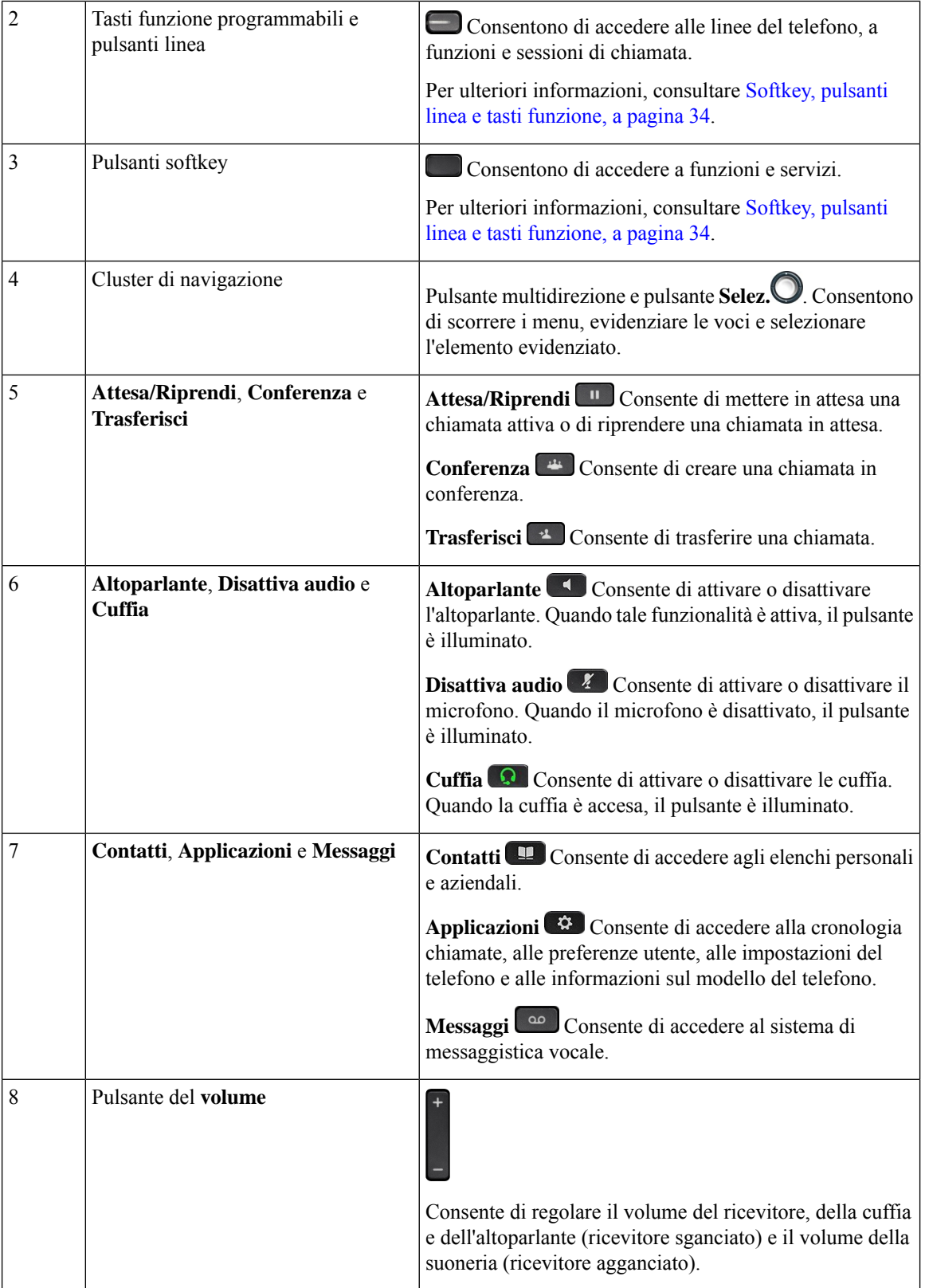

ı

# **Pulsanti e hardware del Telefoni IP multipiattaforma Cisco 6871**

La figura che segue mostra il telefono IP Cisco 6871.

**Figura 4: Telefoni IP multipiattaforma Cisco 6871 Pulsanti <sup>e</sup> funzioni**

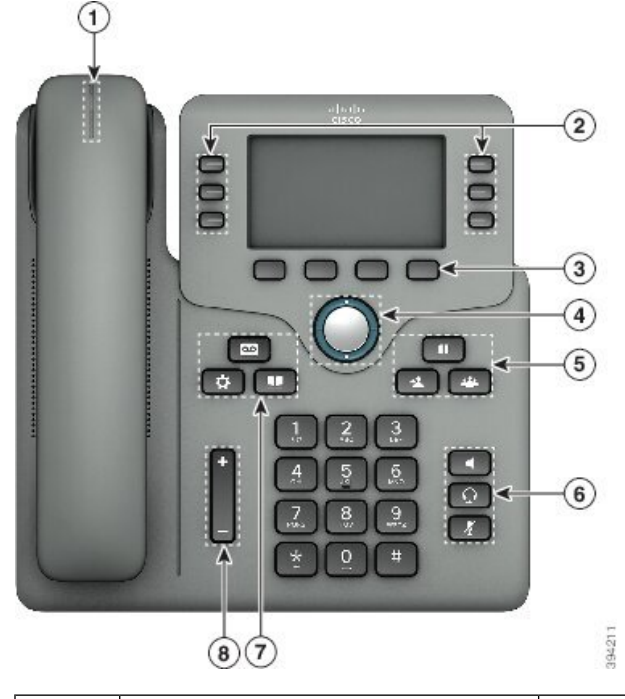

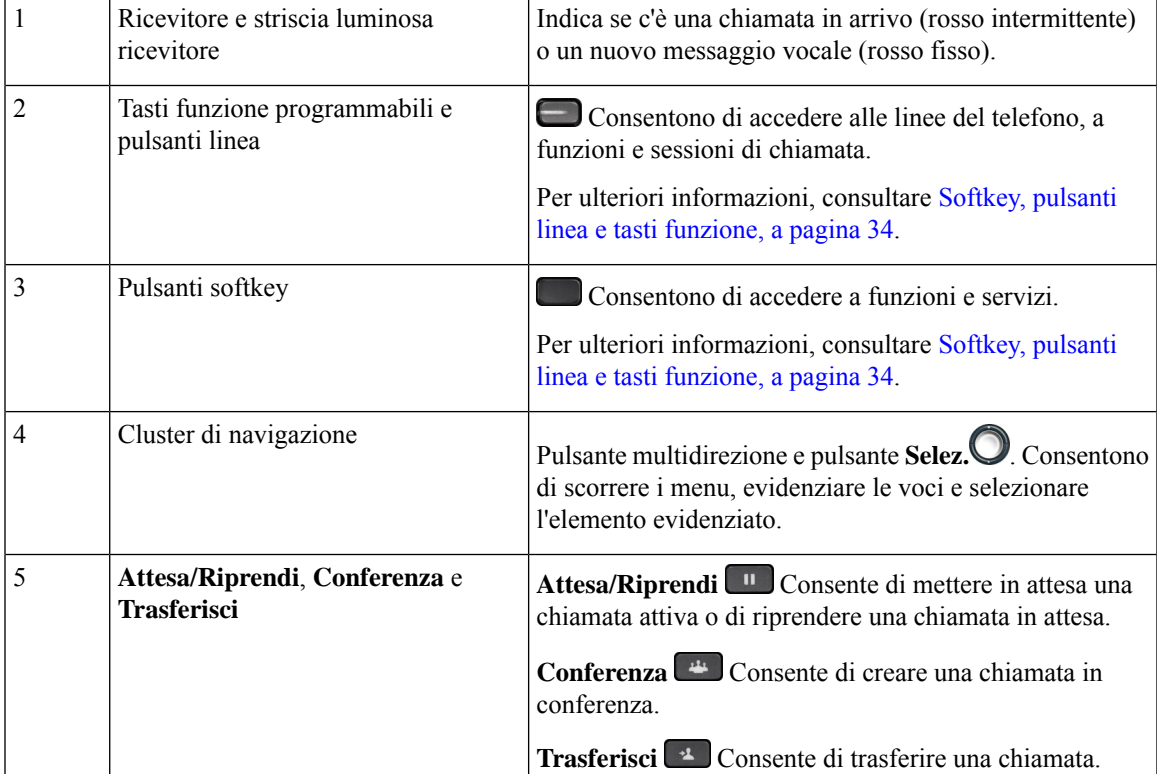

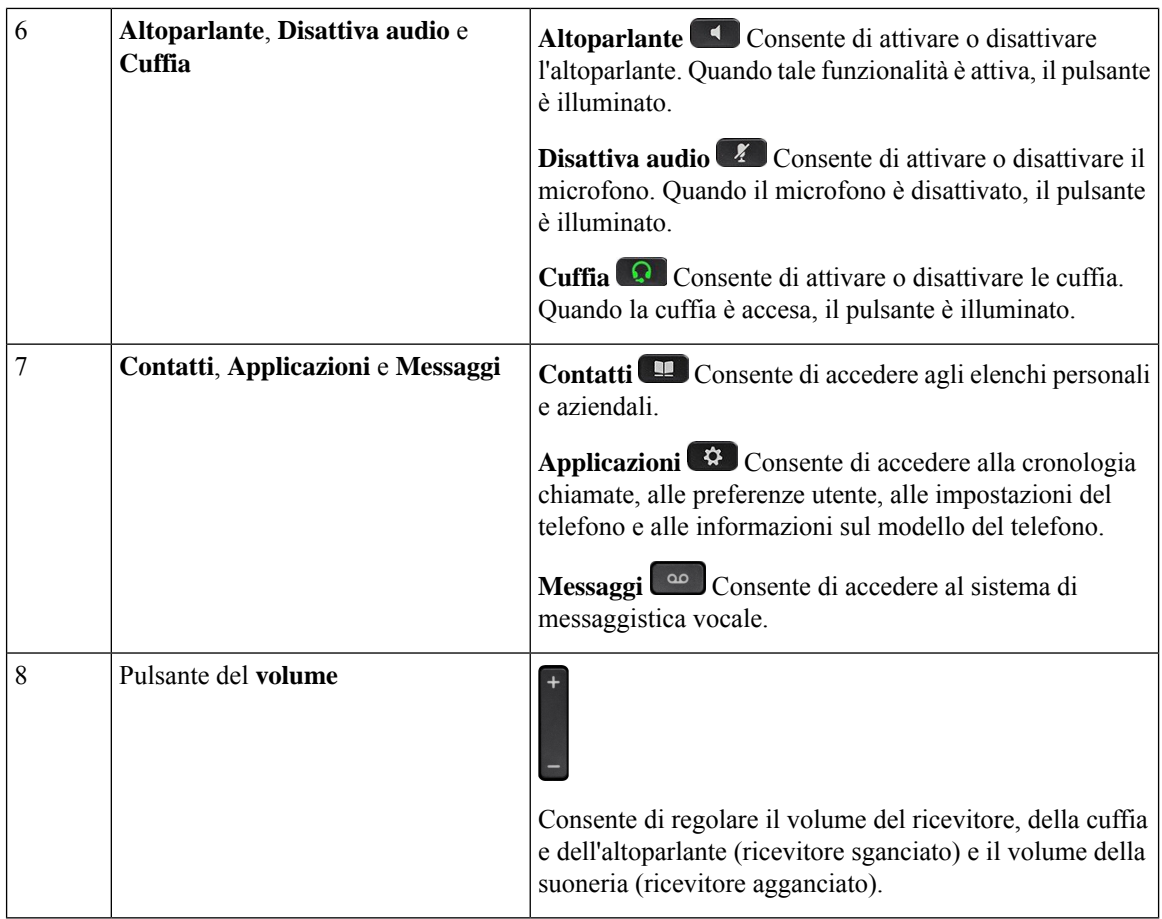

## **Navigazione**

Utilizzare l'anello esterno del cluster di navigazione per scorrere nei menu e tra le linee. Utilizzare il pulsante **Selez.** interno del cluster di navigazione per selezionare le voci.

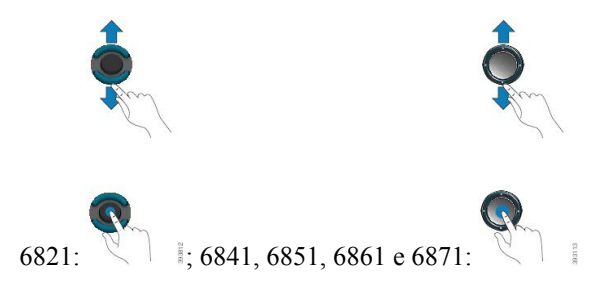

Ogni voce del menu ha un numero di indice, che è possibile immettere da tastiera per selezionarla.

# <span id="page-47-0"></span>**Softkey, pulsanti linea e tasti funzione**

È possibile interagire con le funzioni del telefono in vari modi:

- I softkey, sotto lo schermo, consentono di accedere alle funzioni visualizzate sullo schermo sopra il softkey e cambiano in base alle operazioni che si stanno eseguendo al momento. Il softkey **Altro...** indica che sono disponibili altre funzioni.
- I pulsanti linea e i tasti funzione consentono di accedere alle funzioni del telefono e alle linee telefoniche. Sul telefono IP Cisco 6821 si trovano sul lato sinistro dello schermo. Sui telefoni IP Cisco 6841, 6851, 6861 e 6871 si trovano su uno dei due lati dello schermo.
	- Tasti funzione Utilizzati per funzioni quali **Richiamata rapida** o **Risposta per assente** e per visualizzare lo stato dell'utente su un altra linea.
	- Pulsanti linea: consentono di avviare o rispondere a una chiamata. È possibile utilizzarli anche per aprire e chiudere la finestra della sessione di chiamata e di spostarsi al sui interno. Per visualizzare le chiamate in linea, aprire la finestra della sessione di chiamata.

I pulsanti linea e i tasti funzione si accendono per indicare lo stato:

- $\Box$  o  $\Box$  Verde: indica che la linea non è attiva.
- $\cdot \Box$  o  $\Box$  Rosso fisso: indica che la linea è attiva o in uso.
- o Rosso lampeggiante: indica che la linea è in attesa o che è presente una chiamata in arrivo.
- $\Box$  o  $\Box$  Arancione fisso: indica che la linea non è registrata (inutilizzabile).

È possibile impostare alcune funzioni come softkey o tasti funzione. È inoltre possibile accedere ad alcune funzioni con i softkey o con i pulsanti fisici associati.

Il telefono IP Cisco 6821 dispone di un numero limitato di pulsanti fisici. Con i softkey è possibile accedere alla maggior parte delle funzioni di chiamata.

## **Funzioni dello schermo del telefono**

Lo schermo del telefono mostra le informazioni sul telefono, quali numero della rubrica, stato linea e chiamata attiva,softkey, chiamate rapide, chiamate effettuate e menu del telefono. Lo schermo è composto da tre sezioni, la riga dell'intestazione, la sezione centrale e quella inferiore.

**Figura 5: Schermo del telefono IP Cisco 6841 <sup>e</sup> 6851**

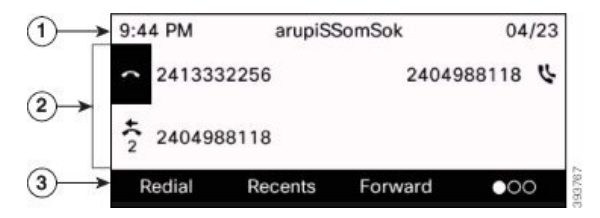

Cisco IP 6821 ha un layout simile, ma in un formato più compatto.

Nella parte superiore dello schermo si trova la riga dell'intestazione. In questa riga sono visualizzati numero di telefono, ora e data correnti, oltre a diverse icone. Le icone vengono visualizzate quando sono attive le funzioni. 1

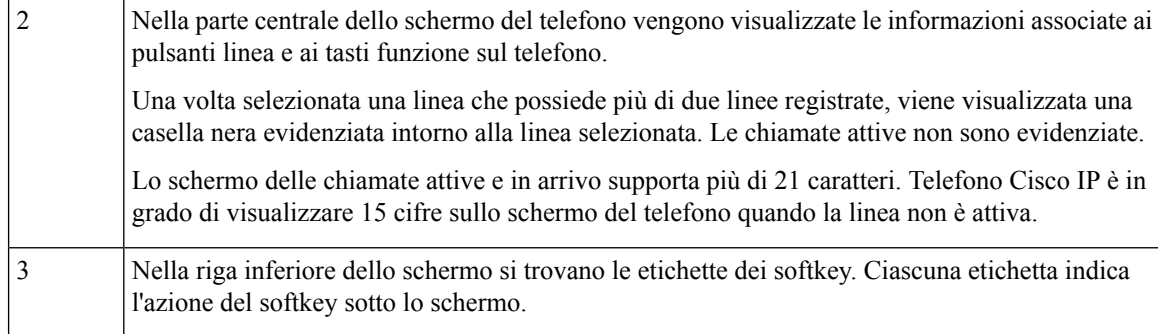

### **Pulisci lo schermo del telefono**

### **Procedura**

Se lo schermo del telefono è sporco, pulirlo delicatamente con un panno morbido e asciutto.

Non utilizzare liquidi o polveri sul telefono perché potrebbero contaminarne i componenti e causare guasti. **Attenzione**

## **Differenze tra chiamate e linee telefoniche**

I termini *linee* e *chiamate* vengono utilizzati in modi molto specifici per spiegare come utilizzare il telefono.

- Linee: ciascuna linea corrisponde a un numero della rubrica o a un numero dell'interfono che altre persone possono utilizzare per chiamare l'utente. Il numero di linee disponibili corrisponde ai numeri della rubrica e alle icone delle linee telefoniche.
- Chiamate: ciascuna linea può supportare più chiamate. Per impostazione predefinita, il telefono supporta due chiamate connesse per linea, ma l'amministratore può modificare questo numero in base alle esigenze.

È possibile mantenere attiva una sola chiamata alla volta; le altre chiamate vengono automaticamente messe in attesa.

Ad esempio, se si dispone di due linee e ciascuna supporta quattro chiamate, è possibile avere fino a otto chiamate connesse contemporaneamente. Solo una delle chiamate è attiva e le altre sette sono in attesa.

# **Risparmio energetico**

L'amministratore può ridurre la quantità di energia utilizzata dallo schermo del telefono quando non si utilizza il telefono. Livello di risparmio energetico che l'amministratore può configurare:

• Risparmio energetico: la retroilluminazione o lo schermo si spegne se il telefono è rimasto inattivo per un determinato periodo di tempo.

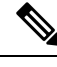

**Nota** Il Telefoni multipiattaforma Cisco IP Phone 6821 non supporta la funzione di risparmio energetico.

# **Informazioni aggiuntive e assistenza**

Per domande sulle funzioni disponibili sul telefono, rivolgersi all'amministratore.

Ilsito Web Cisco [\(https://www.cisco.com\)](https://www.cisco.com) contiene maggiori informazionisul telefono e suisistemi di controllo delle chiamate.

• Per le guide di riferimento rapido e le guide per l'utente finale in inglese, seguire questo link:

[https://www.cisco.com/c/en/us/support/collaboration-endpoints/](https://www.cisco.com/c/en/us/support/collaboration-endpoints/ip-phone-6800-series-multiplatform-firmware/products-user-guide-list.html) [ip-phone-6800-series-multiplatform-firmware/products-user-guide-list.html](https://www.cisco.com/c/en/us/support/collaboration-endpoints/ip-phone-6800-series-multiplatform-firmware/products-user-guide-list.html)

• Per le guide nelle lingue diverse dall'inglese, seguire questo link:

[https://www.cisco.com/c/en/us/support/collaboration-endpoints/](https://www.cisco.com/c/en/us/support/collaboration-endpoints/ip-phone-6800-series-multiplatform-firmware/tsd-products-support-translated-end-user-guides-list.html) [ip-phone-6800-series-multiplatform-firmware/tsd-products-support-translated-end-user-guides-list.html](https://www.cisco.com/c/en/us/support/collaboration-endpoints/ip-phone-6800-series-multiplatform-firmware/tsd-products-support-translated-end-user-guides-list.html)

• Per informazioni sulla licenza, seguire questo link:

[https://www.cisco.com/c/en/us/support/collaboration-endpoints/](https://www.cisco.com/c/en/us/support/collaboration-endpoints/ip-phone-6800-series-multiplatform-firmware/products-licensing-information-listing.html) [ip-phone-6800-series-multiplatform-firmware/products-licensing-information-listing.html](https://www.cisco.com/c/en/us/support/collaboration-endpoints/ip-phone-6800-series-multiplatform-firmware/products-licensing-information-listing.html)

## **Funzioni di accessibilità**

Nei Telefoni IP multipiattaforma Cisco serie 6800 sono disponibili funzioni di accessibilità per utenti con problemi di udito, di mobilità e di vista. Dal momento che queste funzioni sono fornite come standard, gli utenti disabili possono utilizzarle senza la necessità di configurazioni particolari.

In questa guida, il termine *pagine di supporto del telefono* si riferisce alle pagine Web a cui è possibile accedere per impostare alcune funzioni.

Cisco si impegna nella progettazione e messa sul mercato di prodotti e tecnologie accessibili in grado di soddisfare le necessità delle aziende. È possibile trovare ulteriori informazioni su Cisco e il suo impegno nei confronti delle funzioni di accessibilità al seguente URL: <http://www.cisco.com/go/accessibility>

### **Funzioni di accessibilità per utenti con problemi di udito sul Telefoni multipiattaforma Cisco IP Phone 6821**

Il telefono è dotato di funzioni di accessibilità standard che richiedono poche impostazioni o nessuna.

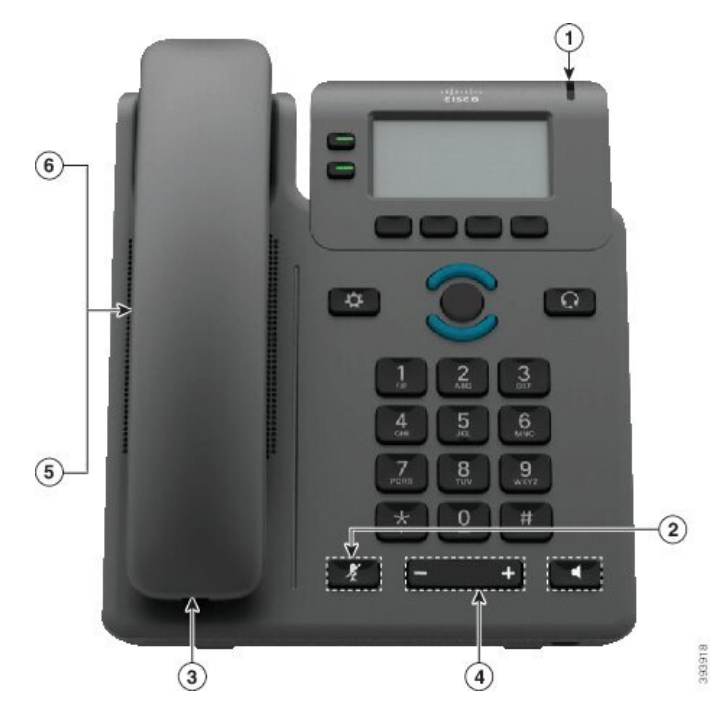

Figura 6: Funzioni di accessibilità per utenti con problemi di udito sul Telefoni multipiattaforma Cisco IP Phone 6821

**Tabella 4: Funzioni di accessibilità per utenti con problemi di udito**

| Funzione di accessibilità                                                               | <b>Descrizione</b>                                                                                                    |
|-----------------------------------------------------------------------------------------|----------------------------------------------------------------------------------------------------|
| VMWI (Visual Message-Waiting<br>Indicator, indicatore visivo di<br>messaggio in attesa) | La striscia luminosa è visibile da tutte le angolazioni. Il<br>telefono fornisce anche un indicatore sonoro di messaggio<br>in attesa.                                                                                                    |
| Notifica visiva dello stato del telefono                                                | Utilizzare il pulsante DisatMic per attivare/disattivare il<br>microfono. Quando il microfono è disattivato, l'icona di<br>disattivazione dell'audio lampeggia sullo schermo                                                                                                    |
| Supporto di amplificatore in linea<br>(ricevitore)                                      | I ricevitori del telefono IP Cisco supportano gli<br>amplificatori in linea di terze parti. Si collega un<br>amplificatore a ricevitore e cavo e si pone tra il ricevitore<br>e il telefono IP.                                                                                                    |
| Suoneria, tono e volume regolabili                                                      | · Selezionare Applicazioni > Preferenze utente.<br>• Regolare il livello del volume per la suoneria del<br>telefono. Quando il ricevitore si trova<br>nell'alloggiamento e i pulsanti di cuffia e altoparlante<br>sono disattivati, premere Volume per alzare o<br>abbassare il volume.<br>L'amministratore può inoltre modificare le impostazioni |
|                                                                                         |                                                                                                    |

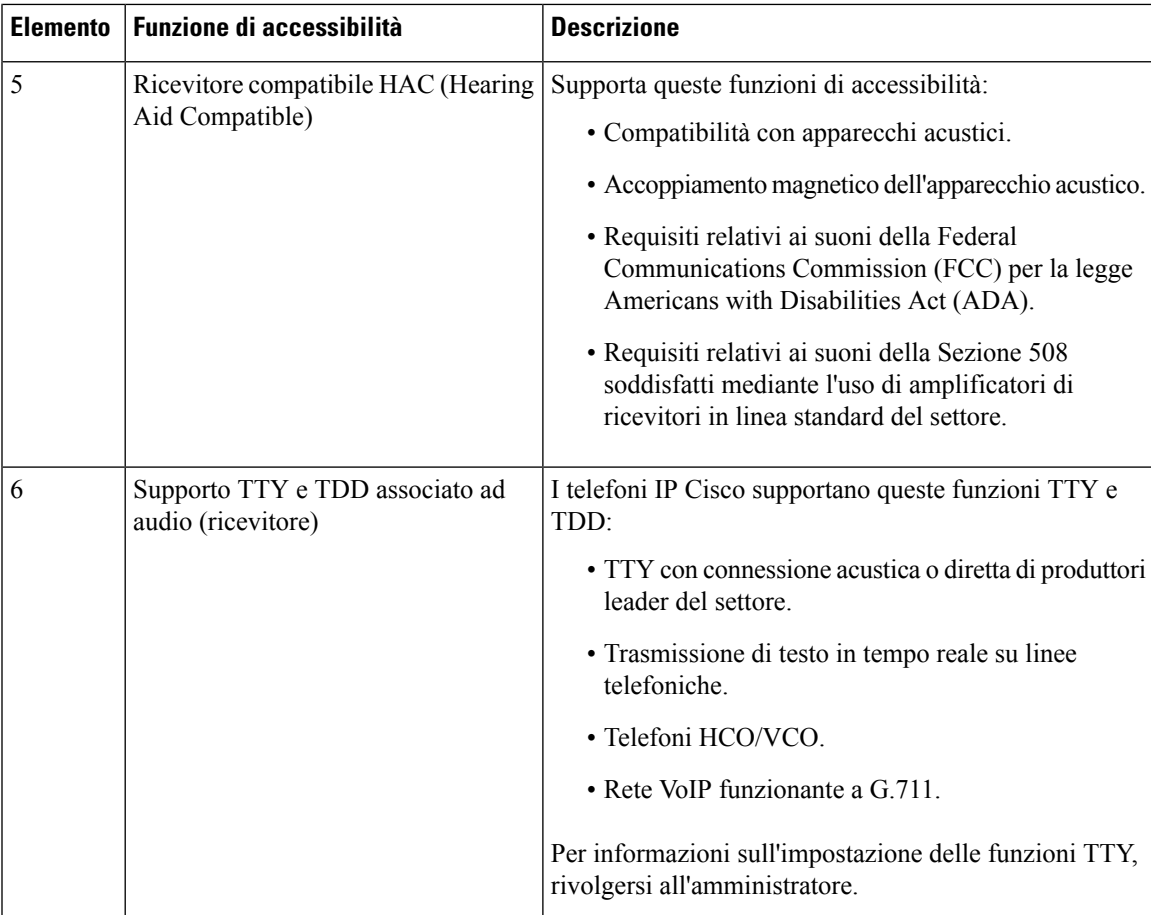

## **Funzioni di accessibilità per utenti con problemi di udito sui telefoni IP Cisco 6841, 6851 e 6861**

Il telefono è dotato di funzioni di accessibilità standard che richiedono poche impostazioni o nessuna.

Per verificare il proprio modello di telefono, premere **Applicazioni**  $\ddot{\bullet}$  e selezionare **Stato** > **Informazioni prodotto**. Il campo **Nome prodotto** mostra il modello del telefono in uso.

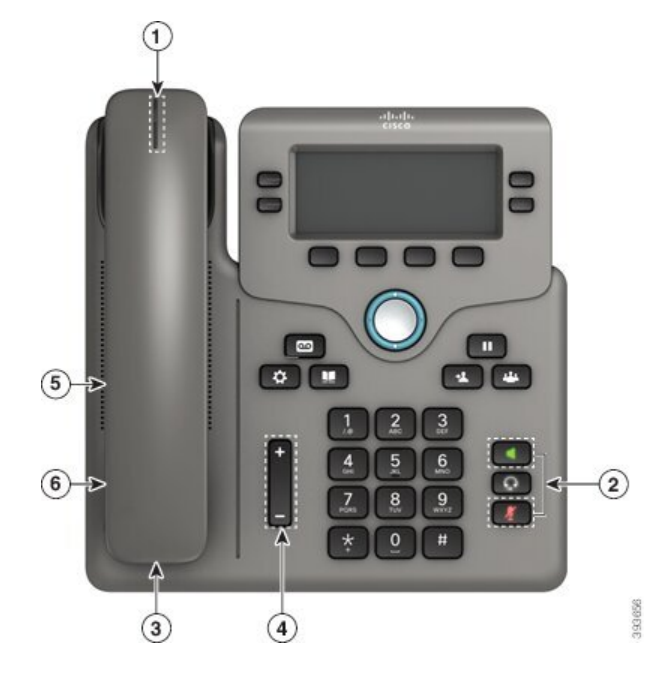

Figura 7: Funzioni di accessibilità per utenti con problemi di udito sui Telefoni multipiattaforma Cisco IP Phone 6841

**Tabella 5: Funzioni di accessibilità per utenti con problemi di udito**

| <b>Elemento</b> | <b>Funzione di accessibilità</b>                                                                            | <b>Descrizione</b>                                                                                                    |
|-----------------|----------------------------------------------------------------------------------------------------|----------------------------------------------------------------------------------------------------|
| 1               | <b>VMWI</b> (Visual Message-Waiting<br>Indicator, indicatore visivo di<br>messaggio in attesa) (ricevitore) | La striscia luminosa è visibile da tutte le angolazioni. Il<br>telefono fornisce anche un indicatore sonoro di messaggio<br>in attesa.                                                                                                    |
| 2               | Notifica visiva dello stato del telefono                                                                    | • Attivare o disattivare i pulsanti <b>DisatMic</b> e<br>Altoparlante per indicare lo stato del telefono.<br>• Utilizzare il pulsante <b>DisatMic</b> per<br>attivare/disattivare il microfono. Quando il<br>microfono è disattivato, il pulsante è illuminato.<br>• Utilizzare il pulsante Altoparlante per<br>attivare/disattivare l'altoparlante. Quando tale<br>funzionalità è attiva, il pulsante è illuminato. |
| 3               | Supporto di amplificatore in linea<br>(ricevitore)                                                          | I ricevitori del telefono IP Cisco supportano gli<br>amplificatori in linea di terze parti. Si collega un<br>amplificatore a ricevitore e cavo e si pone tra il ricevitore<br>e il telefono IP.                                                                                                    |

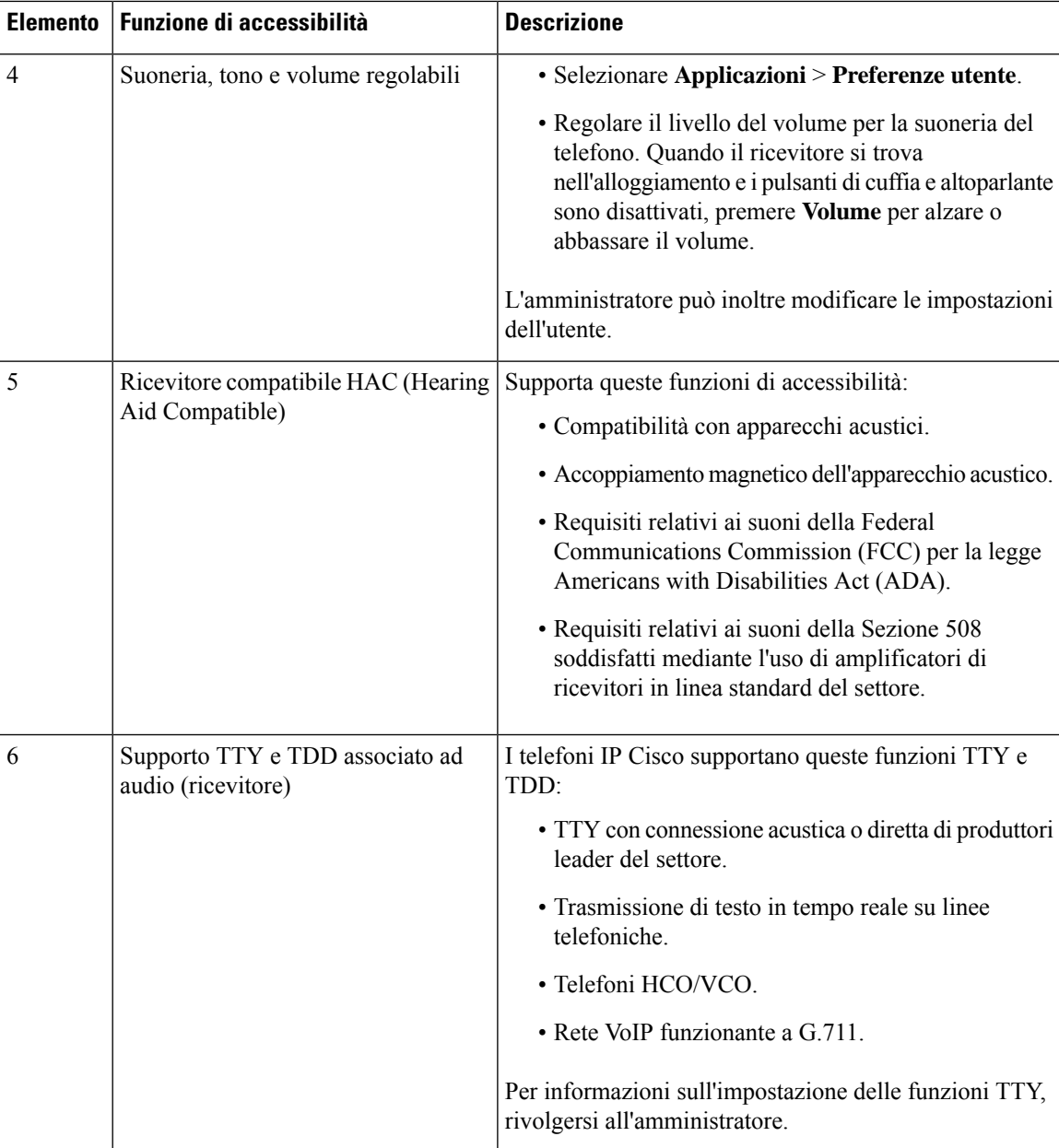

### **Funzioni di accessibilità per utenti con problemi di udito sul Telefoni IP multipiattaforma Cisco 6871**

Il telefono è dotato di funzioni di accessibilità standard che richiedono poche impostazioni o nessuna.

Per verificare il proprio modello di telefono, premere **Applicazioni**  $\ddot{\mathbf{v}}$  e selezionare **Stato** > **Informazioni prodotto**. Il campo **Nome prodotto** mostra il modello del telefono in uso.

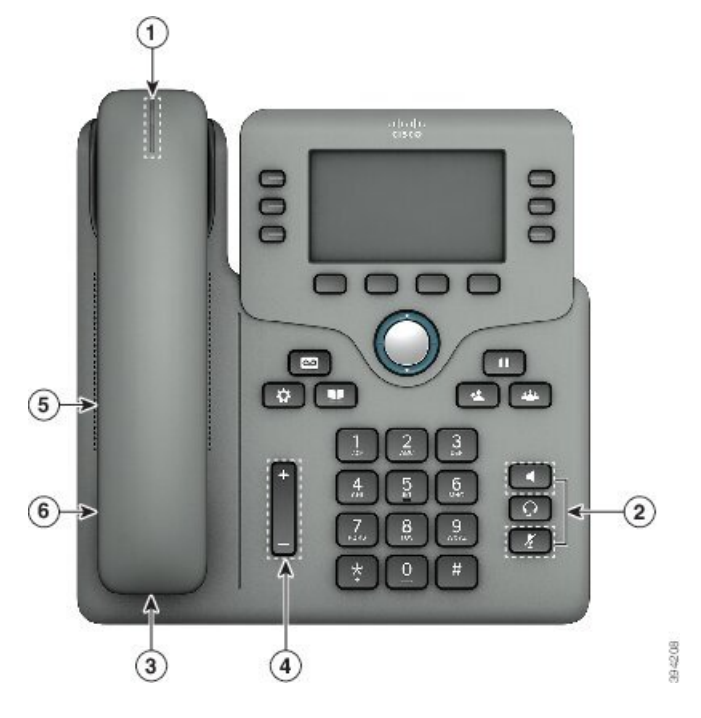

Figura 8: Funzioni di accessibilità per utenti con problemi di udito sul Telefoni IP multipiattaforma Cisco 6871

**Tabella 6: Funzioni di accessibilità per utenti con problemi di udito**

| <b>Elemento</b> | <b>Funzione di accessibilità</b>                                                                     | <b>Descrizione</b>                                                                                                    |
|-----------------|----------------------------------------------------------------------------------------------------|----------------------------------------------------------------------------------------------------|
| 1               | VMWI (Visual Message-Waiting<br>Indicator, indicatore visivo di<br>messaggio in attesa) (ricevitore) | La striscia luminosa è visibile da tutte le angolazioni. Il<br>telefono fornisce anche un indicatore sonoro di messaggio<br>in attesa.                                                                                                    |
| 2               | Notifica visiva dello stato del telefono                                                             | • Attivare o disattivare i pulsanti <b>DisatMic</b> e<br>Altoparlante per indicare lo stato del telefono.<br>• Utilizzare il pulsante <b>DisatMic</b> per<br>attivare/disattivare il microfono. Quando il<br>microfono è disattivato, il pulsante è illuminato.<br>• Utilizzare il pulsante <b>Altoparlante</b> per<br>attivare/disattivare l'altoparlante. Quando tale<br>funzionalità è attiva, il pulsante è illuminato. |
| 3               | Supporto di amplificatore in linea<br>(ricevitore)                                                   | I ricevitori del telefono IP Cisco supportano gli<br>amplificatori in linea di terze parti. Si collega un<br>amplificatore a ricevitore e cavo e si pone tra il ricevitore<br>e il telefono IP.                                                                                                    |

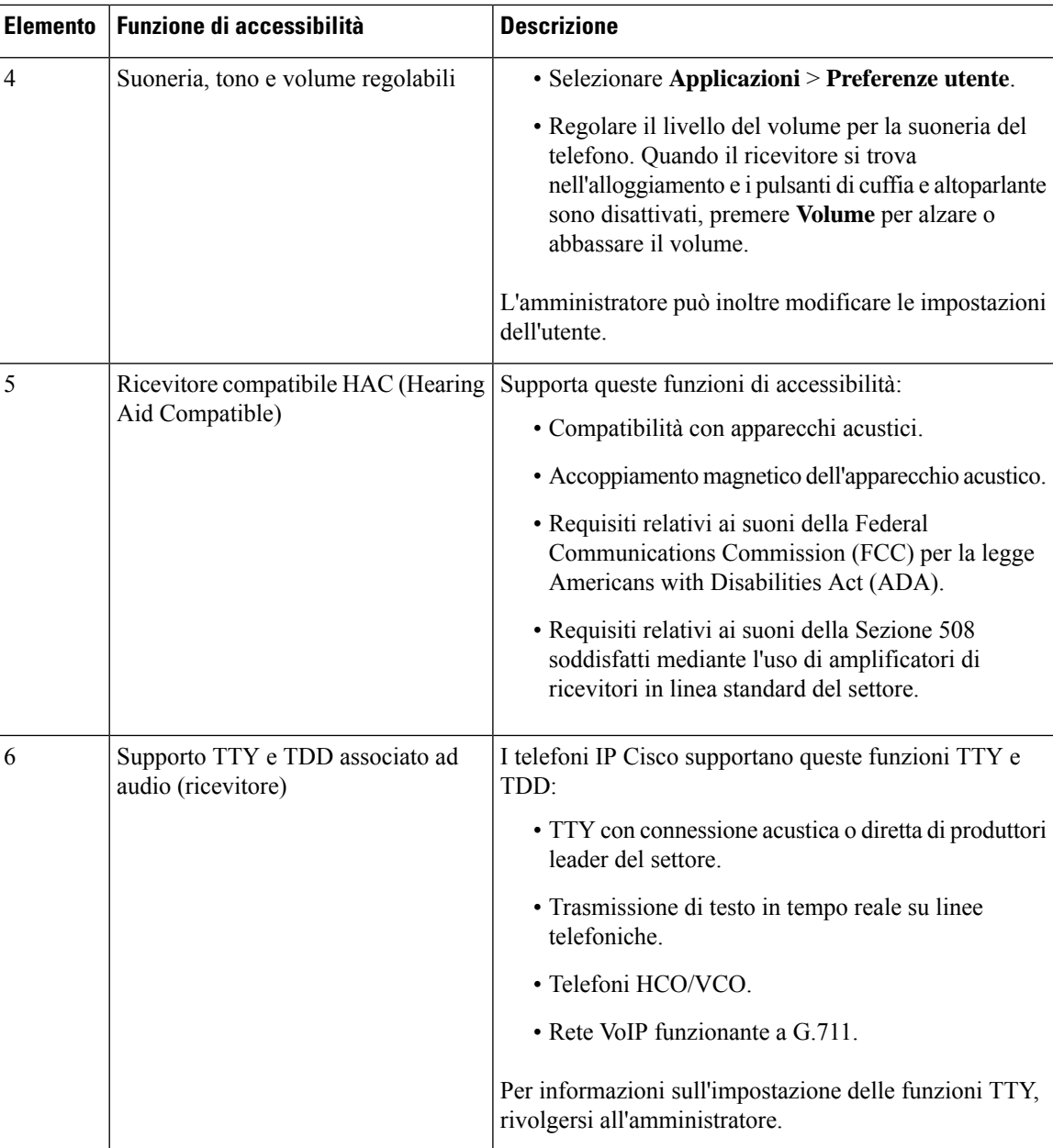

## **Funzioni diaccessibilità perutenti conproblemi di vista ononvedenti sulTelefonimultipiattaforma Cisco IP Phone 6821**

Il telefono è dotato di funzioni di accessibilità standard che richiedono poche impostazioni o nessuna.

**Figura 9: Telefoni multipiattaforma Cisco IP Phone 6821**

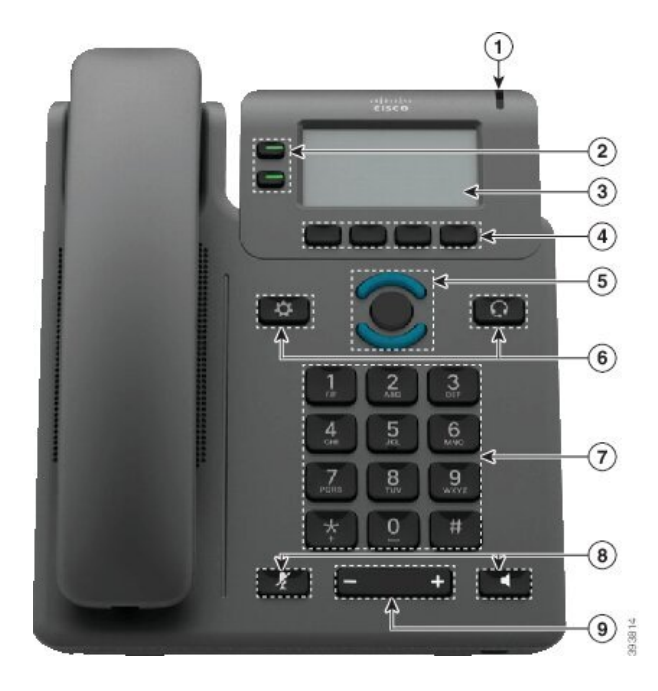

**Tabella 7: Funzioni di accessibilità per utenti con problemi di vista <sup>o</sup> non vedenti**

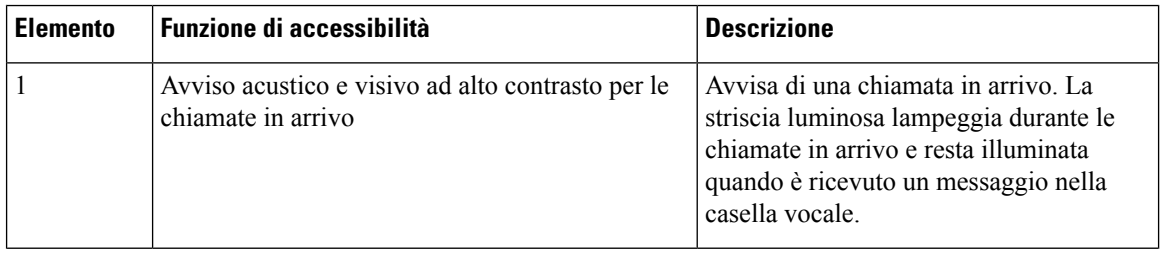

I

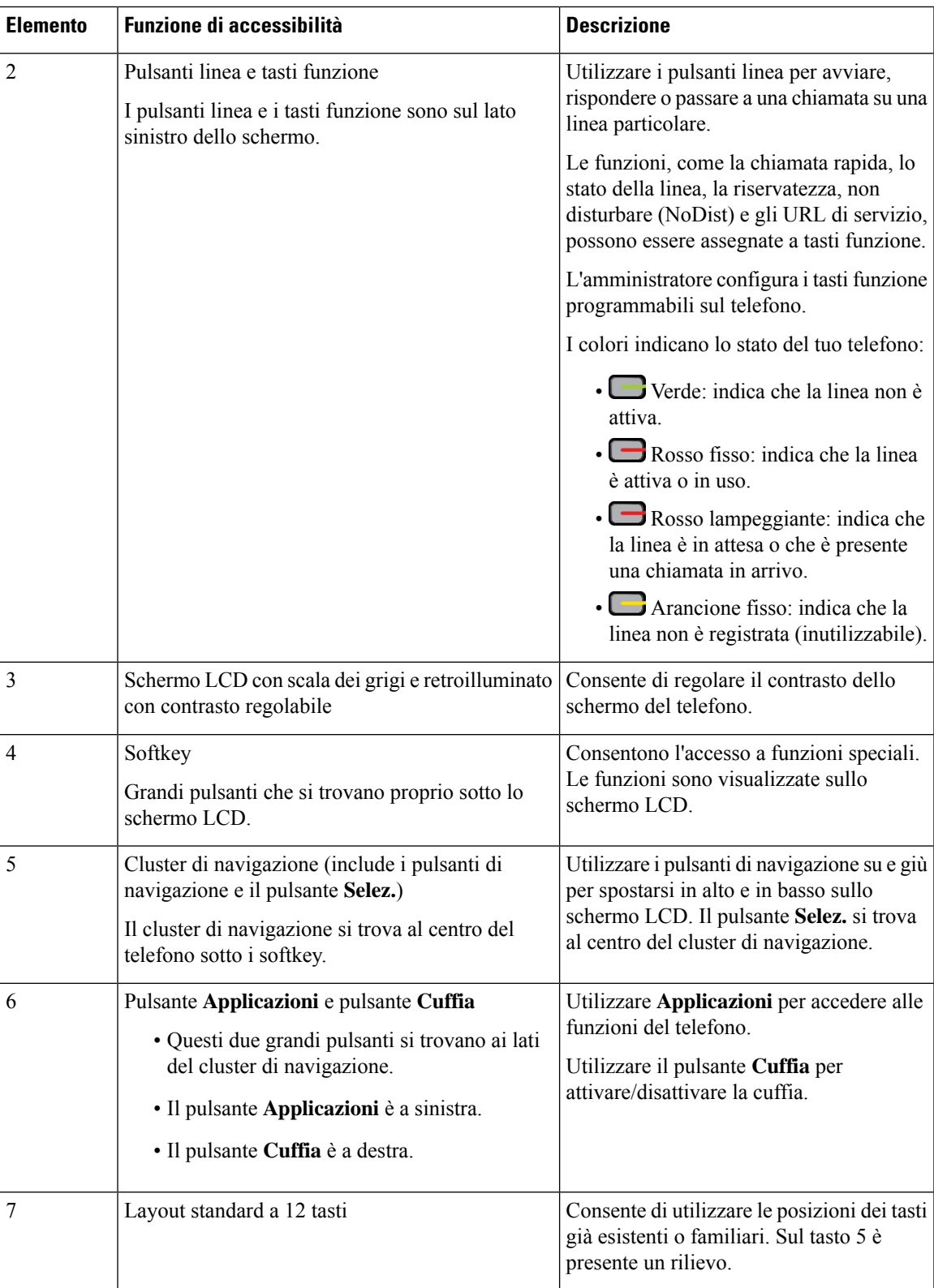

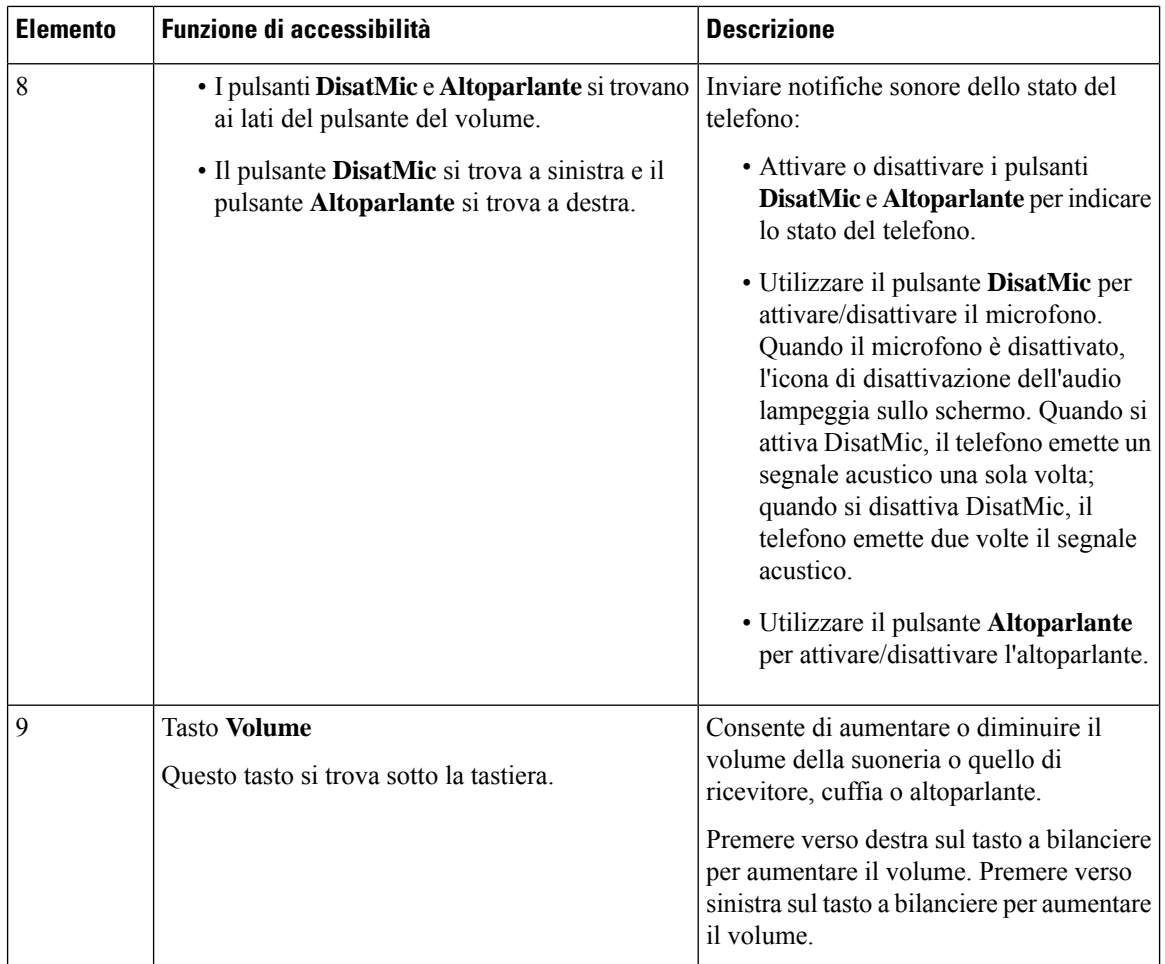

## **Funzioni di accessibilità per utenti con problemi di vista o non vedenti sui telefoni IP Cisco 6841, 6851 e 6861**

Il telefono è dotato di funzioni di accessibilità standard che richiedono poche impostazioni o nessuna.

Per verificare il proprio modello di telefono, premere **Applicazioni**  $\ddot{\bullet}$  e selezionare **Stato** > **Informazioni prodotto**. Il campo **Nome prodotto** mostra il modello del telefono in uso.

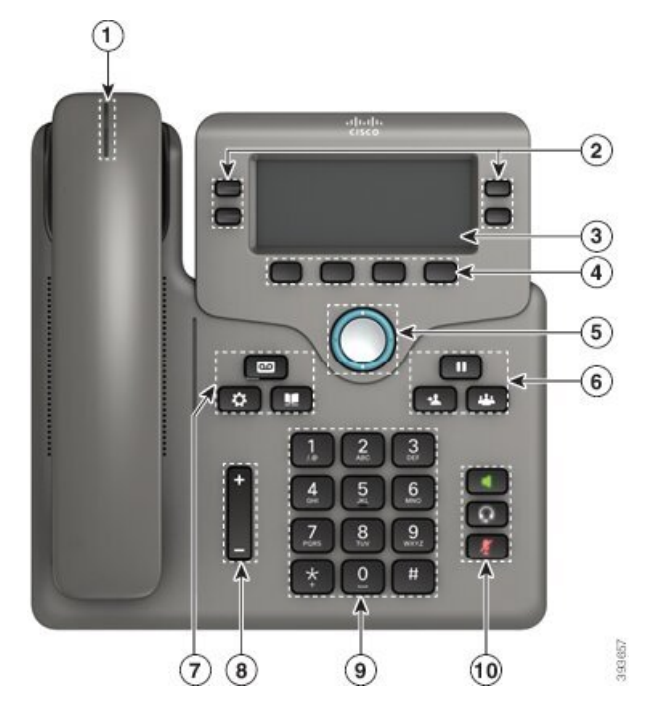

Figura 10: Funzioni di accessibilità per utenti con problemi di vista o non vedenti sui Telefoni multipiattaforma Cisco IP Phone 6841

**Tabella 8: Funzioni di accessibilità per utenti con problemi di vista <sup>o</sup> non vedenti**

| <b>Elemento</b> | Funzione di accessibilità                                               | <b>Descrizione</b>                                                                                                    |
|-----------------|-------------------------------------------------------------------------|----------------------------------------------------------------------------------------------------|
|                 | Avviso acustico e visivo ad alto contrasto per le<br>chiamate in arrivo | Avvisa di una chiamata in arrivo. La<br>striscia luminosa del ricevitore lampeggia<br>durante le chiamate in arrivo e resta<br>illuminata quando è ricevuto un messaggio<br>nella casella vocale. |

 $\mathbf I$ 

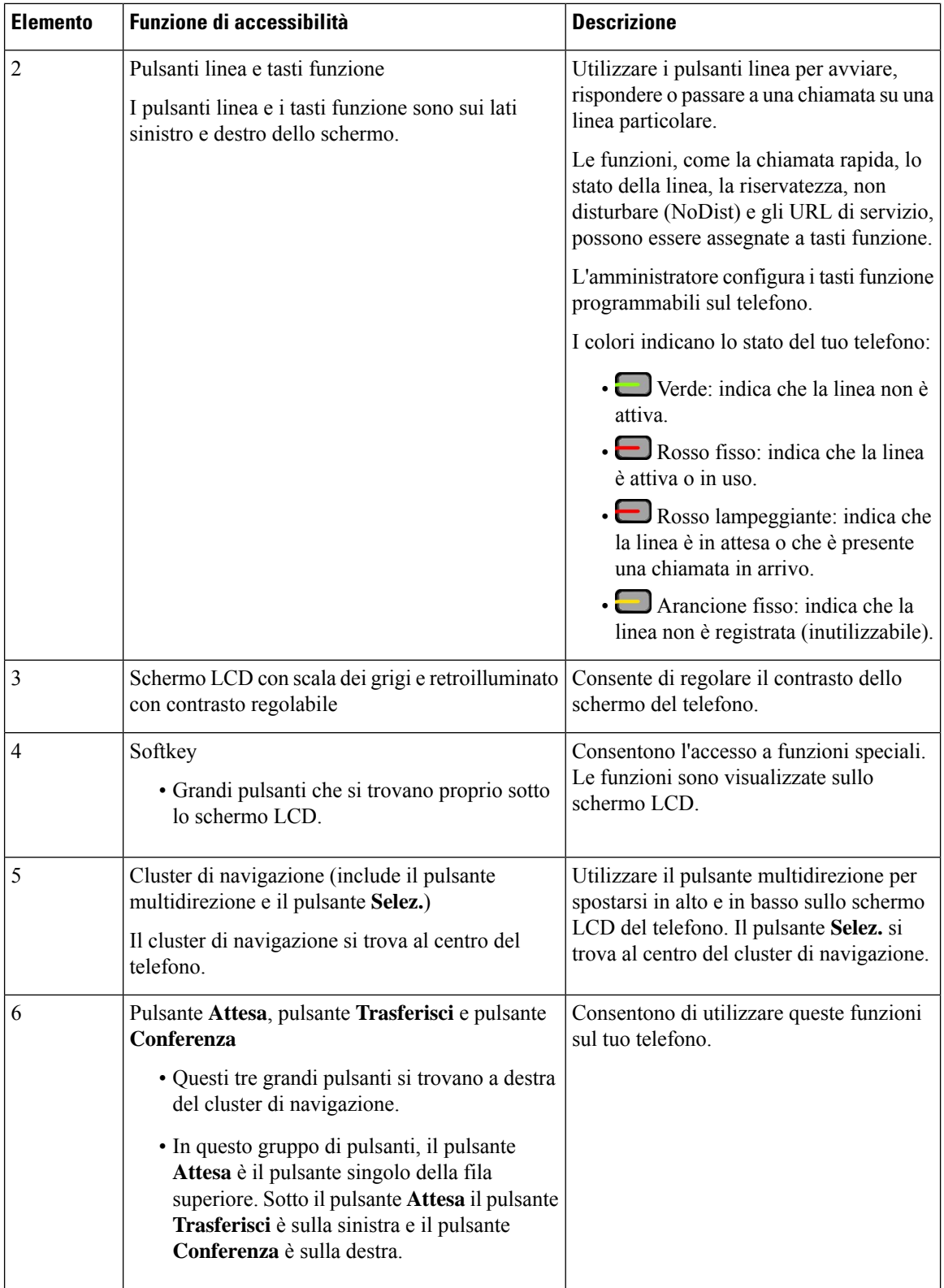

ı

I

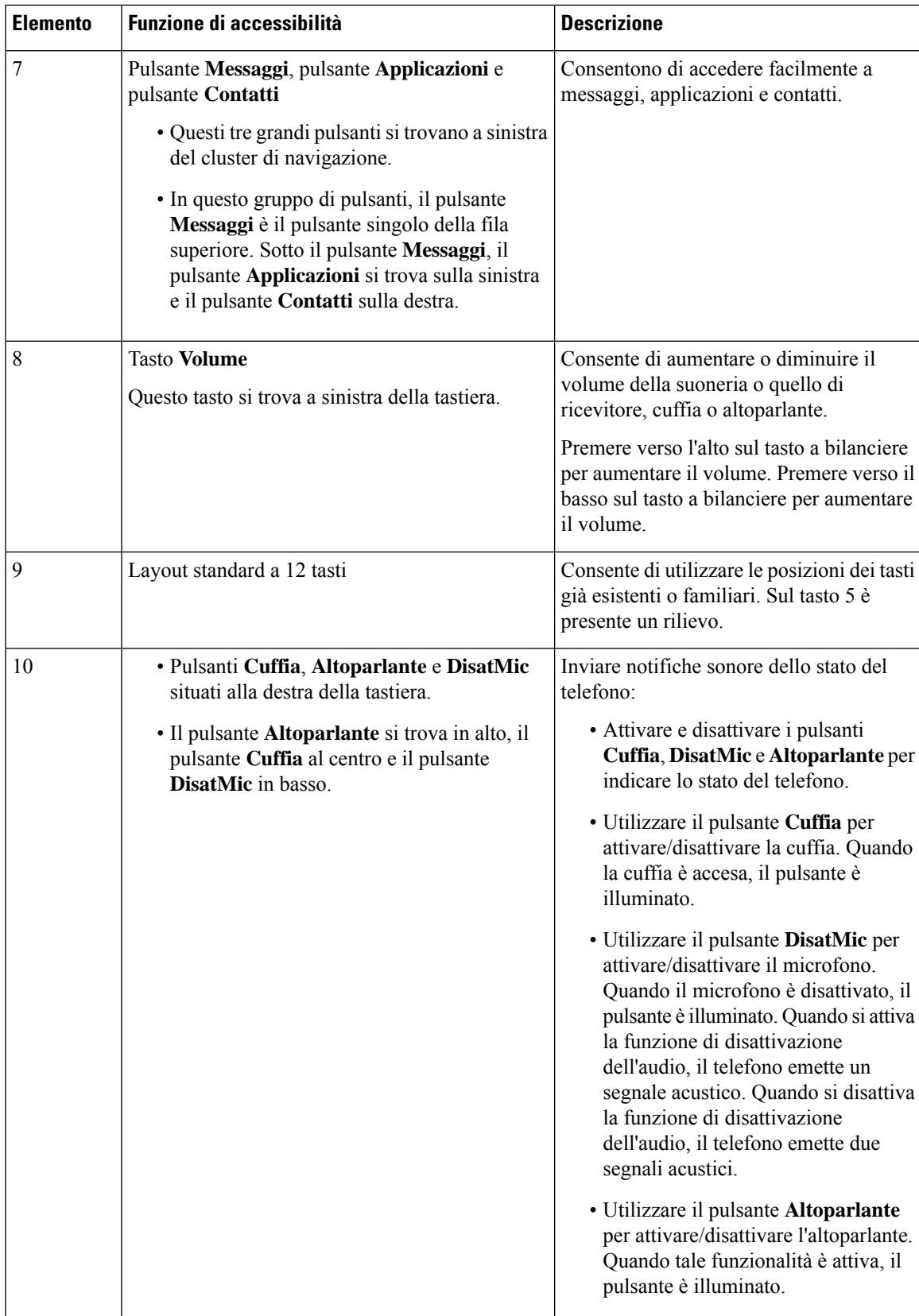

### **Telefoni IP multipiattaforma Cisco 6871 Funzioni di accessibilità per utenti con problemi di vista**

Il telefono è dotato di funzioni di accessibilità standard che richiedono poche impostazioni o nessuna.

Per verificare il proprio modello di telefono, premere **Applicazioni**  $\ddot{\mathbf{v}}$  e selezionare **Stato** > **Informazioni prodotto**. Il campo **Nome prodotto** mostra il modello del telefono in uso.

Figura 11: Funzioni di accessibilità per utenti con problemi di vista o non vedenti sul Telefoni IP multipiattaforma Cisco 6871

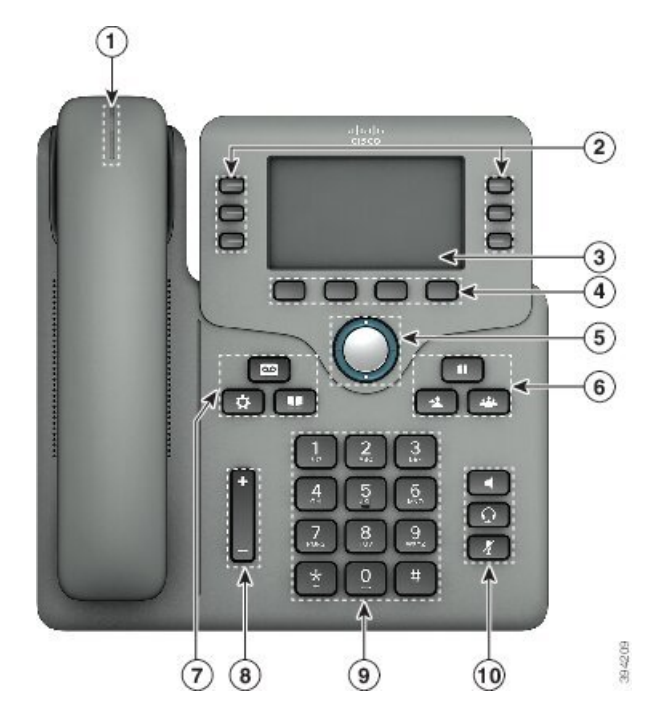

**Tabella 9: Funzioni di accessibilità per utenti con problemi di vista <sup>o</sup> non vedenti**

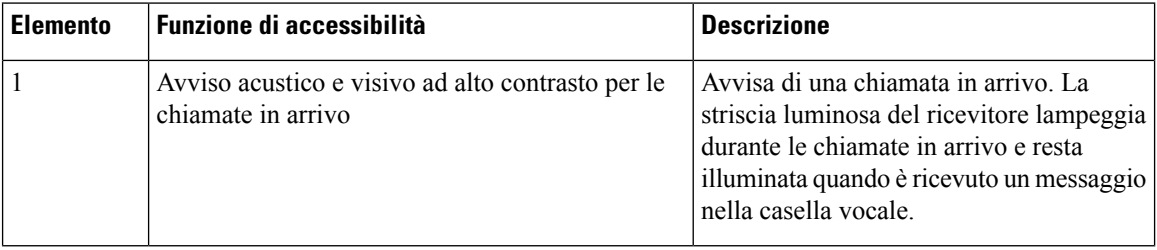

I

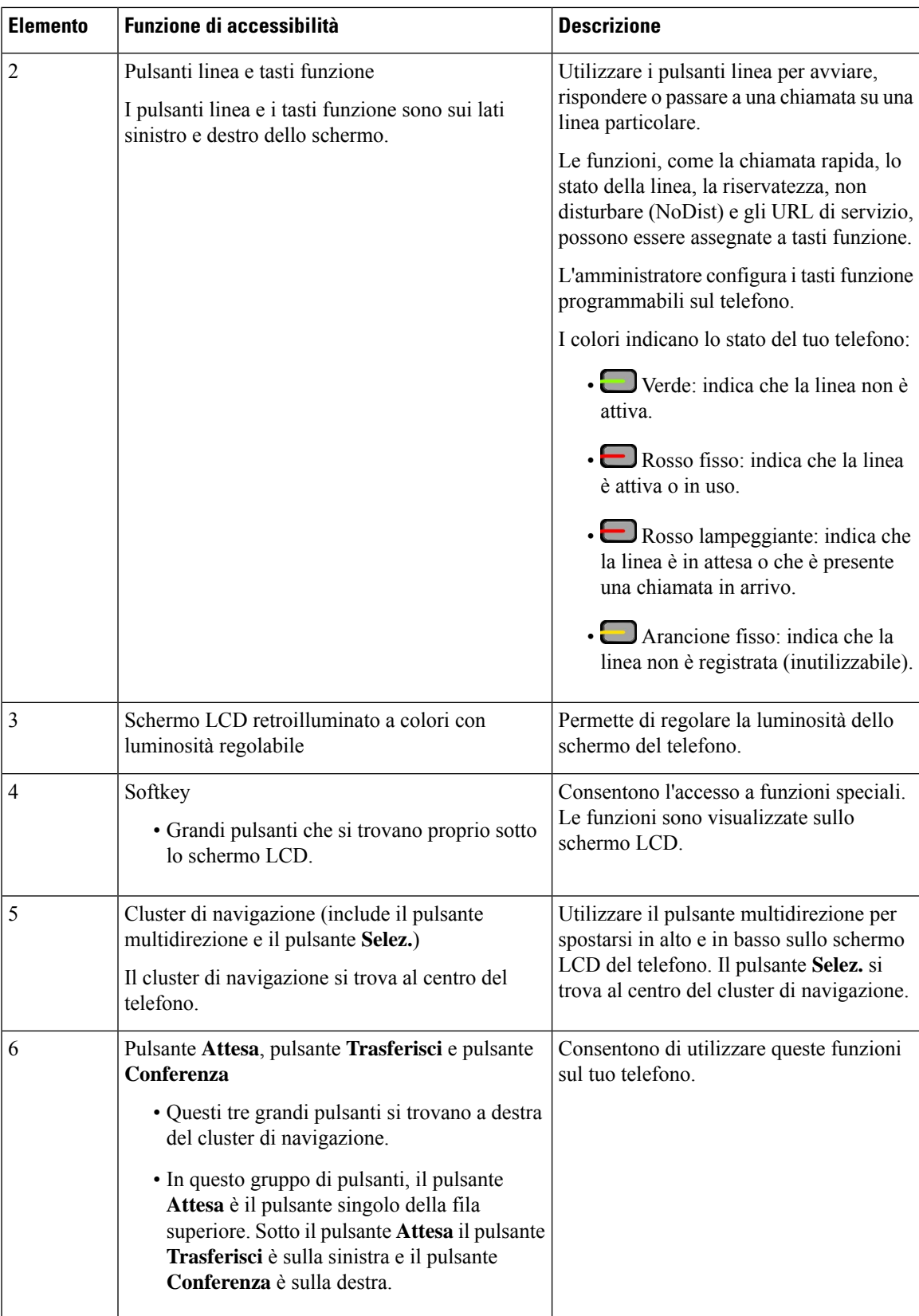

I

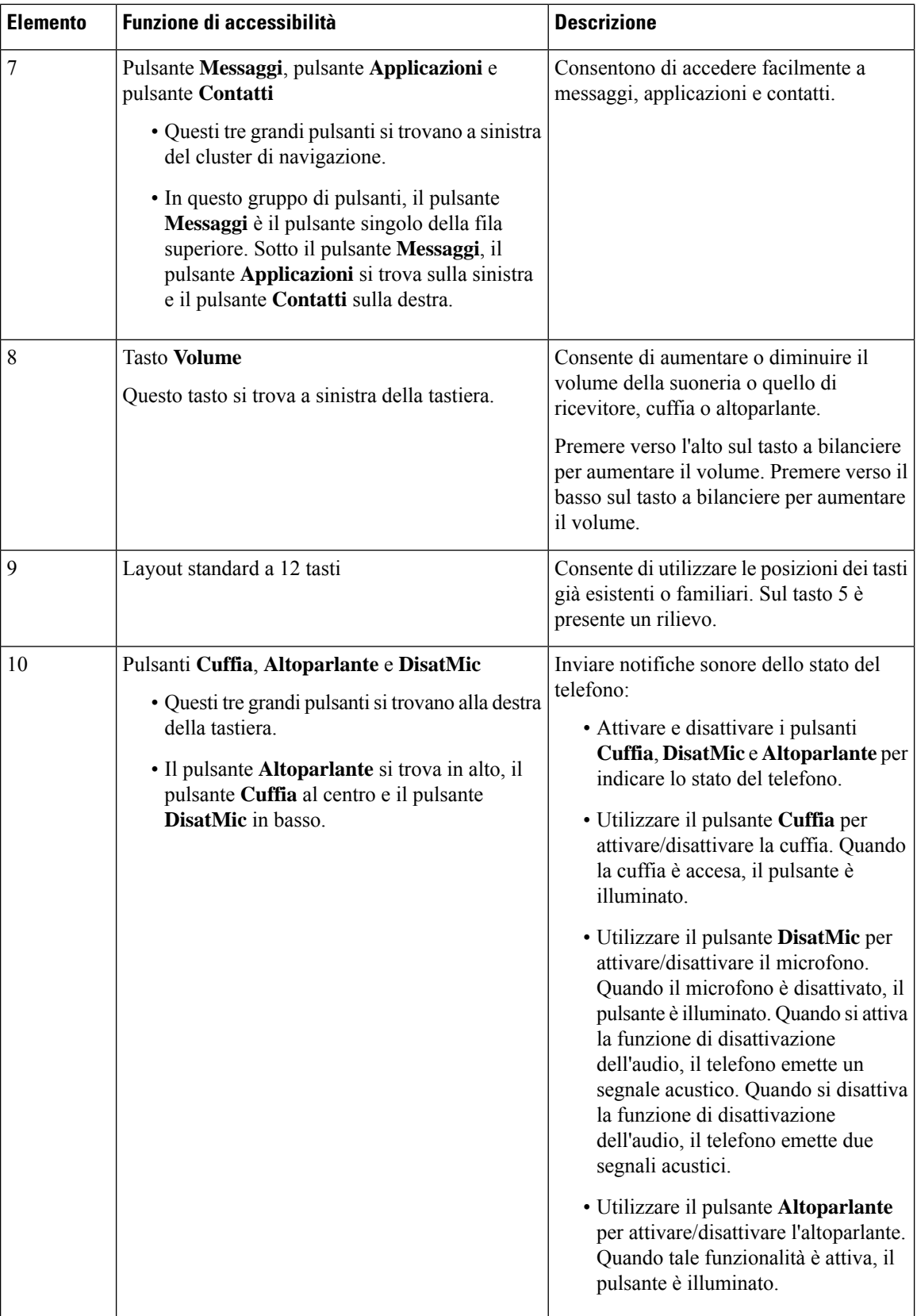

ı

### **Funzioni di accessibilità per utenti con problemi di mobilità sul Telefoni multipiattaforma Cisco IP Phone 6821**

Il telefono è dotato di funzioni di accessibilità standard che richiedono poche impostazioni o nessuna. Figura 12: Funzioni di accessibilità per utenti con problemi di mobilità sul Telefoni multipiattaforma Cisco IP Phone 6821

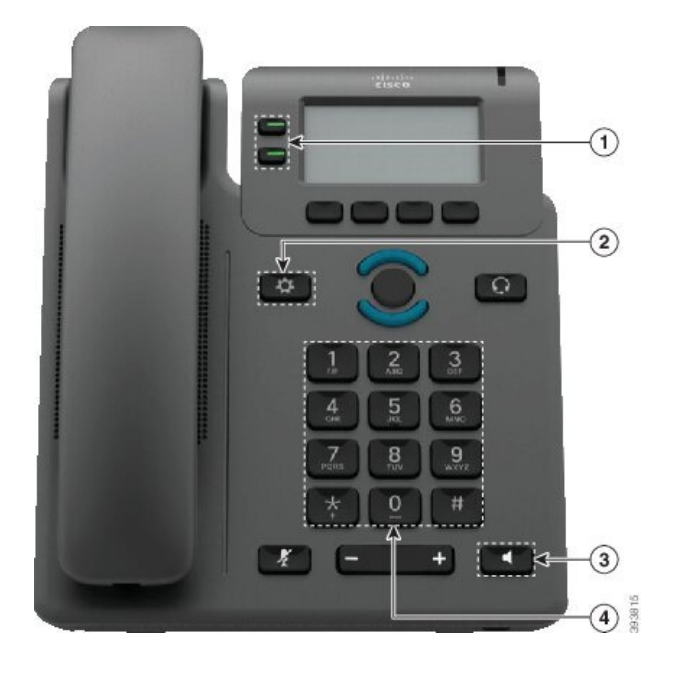

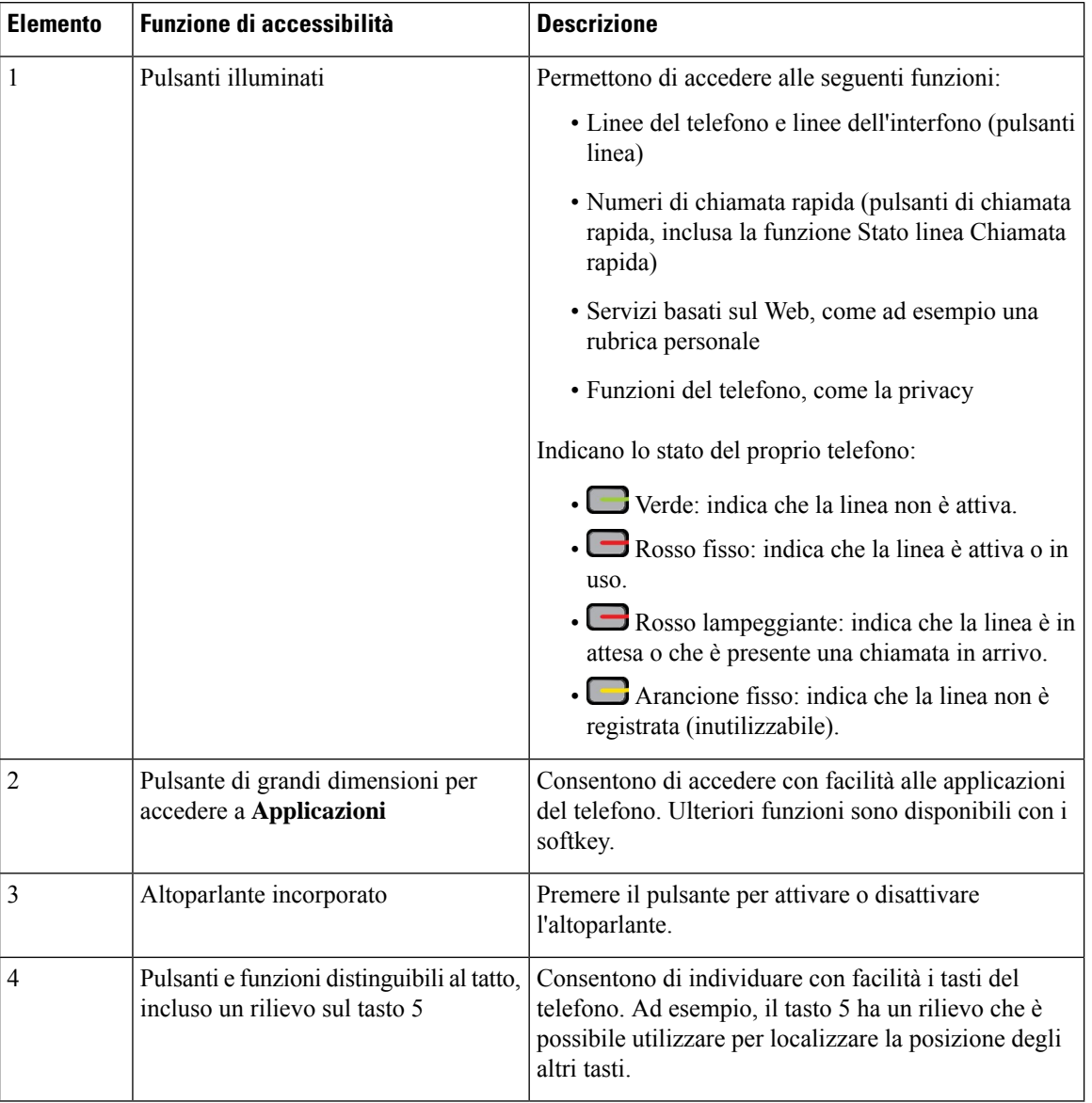

#### **Tabella 10: Funzioni di accessibilità per utenti con problemi di mobilità**

### **Funzioni di accessibilità per utenti con problemi di mobilità sui telefoni IP Cisco 6841, 6851 e 6861**

Il telefono è dotato di funzioni di accessibilità standard che richiedono poche impostazioni o nessuna.

Per verificare il proprio modello di telefono, premere **Applicazioni**  $\ddot{\bullet}$  e selezionare **Stato** > **Informazioni prodotto**. Il campo **Nome prodotto** mostra il modello del telefono in uso.

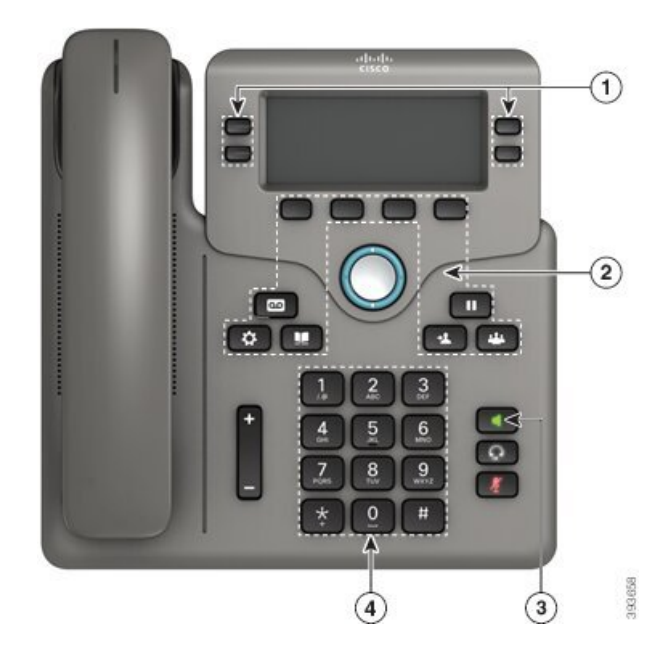

Figura 13: Funzioni di accessibilità per utenti con problemi di mobilità sui Telefoni multipiattaforma Cisco IP Phone 6841

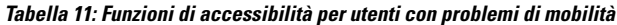

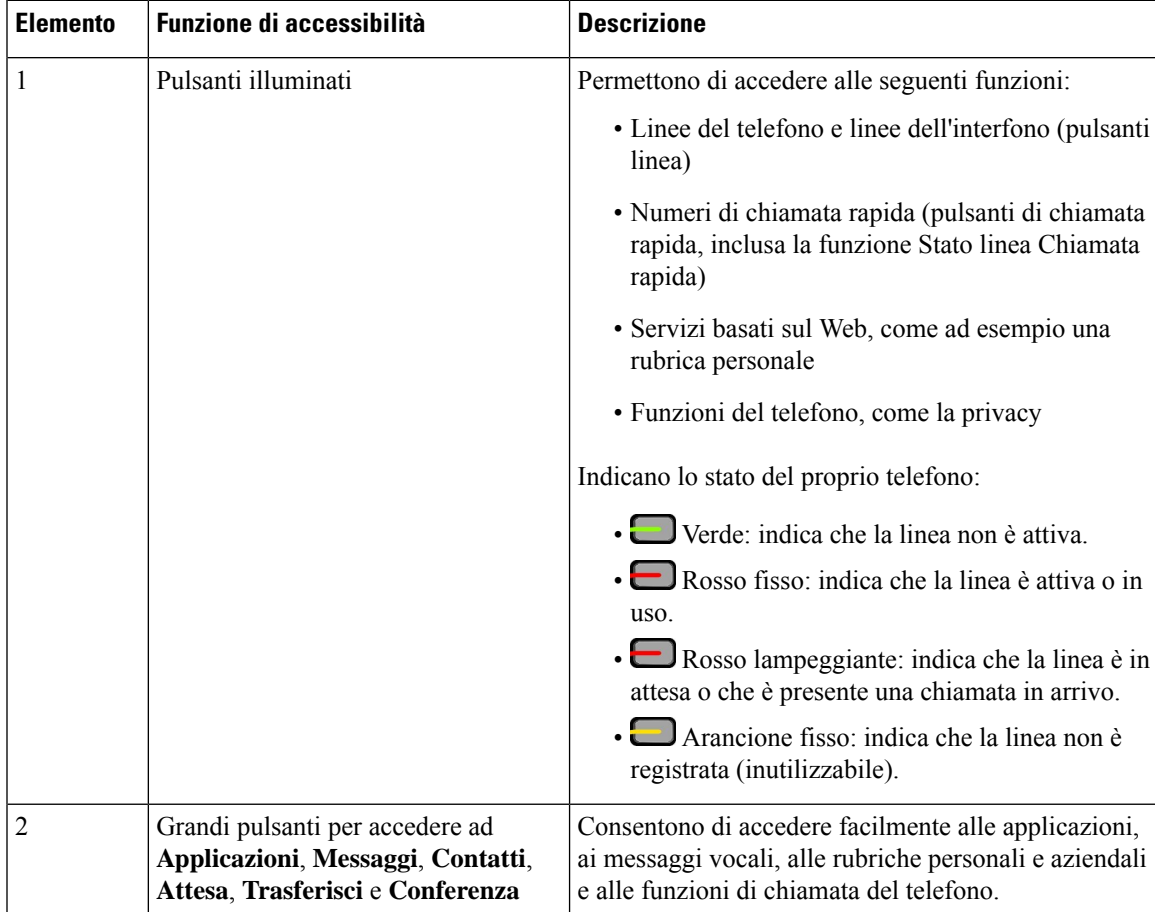

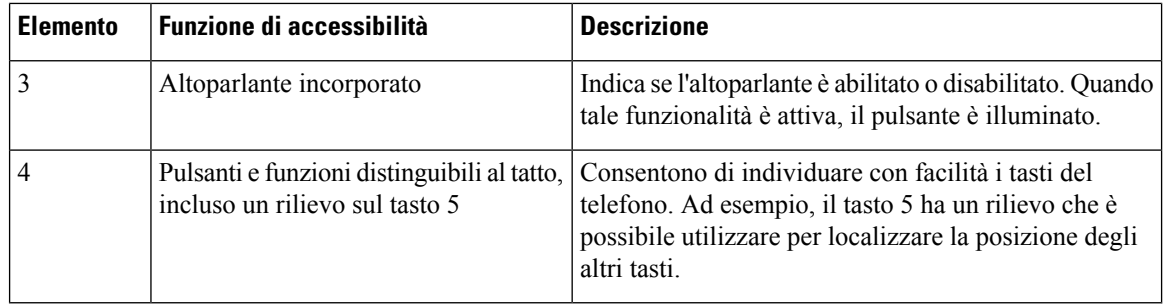

## **Funzioni di accessibilità per utenti con problemi di mobilità sul Telefoni IP multipiattaforma Cisco 6871**

Il telefono è dotato di funzioni di accessibilità standard che richiedono poche impostazioni o nessuna.

Per verificare il proprio modello di telefono, premere **Applicazioni**  $\ddot{\bullet}$  e selezionare **Stato** > **Informazioni prodotto**. Il campo **Nome prodotto** mostra il modello del telefono in uso.

Figura 14: Funzioni di accessibilità per utenti con problemi di mobilità sul Telefoni IP multipiattaforma Cisco 6871

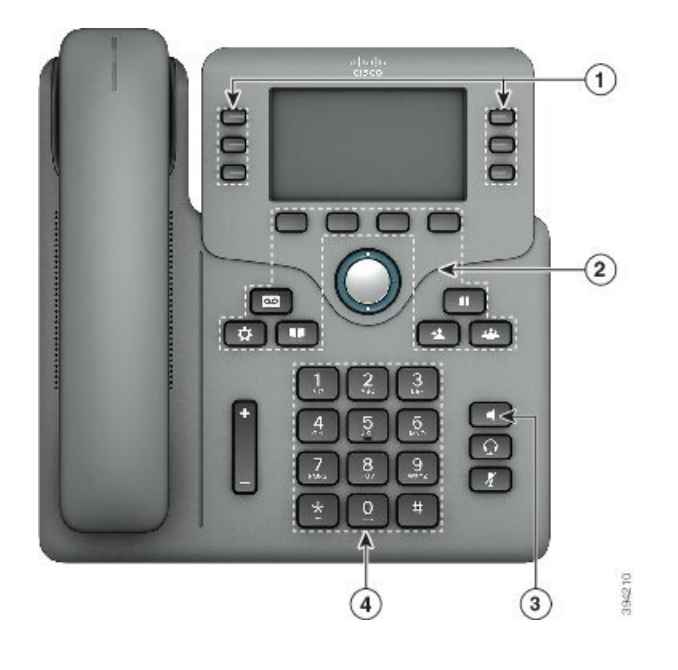

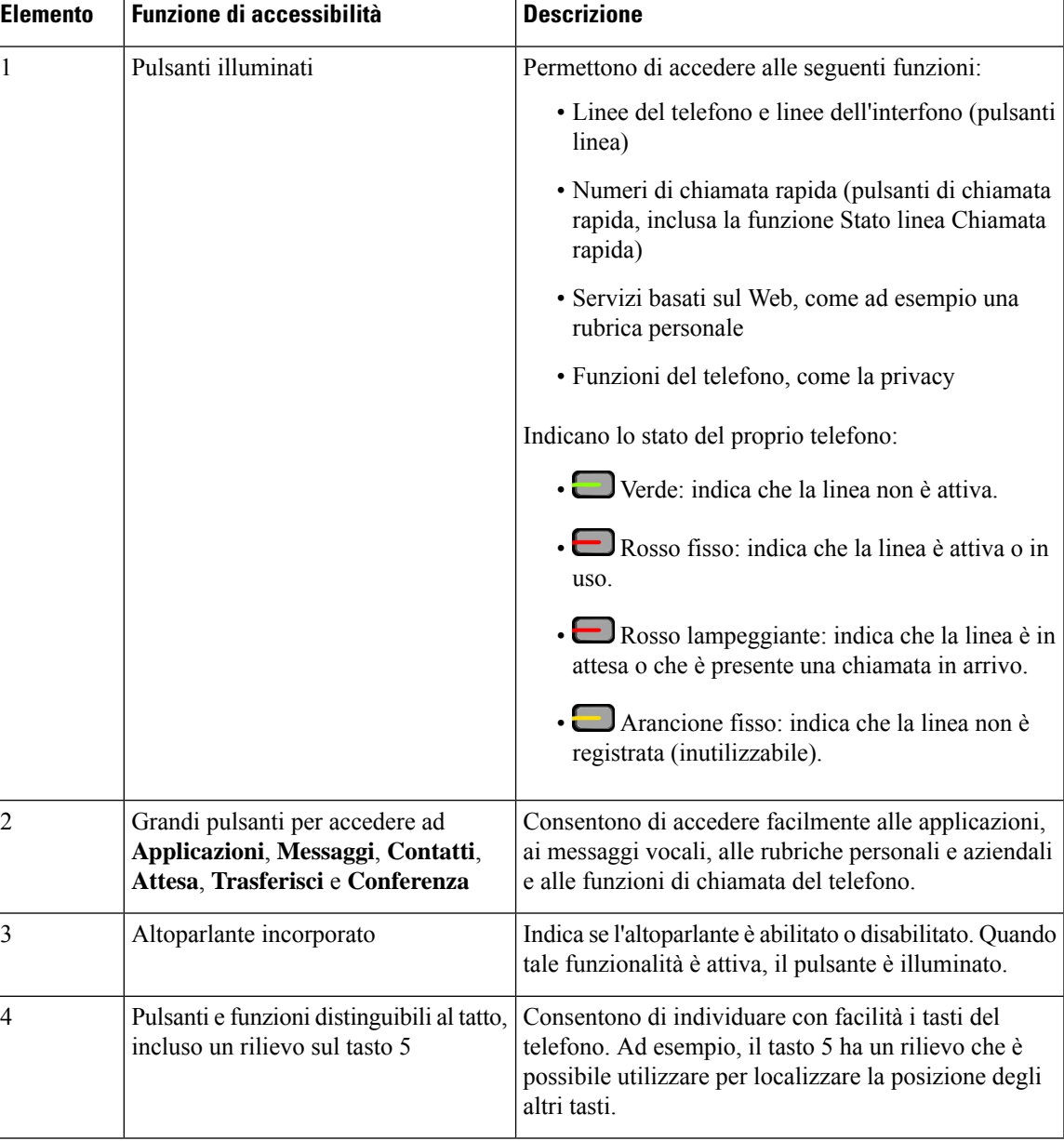

**Tabella 12: Funzioni di accessibilità per utenti con problemi di mobilità**

### **Applicazioni di accessibilità di terze parti**

Cisco collabora con partner per fornire soluzioni che integrano l'accessibilità e l'utilizzabilità dei prodotti Cisco e delle relative soluzioni. Esistono delle applicazioni di terze parti, ad esempio cattura in tempo reale sui telefoni IP Cisco, telefoni testuali per l'udito (TDD/TTY), testo in tempo reale (RTT), trasporto di udito/voce (HCO/VCO), ID chiamante udibile, amplificatori in linea di ricevitori per volumi più alti di chiamata, «spie di occupato», notifiche di emergenze audio/video tramite i telefoni IP Cisco (a supporto degli utenti con disabilità) e così via.

Per ulteriori informazioni su applicazioni di terze parti, rivolgersi al proprio amministratore.

## **Risoluzione dei problemi**

Potrebbero verificarsi problemi legati alle seguenti situazioni:

- Il telefono non è in grado di comunicare con il sistema di controllo delle chiamate.
- Il sistema di controllo delle chiamate ha problemi interni o di comunicazione.
- Sono presenti dei problemi interni del telefono.

In caso di problemi, l'amministratore può aiutare a risolvere la causa principale del problema.

### **Individuazione delle informazioni sul telefono**

L'amministratore può chiedere informazioni sul telefono dell'utente. Tali informazioni identificano in modo univoco il telefono per la soluzione dei problemi.

Il telefono contiene tutte le informazioni UDI (Unique Device Identifier). L'UDI è composto da tre elementi dati associati al telefono. Gli elementi dati sono:

- Identificativo prodotto (PID)
- ID versione (VID)
- Numero di serie (NS)

È inoltre possibile trovare le informazioni sul telefono selezionando **Info** > **Status** > **Product Information** nell'interfaccia Web del telefono.

#### **Procedura**

**Passaggio 1** Premere **Applicazioni**  $\Phi$ .

**Passaggio 2** Selezionare **Stato** > **Informazioni prodotto**.

È possibile visualizzare le informazioni seguenti:

**Nome del prodotto**: nome che rappresenta il telefono IP Cisco.

**Numero di serie**: numero di serie del telefono IP Cisco.

**Indirizzo MAC**: indirizzo hardware del telefono IP Cisco.

**Versione software**: numero di versione del firmware del telefono IP Cisco.

**Versione della configurazione**: numero di versione della configurazione del telefono IP Cisco. Queste informazioni vengono mostrate se l'amministratore le ha abilitate.

**Versione hardware**: numero di versione dell'hardware del telefono IP Cisco.

**VID**: ID versione del telefono IP Cisco.

**Certificato**: stato del certificato del client, che consente di autenticare il telefono IP Cisco per l'uso nella rete ITSP. Questo campo indica se il certificato client è installato correttamente nel telefono.

**Personalizzazione**: per un'unità di personalizzazione remota, questo campo indica se l'unità è stata personalizzata o meno. "In sospeso" indica che una nuova unità di personalizzazione remota è pronta per il provisioning. Se l'unità ha già recuperato il proprio profilo personalizzato, in questo campo lo stato della personalizzazione viene visualizzato come Acquisito.
### **Passaggio 3** Premere **Indietro** per tornare alla schermata Applicazioni.

### **Visualizzazione dello stato della personalizzazione sul telefono**

Una volta completato il download della personalizzazione remota dal server EDOS, è possibile visualizzare lo stato della personalizzazione di un telefono nell'interfaccia utente sullo schermo.

Di seguito è riportata la descrizione degli stati della personalizzazione remota:

- Aperto: il telefono è stato avviato per la prima volta e non è configurato.
- Interrotto: la personalizzazione remota è stata interrotta a causa di altri provisioning, ad esempio le opzioni DHCP.
- In sospeso: il telefono non riesce a scaricare il profilo dal server EDOS.
- In attesa di personalizzazione: il telefono ha scaricato un URL di reindirizzamento dal server EDOS.
- Acquisito: nel profilo scaricato dal server EDOS è presente un URL di reindirizzamento per la configurazione del provisioning. Lo stato viene visualizzato se viene completato il download dell'URL di reindirizzamento dal server di provisioning.
- Non disponibile: la personalizzazione remota è stata interrotta perché il server EDOS ha risposto con un file di provisioning vuoto e la risposta HTTP è stata 200 OK.

#### **Procedura**

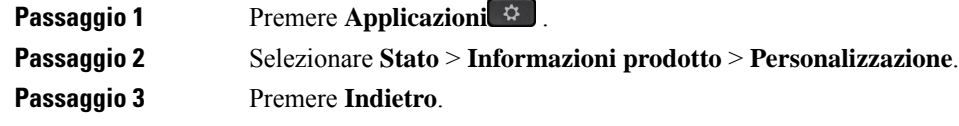

### **Visualizzazione dello stato della rete**

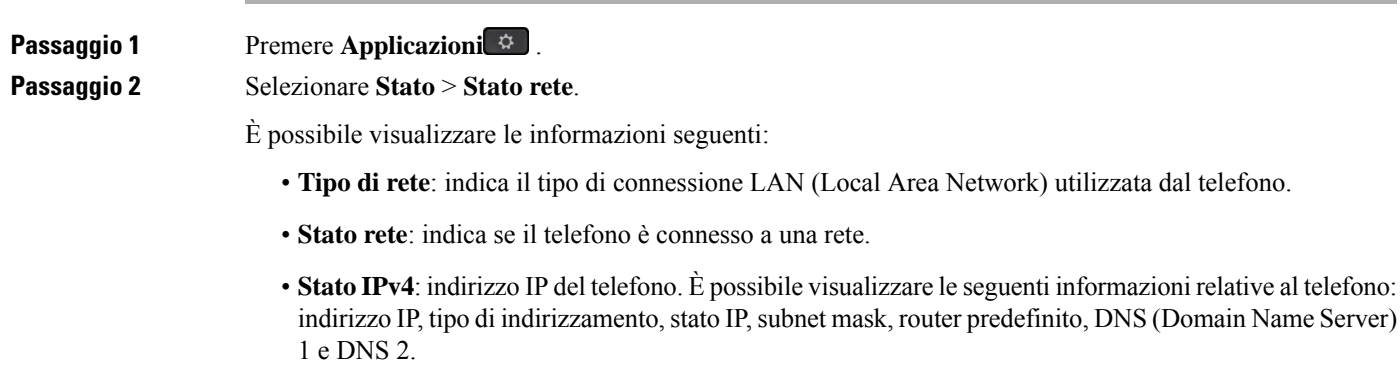

- **Stato IPv6**: indirizzo IP del telefono. È possibile visualizzare le seguenti informazioni relative al telefono: indirizzo IP, tipo di indirizzamento, stato IP, subnet mask, router predefinito, DNS (Domain Name Server) 1 e DNS 2.
- **ID VLAN**: l'ID VLAN del telefono.
- **Indirizzo MAC**: l'indirizzo MAC (Media Access Control) univoco del telefono.
- **Nome host**: visualizza il nome host corrente assegnato al telefono.
- **Dominio**: visualizza il nome del dominio di rete del telefono. Impostazione predefinita: cisco.com
- **Collegamento porta switch**: lo stato della porta switch.
- **Configurazione porta switch**: indica velocità e duplex della porta di rete.
- **Configurazione porta PC**: indica velocità e duplex della porta del PC.
- **Collegamento porta PC**: indica velocità e duplex della porta PC.

### **Visualizzazione dello stato del telefono**

#### **Procedura**

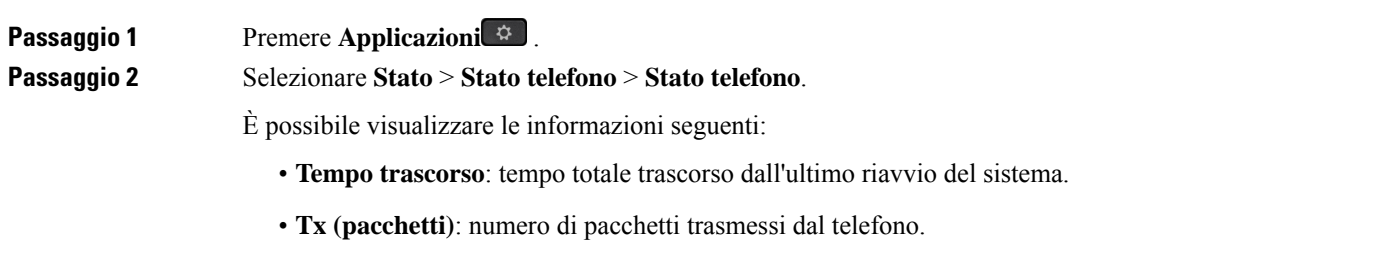

• **Rx (pacchetti)**: numero di pacchetti trasmessi dal telefono.

### **Visualizzazione dei messaggi di stato sul telefono**

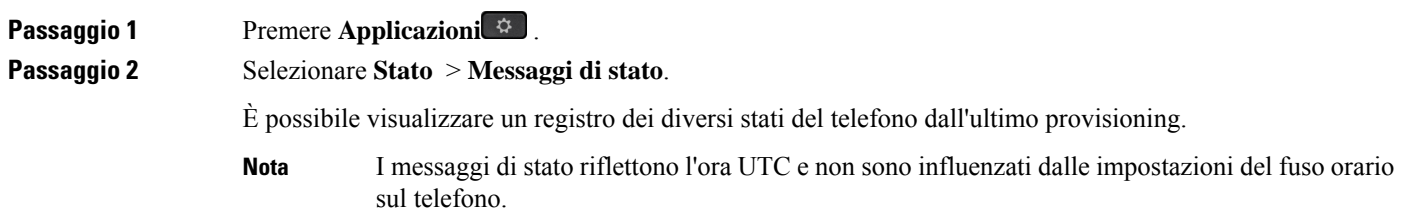

**Passaggio 3** Premere **Indietro**.

### **Visualizzazione dello stato della linea**

#### **Procedura**

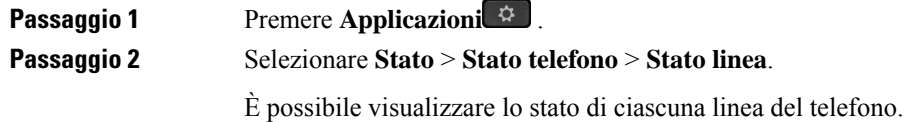

### **Visualizzazione dei record di chiamata nelle statistiche chiamata**

Ogni record di chiamata contiene informazioni aggiuntive che è possibile controllare; attenersi alla procedura riportata in questo argomento per visualizzare informazioni dettagliate sui record delle chiamate recenti.

#### **Prima di iniziare**

Accedere al telefono in modo da poter accedere al menu **Statistiche chiamate**.

Se nell'angolo in alto a destra della schermata principale viene visualizzata un'icona di blocco, significa che non è stato ancora effettuato l'accesso al telefono.

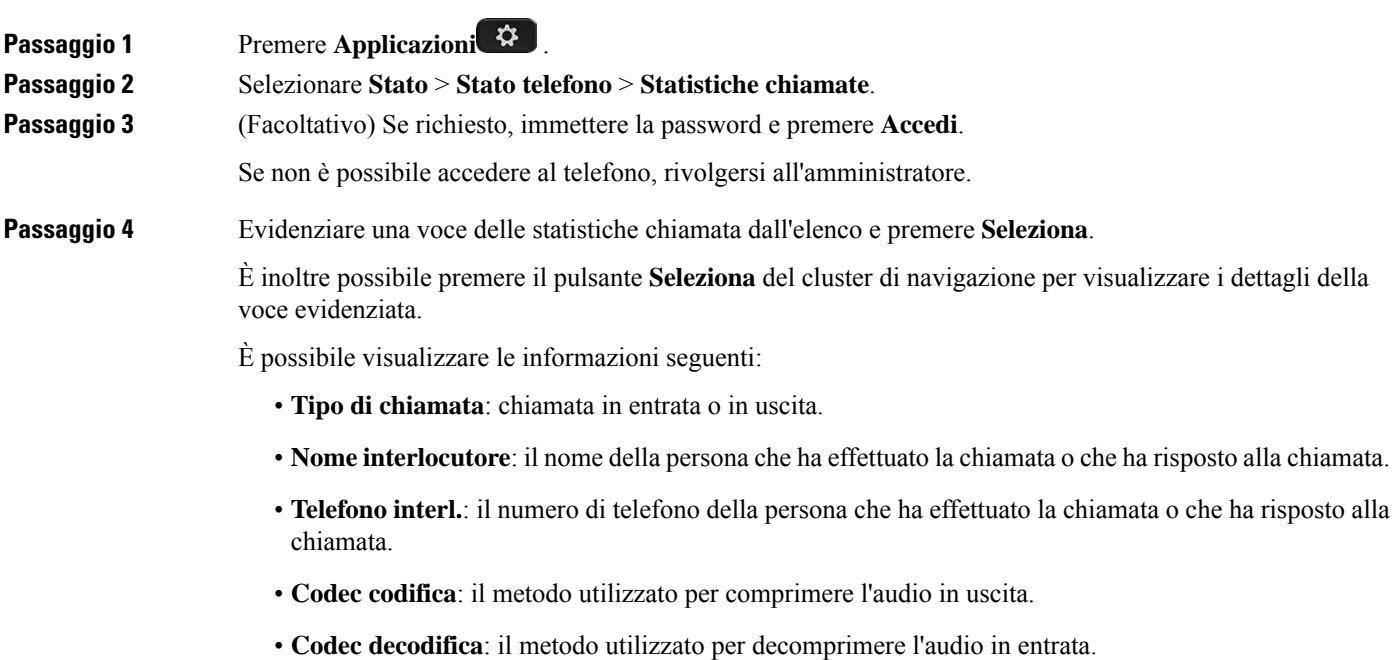

• **Ora chiamata**: l'ora in cui una chiamata è stata effettuata o ha ricevuto risposta.

• **ID chiamata**: identificativo del chiamante.

Le statistiche chiamata possono contenere informazioni aggiuntive quali contatore, statistiche e metriche di qualità vocale. Utilizzare queste informazioni per la risoluzione dei problemi.

#### **Argomenti correlati**

Accesso al proprio interno da un altro telefono [\(Extension](#page-34-0) Mobility), a pagina 21 [Accesso](#page-35-0) a un telefono in qualità di ospite, a pagina 22 [Accesso](#page-101-0) come agente di call center, a pagina 88 [Impostazione](#page-184-0) di un account profilo, a pagina 171 [Impostazione](#page-184-1) della password, a pagina 171

### **Visualizzazione dello stato della transazione 802.1X**

#### **Procedura**

**Passaggio 1** Premere **Applicazioni**  $\mathbb{R}$ 

**Passaggio 2** Selezionare **Configurazione di rete** > **Configurazione Ethernet** > **Autenticazione 802.1X** > **Stato transazione**.

È possibile visualizzare le informazioni seguenti:

- **Stato transazione**
- **Protocollo**

### **Visualizzazione della cronologia dei riavvii**

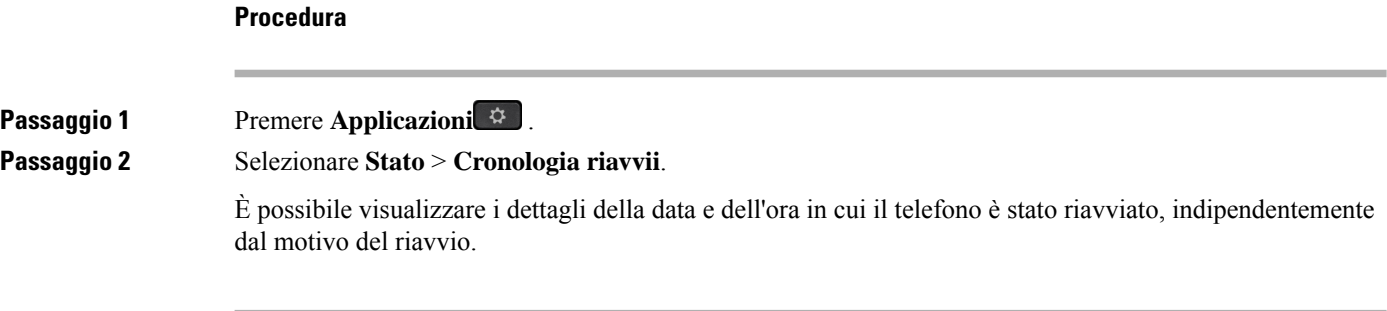

### **Segnala tutti i problemi del telefono per il dispositivo Cisco MPP**

È possibile utilizzare lo Strumento di segnalazione problemi per raccogliere e inviare i registri del telefono e per segnalare eventuali problemi all'amministratore.

#### **Prima di iniziare**

L'amministratore abilita il server Web per il telefono.

#### **Procedura**

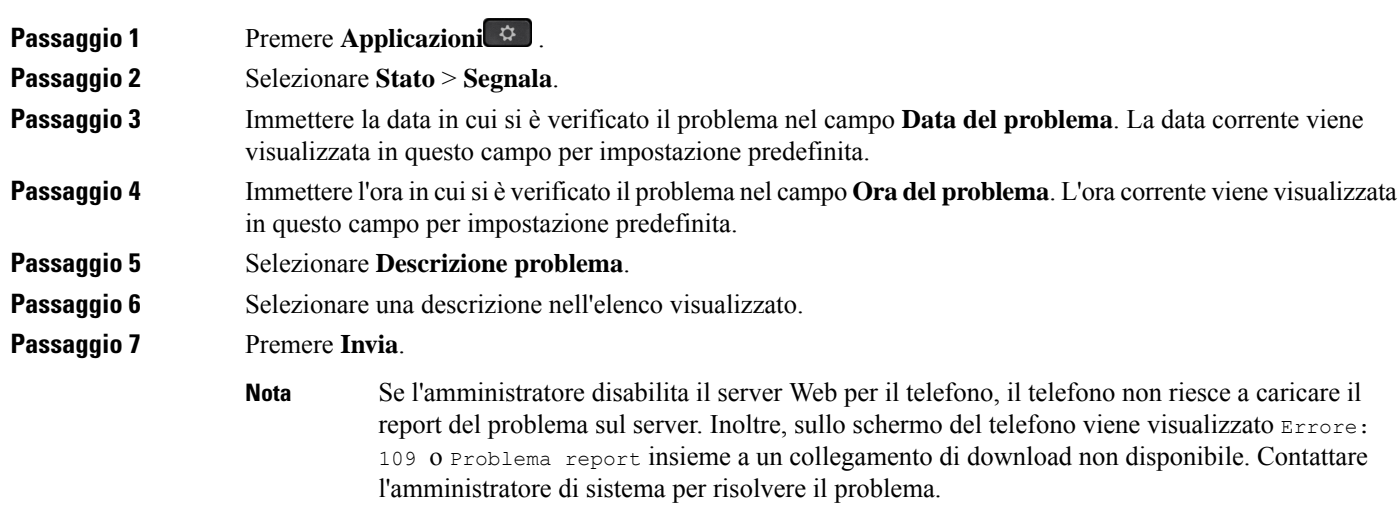

### **Visualizzazione dei messaggi di stato sul telefono**

È possibile visualizzare i messaggi relativi allo stato della connessione Wi-Fi del telefono. I messaggi consentono di diagnosticare problemi di connessione Wi-Fi. I messaggi contengono:

- Tempo di connessione e indirizzo MAC del punto di accesso
- Tempo di disconnessione e codice diagnostico
- Ora errore di connessione
- Tempo in cui il segnale debole del punto di accesso continua oltre 12 secondi
- Lo stato della memoria del firmware quando la memoria libera è minore di 50 K
- Lo stato di perdita del beacon del punto di accesso quando il telefono non è in grado di ricevere il segnale dal punto di accesso
- Lo stato di nessuna risposta per l'autenticazione Wi-Fi o le richieste di associazione
- Lo stato dell'errore TX
- Lo stato dell'errore di connessione WPS

#### **Procedura**

**Passaggio 1** Premere **Applicazioni**  $\mathbf{\hat{Q}}$ 

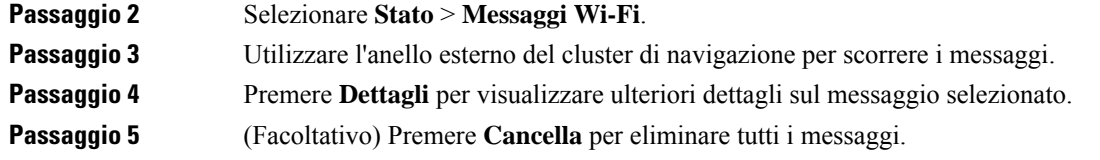

### **Ripristino delle impostazioni di fabbrica del telefono dalla pagina Web del telefono**

È possibile ripristinare le impostazioni di fabbrica originali dalla pagina Web del telefono. Una volta eseguito il ripristino, è possibile riconfigurare il telefono.

#### **Procedura**

Immettere l'URL in un browser Web supportato e fare clic su **Confirm Factory Reset**.

### **Ripristino delle impostazioni di fabbrica dal server**

È possibile ripristinare le impostazioni originali del produttore del telefono quando l'amministratore esegue il ripristino delle impostazioni di fabbrica dal server. Una volta eseguito il ripristino, è possibile riconfigurare il telefono.

Quando l'amministratore esegue il ripristino delle impostazioni di fabbrica del telefono, sullo schermo del telefono vengono visualizzate le seguenti notifiche.

- Se il telefono è inattivo e non sono presenti chiamate attive oppure non sta eseguendo l'aggiornamento, viene visualizzato il messaggio **Ripristino delle impostazioni di fabbrica come richiesto dall'amministratore**, quindi il telefono viene riavviato per completare il ripristino delle impostazioni di fabbrica.
- Se il telefono è occupato con una chiamata attiva oppure sista aggiornando, viene visualizzato il messaggio **In caso di inattività, verranno ripristinate le impostazioni di fabbrica del telefono, come richiesto dall'amministratore**. Una volta che il telefono è diventato inattivo, viene visualizzato il messaggio **Ripristino delle impostazioni di fabbrica come richiesto dall'amministratore**, quindi il telefono si riavvia per completare il ripristino delle impostazioni di fabbrica.

### **Identificazione dei problemi con un URL nella pagina Web del telefono**

Se il telefono non funziona o non è possibile effettuare la registrazione, la causa potrebbe essere un errore di rete o una configurazione errata. Per identificare la causa, aggiungere un indirizzo IP specifico o un nome del dominio sulla pagina di amministrazione del telefono. Quindi, provare ad accedere in modo da consentire al telefono di effettuare il ping della destinazione e di visualizzare la causa.

#### **Procedura**

In un browser Web supportato, immettere un URL composto dall'indirizzo IP del telefono e dall'IP della destinazione per cui si desidera eseguire il ping. Immettere l'URL utilizzando il seguente formato:

http:/<Phone IP>/admin/ping?<ping destination>, dove:

*<Phone IP>* = indirizzo IP effettivo del telefono.

*/admin* = percorso per accedere alla pagina di amministrazione del telefono.

*<ping destination>* = qualsiasi indirizzo IP o nome di dominio per il quale si desidera eseguire il ping.

La destinazione del ping può contenere solo caratteri alfanumerici, '-' e " " (caratteri di sottolineatura). Altrimenti il telefono mostra un errore sulla pagina Web. Se *<ping destination>* include spazi, solo la prima parte dell'indirizzo viene utilizzata come destinazione del ping.

Ad esempio, per eseguire il ping per l'indirizzo 192.168.1.1:

http://<Phone IP>/admin/ping?192.168.1.1

### **Interruzione della connessione del telefono**

A volte il telefono perde la connessione alla rete telefonica. Quando questa connessione viene persa, il telefono visualizza un messaggio.

Se al momento dell'interruzione della connessione è in corso una chiamata attiva, la chiamata continua. Tuttavia, non è possibile accedere a tutte le normali funzioni del telefono, in quanto alcune richiedono informazioni dal sistema di controllo delle chiamate. Ad esempio, i softkey potrebbero non funzionare come previsto.

Quando il telefono si ricollega al sistema di controllo delle chiamate, è possibile utilizzare di nuovo il telefono normalmente.

### **Richiesta di ulteriori informazioni quando sul telefono viene visualizzato un messaggio di errore di provisioning**

Se sul telefono viene visualizzato il messaggio Verificare le impostazioni di provisioning o contattare il provider di servizi., si è verificato un problema di configurazione. Questo messaggio viene visualizzato solo immediatamente dopo l'avvio del telefono. Questo messaggio non viene visualizzato dopo la registrazione del telefono su un server di chiamata.

Questo messaggio si applica a tutti i telefoni MPP.

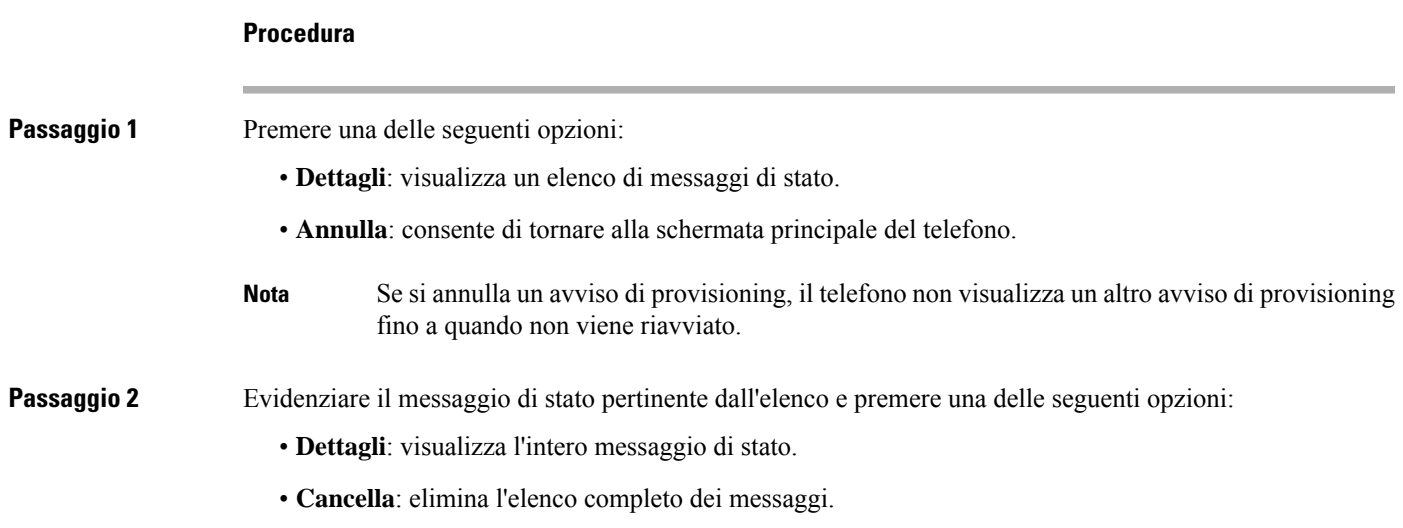

**Passaggio 3** Contattare l'amministratore di sistema per risolvere il problema. Se l'amministratore ha fornito l'accesso, è possibile visualizzare anche i messaggi nella pagina Web del telefono.

Nella pagina Web del telefono, selezionare **Info** > **Download Status** > **Provisioning Status**.

### **Trovare informazioni sullo stato di aggiornamento del certificato MIC**

È possibile visualizzare lo stato del rinnovo e le informazioni relative alla pagina Web del telefono per verificare se il rinnovo del certificato MIC (Manufacture installed certificate) è completato. L'amministratore potrebbe richiedere informazioni su questi dati durante la risoluzione dei problemi del telefono.

#### **Prima di iniziare**

• L'amministratore ha fornito l'accesso alla pagina Web del telefono.

• L'amministratore attiva il rinnovo del certificato MIC (Manufacture installed certificate) sul telefono.

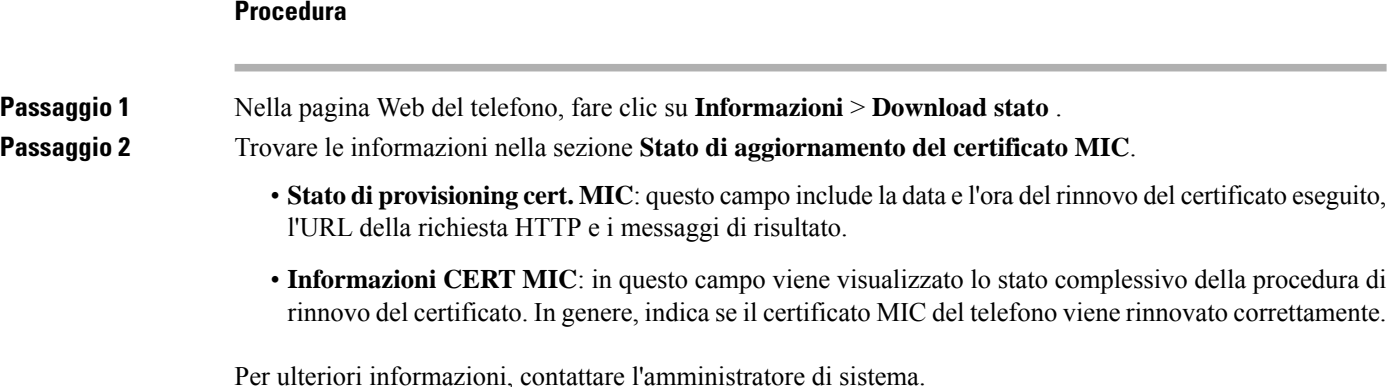

**Termini della garanzia Cisco limitata di un anno per l'hardware**

Sono previsti termini particolari per la garanzia hardware e sono disponibili servizi che è possibile utilizzare durante il periodo di garanzia.

La dichiarazione della garanzia formale, incluse le garanzie e i contratti di licenza applicabili al software Cisco, è disponibile su: [Garanzie](https://www.cisco.com/go/hwwarranty) prodotto.

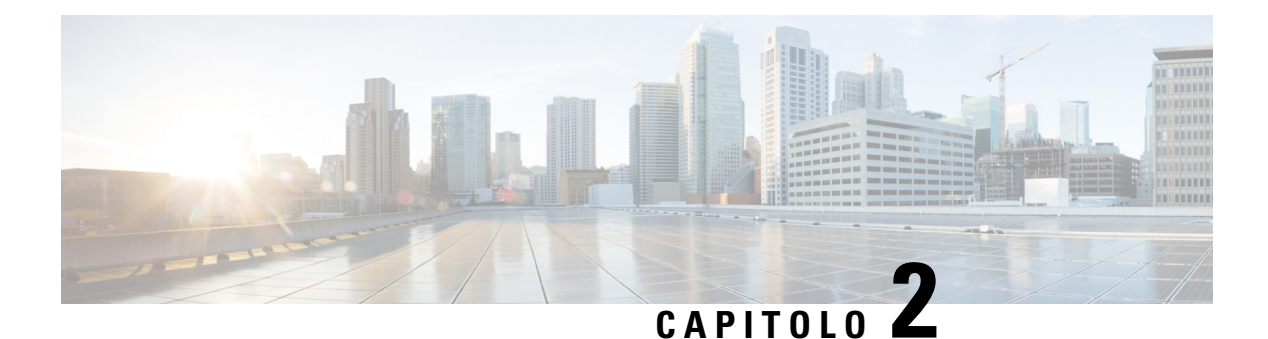

# **Chiamate**

- [Esecuzione](#page-80-0) di chiamate, a pagina 67
- Risposta alle [chiamate,](#page-85-0) a pagina 72
- [Disattivazione](#page-88-0) dell'audio della chiamata, a pagina 75
- Messa in attesa delle [chiamate,](#page-88-1) a pagina 75
- Inoltro delle [chiamate,](#page-91-0) a pagina 78
- [Trasferimento](#page-94-0) delle chiamate, a pagina 81
- Riunioni e chiamate in [conferenza,](#page-95-0) a pagina 82
- Cercapersone per un gruppo di telefoni [\(cercapersone](#page-98-0) multicast), a pagina 85
- [Applicazione](#page-98-1) XML e cercapersone multicast, a pagina 85
- Visualizzazione dei dettagli [dell'applicazione](#page-98-2) XML, a pagina 85
- Più linee, a [pagina](#page-99-0) 86
- [Registrazione](#page-100-0) di una chiamata, a pagina 87
- [Funzioni](#page-101-1) del call center, a pagina 88
- [Chiamate](#page-104-0) dirigente, a pagina 91
- Chiamate [dirigente-assistente,](#page-105-0) a pagina 92

# <span id="page-80-0"></span>**Esecuzione di chiamate**

Il telefono funziona come un normale telefono, ma rende più intuitivo effettuare le chiamate.

#### **Argomenti correlati**

[Chiamata](#page-128-0) a un contatto di IM and Presence, a pagina 115

## **Esecuzione di una chiamata**

Per effettuare una chiamata, utilizzare il telefono come qualsiasi altro.

#### **Procedura**

Immettere il numero e sollevare il ricevitore.

## **Esecuzione di una chiamata con l'altoparlante**

Utilizzare l'altoparlante per l'uso del vivavoce. Tenere presente che i colleghi saranno in grado di ascoltare la chiamate.

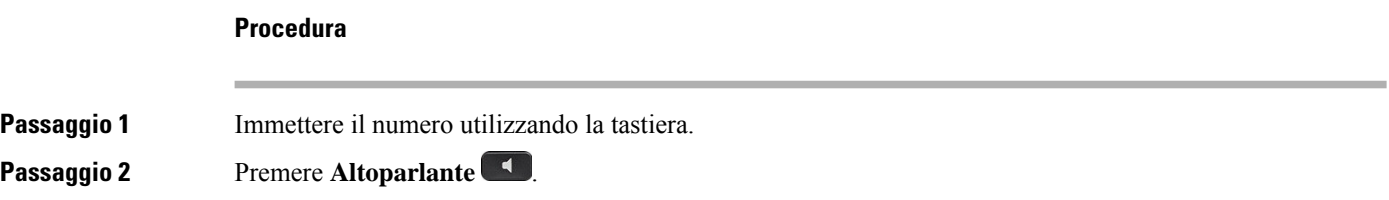

## **Esecuzione di una chiamata con le cuffie**

Utilizzare la cuffia per le chiamate a mani libere in modo da non disturbare i colleghi e garantire la riservatezza.

#### **Procedura**

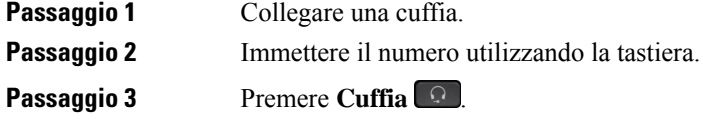

## **Ripetizione di un numero**

È possibile richiamare l'ultimo numero di telefono composto.

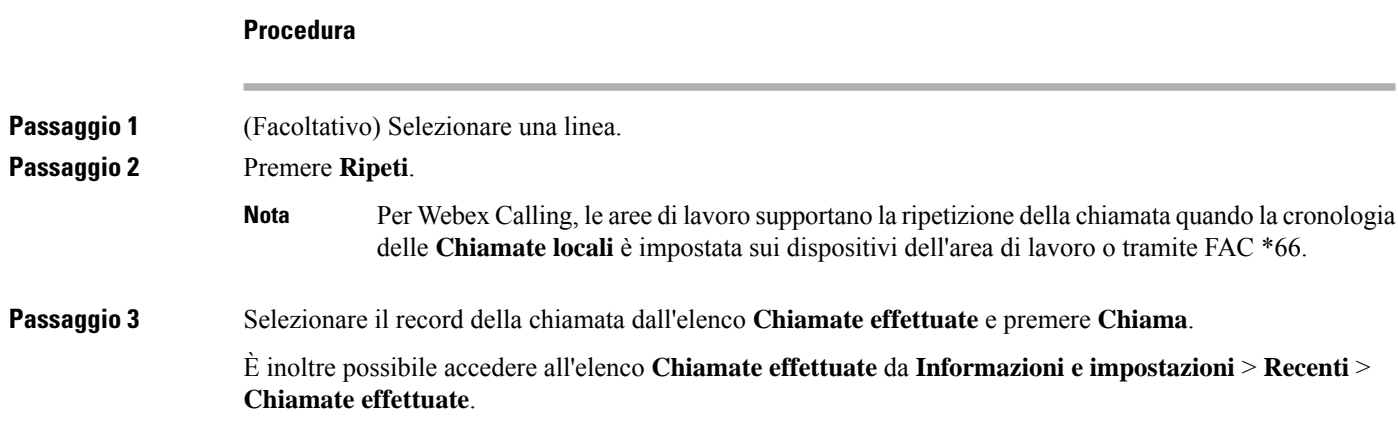

## **Esecuzione di una chiamata di emergenza**

Utilizzare il telefono per effettuare una chiamata di emergenza, simile a qualsiasi altra chiamata. Se si compone il numero di emergenza, i servizi di emergenza ricevono il numero di telefono e la posizione in modo tale da fornire assistenza.

**Nota** Se la chiamata viene disconnessa, i servizi di emergenza possono richiamare l'utente.

#### **Prima di iniziare**

Per determinare la posizione fisica, è necessario che il telefono sia configurato. Il personale dei servizi di emergenza deve conoscere la posizione per trovare l'utente che effettua la chiamata di emergenza.

#### **Procedura**

Immettere il numero di emergenza e sollevare il ricevitore.

### **Chiamata rapida**

Chiamata rapida consente di premere un pulsante, immettere un codice preimpostato o selezionare una voce sullo schermo del telefono per effettuare una chiamata. È possibile configurare la chiamata rapida dallo schermo del telefono e anche dalla relativa pagina Web.

È possibile modificare, eliminare e confermare un codice di chiamata rapida.

#### **Argomenti correlati**

Pagina Web del [telefono,](#page-41-0) a pagina 28 Numeri di [chiamata](#page-42-0) rapida, a pagina 29

### **Assegnazione di un codice di chiamata rapida dallo schermo del telefono**

È possibile configurare un indice di chiamata rapida dallo schermo del telefono. È inoltre possibile assegnare un codice di chiamata rapida dalla pagina Web del telefono.

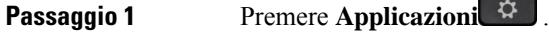

- **Passaggio 2** Selezionare **Chiamate rapide**.
- **Passaggio 3** Scorrere fino a un indice di chiamata rapida non assegnato.
- **Passaggio 4** Premere **Modifica** ed eseguire una delle seguenti operazioni:
	- Immettere il nome e il numero.
	- Selezionare **Opzione** > **Seleziona da contatti** per selezionare un contatto dalla rubrica.

#### **Passaggio 5** Premere **Salva** .

### **Esecuzione di una chiamata mediante un codice di chiamata rapida**

#### **Prima di iniziare**

Configurare i codici di chiamata rapida nella pagina Web del telefono o dallo schermo del telefono.

#### **Procedura**

Immettere il codice di chiamata rapida e premere **Chiama**.

### **Configurazione di una chiamata rapida su un tasto di linea**

È possibile premere un tasto di linea inattivo sul telefono e impostare la chiamata rapida su di esso. Sullo schermo del telefono, accanto al tasto di linea, vengono visualizzati l'icona della chiamata rapida, il nome e l'interno. È inoltre possibile verificare questa modifica nel campo **Extended Function** nella pagina Web. Dopo aver configurato la chiamata rapida su un tasto di linea, è possibile premere il tasto di linea per modificare le informazioni di chiamata rapida e assegnare un nuovo numero di telefono e un nuovo nome. È possibile premere il tasto di linea con la chiamata rapida configurata per effettuare la chiamata rapida di un numero.

È possibile configurare il tasto di linea del modulo di espansione principale come chiamata rapida e premere il tasto di linea per comporre un numero di chiamata rapida. L'amministratore configura il tasto di linea del modulo di espansione principale come tasto di chiamata rapida dalla pagina Web del telefono.

#### **Prima di iniziare**

Accedere alla pagina Web e disabilitare il tasto di linea che diventerà il tasto di chiamata rapida.

#### **Procedura**

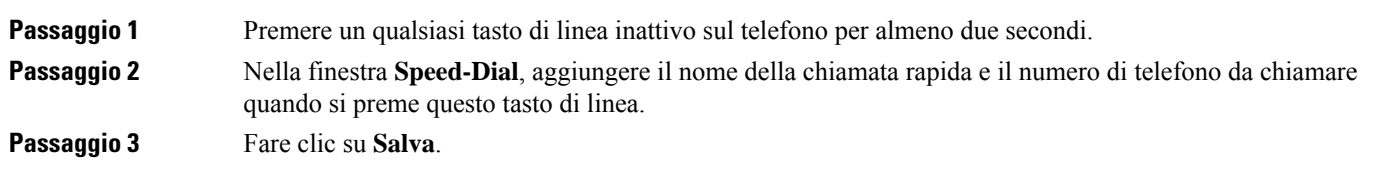

### **Rimozione di una chiamata rapida da un tasto di linea**

È possibile premere un tasto di linea sul telefono ed eliminare la chiamata rapida a esso assegnata. La chiamata rapida sul tasto di linea viene rimossa. Verificare che la chiamata rapida sia stata rimossa nella pagina Web del telefono.

#### **Procedura**

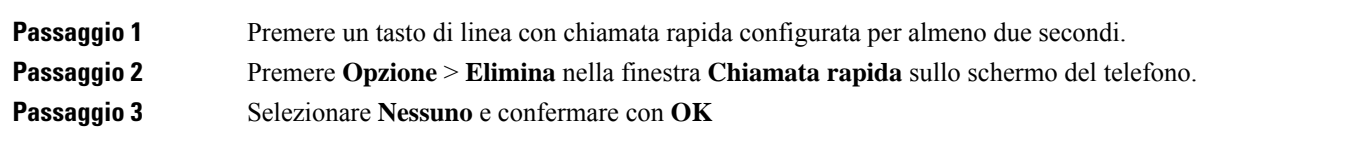

### **Utilizzo della linea in primo piano per chiamate rapide**

È possibile configurare un tasto di linea per effettuare una chiamata rapida con o senza VoiceProfile ID (VID). Quando entrambe le funzioni sono configurate, VID ha una priorità maggiore. La chiamata viene indirizzata alla linea.

Se un tasto della linea è configurato senza VID, è possibile configurare un tasto per di chiamata rapida per utilizzare la linea in focus.

#### **Procedura**

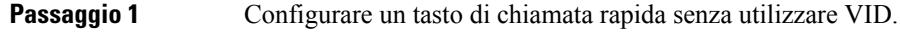

- **Passaggio 2** Modificare la linea attiva scegliendo quella preferita.
- **Passaggio 3** Premere il tasto di chiamata rapida per effettuare una chiamata.

La chiamata è stata effettuata con la linea attiva.

Se il numero esistente di chiamate sulla linea attiva è uguale al valore impostato nel campo **Call Appearances Per Line** nella pagina Web del telefono, la chiamata rapida viene effettuata dalla linea disponibile successiva.

### **Utilizzo della linea in primo piano per controllare le chiamate rapide**

Se un tasto di linea è configurato senza VID, è possibile eseguire una verifica per confermare se la chiamata è stata effettuata con la linea attiva.

#### **Procedura**

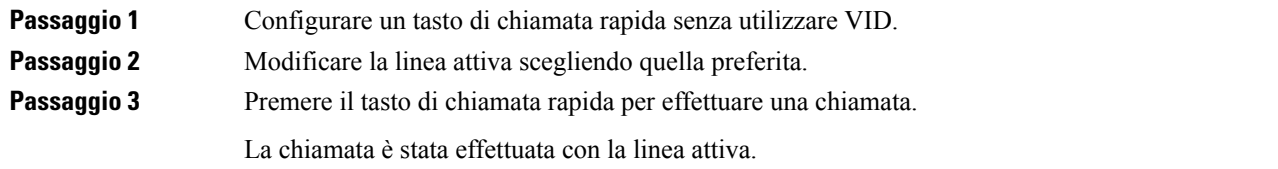

### **Composizione di un numero internazionale**

È possibile effettuare chiamate internazionali premettendo al numero di telefono il segno più (+).

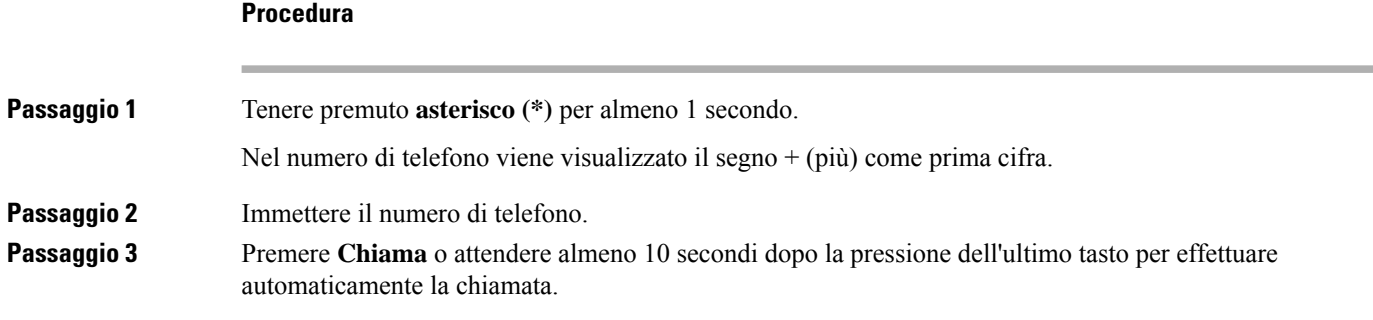

## **Chiamate sicure**

Il telefono codifica tutte le chiamate per proteggere le chiamate stesse. L'icona di blocco viene visualizzata sullo schermo del telefono per tutte le chiamate protette.

È inoltre possibile impostare una password sul telefono per limitare l'accesso non autorizzato.

# <span id="page-85-0"></span>**Risposta alle chiamate**

Il telefono IP Cisco funziona come un normale telefono, ma rendiamo più intuitivo rispondere alle chiamate.

## **Risposta a una chiamata**

#### **Procedura**

Premere il pulsante linea lampeggiante in rosso.

### **Risposta a una chiamata in attesa**

Durante una chiamata attiva, se è presente una chiamata in attesa viene emesso un segnale acustico singolo e il tasto di linea lampeggia in rosso.

#### **Procedura**

**Passaggio 1** (Facoltativo) Se sono presenti più chiamate in attesa, selezionarne una. **Passaggio 2** Premere il pulsante linea.

## **Rifiuto di una chiamata**

È possibile inviare una chiamata attiva o in arrivo al proprio sistema di casella vocale o a un numero telefonico prestabilito.

#### **Procedura**

Rifiutare la chiamata eseguendo una delle seguenti azioni:

- Premere **Rifiuta**.
- Se sono presenti più chiamate in arrivo, evidenziare la chiamata in arrivo e premere **Rifiuta**.

## **Come silenziare la suoneria di una chiamata in ingresso**

Se si è occupati e non si desidera essere disturbati, è possibile silenziare la suoneria di una chiamata in arrivo. Il telefono smette di squillare, ma si riceve un avviso visivo ed è possibile rispondere alla telefonata.

#### **Prima di iniziare**

L'amministratore configura il softkey **Ignora** sul telefono.

#### **Procedura**

È possibile silenziare la suoneria della chiamata in arrivo utilizzando uno dei seguenti metodi:

- Premere il softkey Ignora. Quando si preme questo softkey, scompare dallo schermo del telefono e viene ripristinato durante la chiamata in arrivo successiva.
- Premere in giù il pulsante Volume . Se si preme nuovamente il pulsante, diminuisce il volume della suoneria.

Il volume della suoneria viene ripristinato durante la chiamata in arrivo successiva.

## **Attivazione della funzione Non disturbare**

Utilizzare la funzione Non disturbare (NoDist) per silenziare la suoneria del telefono e ignorare le notifiche delle chiamate in arrivo quando non si desiderano distrazioni. Tuttavia, sarà sempre possibile ricevere chiamate di emergenza e tramite cercapersone, anche quando la funzione Non disturbare è attivata.

Se la funzione Non disturbare è attivata, le chiamate in arrivo vengono inoltrate a un altro numero, ad esempio alla casella vocale, se configurata.

Se la funzione Non disturbare è attivata viene visualizzato **Nondisturbare** nella barra superiore dello schermo del telefono.

Se la funzione Non disturbare è attivata, si applica per impostazione predefinita a tutte le linee del telefono. È inoltre possibile abilitare la funzione Non disturbare su una linea specifica dal menu **Preferenze**.

Se un tasto di linea ha sia la sincronizzazione tasto funzione e NoDist attivati, l'icona NoDist  $\emptyset$  viene visualizzata accanto l'etichetta del tasto.

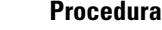

**Passaggio 1** Premere **NoDist** per attivare la funzione Non disturbare.

**Passaggio 2** Premere **CancND** per disattivare la funzione Non disturbare.

```
Argomenti correlati
```
Pagina Web del [telefono](#page-41-0), a pagina 28 [Attivazione](#page-150-0) della funzione Non disturbare per una linea specifica dallo schermo, a pagina 137

## **Attivazione o disattivazione della funzione Non disturbare con un codice asterisco**

È possibile attivare o disattivare la funzione Non disturbare componendo i rispettivi codici asterisco configurati per il telefono. L'amministratore inserisce i codici asterisco rispettivamente nei campi **DND Act Code** e **DND Deact Code** della pagina Web del telefono.

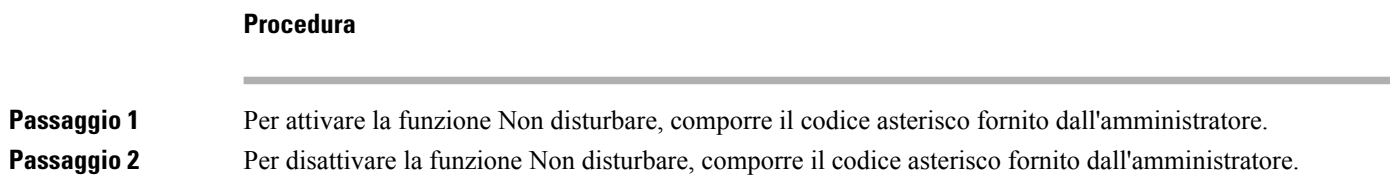

## **Risposta al telefono di un collega (Risposta per assente)**

Se si condividono le attività di gestione chiamate con i colleghi, è possibile rispondere a una chiamata in arrivo sul telefono di un collega. Innanzitutto, l'amministratore deve assegnare l'utente ad almeno un gruppo di risposta per assente.

### **Risposta a una chiamata nel gruppo (Risposta per assente)**

È possibile rispondere a una chiamata in arrivo su un altro telefono appartenente al proprio gruppo di risposta per assente. Se sono in attesa di risposta più chiamate, viene connessa prima la chiamata che ha squillato più a lungo.

#### **Procedura**

**Passaggio 1** (Facoltativo) Premere il pulsante linea.

**Passaggio 2** Premere **RispAss** per trasferire una chiamata in arrivo all'interno del gruppo di risposta sul proprio telefono.

# <span id="page-88-0"></span>**Disattivazione dell'audio della chiamata**

Durante una chiamata, è possibile disattivare l'audio in modo che l'utente possa sentire gli altri interlocutori senza essere ascoltato.

Quando si disattiva l'audio di Telefoni multipiattaforma Cisco IP Phone 6821, un'icona di disattivazione dell'audio lampeggia sullo schermo. Quando si disattiva l'audio di Telefoni IP multipiattaforma Cisco 6841 e 6851, il pulsante **DisatMic** è illuminato di rosso.

#### **Procedura**

**Passaggio 1** Premere **DisatMic** ... **Passaggio 2** Premere di nuovo **Disattiva microfono** per disattivare tale funzione.

# <span id="page-88-1"></span>**Messa in attesa delle chiamate**

## **Messa in attesa di una chiamata**

È possibile mettere in attesa una chiamata attiva e riprendere la chiamata in attesa quando si desidera.

#### **Procedura**

**Passaggio 1** Premere **Attesa II** o **Attesa**. **Passaggio 2** Per riprendere una chiamata in attesa, premere Attesa **D** o Riprendi.

### **Risposta a una chiamata in attesa da molto tempo**

Il telefono è configurato per fornire indicazioni che consentono di sapere quando una chiamata è stata lasciata in attesa per troppo tempo:

- Pulsante linea rosso lampeggiante
- Indicatore di messaggio lampeggiante sul ricevitore
- Notifica visiva sullo schermo del telefono
- Notifica della suoneria sul telefono se è configurato un promemoria dell'attesa nella pagina Web del telefono

**Procedura**

Premere **Attesa u**  $\bullet$  **Ripr.** per riprendere la chiamata messa in attesa.

## **Passaggio da chiamate attive a chiamate in attesa**

È possibile passare con facilità tra chiamate attive e chiamate in attesa.

**Procedura**

Premere il pulsante linea della chiamata in attesa, quindi premere **Riprendi** per riprendere tale chiamata e mettere automaticamente in attesa l'altra.

## **Parcheggio di chiamata**

È possibile utilizzare il telefono per parcheggiare una chiamata. È quindi possibile recuperare la chiamata dal proprio telefono o da un altro telefono, ad esempio un apparecchio alla scrivania di un collega o in una sala riunioni.

Una chiamata parcheggiata viene monitorata dalla rete in modo che non venga dimenticata. Se la chiamata resta parcheggiata per troppo tempo, viene emesso un avviso acustico. È possibile quindi rispondere alla chiamata, rifiutarla o ignorarla sul telefono originale. È possibile anche continuare e recuperare la chiamata da un altro telefono.

Se non si risponde alla chiamata entro un determinato periodo di tempo, la chiamata viene indirizzata alla casella vocale o a un'altra destinazione impostata dall'amministratore.

### **Messa in attesa di una chiamata tramite la funzione Parcheggio chiamata**

È possibile parcheggiare una chiamata attiva a cui si è risposto dal proprio telefono e quindi recuperarla utilizzando un altro telefono del sistema di controllo chiamate.

È inoltre possibile parcheggiare una chiamata sul proprio telefono. In tal caso, l'utente potrebbe non udire una registrazione.

È possibile parcheggiare solo una chiamata mediante un numero parcheggio chiamata.

#### **Prima di iniziare**

La chiamata deve essere attiva.

#### **Procedura**

**Passaggio 1** Premere **Parcheggia**.

Il telefono riproduce u messaggio registrato in cui viene richiesto il numero della chiamata parcheggiata.

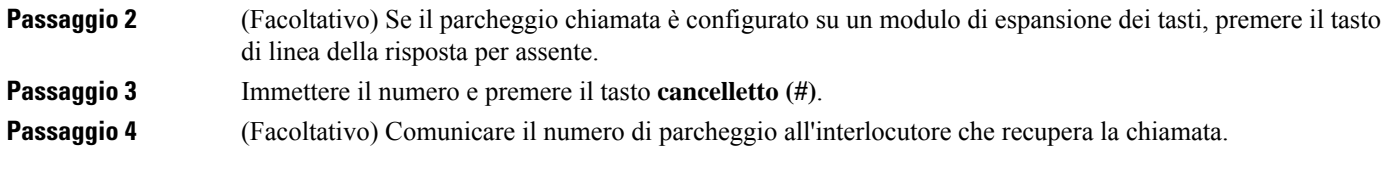

### **Recupero di una chiamata in attesa tramite la funzione Parcheggio chiamata**

È possibile rispondere a una chiamata parcheggiata da qualsiasi punto della rete.

#### **Prima di iniziare**

È necessario comporre il numero utilizzato per parcheggiare la chiamata.

#### **Procedura**

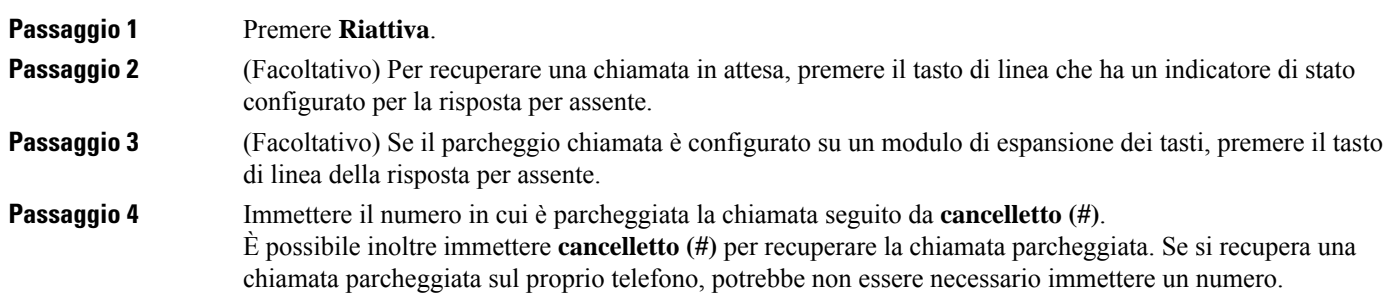

### **Parcheggio e recupero di una chiamata con un tasto di linea**

Se l'amministratore ha configurato un indicatore di stato (stato linea) con la funzione **prk**, è possibile parcheggiare e recuperare le chiamate attive. Per le icone inattivo e Chiamata parcheggiata, vedere Stato della linea di un [collega,](#page-36-0) a pagina 23.

Questa funzione non è disponibile per il Telefono IP Cisco 7811.

#### **Prima di iniziare**

Attivazione o [disattivazione](#page-37-0) del monitoraggio dell'elenco di indicatori di stato, a pagina 24

#### **Procedura**

**Passaggio 1** Per parcheggiare una chiamata attiva, premere il tasto di linea che monitora l'utente.

**Passaggio 2** Per recuperare una chiamata, eseguire una delle seguenti operazioni:

- Premere l'utente monitorato che visualizza la chiamata parcheggiata.
- Premere il tasto di linea dell'interno, quindi premere l'utente monitorato che visualizza la chiamata parcheggiata.

• Utilizzare il pulsante di navigazione per evidenziare il tasto di linea dell'interno, quindi premere l'utente monitorato che visualizza la chiamata parcheggiata.

### **Interno del parcheggio chiamata e stato**

L'amministratore può configurare il parcheggio chiamata per supportare il parcheggio delle chiamate con interni di parcheggio chiamata dedicati. Questi interni vengono utilizzati solo per il parcheggio chiamata e non vengono utilizzati per l'instradamento delle chiamate.

#### **Figura 15: Parcheggio chiamata in interni di parcheggio chiamata**

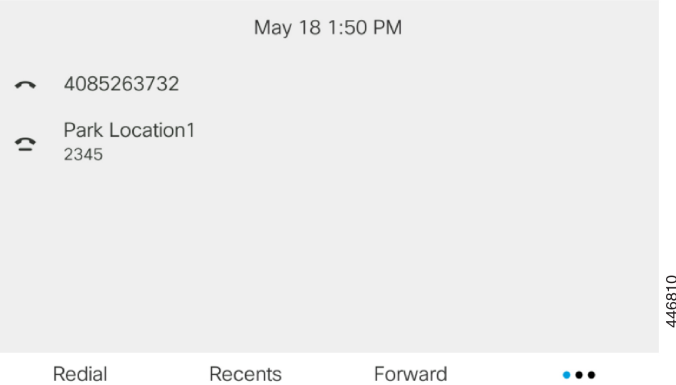

Nell'esempio sopra riportato, il telefono monitora Park Location1. L'amministratore ha configurato un interno di parcheggio chiamata, Park Location1. Se gli interni di parcheggio chiamata sono stati sottoscritti correttamente, verranno assegnati tasti di linea per la funzione parcheggio chiamata e lo stato dell'interno viene monitorato.

Nella tabella riportata diseguito viene mostrato lo stato del parcheggio chiamata e la relativa icona visualizzata accanto all'interno del parcheggio chiamata:

#### **Tabella 13: Stato del parcheggio chiamata <sup>e</sup> icone**

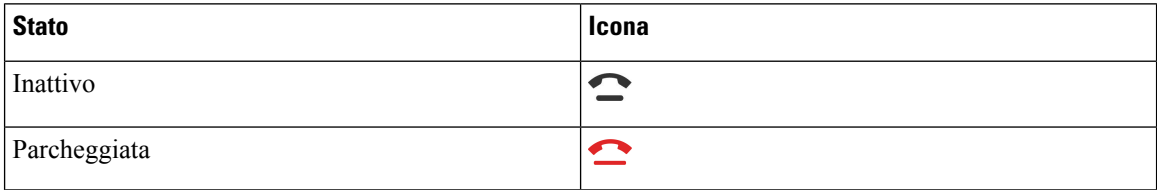

# <span id="page-91-0"></span>**Inoltro delle chiamate**

È possibile inoltrare le chiamate da qualsiasi linea del proprio telefono a un altro numero. L'inoltro di chiamata è specifico per linea telefonica. Se si riceve una chiamata su una linea in cui la deviazione non è abilitata, il telefono squilla normalmente.

Se viene abilitata una linea con la sincronizzazione dei tasti funzione e l'inoltro di chiamata, l'icona dell'inoltro di chiamata  $\sim$  viene visualizzata l'icona accanto all'etichetta del tasto di linea.

<span id="page-92-0"></span>I

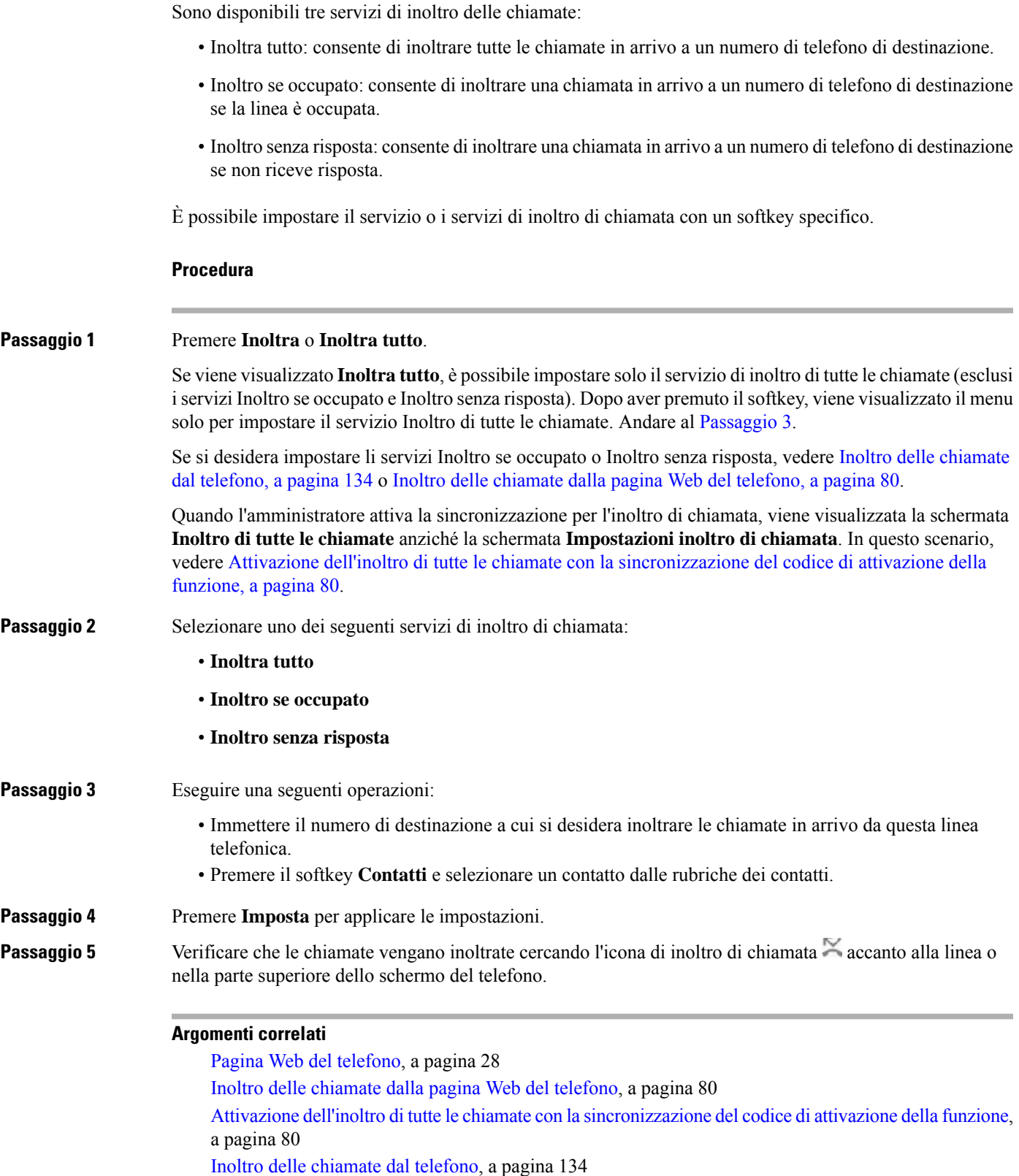

**Guida per l'utente dei telefoni IP multipiattaforma Cisco serie 6800**

### <span id="page-93-0"></span>**Inoltro delle chiamate dalla pagina Web del telefono**

Utilizzare la pagina Web del telefono per impostare il telefono per inoltrare le chiamate.

È anche possibile impostare l'inoltro di chiamata sullo schermo del telefono. Per ulteriori informazioni, consultare Inoltro delle [chiamate,](#page-91-0) a pagina 78 o Inoltro delle [chiamate](#page-147-0) dal telefono, a pagina 134.

#### **Prima di iniziare**

L'amministratore deve abilitare iservizi di inoltro di chiamata. In caso contrario, la configurazione nella pagina Web del telefono non viene applicata.

#### **Procedura**

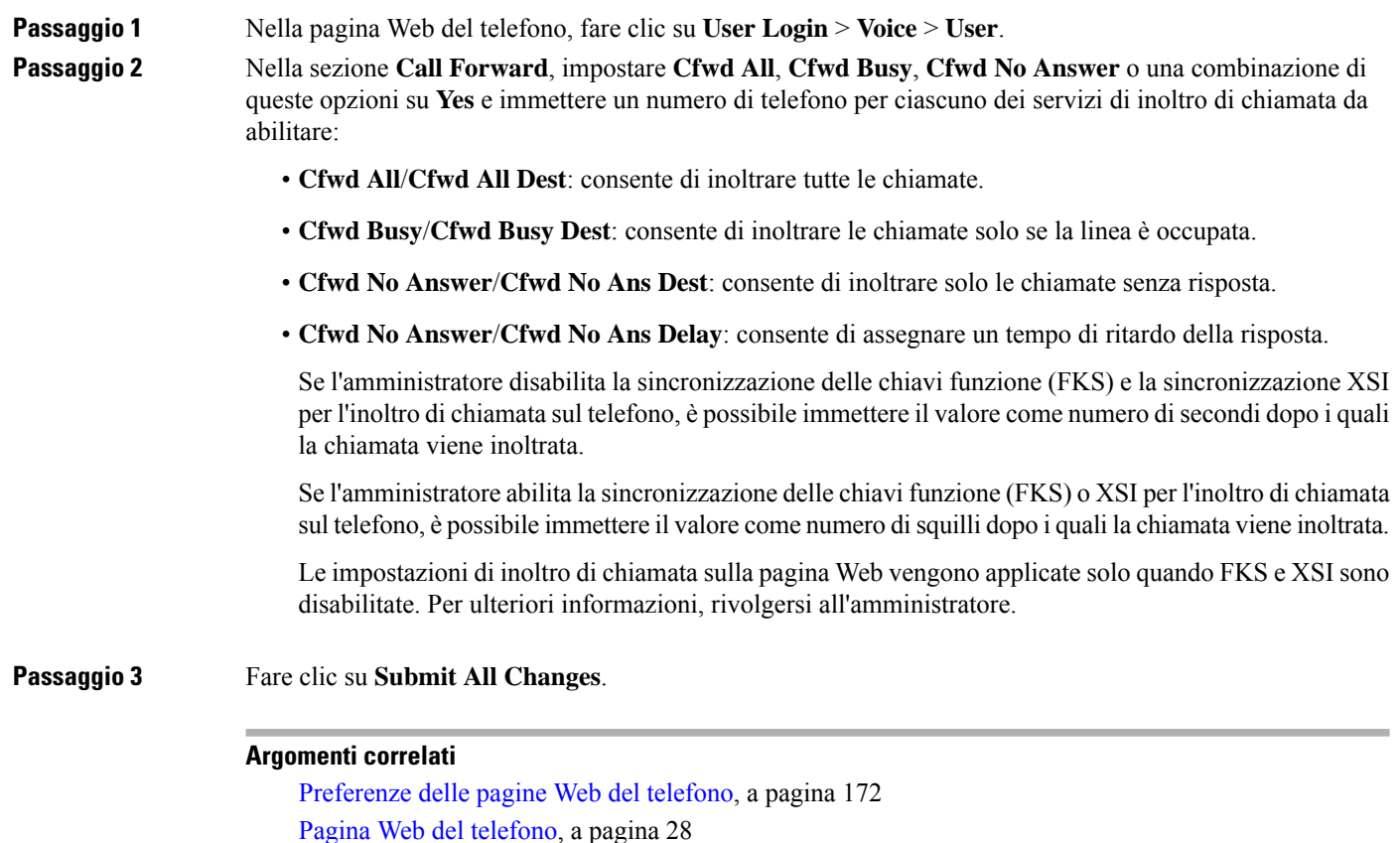

## <span id="page-93-1"></span>**Attivazione dell'inoltro di tutte le chiamate con la sincronizzazione del codice di attivazione della funzione**

Quando si preme ilsoftkey **Inoltra** o **Inoltra tutto**, viene visualizzata la schermata **Inoltrodi tutte le chiamate**, che consente di impostare il telefono per l'inoltro di tutte le chiamate.

#### **Prima di iniziare**

L'amministratore attiva un codice di attivazione della funzione che sincronizza il telefono con un server per l'inoltro di tutte le chiamate.

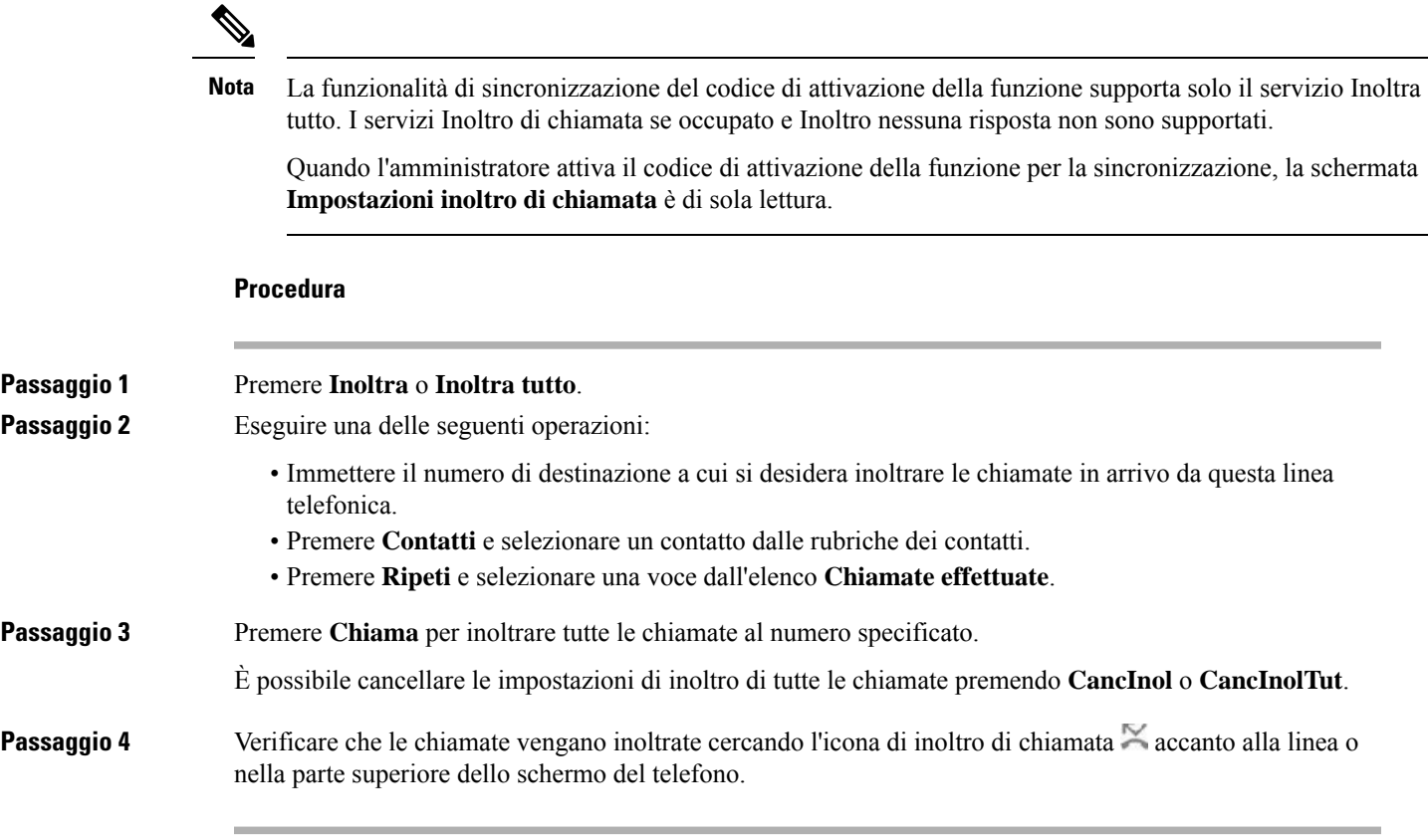

# <span id="page-94-0"></span>**Trasferimento delle chiamate**

È possibile trasferire una chiamata attiva a un altro interlocutore.

Quando l'amministratore configura il supporto per una sola chiamata per identificativo di linea, non viene visualizzata l'opzione per il trasferimento della chiamata attiva.

## **Trasferimento di una chiamata a un altro interlocutore**

Quando si trasferisce una chiamata, è possibile mantenere la chiamata originale fino alla risposta dell'altro interlocutore. In questo modo è possibile parlare in privato con l'interlocutore prima di abbandonare la chiamata. Se non si desidera parlare, trasferire la chiamata prima che l'interlocutore risponda.

È anche possibile passare da un chiamante all'altro per parlare personalmente con questi ultimi prima di abbandonare la chiamata.

#### **Procedura**

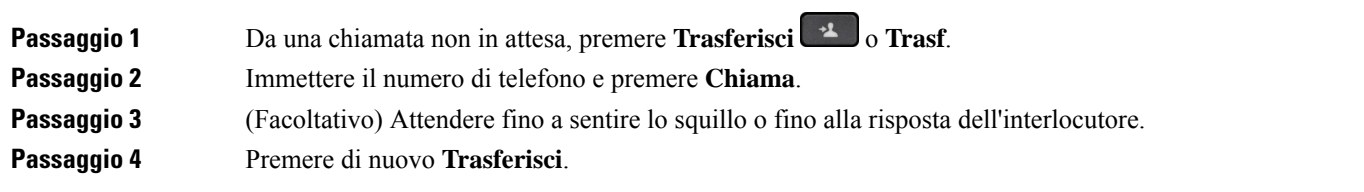

## **Comunicazione anticipata del trasferimento di chiamata al destinatario**

Prima di trasferire una chiamata attiva, è possibile chiamare il destinatario del trasferimento.

Se l'amministratore esegue la configurazione per supportare una sola chiamata per identificativo di linea e viene configurato un solo interno, non è possibile:

- effettuare una nuova chiamata in presenza di una chiamata attiva;
- eseguire un trasferimento in presenza di una chiamata attiva;
- eseguire una conferenza in una chiamata attiva.

#### **Prima di iniziare**

È in corso una chiamata attiva che si desidera trasferire.

#### **Procedura**

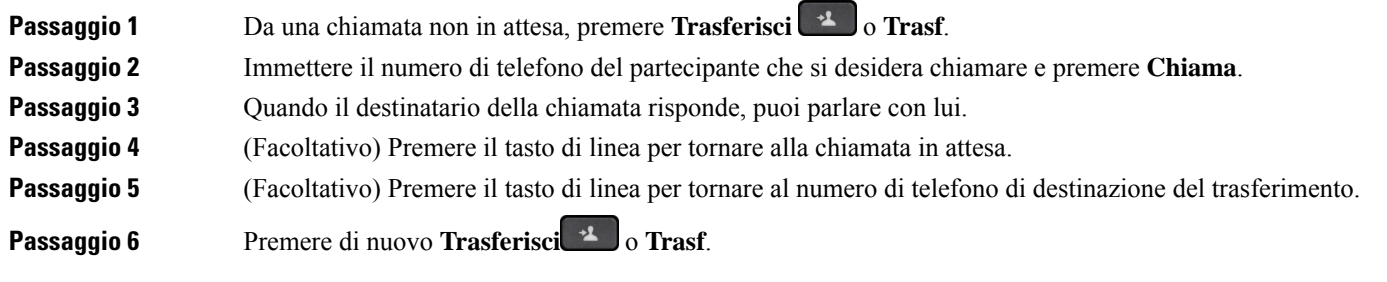

# <span id="page-95-0"></span>**Riunioni e chiamate in conferenza**

È possibile parlare con più persone durante una singola chiamata. È possibile chiamare altri interlocutori e aggiungerli alla chiamata. Se si dispone di più linee telefoniche, è possibile partecipare a due chiamate su due linee. La conferenza termina quando tutti i partecipanti hanno riagganciato.

## **Aggiunta di un partecipante alla chiamata**

#### **Procedura**

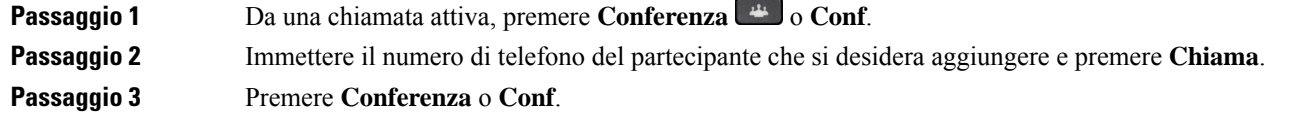

## **Conferenza con codice asterisco**

Premere il pulsante **Conferenza**  $\rightarrow$  **Conf** solo una volta per combinare molte chiamate attive in una conferenza e parlare con varie persone in una sola chiamata.

#### **Prima di iniziare**

L'amministratore ha aggiunto un codice asterisco al pulsante **Conferenza and**  $\alpha$  **Conf** dalla pagina Web del telefono.

#### **Procedura**

#### **Passaggio 1** Effettuare una chiamata da una linea e attendere una risposta.

**Passaggio 2** Utilizzare la stessa linea per chiamare un altro numero e attendere una risposta. È possibile utilizzare la stessa linea per chiamare altri numeri.

**Passaggio 3** Premere **Conferenza a o Conf** solo una volta.

Tutti i numeri vengono aggiunti alla chiamata in conferenza e viene visualizzato il codice asterisco che rappresenta l'URL di conference bridge con una delle chiamate attive.

## **Rimuovi un partecipante come host in una ad hoc conference**

In qualità di host, è possibile rimuovere un partecipante dall'elenco dei partecipanti. Tuttavia, l'host e i partecipanti possono invitare più partecipanti a partecipare alla conferenza, ma uno qualsiasi dei partecipanti può essere rimosso solo dalla persona da cui è giunto l'invito. Ad esempio, l'utente A è l'ospite della ad hoc conference e chiama l'utente B e invita l'utente C e l'utente D nella chiamata in conferenza. In tal caso, l'utente A sarà in grado di rimuovere l'utente B, l'utente C e l'utente D. Ora, se l'utente C invita l'utente E nella chiamata in conferenza, l'utente C può rimuovere l'utente E, ma l'utente A non può rimuovere l'utente E.

#### **Prima di iniziare**

Stai ospitando una ad hoc conference.

#### **Procedura**

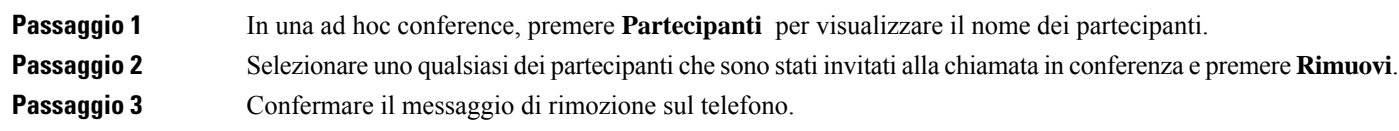

## **Visualizza l'elenco dei partecipanti come host in una ad hoc conference**

È possibile visualizzare l'elenco dei partecipanti quando si ospita una ad hoc conference.

#### **Prima di iniziare**

Il tasto softkey **Partecipanti** è disponibile.

#### **Procedura**

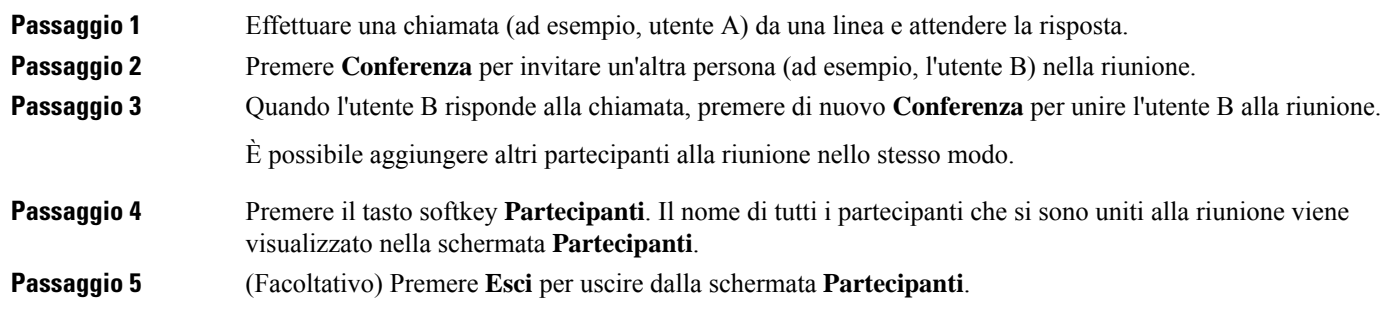

# **Visualizza l'elenco dei partecipanti come partecipante**

È possibile visualizzare l'elenco dei partecipanti di una ad hoc conference.

#### **Prima di iniziare**

Il tasto softkey **Partecipanti** è disponibile.

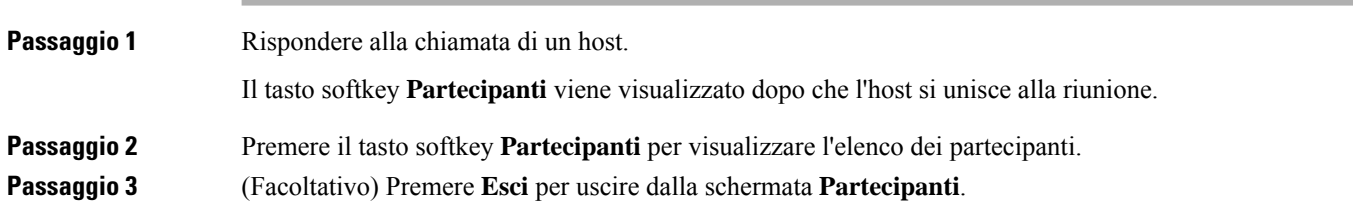

# <span id="page-98-0"></span>**Cercapersone per un gruppo di telefoni (cercapersone multicast)**

L'amministratore può configurare il telefono in modo tale che faccia parte di un gruppo cercapersone. Se un telefono appartiene a un gruppo cercapersone, può rispondere automaticamente da altri telefoni multipiattaforma del sistema telefonico. A ogni gruppo è associato un numero univoco per il cercapersone. L'amministratore fornisce i numeri configurati del gruppo cercapersone. Quando il telefono viene chiamato, l'utente sente tre brevi segnali acustici. Il telefono stabilisce un collegamento audio a una via tra l'utente e il telefono che l'ha chiamato. Non è necessario accettare l'avviso.

#### **Procedura**

Comporre il numero del gruppo cercapersone.

# <span id="page-98-1"></span>**Applicazione XML e cercapersone multicast**

Se il telefono fa parte di un gruppo di cercapersone XML di un'applicazione abilitata, sul telefono vengono visualizzate immagini o messaggi quando si ricevono pagine multicast dal server. In caso di trasmissione o cercapersone unicast e multicast, i telefoni nel gruppo di cercapersone mostrano il comportamento seguente:

- Sul telefono (mittente) che avvia la pagina non viene visualizzato alcun messaggio dell'applicazione XML.
- Sullo schermo dei telefoni (destinatario) che ricevono la pagina viene visualizzato un messaggio dell'applicazione XML (pagina in arrivo) quando viene avviato il cercapersone se l'amministratore configura il servizio.
- Se l'applicazione XML si chiude a causa di un timeout (impostato dall'amministratore) o viene chiusa dall'amministratore, sul telefono destinatario viene visualizzata la pagina in arrivo. Tuttavia, se non è configurato alcun timeout, l'applicazione XML si chiude al termine della chiamata del cercapersone.

L'amministratore può richiamare il servizio XML dal cercapersone multicast.

# <span id="page-98-2"></span>**Visualizzazione dei dettagli dell'applicazione XML**

È possibile visualizzare l'elenco di oggetti Cisco XML supportati dal telefono.

#### **Prima di iniziare**

• L'amministratore ha configurato le applicazioni XML.

#### **Procedura**

**Passaggio 1** Premere **Applicazioni**  $\mathbf{\hat{P}}$ .

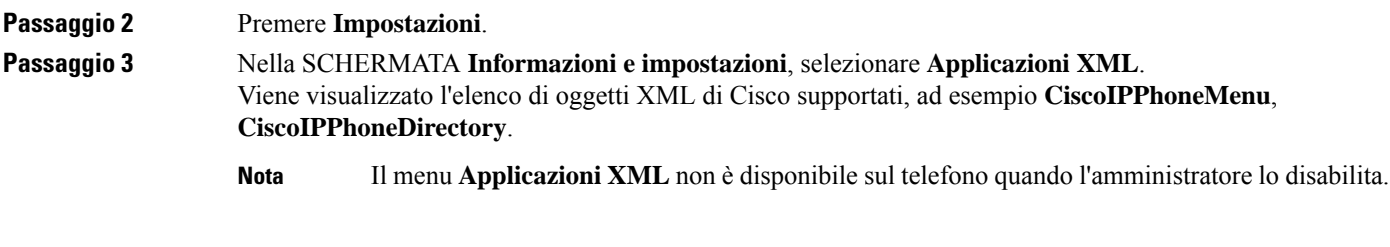

# <span id="page-99-0"></span>**Più linee**

Se si condividono numeri di telefono con altri utenti, sul proprio telefono possono essere presenti più linee. Se sono presenti più linee, sono disponibili più funzionalità di chiamata.

## **Risposta per prima alla chiamata meno recente**

È possibile rispondere alla chiamata meno recente disponibile tra tutte le linee del telefono, incluse le chiamate in Ripristino attesa e Ripristino parcheggio che si trovano in stato di avviso. Alle chiamate in arrivo viene sempre data la priorità rispetto alle chiamate in Ripristino attesa o in Ripristino parcheggio.

Quando si lavora con più linee, premere il pulsante linea della chiamata in arrivo a cui si desidera rispondere. Se si desidera rispondere solo alla chiamata meno recente indipendentemente dalla linea, premere **Rispondi**.

### **Visualizzazione di tutte le chiamate sul telefono**

È possibile visualizzare un elenco di chiamate attive su tutte le linee del telefono, ordinate cronologicamente dalla meno recente alla più recente.

L'elenco delle chiamate è utile in caso di linee multiple o condivise con altri utenti. Nell'elenco vengono visualizzate tutte le chiamate.

## **Linee condivise sul telefono fisso multipiattaforma**

È possibile condividere un unico numero di telefono con uno o più colleghi. Ad esempio, un assistente amministrativo può occuparsi dello smistamento delle chiamate per la persona per cui lavora.

Quando si condivide un numero di telefono, è possibile utilizzare tale linea telefonica come una linea ordinaria, ma occorre tenere presente le seguenti caratteristiche speciali delle linee condivise:

- Il numero di telefono condiviso può essere configurato per essere visualizzato su un massimo di 35 dispositivi.
- Il numero di telefono condiviso compare su tutti i telefoni che condividono il numero.
- Se il collega risponde alla chiamata, il pulsante della linea condivisa e il pulsante di sessione sul proprio telefono sono di colore rosso fisso.
- Se una chiamata viene messa in attesa, il pulsante linea è di colore rosso fisso mentre quello di sessione lampeggia in rosso. Anche il pulsante linea del collega è di colore rosso fisso e quello disessione lampeggia in rosso.

### **Inclusione dell'utente in una chiamata su linea condivisa**

Sia l'utente, sia il collega possono collegarsi a una chiamata sulla linea condivisa. La funzione deve essere abilitata sul telefono dall'amministratore.

Se un collega con cui si condivide una linea ha la funzione Privacy attivata, l'utente non può visualizzare le impostazioni di linea e aggiungersi alla chiamata.

### **Procedura**

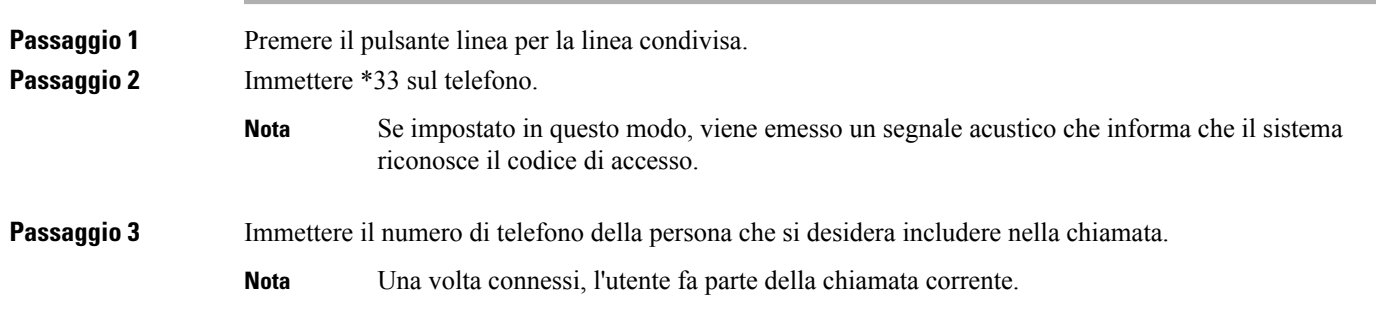

# <span id="page-100-0"></span>**Registrazione di una chiamata**

Durante una chiamata attiva, è possibile eseguire la registrazione. Durante la registrazione, è possibile udire la tonalità di notifica.

Durante una registrazione, vengono visualizzate icone diverse nei diversi stati della registrazione. Le icone vengono visualizzate nella schermata Chiamate e anche sul tasto di linea utilizzato per la registrazione della chiamata.

**Tabella 14: Icone di registrazione**

| Icona      | Significato            |
|------------|------------------------|
| $\bullet$  | Registrazione in corso |
| $\bigcirc$ | Registrazione sospesa  |

#### **Prima di iniziare**

L'amministratore abilita la registrazione della chiamata sul telefono.

#### **Procedura**

**Passaggio 1** Premere **Registra** durante una chiamata attiva.

**Passaggio 2** (Facoltativo) Mentre è in corso la registrazione, è possibile premere **Sospendi** o **Sosp** per sospendere la registrazione.

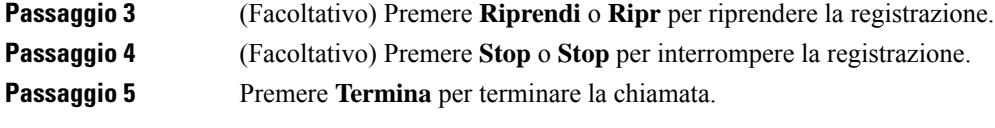

# <span id="page-101-1"></span>**Funzioni del call center**

L'amministratore configura il telefono come telefono di call center.

L'amministratore può abilitare le funzionalità di distribuzione automatica delle chiamate (ACD) sul telefono. Il telefono funziona come telefono di un agente del call center e può essere utilizzato per tracciare una chiamata del cliente, riassegnare qualsiasi chiamata del cliente a un supervisore in caso di emergenza, classificare i numeri dei contatti utilizzando codici di esito nonché visualizzare i dettagli della chiamata del cliente.

Lo stato ACD del telefono può essere:

- Accesso
- Disconnessione
- Disponibile
- Non disponibile
- Riepilogo

Lo stato ACD iniziale è controllato dall'amministratore in due modi:

- È possibile ripristinare l'ultimo stato locale come stato ACD iniziale all'avvio del telefono, modificare lo statu su "Registrato" da "Non registrato" o "Registrazione non riuscita" o modificare l'indirizzo IP della destinazione di registrazione a causa di failover, fallback o risposta DNS.
- È possibile ricevere lo stato iniziale ACD dal server.

### <span id="page-101-0"></span>**Accesso come agente di call center**

Quando si è pronti a iniziare il lavoro come agente di call center, è necessario eseguire l'accesso al telefono e impostare lo stato.

L'amministratore può configurare il telefono in modo che, quando si esegue l'accesso al telefono, lo stato sia impostato automaticamente su Disponibile. In questo caso, non è necessario impostare manualmente lo stato.

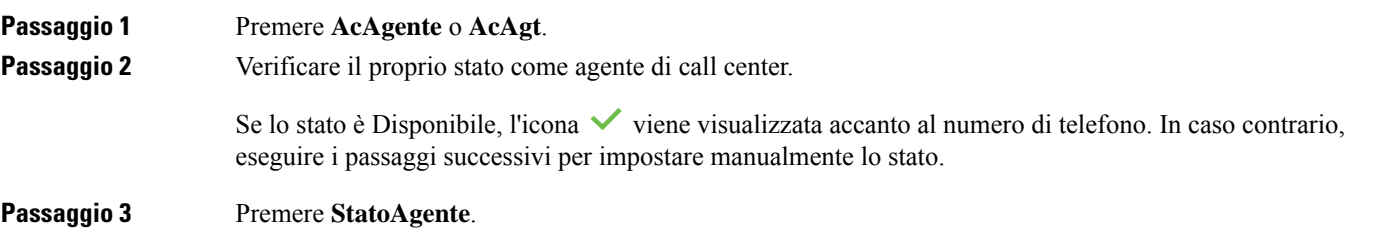

**Passaggio 4** Evidenziare lo stato **Disponibile**. **Passaggio 5** Premere **Selez**.

## **Disconnessione come agente di call center**

Quando si è pronti a terminare il lavoro come agente di call center, è necessario modificare lo stato e disconnettersi dal telefono. Una volta disconnesso, l'agente non riceve più chiamate del call center.

Se è impegnato in una chiamata e sa che si disconnetterà non appena terminata, può modificare lo stato e impostarlo su **Riepilogo**.

#### **Procedura**

Premere **UsAgente** o **UsAgt**.

### **Modifica dello stato come agente di call center**

Di tanto in tanto, potrebbe essere necessario fare una breve pausa. A tale fine, è possibile modificare lo stato in modo che le chiamate non vengano inoltrate sul telefono.

#### **Procedura**

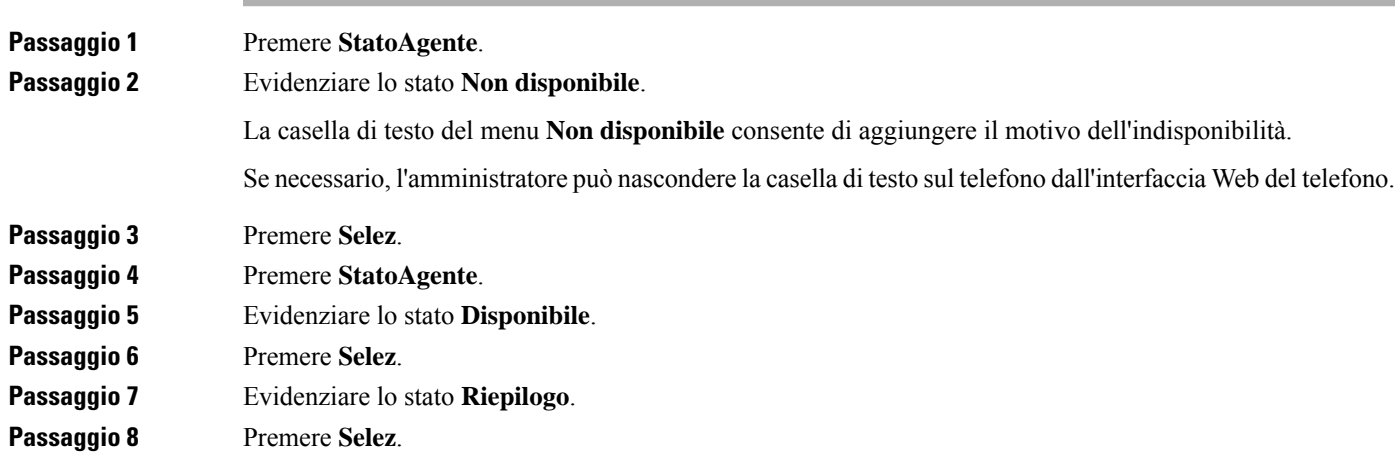

## **Accettazione di una chiamata del call center**

Quando si esegue l'accesso al telefono come agente di call center e lo stato del telefono è impostato su disponibile, il telefono è pronto ad accettare le chiamate del call center. Prima di rispondere a una chiamata, vengono visualizzate le informazioni sulla chiamata.

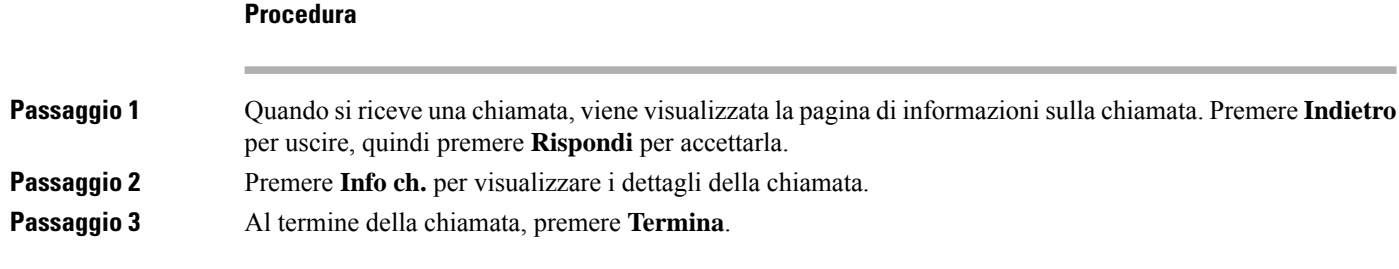

## **Messa in attesa di una chiamata agente**

Se è in corso una chiamata del call center, è possibile mettere il chiamante in attesa e tornare alla chiamata. Se la chiamata viene tenuta in attesa per molto tempo, il telefono emette un segnale di promemoria e un breve squillo.

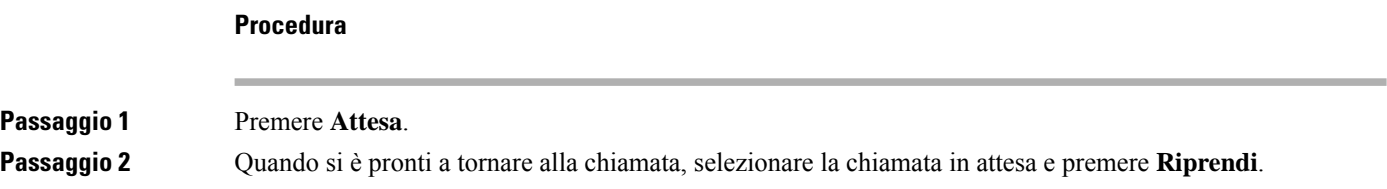

## **Impostazione di un codice di esito durante una chiamata del call center**

È possibile assegnare un codice di esito a una chiamata attiva del cliente o dopo aver impostato lo stato su Riepilogo al termine di una chiamata. I codici di esito sono etichette veloci applicate ai record chiamata per descrivere una chiamata. È un modo semplice per classificare le chiamate e tenere traccia della cronologia dei contatti con i clienti in modo non perdere dettagli sulla chiamata.

#### **Prima di iniziare**

L'amministratore abilita il telefono ad aggiungere un codice di esito.

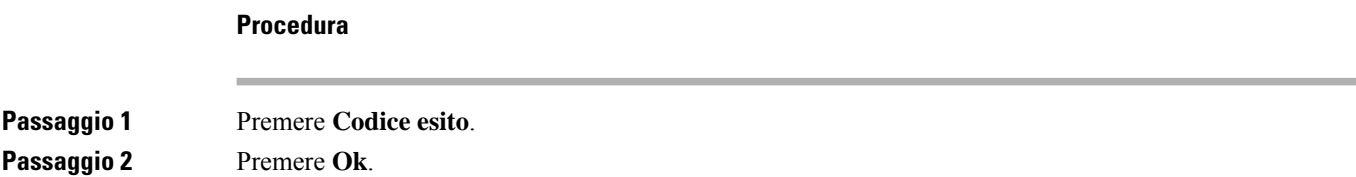

## **Traccia di una chiamata**

È possibile tracciare una chiamata attiva e l'ultima chiamata in arrivo in qualsiasi stato agente.

#### **Prima di iniziare**

L'amministratore abilita il telefono a tracciare le chiamate.

#### **Procedura**

Da una chiamata attiva o dopo una chiamata, premere **Traccia**.

### **Riassegnazione di una chiamata a un supervisore**

Se è necessario riassegnare una chiamata, è possibile aggiungere il supervisore a una chiamata in conferenza con l'agente e il chiamante.

#### **Prima di iniziare**

L'amministratore abilita la riassegnazione di emergenza sul telefono.

#### **Procedura**

**Passaggio 1** Da una chiamata attiva, premere **Emergenza**. **Passaggio 2** Nella finestra **Riassegnazione emergenza**, fare clic su **OK**.

> È possibile immettere il numero di riassegnazione emergenza preferito oppure lasciare il campo vuoto se l'agente non ha un supervisore preferito. Il numero di riassegnazione emergenza non viene visualizzato.

# <span id="page-104-0"></span>**Chiamate dirigente**

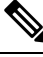

**Nota** Le chiamate del dirigente sono disponibili solo per i telefoni IP multipiattaforma Cisco 6871.

Se l'amministratore ha configurato un utente come dirigente con un gruppo di assistenti, il dirigente e l'assistente possono condividere il controllo delle chiamate come descritto di seguito:

• Se il filtro chiamate è abilitato, le chiamate in arrivo vengono indirizzate agli assistenti in base ai criteri configurati dall'amministratore su BroadWorks.

Se l'amministratore ha abilitato lo screening delle chiamate per il dirigente, il dirigente riceve anche le chiamate in arrivo indirizzate agli assistenti.

Se un assistente risponde a una chiamata, il dirigente non visualizza più la chiamata sul proprio interno.

- Il dirigente riceve le chiamate trasferite dagli assistenti. Se il dirigente non risponde a una chiamata trasferita, la chiamata ritorna alla assistenti.
- È possibile collegarsi a una chiamata in corso con un assistente.
- È possibile trasferire una chiamata in corso da un assistente a se stessi.

### **Collegamento a una chiamata in corso come dirigente**

Per collegarsi a una chiamata in corso, comporre il codice di attivazione del servizio fornito dall'amministratore o seguire la procedura descritta di seguito.

#### **Prima di iniziare**

Uno degli assistenti è impegnato in una chiamata per conto del dirigente.

#### **Procedura**

Premere il softkey **AtBridge** sul telefono.

## **Trasferimento di una chiamata in corso a se stessi come dirigente**

Per trasferire una chiamata a se stessi, comporre il codice di attivazione del servizio fornito dall'amministratore o seguire la procedura descritta di seguito.

#### **Prima di iniziare**

Uno degli assistenti è impegnato in una chiamata per conto del dirigente.

#### **Procedura**

Premere **Recupero chiamata** sul telefono.

## <span id="page-105-0"></span>**Risoluzione dei problemi delle chiamate dirigente**

#### **Impossibile collegarsi a una chiamata o trasferire una chiamata**

È possibile trasferire una chiamata o collegarsi a una chiamata soltanto se è presente una sola chiamata in corso.

## **Chiamate dirigente-assistente**

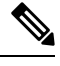

**Nota** Le chiamate dell'assistente dirigente sono disponibili solo per i telefoni IP multipiattaforma Cisco 6871.

Se l'amministratore ha aggiunto un utente al gruppo di assistenti di un dirigente e l'utente ha scelto di far parte del gruppo, l'utente condivide il controllo delle chiamate del dirigente con il dirigente e altri assistenti del gruppo come descritto di seguito:

- È possibile avviare le chiamate per conto del dirigente.
- Se il filtro chiamate è attivo, l'utente assistente riceve le chiamate in arrivo del dirigente in base ai criteri configurati dall'amministratore. Se un dirigente o un altro assistente risponde a una chiamata, l'utente non visualizza più la chiamata sul proprio interno.
- Dopo aver avviato o risposto a una chiamata, è possibile trasferire la chiamata del dirigente.Se il dirigente non risponde a una chiamata trasferita, è possibile che la chiamata torni all'assistente.
- È possibile collegarsi a una chiamata in corso con un dirigente.
- È possibile trasferire una chiamata in corso da un dirigente a se stessi.

## **Avvio di una chiamata per conto di un dirigente come assistente**

Per avviare una chiamata per conto di un dirigente, comporre il codice di attivazione del servizio fornito dall'amministratore o seguire la procedura descritta di seguito.

#### **Prima di iniziare**

L'utente fa parte di un gruppo di assistenti di un dirigente.

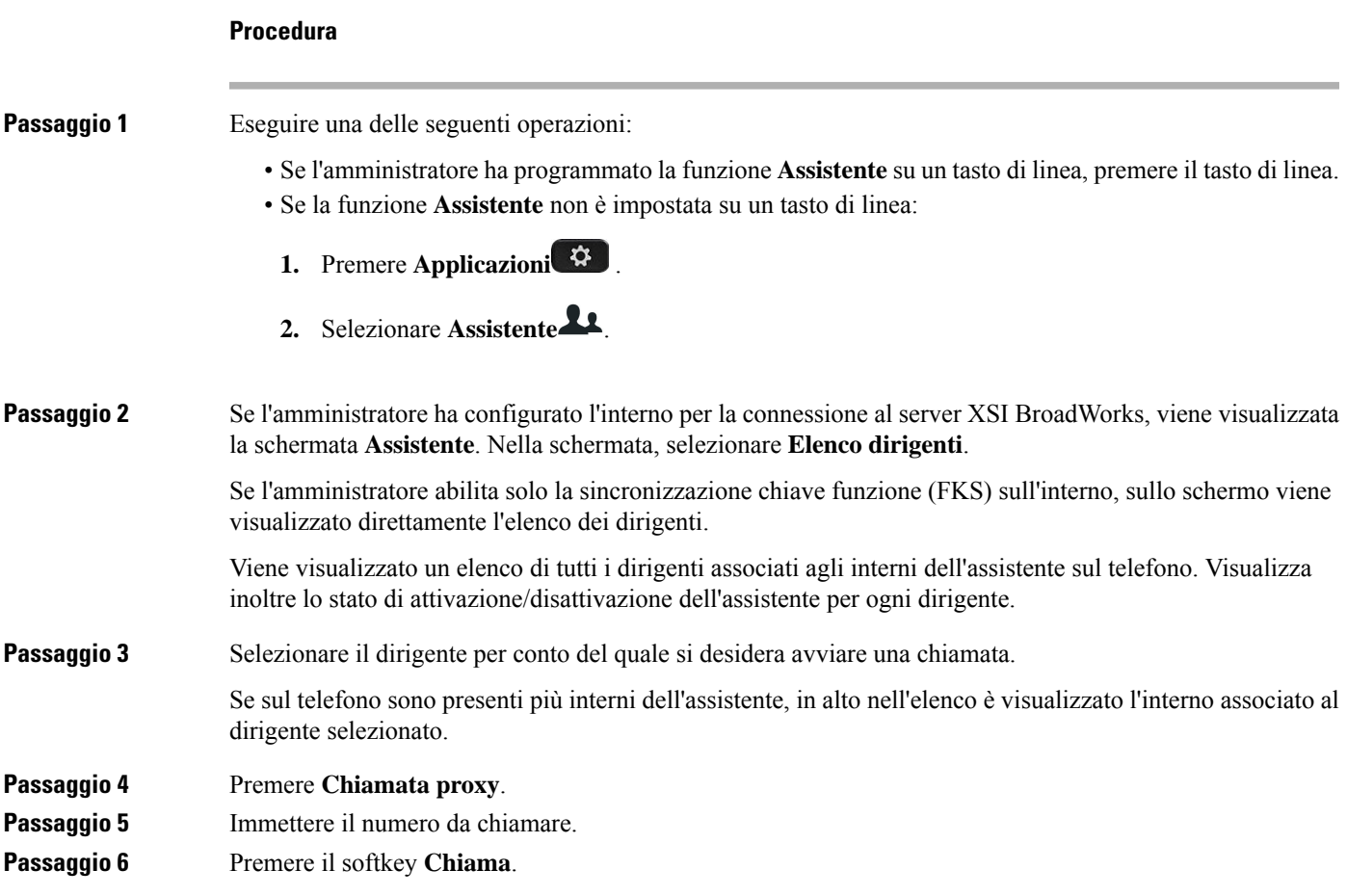

#### **Passaggio 7** (Facoltativo) Se l'amministratore ha configurato l'interno per la connessione al server XSI BroadWorks, l'utente potrebbe ricevere una chiamata in arrivo da un proxy SIP. In questo caso, premere **Rispondi** per avviare la chiamata al destinatario.

È inoltre possibile premere **Rifiuta** per rifiutare la chiamata oppure premere **Ignora** per silenziare la suoneria della chiamata.

### **Trasferimento di una chiamata in corso da un dirigente a un assistente**

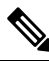

```
Nota
```
Può trasferire una chiamata in corso a un dirigente se è l'unica chiamata in corso per il dirigente. Se gli assistenti sono al momento impegnati in altre chiamate per il dirigente, non può trasferire una chiamata.

Per trasferire una chiamata a un dirigente, comporre il codice di attivazione del servizio fornito dall'amministratore o seguire la procedura descritta di seguito.

#### **Prima di iniziare**

L'utente è impegnato in una chiamata per conto di un dirigente.

#### **Procedura**

Premere il softkey **FrzChiam** per trasferire la chiamata.

È inoltre possibile trasferire la chiamata utilizzando il seguente metodo:

- a) Premere il softkey **Attesa**.
- b) Premere il softkey **Chiama**.

## **Collegamento o trasferimento di una chiamata in corso a se stessi come assistente del dirigente**

#### **Prima di iniziare**

È in corso una chiamata con un dirigente.

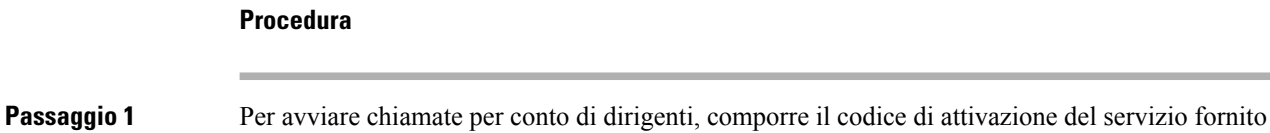

dall'amministratore e seguire le istruzioni vocali.
Ш

**Passaggio 2** Quando viene richiesto di immettere il numero di destinazione, comporre il codice di attivazione del servizio appropriato fornito dall'amministratore per collegarsi a una chiamata o trasferire una chiamata a se stessi.

### **Risoluzione dei problemi delle chiamate dirigente-assistente**

#### **Impossibile collegarsi a una chiamata o trasferire una chiamata**

È possibile trasferire la chiamata di un dirigente o collegarsi alla chiamata di un dirigente soltanto se è presente una sola chiamata in corso per il dirigente.

### **Impossibile avviare più chiamate per conto dei dirigenti**

Il numero di chiamate che è possibile avviare in parallelo per conto dei dirigenti è limitato dall'amministratore.

I

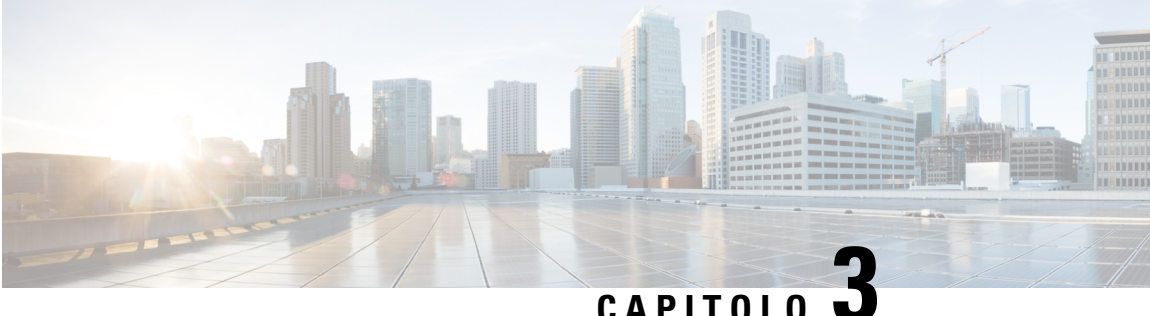

## **Contatti**

- Ricerca di un contatto nella [schermata](#page-110-0) Tutte le rubriche, a pagina 97
- Rubrica [aziendale,](#page-112-0) a pagina 99
- Contatti di [messaggistica](#page-127-0) istantanea e presenza, a pagina 114
- Rubrica [personale,](#page-129-0) a pagina 116
- Ricerca nome inversa per le [chiamate](#page-132-0) in arrivo e in uscita, a pagina 119

## <span id="page-110-0"></span>**Ricerca di un contatto nella schermata Tutte le rubriche**

**Tutte le rubriche** si trova nella pagina di destinazione dei contatti. In genere, i contatti vengono recuperati automaticamente dalla rubrica personale e dal telefono abbinato via Bluetooth.

Se il contatto di destinazione non è presente nelle rubriche visualizzate, è possibile eseguire una ricerca manuale nella schermata. L'ambito di ricerca include le seguenti rubriche (se abilitate):

- Rubrica personale
- Rubrica BroadSoft, incluse le seguenti rubriche secondarie:
	- Aziendale
	- Gruppo
	- Personale
	- Aziendale comune
	- Gruppo comune
- Rubrica LDAP

L'operazione di ricerca manuale tenta di recuperare i contatti dalle rubriche nel seguente ordine:

- Rubrica personale
- Rubrica BroadSoft
- Rubrica LDAP

## $\label{eq:1} \mathscr{D}_{\mathbf{a}}$

**Nota**

L'amministratore controlla le rubriche a cui è possibile accedere. Se il contatto si trova in una rubrica disabilitata, la voce non viene visualizzata nei risultati della ricerca.

Dai risultati della ricerca, è possibile visualizzare i dettagli del contatto, chiamare il contatto o modificare il numero prima di effettuare la chiamata.Se l'amministratore abilita la rubrica personale sul telefono, è possibile aggiungere il contatto alla rubrica personale.

### **Prima di iniziare**

L'amministratore deve abilitare la ricerca in tutte le rubriche. In caso contrario, la schermata **Tutte le rubriche** non viene visualizzata.

### **Procedura**

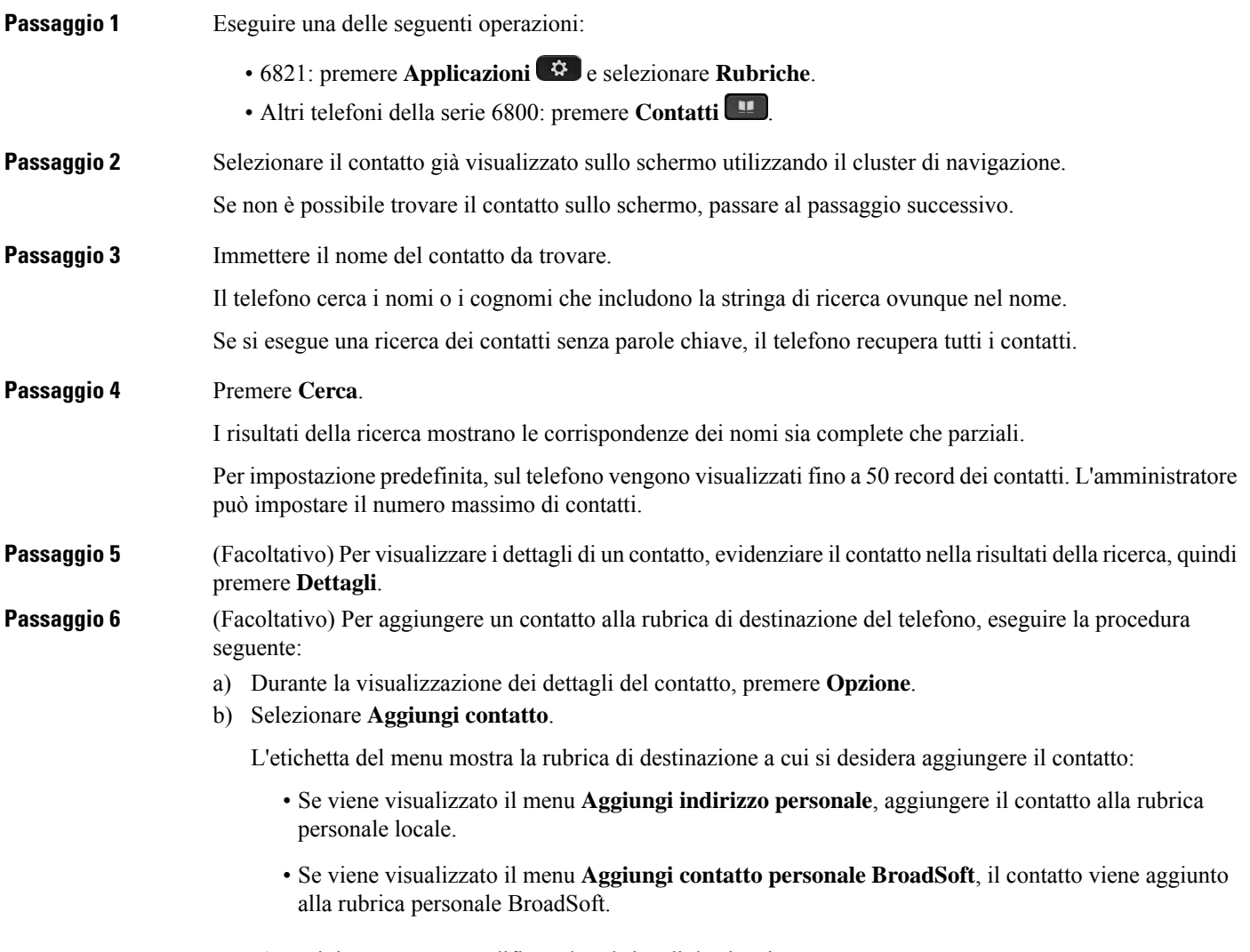

L'amministratore può modificare la rubrica di destinazione.

Ш

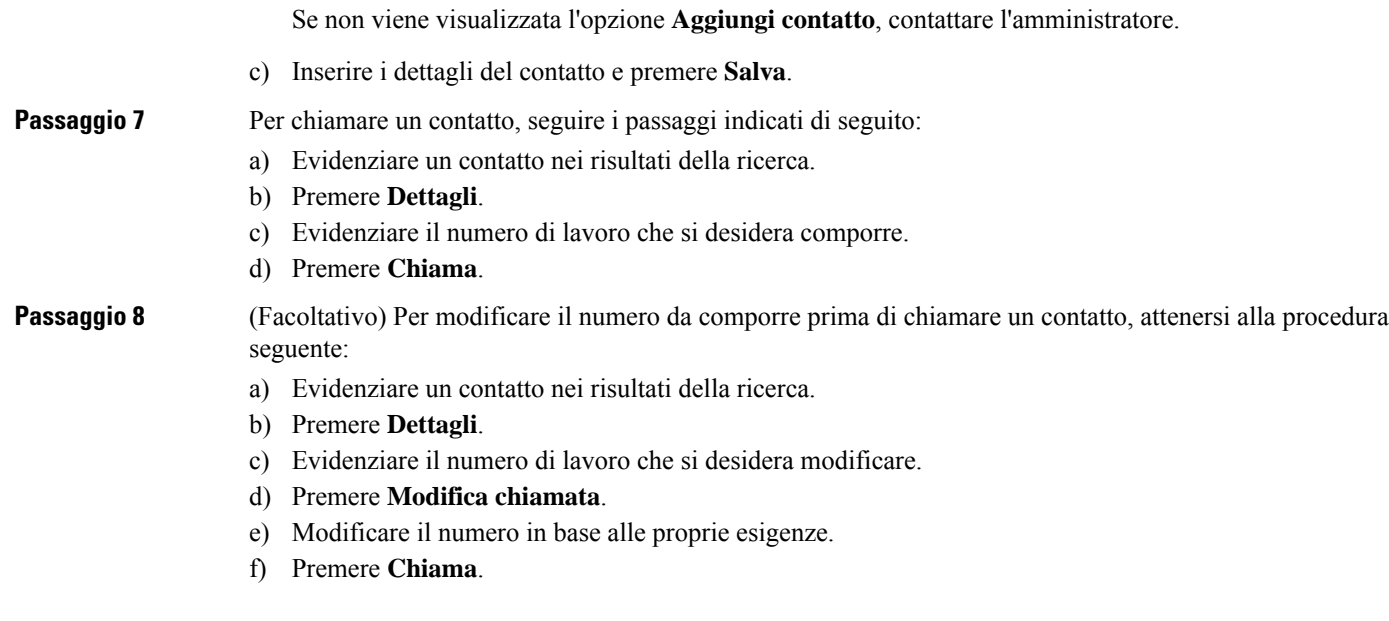

### **Argomenti correlati**

Ricerca di un contatto nella rubrica [personale](#page-130-0), a pagina 117 Ricerca di un contatto nella rubrica [BroadSoft](#page-116-0), a pagina 103 Ricerca di un [contatto](#page-123-0) nella rubrica LDAP, a pagina 110

## <span id="page-112-0"></span>**Rubrica aziendale**

È possibile cercare il numero di un collega dal proprio telefono, per poterlo chiamare con maggiore facilità. La rubrica viene impostata e gestita dall'amministratore.

Il telefono supporta tre tipi di rubriche aziendali: rubrica Lightweight Directory Access Protocol (LDAP), rubrica BroadSoft e una rubrica XML di Cisco.

### **Rubrica Webex**

La rubrica Webex consente di cercare i contatti Webex. La rubrica Webex viene configurata sul telefono dall'amministratore. È possibile cercare e visualizzare i contatti Webex in modo che sia più semplice chiamarli. È possibile modificare il nome visualizzato del contatto Webex. Quando l'amministratore configura i contatti Webex su un tasto di linea o come softkey programmabile, viene visualizzato il nome della rubrica sul tasto di linea o come softkey sulla schermata principale del telefono, il che facilita l'accesso diretto alla schermata di ricerca nella rubrica.

### **Ricerca di un contatto nella rubrica Webex**

È possibile cercare i contatti della rubrica Webex per e-mail o nome.

#### **Prima di iniziare**

L'amministratore abilita la rubrica Webex.

I

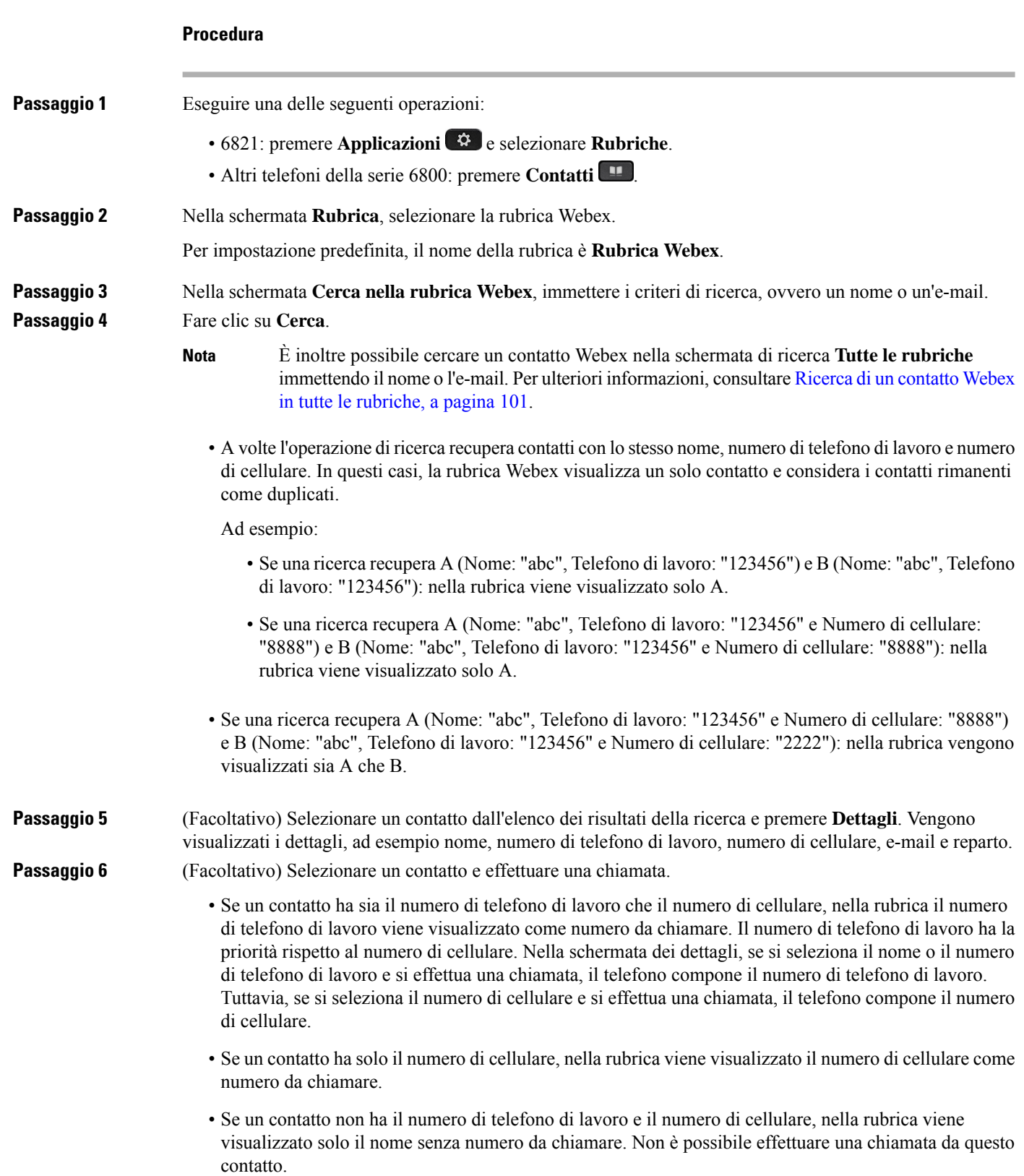

i.

### **Passaggio 7** (Facoltativo) Selezionare un contatto e premere **Modifica chiamata** per accedere alla schermata **Nuova chiamata**. In questa schermata, è possibile modificare il numero del contatto con il numero di telefono di lavoro o il numero di cellulare e poi effettuare una nuova chiamata. Se il contatto non dispone di un numero da chiamare, **Modifica chiamata** non funziona.

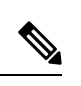

Mentre il telefono cerca il contatto, è possibile premere **Annulla** per annullare l'operazione di ricerca prima che il telefono recuperi il risultato finale. **Nota**

La ricerca nella rubrica Webex presenta le seguenti condizioni e scenari di errore:

- È necessario immettere almeno tre caratteri nella casella **Nome/e-mail**. Se si immettono meno di tre caratteri, viene visualizzato un messaggio di input non valido. Immettere almeno 3 caratteri.
- Se si immettono criteri di ricerca corretti, ma il telefono non restituisce alcun valore, viene visualizzato il messaggio: Nessuna corrispondenza trovata.
- Se l'amministratore configura un valore di visualizzazione massimo superiore a 100, il risultato della query mostra solo cento contatti per una ricerca nella rubrica Webex o in tutte le rubriche. Se i risultati della ricerca sono più del numero di record consentito, viene visualizzato il messaggio: Troppi risultati. Ridefinire la ricerca.
- Durante la ricerca, se si verifica un problema di rete o di risposta del Server dei nomi di dominio (DNS) e viene visualizzato il messaggio: Accesso alla rubrica non riuscito. Verificare la configurazione e le impostazioni di rete, è necessario contattare l'amministratore.

### <span id="page-114-0"></span>**Ricerca di un contatto Webex in tutte le rubriche**

È possibile cercare i contatti Webex nella schermata **Tutte le rubriche**.

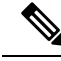

**Nota**

Anche se l'amministratore configura un valore di visualizzazione massimo superiore a 100, il risultato della query mostra solo cento contatti per una ricerca in tutte le rubriche. Se i risultati della ricerca sono più del numero di record consentito, viene visualizzato il messaggio: Troppi risultati. Ridefinire la ricerca.

#### **Prima di iniziare**

- L'amministratore abilita la rubrica Webex.
- L'amministratore abilita la ricerca in tutte le rubriche.

### **Procedura**

Passaggio 1 **Eseguire una delle seguenti operazioni:** 

• 6821: premere **Applicazioni e** selezionare **Rubriche**.

• Altri telefoni della serie 6800: premere **Contatti Passaggio 2** Nella schermata **Rubrica**, selezionare **Tutte le rubriche**. **Passaggio 3** Nella schermata **Cerca tutte le rubriche**, immettere i criteri di ricerca per il contatto Webex. È possibile immettere un nome o un indirizzo e-mail. Tutte le ricerche nella rubrica supportano un carattere come input di ricerca ed è possibile immettere solo il nome del contatto. Tuttavia, per cercare i contatti Webex, è necessario immettere almeno tre caratteri ed è possibile effettuare una ricerca immettendo il nome o un'e-mail. Di conseguenza, quando si immettono meno di tre caratteri in questa ricerca, il telefono non recupera i contatti Webex. **Passaggio 4** Fare clic su **Cerca**. A volte l'operazione di ricerca recupera contatti con lo stesso nome e numero di telefono di lavoro. In questi casi, nell'elenco **Tutte le rubriche** viene visualizzato un solo contatto con la priorità più alta e i contatti restanti vengono ignorati e considerati come duplicati. L'operazione di ricerca tenta di recuperare i contatti dalle rubriche nel seguente ordine e la rubrica personale ha la priorità più elevata. • Rubrica personale (PAB) • Rubrica Webex • Rubrica BroadSoft • Rubrica LDAP • Bluetooth **Passaggio 5** (Facoltativo) Selezionare un contatto dall'elenco dei risultati della ricerca e premere **Dettagli**. Vengono visualizzati i dettagli, ad esempio nome, numero di telefono di lavoro, numero di cellulare, e-mail e reparto, nella schermata **Dettagli risultati della ricerca**. Nella schermata **Dettagli risultatidella ricerca**, è possibile aggiungere il contatto Webex alla rubrica personale. Per aggiungerlo, selezionare il nome e selezionare **Opzione** > **Aggiungi contatto** > **Seleziona** e salvare i dettagli nella schermata **Aggiungi indirizzo personale**. È possibile accedere alla schermata **Rubrica personale** e cercare il contatto Webex aggiunto. Il risultato indica che il contatto viene aggiunto alla rubrica personale. Se si esegue una ricerca del contatto aggiunto nella rubrica BroadSoft, viene recuperato il contatto Webex aggiunto. Si consiglia di scegliere **Webex** or **Server XSI** per cercare i contatti, poiché non è possibile cercare contemporaneamente i contatti Webex e i contatti del server XSI.

### **Modifica del nome della rubrica Webex**

È possibile modificare il nome visualizzato della rubrica Webex.

#### **Prima di iniziare**

L'amministratore configura il supporto per i contatti Webex.

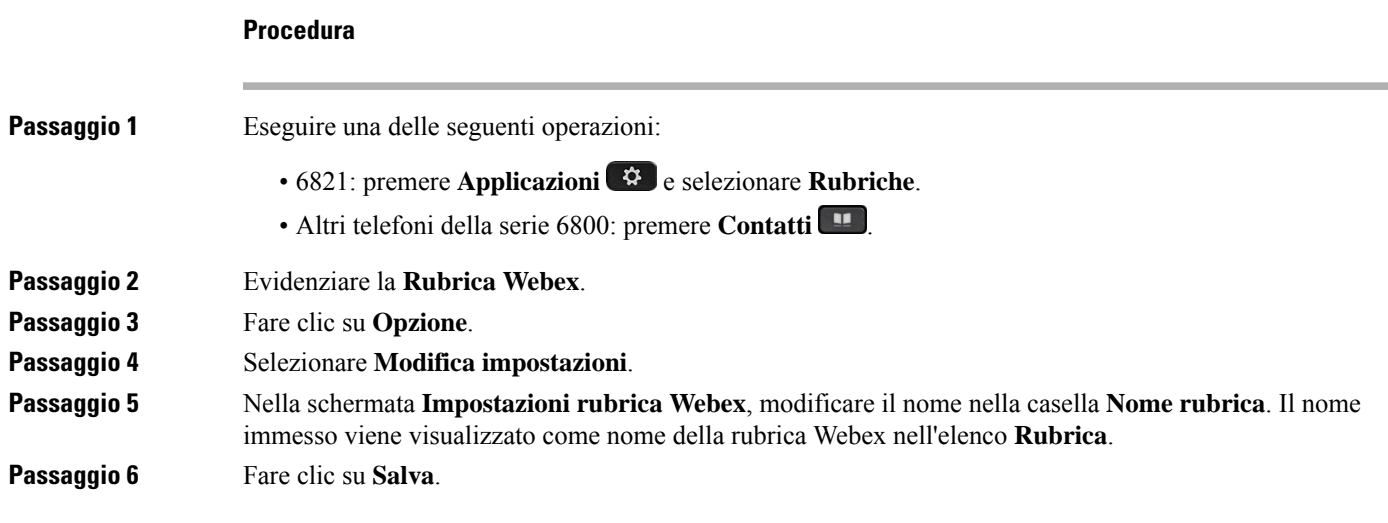

### <span id="page-116-0"></span>**Rubrica BroadSoft**

Nella rubrica BroadSoft, è possibile cercare e visualizzare i contatti personali, di gruppo e della società per poterli chiamare con maggiore facilità. La rubrica Broadsoft viene configurata sul telefono dall'amministratore. Questa funzione dell'applicazione utilizza l'interfaccia Extended Services Interface (XSI) di BroadSoft.

### **Ricerca di un contatto nella rubrica BroadSoft**

### **Prima di iniziare**

- L'amministratore abilita i servizi XSI di BroadSoft.
- L'amministratore attiva le rubriche BroadSoft e le configura correttamente.
- L'amministratore attiva la modalità di navigazione per le rubriche.

Quando questa modalità è abilitata, viene avviata automaticamente un'operazione di precarico per recuperare tutti i contatti dalla rubrica.

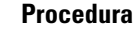

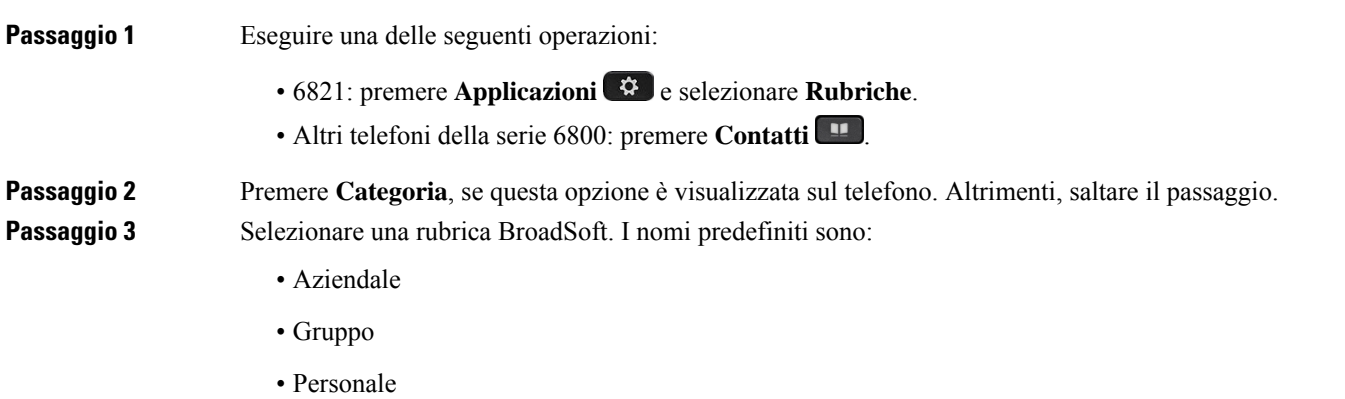

• Aziendale comune

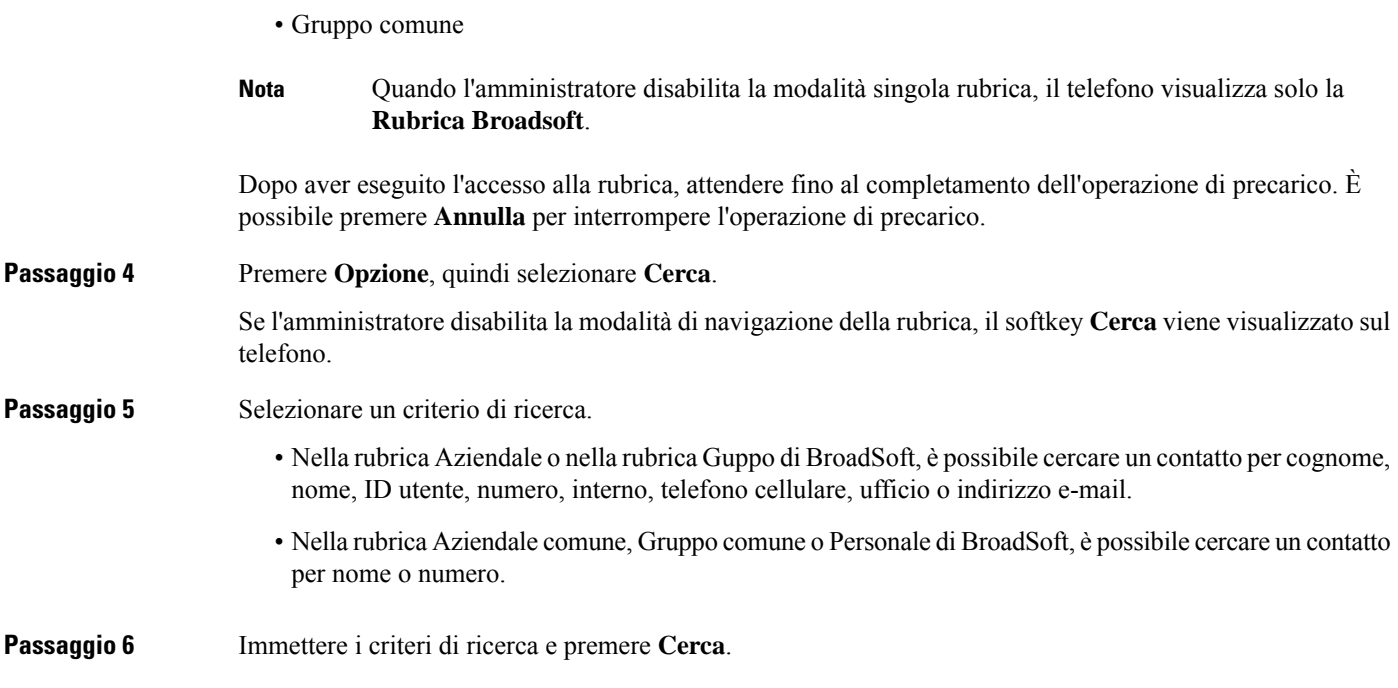

### **Modifica del tipo di contatto nella rubrica BroadSoft**

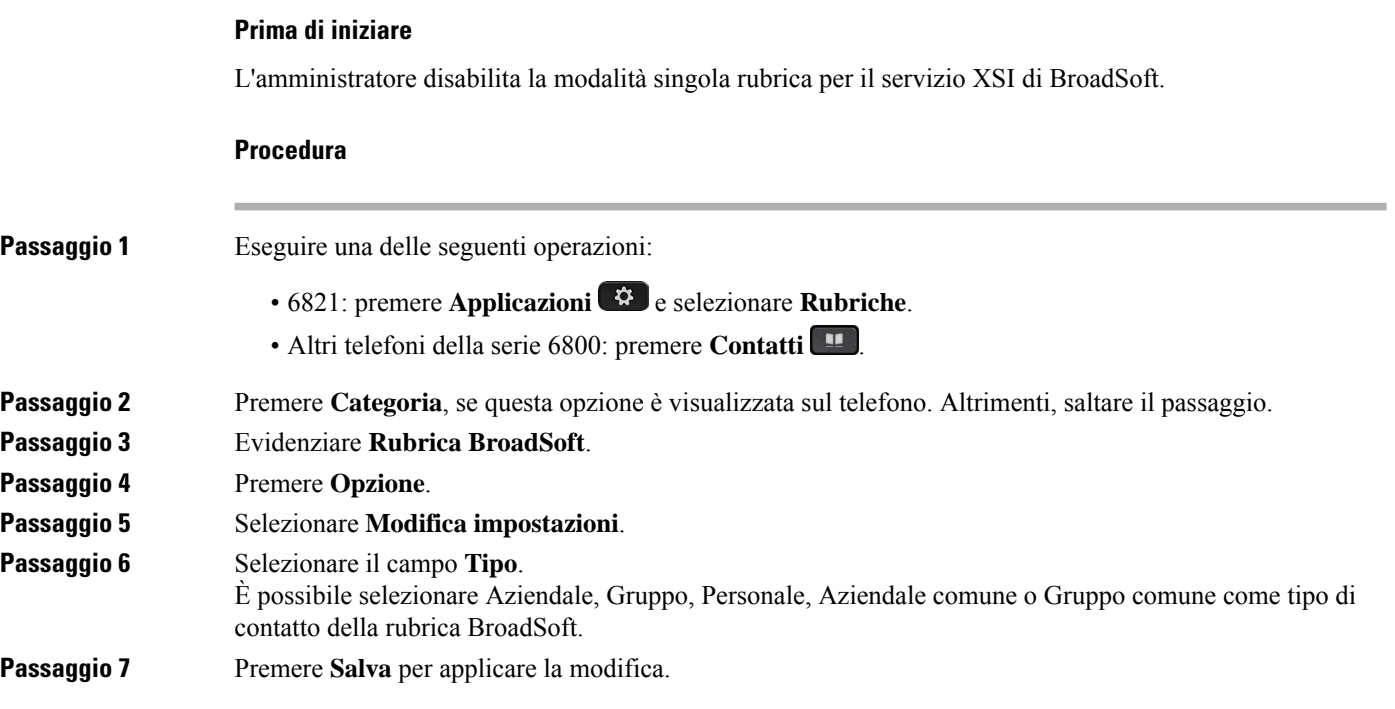

### **Gestione dei contatti nella rubrica personale BroadSoft**

È possibile aggiungere, modificare o eliminare i contatti nella rubrica personale di BroadSoft.

#### **Prima di iniziare**

- Il telefono si connette al servizio XSI BroadSoft.
- L'amministratore abilita la rubrica personale BroadSoft.
- L'amministratore imposta la rubrica personale BroadSoft come rubrica di destinazione per archiviare i nuovi contatti.
- L'amministratore attiva la modalità di navigazione per le rubriche.

Quando questa modalità è abilitata, viene avviata automaticamente un'operazione di precarico per recuperare tutti i contatti dalla rubrica.

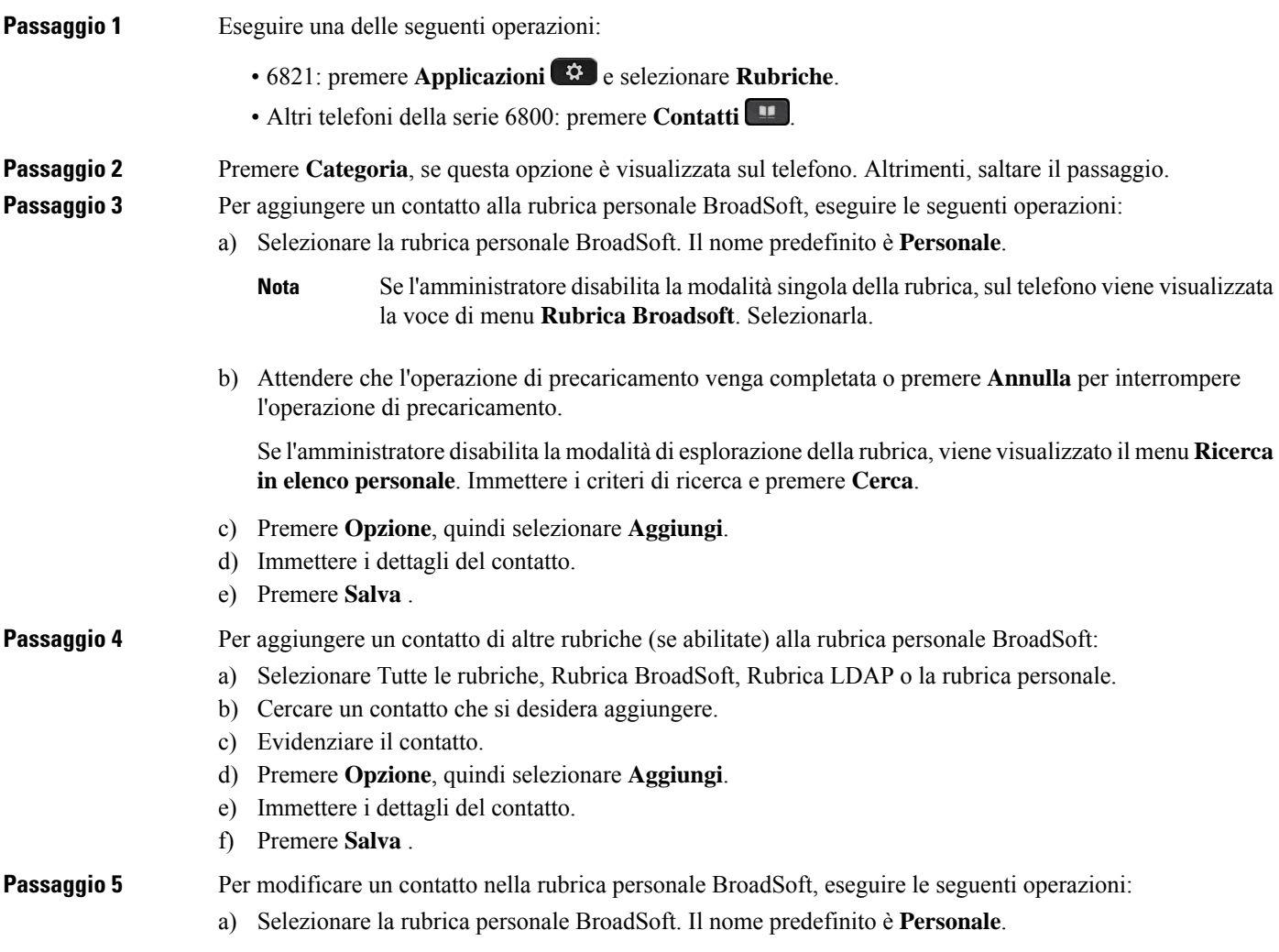

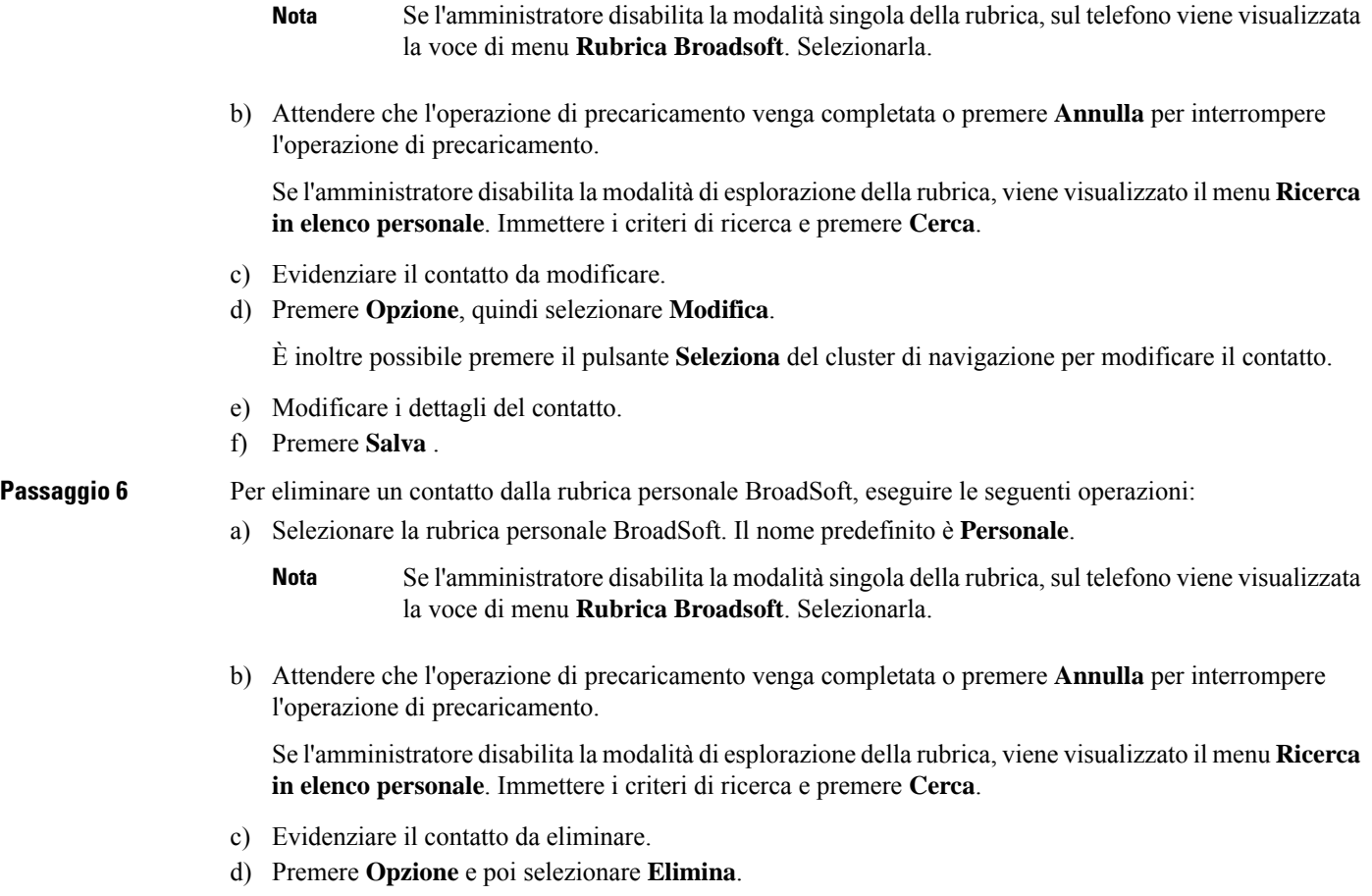

### **Modifica del nome della rubrica BroadSoft**

Quando l'amministratore disabilita la modalità singola rubrica, il telefono visualizza solo la **Rubrica Broadsoft**.

Quando l'amministratore abilita la modalità singola rubrica, sul telefono vengono visualizzate tutte le rubriche abilitate con nomi predefiniti o personalizzati. I nomi predefiniti sono:

- Aziendale
- Gruppo
- Personale
- Aziendale comune
- Gruppo comune

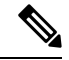

**Nota** Nella schermata **Rubriche** è possibile visualizzare solo la rubrica abilitata dall'amministratore.

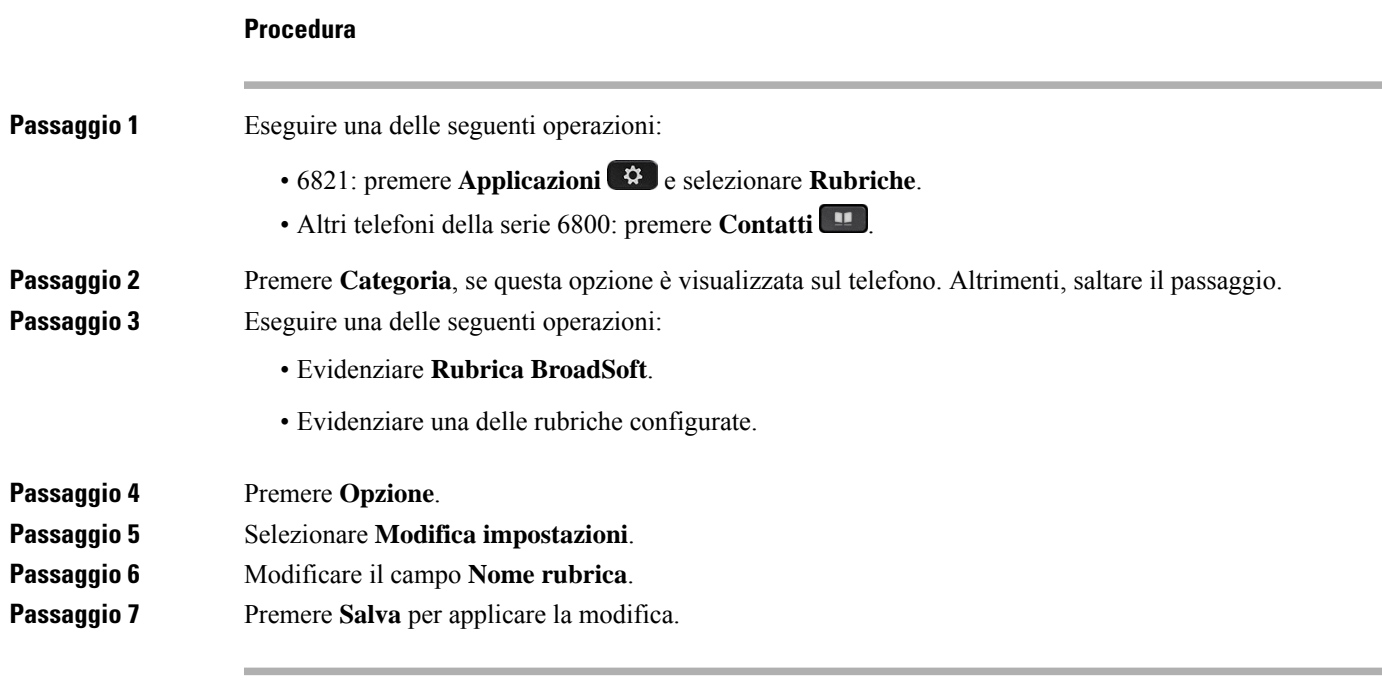

### **Modifica del nome del server della rubrica Broadsoft**

Quando l'amministratore disabilita la modalità singola rubrica, il telefono visualizza solo la **Rubrica Broadsoft**.

Quando l'amministratore abilita la modalità singola rubrica, sul telefono vengono visualizzate tutte le rubriche abilitate con nomi predefiniti o personalizzati. I nomi predefiniti sono:

- Aziendale
- Gruppo
- Personale
- Aziendale comune
- Gruppo comune

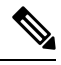

**Nota** Nella schermata **Rubriche** è possibile visualizzare solo la rubrica abilitata dall'amministratore.

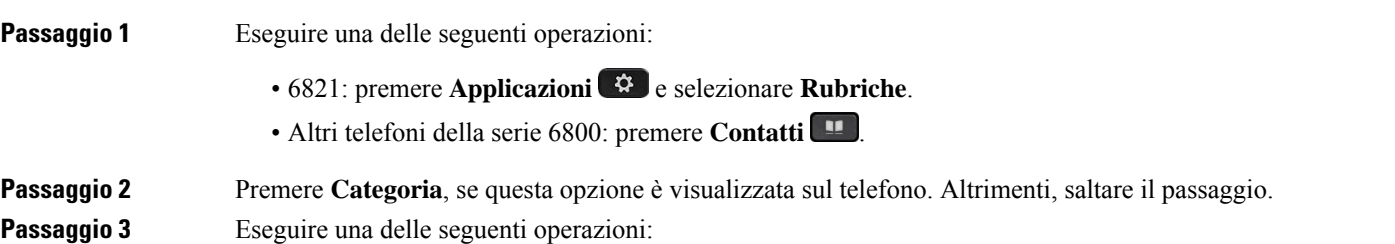

- Evidenziare **Rubrica BroadSoft**.
- Evidenziare una delle rubriche configurate.

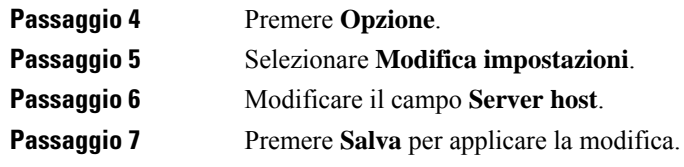

### **Modifica delle credenziali della rubrica BroadSoft**

Quando l'amministratore disabilita la modalità singola rubrica, il telefono visualizza solo la **Rubrica Broadsoft**.

Quando l'amministratore abilita la modalità singola rubrica, sul telefono vengono visualizzate tutte le rubriche abilitate con nomi predefiniti o personalizzati. I nomi predefiniti sono:

- Aziendale
- Gruppo
- Personale
- Aziendale comune
- Gruppo comune

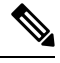

**Nota** Nella schermata **Rubriche** è possibile visualizzare solo la rubrica abilitata dall'amministratore.

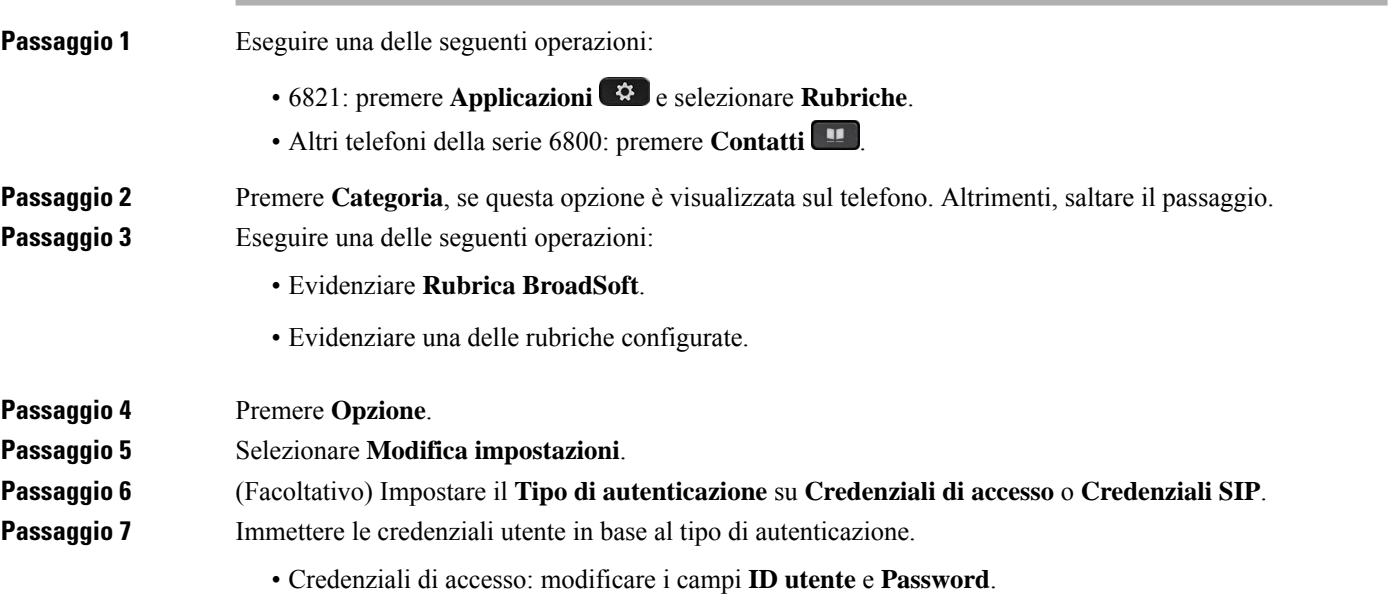

Ш

• Credenziali SIP: modificare i campi **ID autenticazione SIP** e **Password SIP**.

**Passaggio 8** Premere **Salva** per applicare la modifica.

### **Rubrica LDAP**

Il telefono IP Cisco supporta il protocollo Lightweight Directory Access Protocol (LDAP) v3. È possibile cercare dei contatti in una rubrica LDAPspecifica in base a nome, numero di telefono o entrambi. Le rubriche basate su LDAP, come ad esempio Microsoft Active Directory 2003 e i database basati su OpenLDAP, sono supportate.

Per accedere alla rubrica LDAP sul telefono, immettere le proprie credenziali utente almeno una volta. L'amministratore può impostare le credenziali utente nella pagina Web di amministrazione del telefono. Una volta eseguito l'accesso alla rubrica LDAP, il telefono salva le credenziali utente. La volta successiva è possibile ignorare la procedura di accesso dell'utente. Il telefono può salvare le credenziali utente per gli utenti host o per gli utenti guest. In genere, questi utenti eseguono l'accesso al telefono tramite la funzione Flexible Seating o Extension Mobility.

### **Modifica delle credenziali della rubrica LDAP**

Quando si accede alla rubrica LDAP sul telefono, è possibile che venga richiesto di immettere le proprie credenziali utente. È possibile modificare le credenziali in anticipo per ignorare la procedura di accesso. È inoltre possibile modificare l'account LDAP modificando le credenziali utente.

Il telefono salva le credenziali per diversi tipi di utenti. Ad esempio, gli utenti che accedono al telefono con la funzione Flexible Seating o Extension Mobility. Dopo aver attivato un utente sul telefono, il telefono conserva le credenziali dell'utente. Pertanto, è comunque possibile accedere alla rubrica LDAP senza eseguire l'accesso.

### **Prima di iniziare**

L'amministratore abilita la rubrica LDAP.

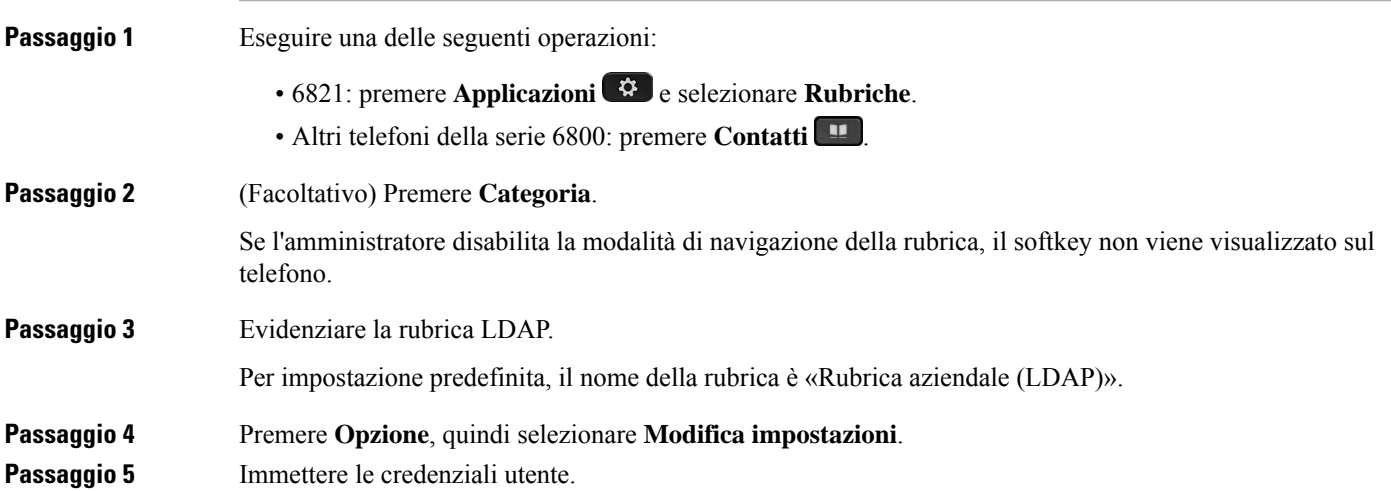

I campi visualizzati sono diversi a seconda del metodo di autenticazione selezionato dall'amministratore:

- Se il metodo di autenticazione è «Semplice», il telefono richiede **DN client**e **Password**come credenziali.
- Se il metodo di autenticazione è «DIGEST-MD5», il telefono richiede **Nome utente** e **Password** come credenziali.

**Passaggio 6** Premere **Salva** per salvare le credenziali.

### <span id="page-123-0"></span>**Ricerca di un contatto nella rubrica LDAP**

#### **Prima di iniziare**

L'amministratore abilita la rubrica LDAP.

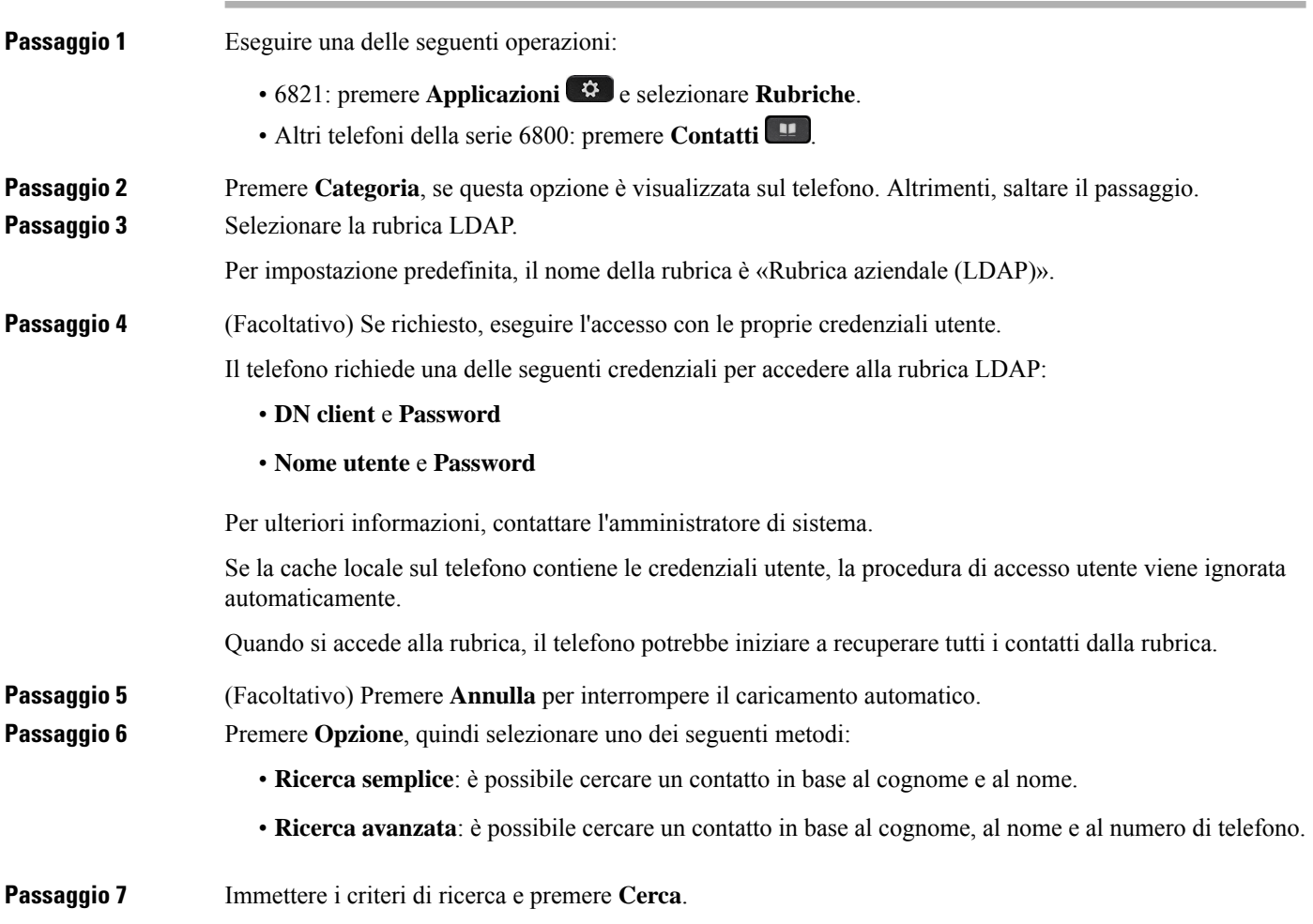

### **Argomenti correlati**

[Chiamata](#page-124-0) a un contatto della rubrica LDAP, a pagina 111 [Modifica](#page-124-1) di un numero di contatto della rubrica LDAP, a pagina 111

### <span id="page-124-0"></span>**Chiamata a un contatto della rubrica LDAP**

### **Prima di iniziare**

L'amministratore abilita la rubrica LDAP.

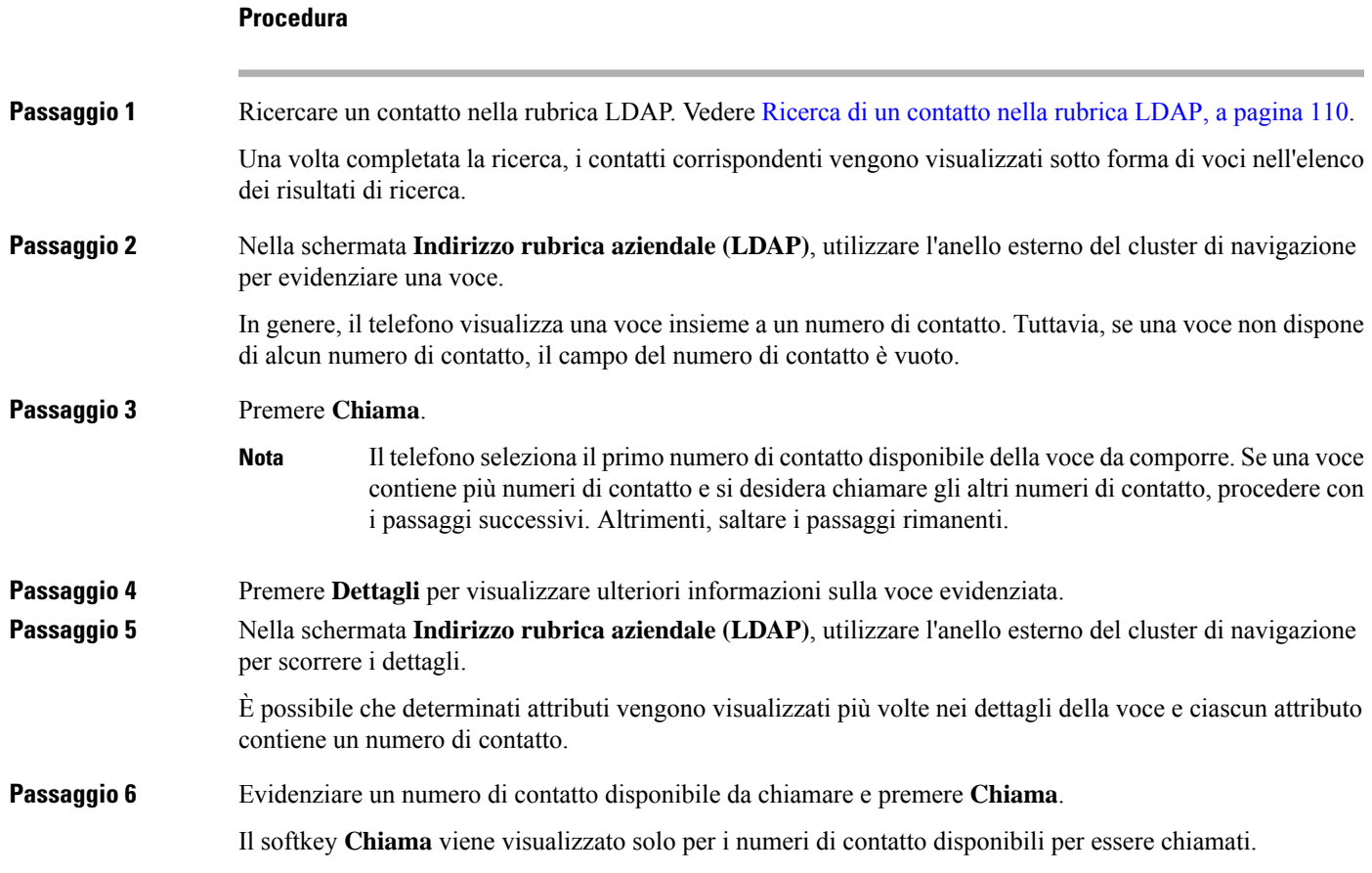

### <span id="page-124-1"></span>**Modifica di un numero di contatto della rubrica LDAP**

Prima di effettuare una chiamata, è possibile modificare il numero del contatto in base a un numero esistente selezionato.

### **Prima di iniziare**

L'amministratore abilita la rubrica LDAP.

<span id="page-125-0"></span>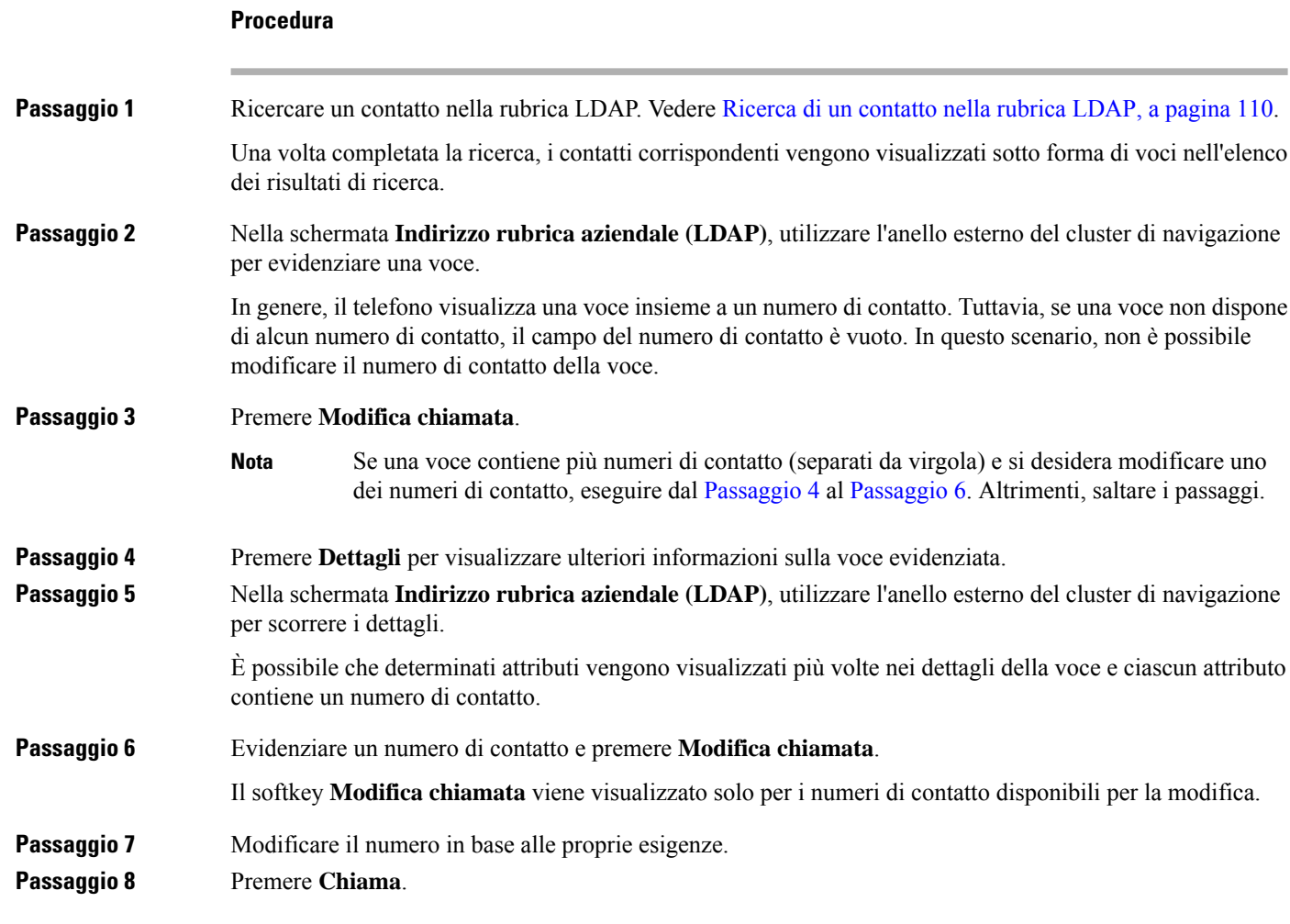

## <span id="page-125-1"></span>**Rubrica XML**

Il telefono è in grado di recuperare i contatti dal servizio o dall'applicazione della rubrica XML dopo che l'amministratore ha configurato la rubrica XML nel telefono. In questo modo, è possibile visualizzare e chiamare i contatti della rubrica XML. In genere, il telefono può visualizzare fino a 200 contatti (o voci) della rubrica XML.

### **Chiamata a un contatto della rubrica XML**

### **Prima di iniziare**

L'amministratore ha configurato la rubrica XML.

### **Procedura**

Passaggio 1 **Eseguire una delle seguenti operazioni:** 

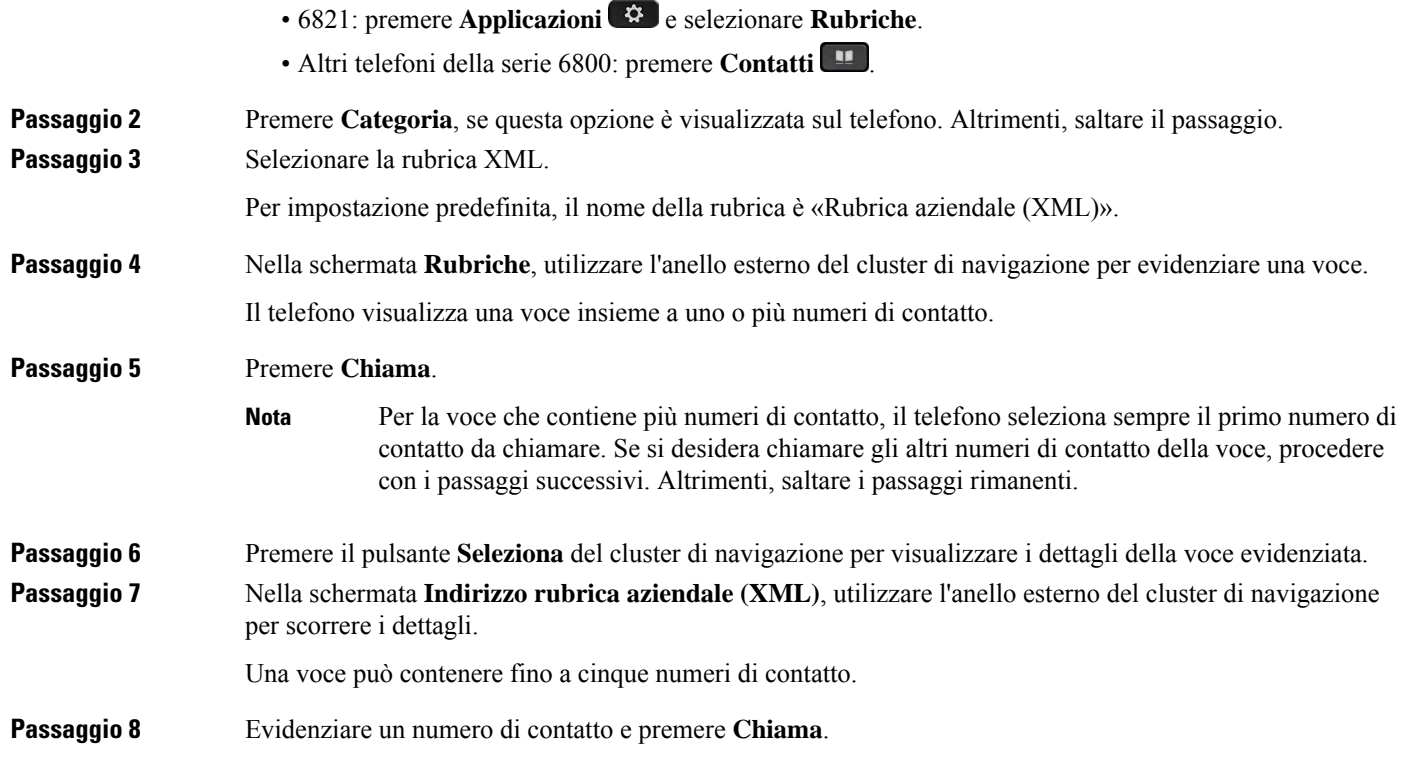

### **Modifica di un numero di contatto della rubrica XML**

Prima di effettuare una chiamata, è possibile modificare il numero del contatto in base a un numero esistente selezionato.

### **Prima di iniziare**

**Procedura**

L'amministratore ha configurato la rubrica XML.

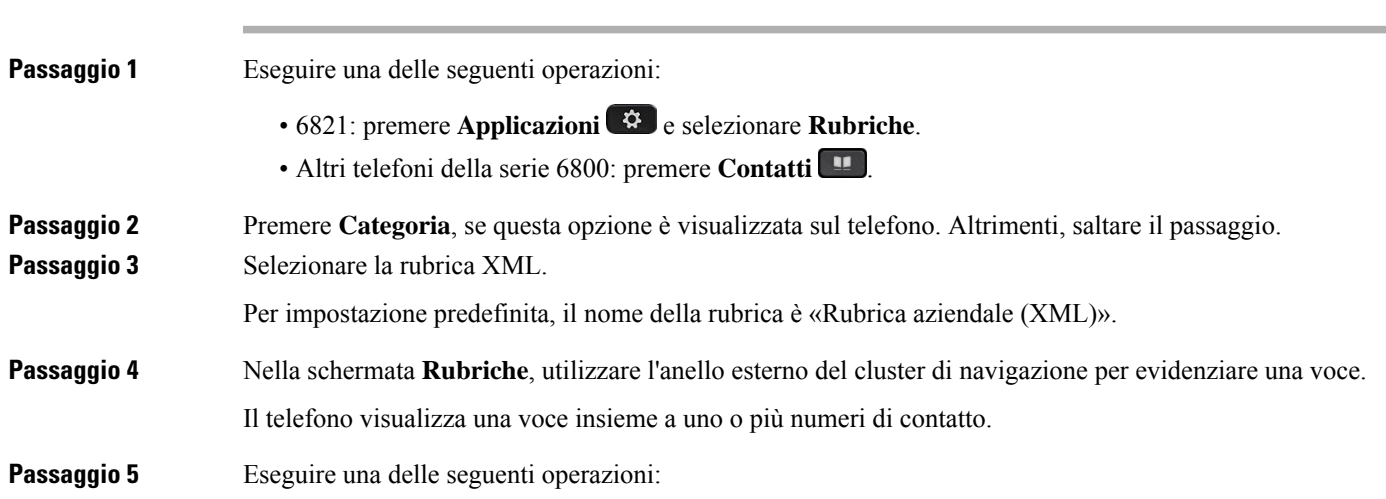

- Se la voce contiene un solo numero di contatto:
- **1.** Premere **Modifica chiamata**.
- **2.** Modificare il numero in base alle proprie esigenze.
- **3.** Premere **Chiama**.
- Se la voce contiene più numeri di contatto (separati da virgola) e si desidera modificare uno dei numeri di contatto:
	- **1.** Premere il pulsante **Seleziona** del cluster di navigazione per visualizzare i dettagli della voce evidenziata.
	- **2.** Nella schermata **Indirizzo rubrica aziendale (XML)**, utilizzare l'anello esterno del cluster di navigazione per evidenziare un numero di contatto.

Una voce può contenere fino a cinque numeri di contatto.

- **3.** Premere **Modifica chiamata**.
- **4.** Modificare il numero in base alle proprie esigenze.
- **5.** Premere **Chiama**.

## <span id="page-127-0"></span>**Contatti di messaggistica istantanea e presenza**

I contatti di messaggistica istantanea e presenza (IM&P) visualizzano le informazionisulla presenza. È possibile vedere se l'utente è disponibile, occupato o non disponibile oppure se l'utente non desidera essere disturbato.

Utilizzare il servizio UC-One Communicator per gestire gli elenchi di contatti. Il telefono riceve gli elenchi dei contatti dal server UC-One Communicator.

Quando si utilizza il telefono, il telefono invia le informazioni sullo stato a UC-One Communicator.

### **Presenza**

L'azienda potrebbe utilizzare il servizio «UC-One Communicator» e integrarlo con il telefono. È possibile utilizzare questo servizio per visualizzare lo stato dei contatti.

Sul telefono viene visualizzato lo stato dell'utente nella riga di stato del telefono. Viene visualizzato uno dei seguenti stati:

- Disponibile
- Assente
- Non disturbare
- Non in linea

Per ulteriori informazionisulservizio «UC-One Communicator», consultare la documentazione di BroadSoft.

## **Chiamata a un contatto di IM and Presence**

Quando si chiama uno dei contatti IM&P, nella cronologia chiamate viene visualizzato lo stato della presenza.

### **Prima di iniziare**

L'amministratore abilita la rubrica IM&P sul telefono.

### **Procedura**

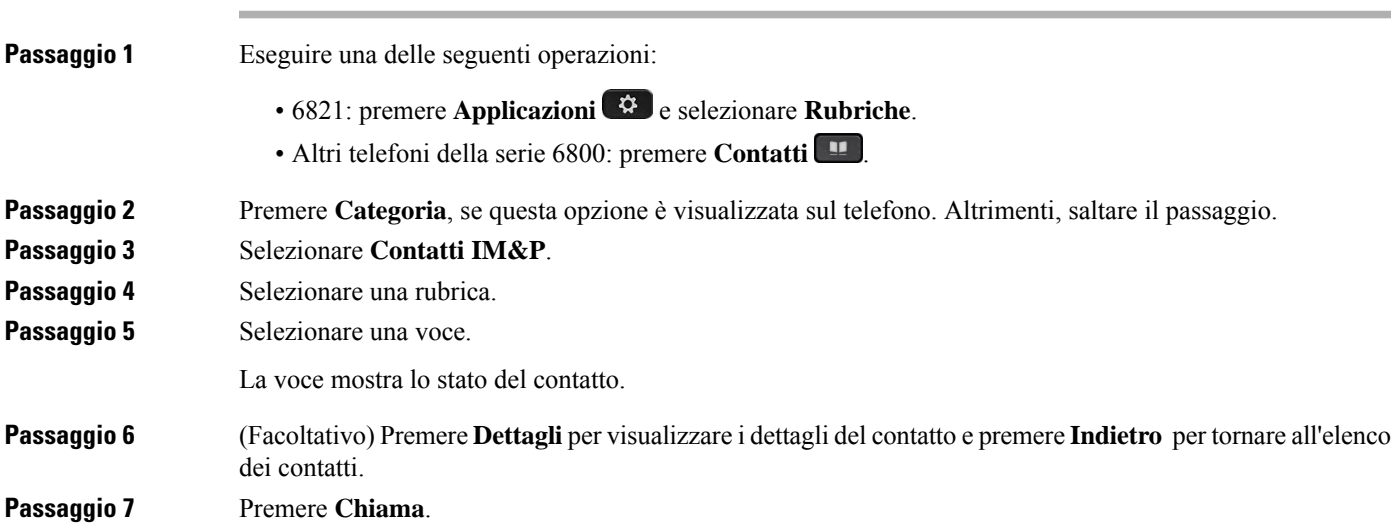

### **Modifica dello stato della presenza**

Poiché il telefono è sempre disponibile, è necessario impostare manualmente la presenza sul telefono.

### **Prima di iniziare**

L'amministratore abilita la rubrica IM&P sul telefono.

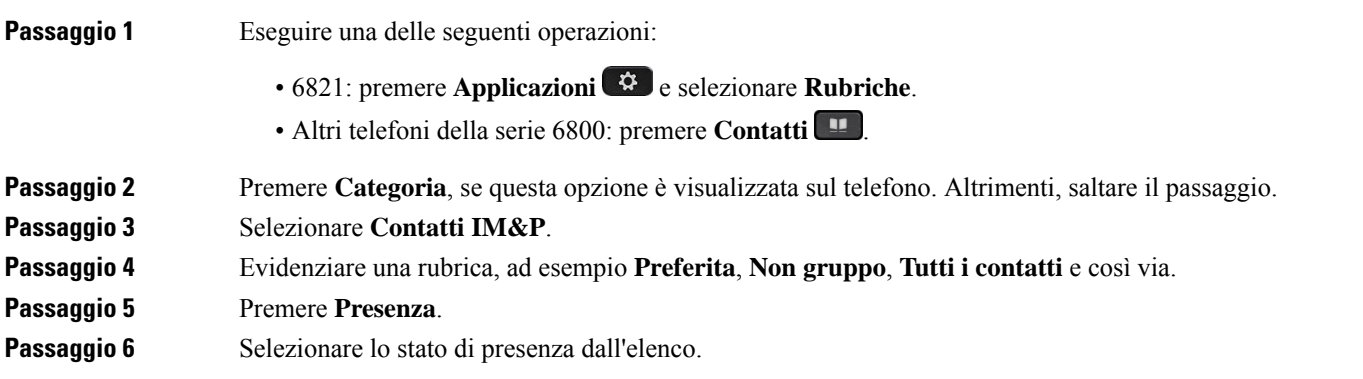

- Disponibile: l'utente può rispondere alla chiamata.
- Assente: l'utente si è allontanato dal telefono per un breve periodo.
- Non disturbare: l'utente non desidera rispondere a una chiamata.
- Non in linea: l'utente non è disponibile a rispondere alle chiamate. L'utente in genere utilizza questo stato della presenza quando si allontana dal telefono per lunghi periodi di tempo.

## <span id="page-129-0"></span>**Rubrica personale**

### **Aggiunta di un nuovo contatto alla rubrica personale**

### **Prima di iniziare**

L'amministratore deve abilitare la rubrica personale sul telefono. In caso contrario, la voce di menu **Rubrica personale** non viene visualizzata.

L'amministratore ha impostato la rubrica personale come rubrica di destinazione in cui vengono archiviati i nuovi contatti.

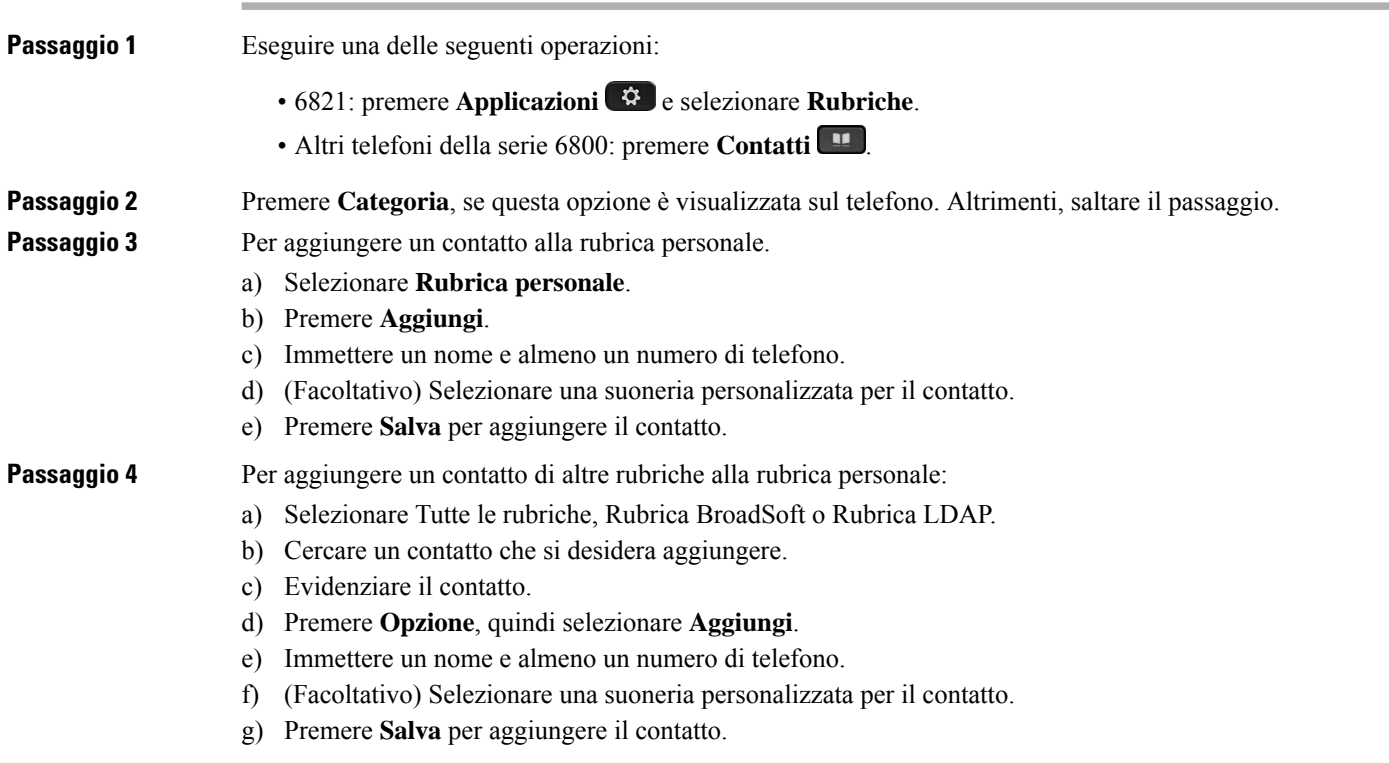

### **Argomenti correlati**

Ricerca di un contatto nella [schermata](#page-110-0) Tutte le rubriche, a pagina 97 Ricerca di un contatto nella rubrica [BroadSoft](#page-116-0), a pagina 103 Ricerca di un [contatto](#page-123-0) nella rubrica LDAP, a pagina 110

### **Aggiunta di un nuovo contatto alla rubrica personale dalla pagina Web del telefono**

#### **Prima di iniziare**

L'amministratore deve abilitare la rubrica personale sul telefono. In caso contrario, il menu **Rubrica personale** non viene visualizzato.

#### **Procedura**

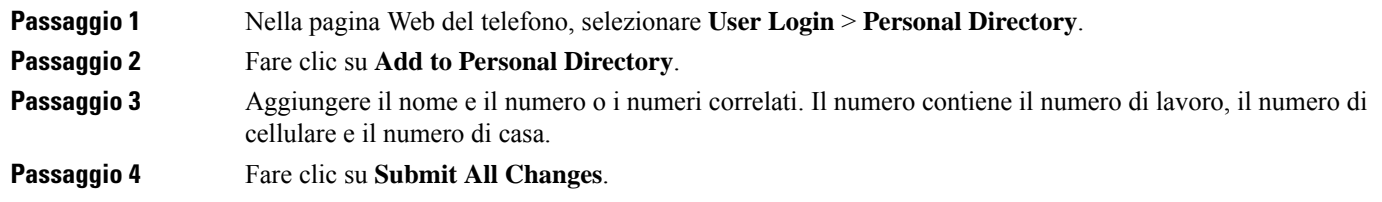

### <span id="page-130-0"></span>**Ricerca di un contatto nella rubrica personale**

#### **Prima di iniziare**

L'amministratore deve abilitare la funzione rubrica personale sul telefono. In caso contrario, il menu **Rubrica personale** non viene visualizzato.

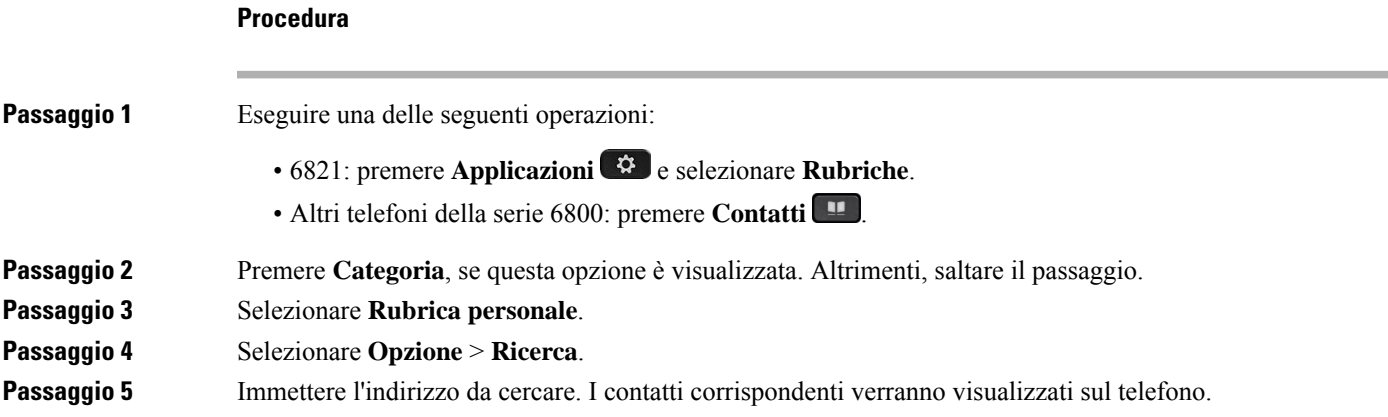

È possibile solo cercare per nome (non distingue tra lettere maiuscole e minuscole). La ricerca per numero non è supportata.

### **Chiamata a un contatto della rubrica personale**

### **Prima di iniziare**

L'amministratore deve abilitare la funzione rubrica personale sul telefono. In caso contrario, il menu **Rubrica personale** non viene visualizzato.

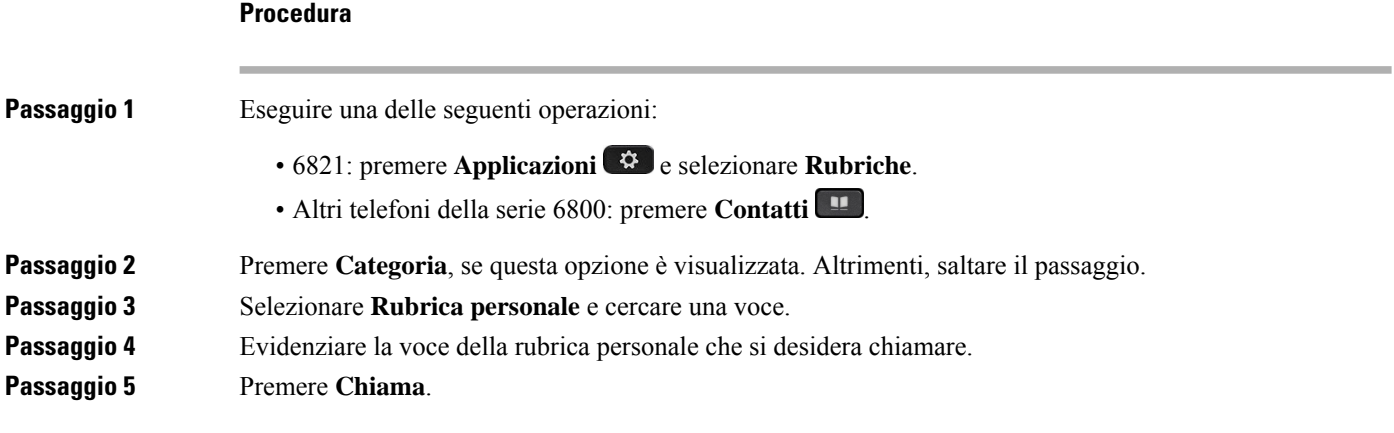

#### **Argomenti correlati**

Ricerca di un contatto nella rubrica [personale,](#page-130-0) a pagina 117

### **Modifica di un contatto della rubrica personale**

### **Prima di iniziare**

L'amministratore deve abilitare la funzione rubrica personale sul telefono. In caso contrario, il menu **Rubrica personale** non viene visualizzato.

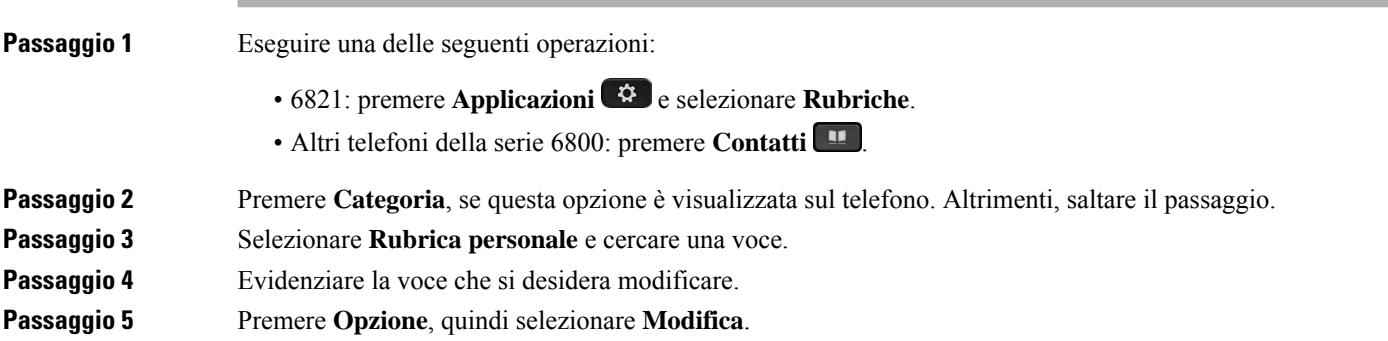

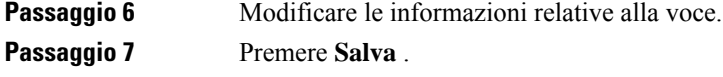

#### **Argomenti correlati**

Ricerca di un contatto nella rubrica [personale](#page-130-0), a pagina 117

### **Rimozione di un contatto dalla rubrica personale**

#### **Prima di iniziare**

L'amministratore deve abilitare la funzione rubrica personale sul telefono. In caso contrario, il menu **Rubrica personale** non viene visualizzato.

#### **Procedura**

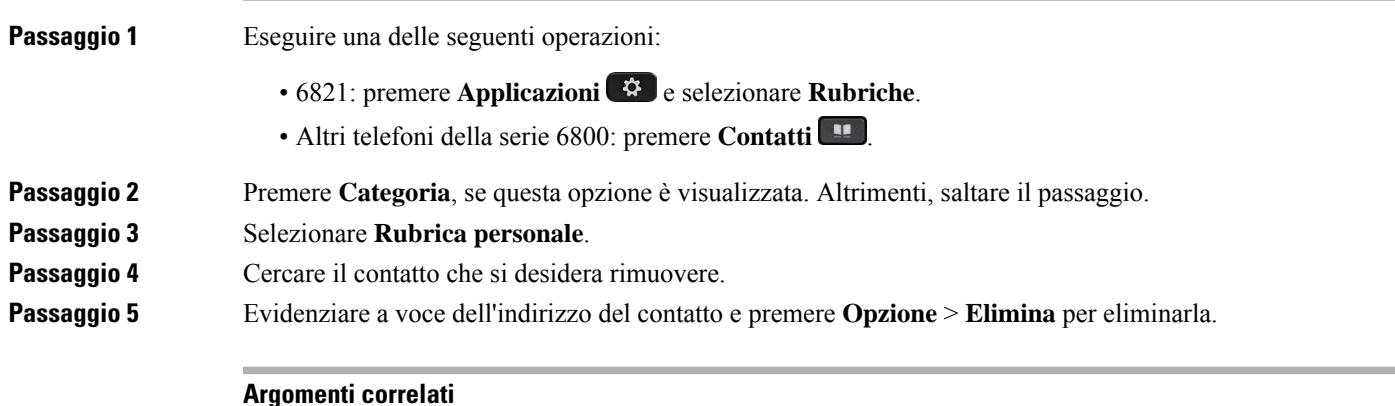

Ricerca di un contatto nella rubrica [personale](#page-130-0), a pagina 117

## <span id="page-132-0"></span>**Ricerca nome inversa per le chiamate in arrivo e in uscita**

La ricerca nome inversa consente di cercare il nome di un numero in una chiamata in arrivo, in uscita, in conferenza o trasferita. La ricerca nome inversa funziona quando il telefono non riesce a trovare un nome utilizzando la rubrica del fornitore del servizio, la cronologia chiamate o i contatti.Per la ricerca nome inversa è necessario che sia configurata una rubrica LDAP o una rubrica XML.

La ricerca nome inversa esegue la ricerca nelle rubriche esterne del telefono. Quando una ricerca ha esito positivo, il nome viene inserito nella sessione di chiamata e nella cronologia chiamate. In caso di più chiamate simultanee, la ricerca nome inversa esegue la ricerca del nome che corrisponda al primo numero di chiamata. Quando si connette la seconda chiamata o viene messa in attesa, la ricerca nome inversa cerca un nome corrispondente alla seconda chiamata.

La ricerca nome inversa è abilitata per impostazione predefinita.

La ricerca nome inversa esegue una ricerca nelle rubriche nel seguente ordine:

- **1.** Contatti del telefono
- **2.** Cronologia chiamate

I

- **3.** Rubrica LDAP
- **4.** Rubrica XML

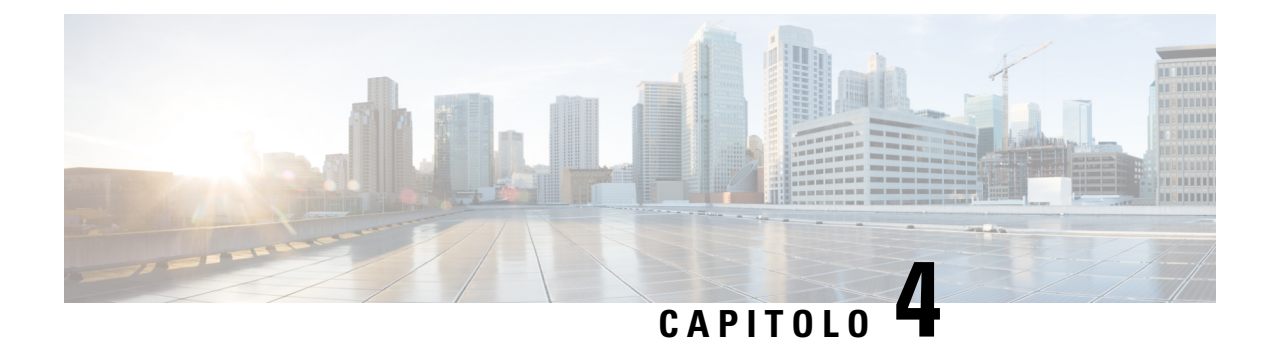

## **Chiamate recenti**

- Elenco delle [chiamate](#page-134-0) recenti, a pagina 121
- [Visualizzazione](#page-134-1) delle chiamate recenti, a pagina 121
- [Visualizzazione](#page-136-0) della durata dei registri chiamate Webex, a pagina 123
- [Indicazione](#page-137-0) di spam per le chiamate Webex, a pagina 124
- [Visualizzazione](#page-138-0) dei registri delle chiamate dal server , a pagina 125
- [Richiamata](#page-138-1) in caso di chiamata recente, a pagina 125
- [Cancellazione](#page-139-0) dell'elenco Chiamate recenti, a pagina 126
- [Creazione](#page-139-1) di contatto da un record di Recenti, a pagina 126
- [Eliminazione](#page-140-0) di un record di chiamata, a pagina 127
- [Eliminazione](#page-141-0) di tutti i record di chiamata, a pagina 128

## <span id="page-134-0"></span>**Elenco delle chiamate recenti**

Utilizzare l'elenco Recenti per vedere le 180 chiamate singole e di gruppo più recenti.

Se l'elenco Recenti raggiunge il limite massimo, la voce meno recente dell'elenco viene sovrascritta dalla nuova voce successiva.

Quando il supporto STIR/SHAKEN è implementato sul server, sul telefono viene visualizzata un'icona aggiuntiva accanto all'ID del chiamante in base al risultato di verifica STIR/SHAKEN del chiamante. In base al risultato della verifica, sul telefono vengono visualizzati tre tipi di icone. Per ulteriori informazioni sulle icone, consultare [Visualizzazione](#page-134-1) delle chiamate recenti, a pagina 121.

## <span id="page-134-1"></span>**Visualizzazione delle chiamate recenti**

Controllare per vedere chi ha chiamato di recente.

**Nota**

Le chiamate perse vengono notificate per linea. È possibile visualizzare il numero delle chiamate perse per linea sullo schermo del telefono. Il numero massimo della notifica per chiamate perse è 99. Se sullo schermo del telefono viene visualizzato l'elenco Tutte le chiamate o Chiamate perse per una determinata linea, la notifica delle chiamate perse per la linea selezionata viene cancellata.

La notifica di chiamata persa e il numero effettivo di chiamate perse potrebbero essere diversi a causa di un limite di visualizzazione di 180 chiamate per l'elenco Recenti. che comprende chiamate in uscita, chiamate perse e chiamate in arrivo. Potrebbero inoltre essere presenti alcune chiamate perse precedenti che vengono aggiunte al numero della notifica per chiamate perse. È possibile che tale notifica venga sovrascritta nell'elenco Recenti.

#### **Procedura**

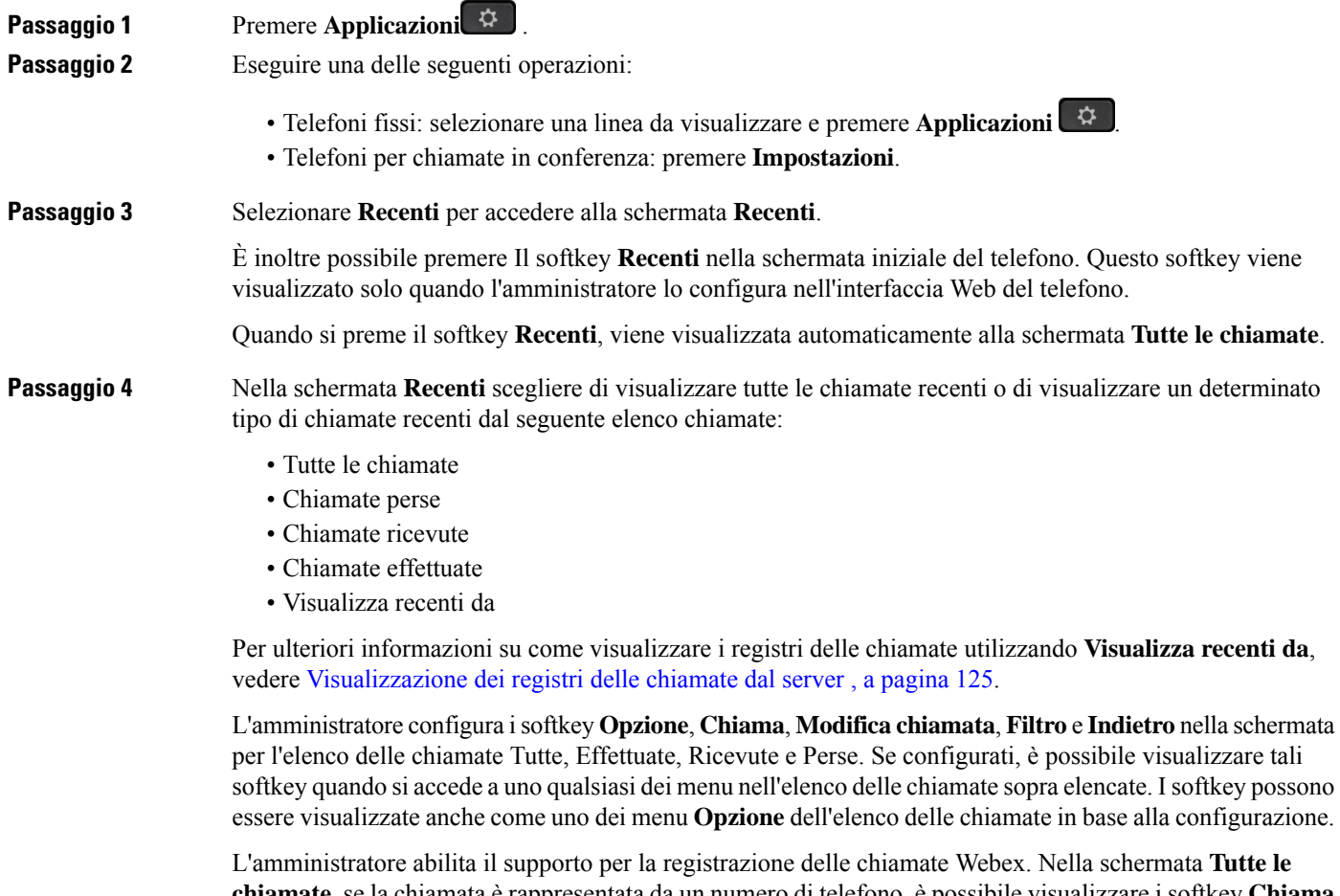

**chiamate**, se la chiamata è rappresentata da un numero di telefono, è possibile visualizzare i softkey **Chiama** e **Modifica chiamata**. Se la chiamata non è rappresentata da un numero di telefono, il telefono non visualizza entrambi i softkey.

Ciascun menu nell'elenco delle chiamate sopra descritte contiene il softkey **Opzione** con i seguenti menu:

• Filtro: consente di accedere alla schermata **Recenti**, se premuto.

La disponibilità di questo menu dipende dalla configurazione dei softkey effettuata dall'amministratore sull'interfaccia Web del telefono.

• Modifica chiamata: consente di modificare qualsiasi dettaglio della chiamata, quando viene premuto.

La disponibilità di questo menu dipende dalla configurazione dei softkey effettuata dall'amministratore sull'interfaccia Web del telefono.

- Elimina voce: elimina qualsiasi voce selezionata, se premuto.
- Elimina elenco: elimina tutte le voci nel menu selezionato, se premuto.
- Ordina per nome: ordina in base al nome dei chiamanti, se selezionato.
- Aggiungi contatto: aggiunge un nuovo contatto alla rubrica.

Quando l'amministratore abilita il supporto per la registrazione delle chiamate Webex e nella schermata **Tutte le chiamate**, se la chiamata è rappresentata da un numero di telefono, è possibile visualizzare l'opzione **Aggiungi contatto**. Se la chiamata non è rappresentata da un numero di telefono, il menu non contiene l'opzione **Aggiungi contatto**.

#### **Nota**

• Sul telefono viene visualizzata un'icona aggiuntiva  $\bigotimes$  accanto all'ID del chiamante che indica una chiamata convalidata.

Quando l'icona viene visualizzata in colore rosso, indica una chiamata persa.

Quando si passa ai dettagli della chiamata di qualsiasi chiamata, è possibile visualizzare se la chiamata è una chiamata persa o una chiamata che ha ricevuto risposta.

• Sul telefono viene visualizzata un'icona aggiuntiva  $\Box$  accanto all'ID del chiamante che indica un chiamante illegittimo.

Quando l'icona viene visualizzata in colore rosso, indica una chiamata persa.

• Sul telefono viene visualizzata un'icona aggiuntiva  $\bullet$  accanto all'ID del chiamante che indica una chiamata non verificata.

Quando l'icona viene visualizzata in colore rosso, indica una chiamata persa.

## <span id="page-136-0"></span>**Visualizzazione della durata dei registri chiamate Webex**

È possibile visualizzare la durata di una chiamata Webex ricevuta ed effettuata.

#### **Prima di iniziare**

- Il telefono è registrato sul server Webex Cloud.
- L'amministratore aggiunge il menu **Visualizza recenti da** sul telefono.

• Quando l'amministratore abilita ilsupporto per mostrare i registri delle chiamate Webex, l'opzione **Webex** è disponibile nel menu Visualizza recenti da.

#### **Procedura**

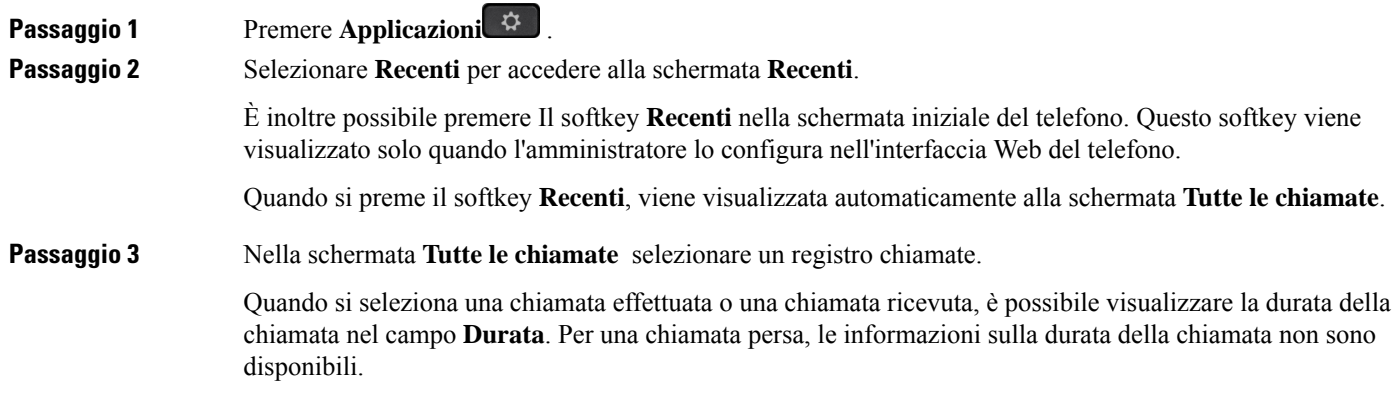

## <span id="page-137-0"></span>**Indicazione di spam per le chiamate Webex**

Se il telefono è registrato nel server Webex, sul telefono vengono visualizzate le seguenti icone di verifica nelle sessioni di chiamata, nei registri delle chiamate locali e nei registri delle chiamate Webex.

• Sul telefono viene visualizzata un'icona aggiuntiva  $\bigotimes$  accanto all'ID del chiamante che indica una chiamata convalidata.

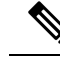

Il telefono IP di Cisco 8811 presenta una scala di grigi, pertanto non supporta le icone colorate. **Nota**

Quando si passa ai dettagli della chiamata di qualsiasi chiamata, è possibile visualizzare se la chiamata è una chiamata persa o una chiamata che ha ricevuto risposta.

• Sul telefono viene visualizzata un'icona aggiuntiva  $\Box$  accanto all'ID del chiamante che indica un chiamante illegittimo.

Quando l'icona viene visualizzata in colore rosso, indica una chiamata persa.

• Sul telefono viene visualizzata un'icona aggiuntiva accanto all'ID del chiamante che indica una chiamata non verificata.

Quando l'icona viene visualizzata in colore rosso, indica una chiamata persa.

П

## <span id="page-138-0"></span>**Visualizzazione dei registri delle chiamate dal server**

A seconda della selezione, è possibile visualizzare un elenco separato per i registri chiamate del server XSI di BroadWorks, per i registri chiamate locali e per i registri del server Webex Cloud.

Il telefono esegue una ricerca nome inversa nella rubrica personale locale quando l'utente naviga nel registro delle chiamate BroadWorks sul telefono.

#### **Prima di iniziare**

L'amministratore aggiunge il menu **Visualizza recenti da** sul telefono.

Quando l'amministratore abilita il supporto per mostrare i registri delle chiamate Webex, l'opzione **Webex** è disponibile nel menu **Visualizza recenti da**.

### **Procedura**

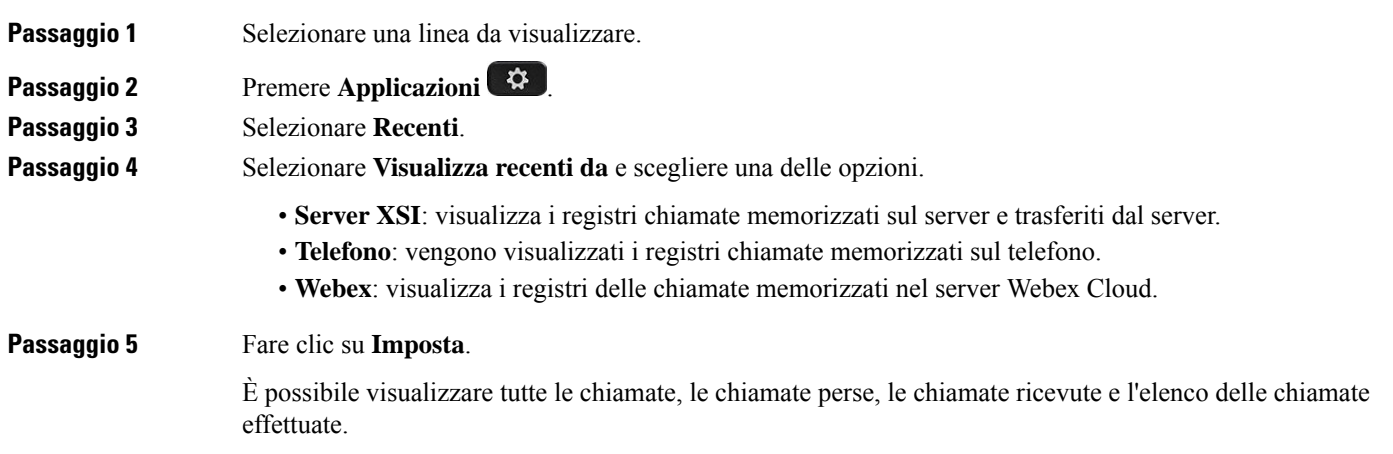

## <span id="page-138-1"></span>**Richiamata in caso di chiamata recente**

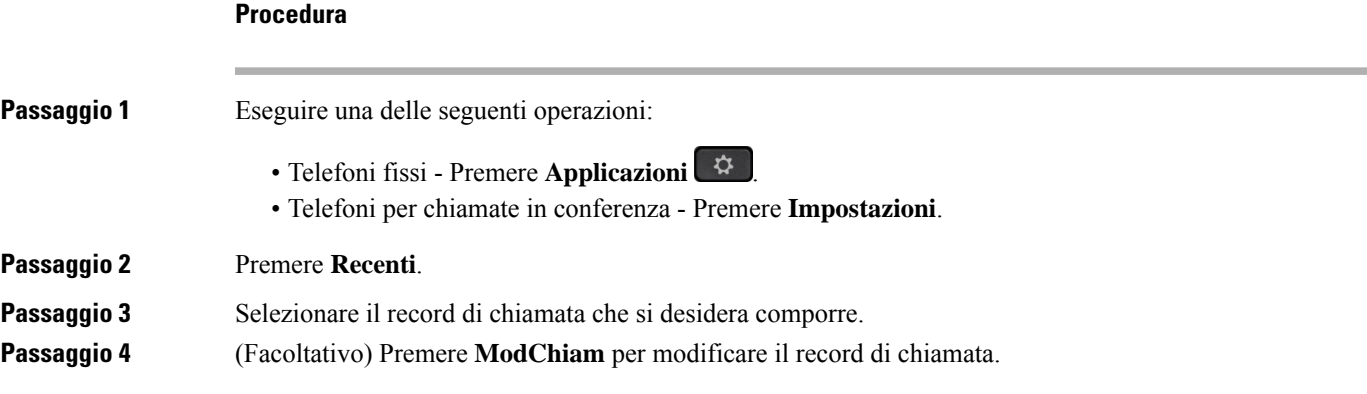

**Procedura**

**Passaggio 5** Per effettuare la chiamata, premere l'apposito pulsante di linea o **Chiama**.

## <span id="page-139-0"></span>**Cancellazione dell'elenco Chiamate recenti**

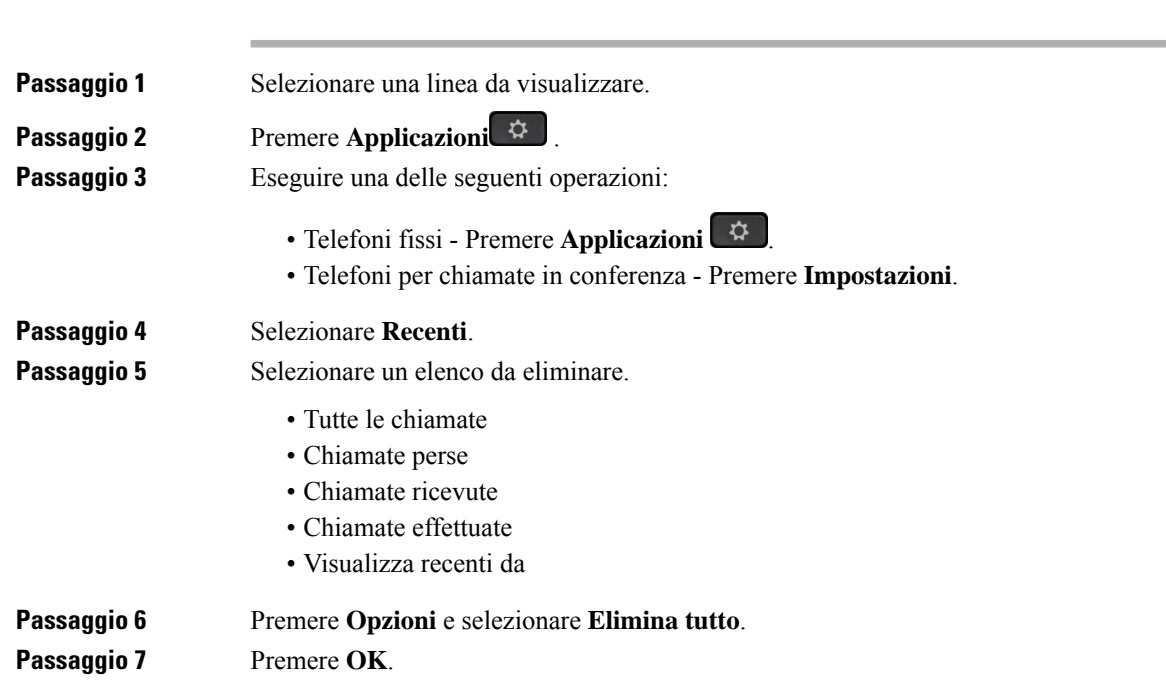

## <span id="page-139-1"></span>**Creazione di contatto da un record di Recenti**

#### **Procedura**

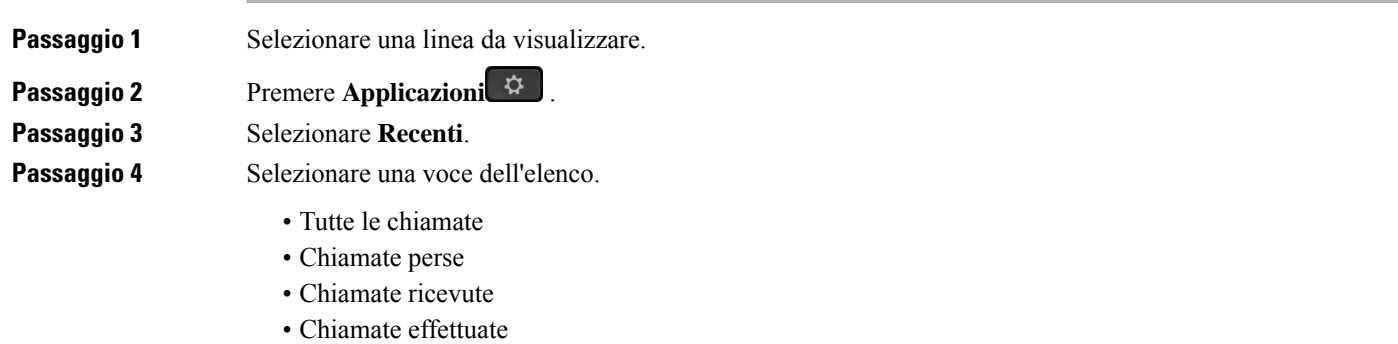

• Visualizza recenti da

I

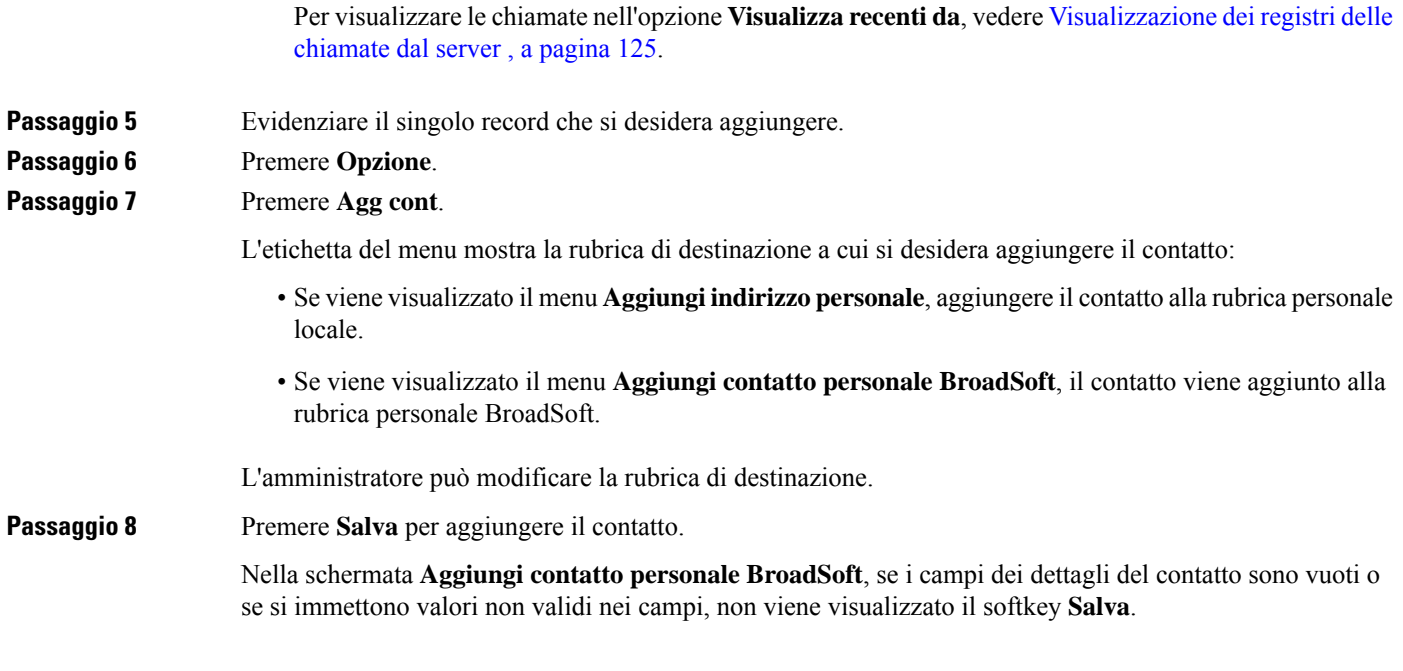

# <span id="page-140-0"></span>**Eliminazione di un record di chiamata**

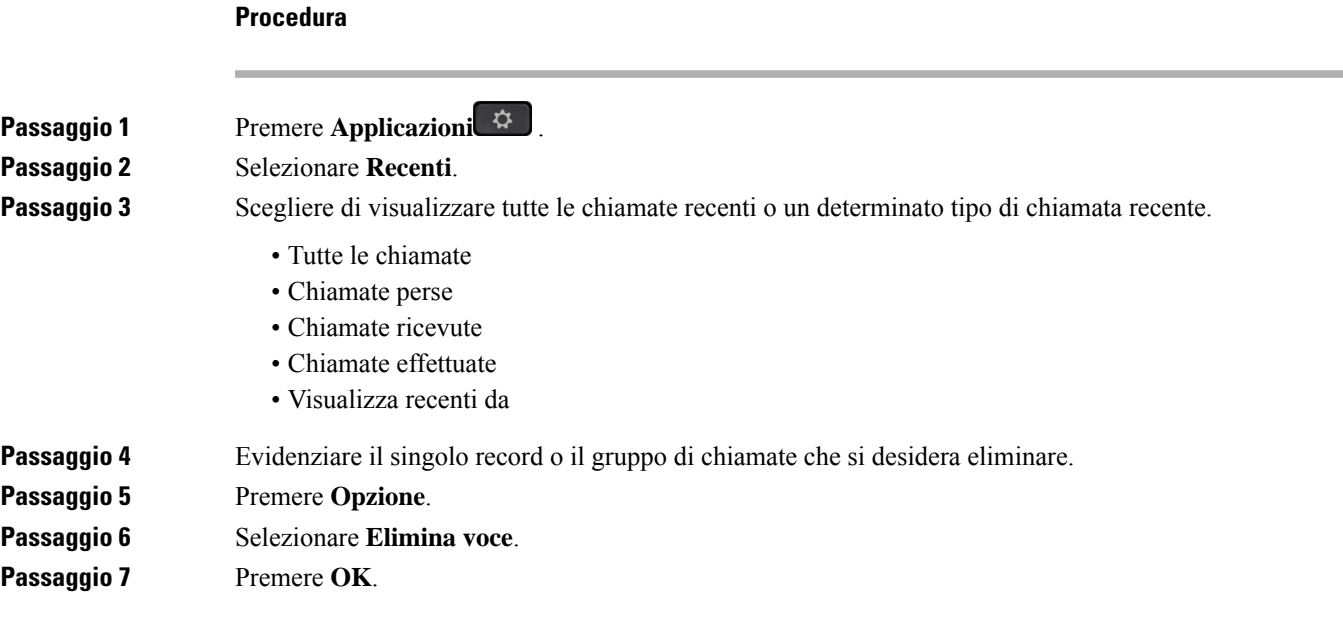

## <span id="page-141-0"></span>**Eliminazione di tutti i record di chiamata**

È possibile eliminare tutti i record della cronologia chiamate presenti sul telefono.

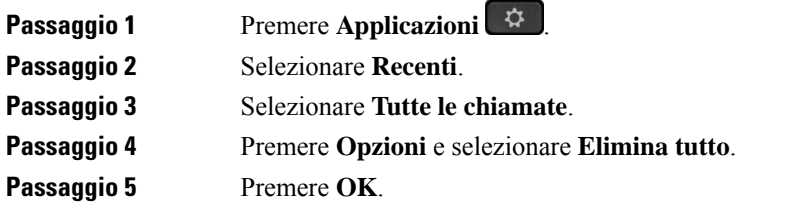

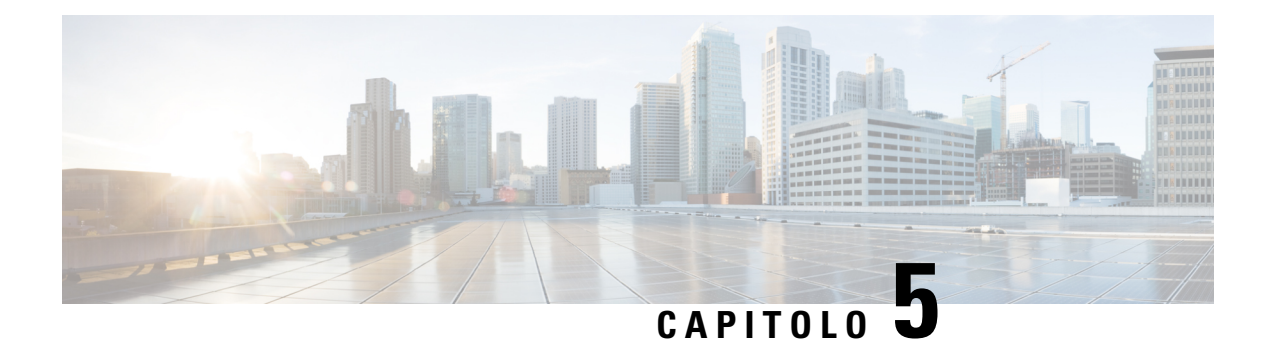

## **Casella vocale**

- Account della casella vocale [personale,](#page-142-0) a pagina 129
- Scoprire se sono presenti nuovi messaggi nella casella vocale [personale](#page-143-0) , a pagina 130
- Accesso alla casella vocale [personale,](#page-143-1) a pagina 130
- Accesso alla casella vocale audio [personale,](#page-143-2) a pagina 130
- Stati dei messaggi vocali [dell'account](#page-144-0) della casella vocale monitorata, a pagina 131

## <span id="page-142-0"></span>**Account della casella vocale personale**

È possibile accedere ai messaggi vocali personali direttamente dal telefono. Tuttavia, l'amministratore deve impostare l'account della casella vocale e può anche configurare il telefono per l'accesso al sistema di casella vocale.

Il pulsante **Messaggi** o il softkey **Messaggi** sul telefono è configurato per la chiamata rapida nel sistema di casella vocale.

Quando non si è alla scrivania, è possibile contattare il sistema di casella vocale per accedere alla casella vocale. L'amministratore può fornire il numero di telefono del sistema di casella vocale.

Dato che ogni sistema di casella vocale è diverso, non è possibile fornire istruzioni per l'utilizzo. Per informazioni sui comandi della casella vocale o sull'accesso da remoto al sistema di casella vocale, consultare la documentazione utente o contattare l'amministratore.

### **Impostazione della casella vocale sul telefono**

Se un amministratore non ha impostato il numero di telefono della casella vocale personale sul telefono, l'utente può configurarlo da solo.

### **Procedura**

**Passaggio 1** Premere **Applicazioni**  $\ddot{\varphi}$ 

**Passaggio 2** Selezionare **Preferenze utente** > **Preferenze chiamata**.

**Passaggio 3** Immettere il numero di telefono della casella vocale personale in Casella vocale.

**Passaggio 4** Premere **Imposta**.

## <span id="page-143-0"></span>**Scoprire se sono presenti nuovi messaggi nella casella vocale personale**

Per sapere se sono presenti nuovi messaggi nella casella vocale, cercare uno di questi simboli:

- La striscia luminosa sul ricevitore è accesa in rosso.
- Sullo schermo viene visualizzato il numero di chiamate perse e di messaggi nella casella vocale. Se sono presenti più di 99 nuovi messaggi, viene visualizzato il simbolo più (+).
- Un punto esclamativo (!) indica la presenza di messaggi vocali urgenti.

Telefono IP Cisco serie 6800, serie 7800 e serie 8800: si potrebbe inoltre udire un segnale acustico intermittente emesso dal ricevitore, dalla cuffia o dall'altoparlante quando si utilizza una linea telefonica. Ilsegnale acustico intermittente è specifico della linea. Viene emesso solo quando si utilizza la linea con messaggi vocali.

Telefono IP per chiamate in conferenza Cisco 7832 e 8832: se si utilizza la linea telefonica, viene emesso un segnale acustico intermittente riprodotto dall'altoparlante. Viene emesso solo quando sulla linea è presente un messaggio vocale.

### <span id="page-143-1"></span>**Accesso alla casella vocale personale**

<span id="page-143-2"></span>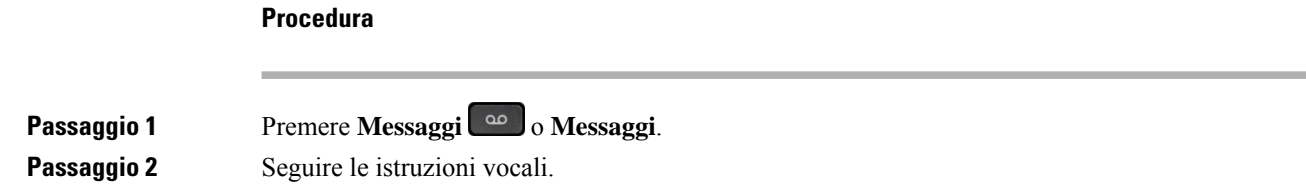

## **Accesso alla casella vocale audio personale**

In base alla configurazione del telefono effettuata dall'amministratore, è possibile recuperare la casella vocale personale senza visualizzare un elenco di messaggi. Questa opzione è utile se si preferisce un elenco di messaggi della casella vocale, ma si accede raramente ai messaggi senza prompt visivi.

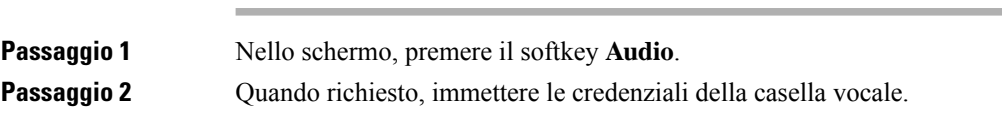
# **Stati dei messaggi vocali dell'account della casella vocale monitorata**

È possibile visualizzare lo stato dei messaggi vocali dell'account della casella vocale di un utente o di un gruppo su un tasto di linea o su un pulsante del modulo di espansione.

L'ambito dell'account della casella vocale monitorata:

- account di una casella vocale associata all'interno configurato sul telefono
- account di una casella vocale diverso da qualsiasi account della casella vocale associato a un interno.

Per verificare se il proxy SIP fornisce il supporto, contattare l'amministratore.

Nell'account di una casella vocale monitorata viene visualizzata una di queste icone accanto al tasto di linea o al pulsante del modulo di espansione:

- $\Omega$ . non sono presenti messaggi vocali per l'account monitorato.
- $\Omega$ <sup>o</sup>: sono presenti nuovi messaggi vocali. Il numero di messaggi viene visualizzato accanto al nome dell'account monitorato. Ad esempio, (4) VM 3300 indica che sono presenti quattro messaggi vocali per l'account monitorato VM 3300.
- $\overline{O_0}$ : i nuovi messaggi vocali contengono almeno un messaggio urgente.
- $\bullet$  : la linea non è riuscita a registrarsi sul server della casella vocale.

Anche il LED del pulsante linea cambia colore per indicare lo stato della linea monitorata. Il colore e il motivo predefiniti del LED per gli stati sono:

- Nessun messaggio: verde fisso
- Nuovi messaggi: rosso fisso
- Messaggi urgenti: rosso fisso
- Registrazione non riuscita: arancione fisso

Per personalizzare il comportamento del LED, contattare l'amministratore.

## **Accesso ai messaggi dell'account della casella vocale monitorata**

#### **Prima di iniziare**

- Per monitorare l'account di una casella vocale, l'amministratore deve configurare un tasto di linea sul telefono o un pulsante modulo di espansione.
- L'amministratore deve assegnare la chiamata rapida al tasto configurato.
- Sono presenti nuovi messaggi per l'account della casella vocale monitorata.

 $\mathbf I$ 

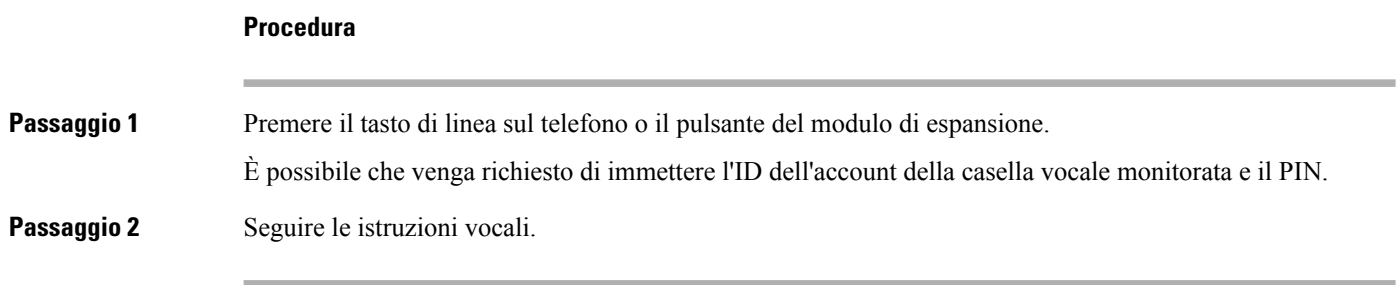

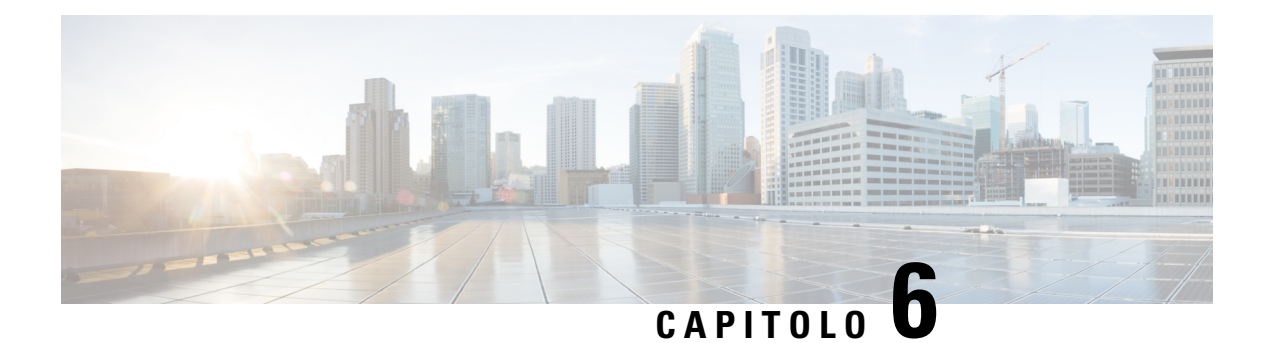

# **Impostazioni**

- Panoramica delle [impostazioni](#page-146-0) del telefono, a pagina 133
- Panoramica delle [impostazioni,](#page-146-1) a pagina 133
- Menu [Preferenze](#page-147-0) utente, a pagina 134
- [Impostazioni](#page-156-0) Wi-Fi, a pagina 143
- [Impostazioni](#page-166-0) proxy HTTP, a pagina 153
- [Impostazioni](#page-169-0) connessione VPN, a pagina 156
- [Impostazioni](#page-173-0) dirigente, a pagina 160
- [Impostazioni](#page-177-0) assistente dirigente, a pagina 164
- Impostazioni di [Amministrazione](#page-182-0) dispositivo, a pagina 169
- [Preferenze](#page-185-0) delle pagine Web del telefono, a pagina 172

## <span id="page-146-1"></span><span id="page-146-0"></span>**Panoramica delle impostazioni del telefono**

L'amministratore può configurare il telefono per rendere disponibili i menu delle impostazioni sullo schermo del telefono o sull'interfaccia Web del telefono. Se non è possibile trovare un menu specifico, contattare l'amministratore.

## **Panoramica delle impostazioni**

È possibile personalizzare il telefono in vari modi:

- Dal menu del telefono, accessibile tramite il pulsante **Applicazioni**  $\ddot{\Phi}$ . I menu delle impostazioni più comuni sono:
	- Preferenze utente
	- Amministrazione dispositivi
- Dalla pagina Web del telefono.

## <span id="page-147-0"></span>**Menu Preferenze utente**

È possibile personalizzare numerose impostazioni per il telefono dal menu **Preferenze utente**. Nel menu le impostazioni sono raggruppate in base alle funzioni.

### **Preferenze chiamata**

Il menu **Preferenze utente** > **Preferenze chiamata** consente di impostare il modo in cui il telefono gestisce le chiamate.

### **Inoltro delle chiamate dal telefono**

È possibile impostare il telefono per inoltrare le chiamate in arrivo dopo aver navigato nella schermata Impostazioni deviazione di **chiamata**.

Sono disponibili altri due metodi per impostare i servizi di deviazione delle chiamate. Per impostare i servizi di deviazione di chiamata in base a una softkey specifica, vedere Inoltro delle [chiamate,](#page-91-0) a pagina 78. Per impostare i servizi di deviazione di chiamata dalla pagina Web del telefono, vedere Inoltro delle [chiamate](#page-93-0) dalla pagina Web del [telefono,](#page-93-0) a pagina 80.

#### **Prima di iniziare**

L'amministratore deve abilitare i servizi di inoltro di chiamata.

L'amministratore disabilita la sincronizzazione del codice di attivazione della funzione per l'inoltro di chiamata. Se questa opzione è abilitata, la schermata **Impostazioniinoltrodi chiamata** diventa di sola lettura. Tuttavia, è comunque possibile modificare l'impostazione del servizio Inoltro di tutte le chiamate selezionando **Inoltra** o **Inoltra tutto** nella schermata principale. Per ulteriori informazioni, consultare [Attivazione](#page-93-1) dell'inoltro di tutte le chiamate con la [sincronizzazione](#page-93-1) del codice di attivazione della funzione, a pagina 80.

#### **Procedura**

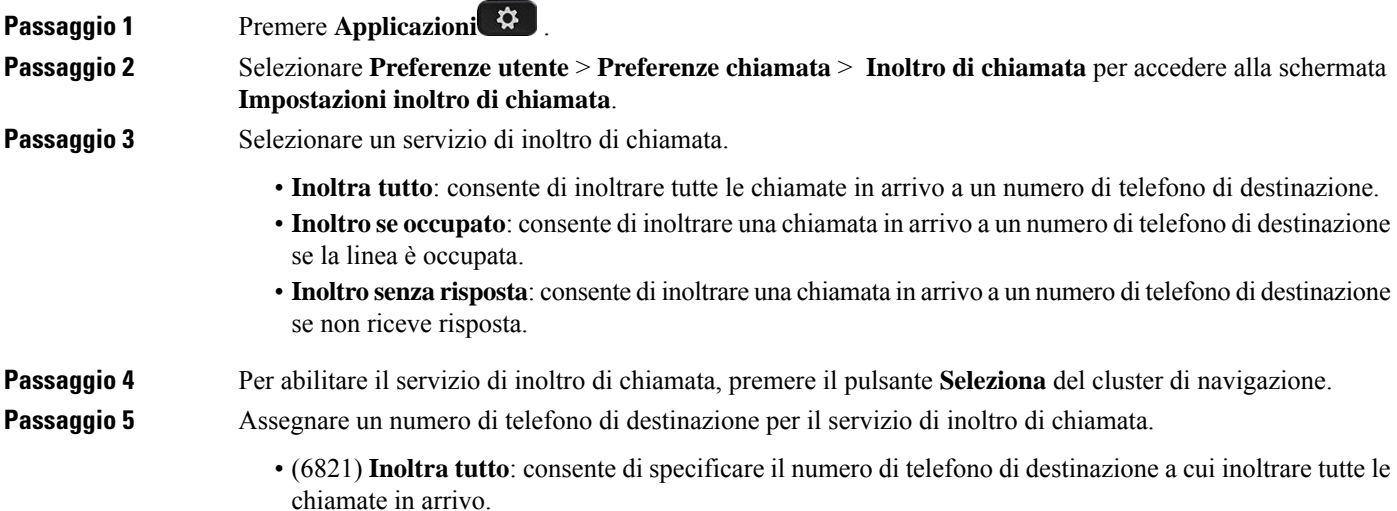

- (6841, 6851 e 6861)**Inoltra tutto alnumero**: consente dispecificare il numero di telefono di destinazione a cui inoltrare tutte le chiamate in arrivo.
- (6821) **Inoltro se occupato**: specifica il numero di telefono di destinazione a cui si desidera inoltrare la chiamata in arrivo quando la linea è occupata.
- (6841, 6851 e 6861) **Numero se occupato**: consente di specificare il numero di telefono di destinazione a cui inoltrare la chiamata in arrivo se la linea è occupata.
- (6821) **Numero chiamata senza risposta**: consente di specificare il numero di telefono di destinazione a cui inoltrare la chiamata in arrivo se non riceve risposta.
- (6841, 6851 e 6861) **Numero chiamata senza risposta**: consente di specificare il numero di telefono di destinazione a cui inoltrare la chiamata in arrivo se non riceve risposta.
- (tutti i modelli) **Ritardo se senza risposta**: consente di assegnare un tempo di ritardo della risposta per lo scenario senza risposta.

**Nota**

chiamata.

- Se l'amministratore disabilita la sincronizzazione delle chiavi funzione (FKS) e la sincronizzazione XSI per l'inoltro di chiamata sul telefono, è possibile immettere il valore come numero di secondi dopo i quali la chiamata deve essere inoltrata.
	- Se l'amministratore abilita la sincronizzazione FKS o XSI per l'inoltro di chiamata sul telefono, è possibile immettere il valore come numero di squilli dopo i quali la chiamata deve essere inoltrata.

Le impostazioni di inoltro di chiamata sul telefono vengono applicate solo quando FKS e XSI sono disabilitate. Per ulteriori informazioni, rivolgersi all'amministratore.

- **Passaggio 6** (Facoltativo) Per assegnare un numero di telefono di destinazione, utilizzare il softkey **Contatti**. a) Nella schermata **Impostazioni inoltro di chiamata**, selezionare uno qualsiasi dei servizi di inoltro di
	- b) Selezionare **Inoltra tutto alnumero**, **, Numero se occupato** o **Numero chiamata senza risposta** in base al servizio di inoltro di chiamata selezionato, quindi premere il softkey **Contatti**.

Per 6821, i nomi dei servizi sono **Inoltra tutto**, **Inoltro se occupato** e **Inoltro nessuna risposta**.

- c) Cercare un contatto. Per ulteriori informazioni, consultare Ricerca di un contatto nella [schermata](#page-110-0) Tutte le [rubriche,](#page-110-0) a pagina 97.
- d) Premere **Chiama** per assegnare il numero di telefono di destinazione. Il numero di telefono di destinazione potrebbe essere visualizzato accanto alservizio di inoltro di chiamata.
- **Passaggio 7** Premere **Imposta** per applicare le impostazioni.

**Passaggio 8** Per verificare se l'impostazione è stata applicata, osservare l'icona di inoltro di chiamata . L'icona viene visualizzata con un numero di destinazione nell'angolo in alto a sinistra o al centro dello schermo del telefono.

> Dopo aver abilitato uno qualsiasi dei servizi di inoltro di chiamata, il softkey **Inoltra** o **Inoltra tutto** diventa rispettivamente **CancInol** or **CancInolTut**. È possibile premere il softkey per disabilitare uno o più servizi di inoltro di chiamata, mentre il numero di telefono di destinazione rimane.

> **CancInolTut** disabilita solo il servizio Inoltro di tutte le chiamate, mentre **CancInol** disabilita tutti i servizi di inoltro di chiamata.

Se le impostazioni di inoltro di chiamata sul telefono non vengono applicate, rivolgersi all'amministratore.

### **Impostazione della casella vocale sul telefono**

Se un amministratore non ha impostato il numero di telefono della casella vocale personale sul telefono, l'utente può configurarlo da solo.

### **Procedura**

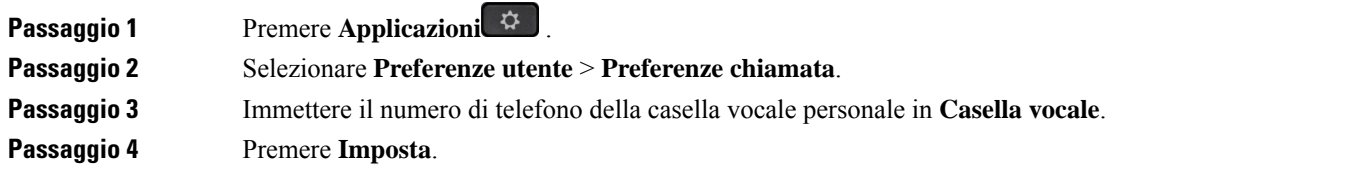

### **Blocco dell'ID chiamante**

È possibile bloccare l'identificazione del chiamante per evitare che il nome e il numero di telefono vengano visualizzati sullo schermo del destinatario quando si effettua una chiamata. Questa funzione consente di garantire la privacy.

#### **Prima di iniziare**

L'amministratore abilita la funzione Blocco ID chiamante sul telefono.

L'amministratore abilita la funzione Blocco ID chiamante sul server XSI di BroadWorks.

#### **Procedura**

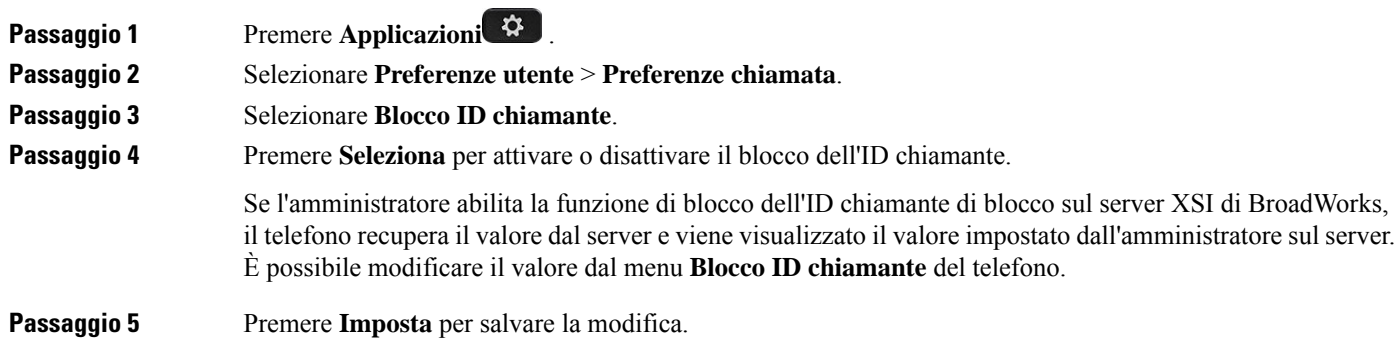

### **Blocco di una chiamata anonima**

È possibile bloccare una chiamata in arrivo senza le informazioni sul chiamante per una linea o tutte le linee.

Se l'amministratore ha abilitato la sincronizzazione del rifiuto delle chiamate anonime tra una linea e un servizio XSI BroadSoft, l'opzione viene applicata solo alla linea specifica anziché a tutte le linee. In genere, l'opzione è applicabile a tutte le linee, ad eccezione di quelle in cui è abilitata la sincronizzazione.

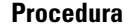

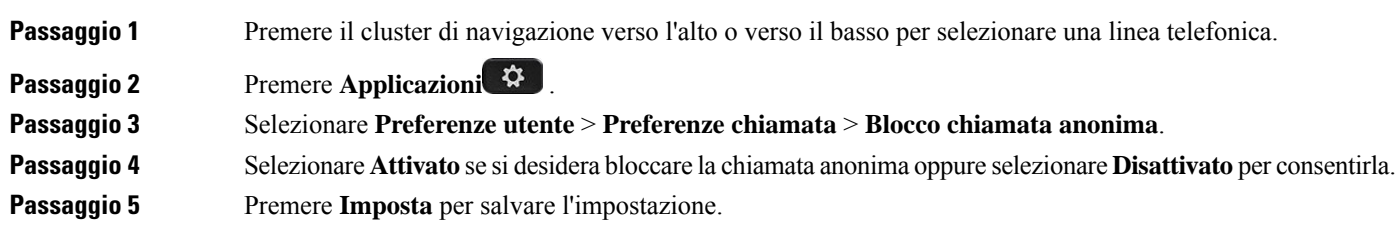

### **Attivazione della funzione Non disturbare per una linea specifica dallo schermo**

Impostare la funzione Non disturbare (NoDist) per silenziare la suoneria del telefono e ignorare le notifiche delle chiamate in arrivo quando non si desiderano distrazioni. È possibile eliminare tutte le notifiche delle chiamate in arrivo, oppure eliminare quelle relative a un chiamante specifico.

#### **Procedura**

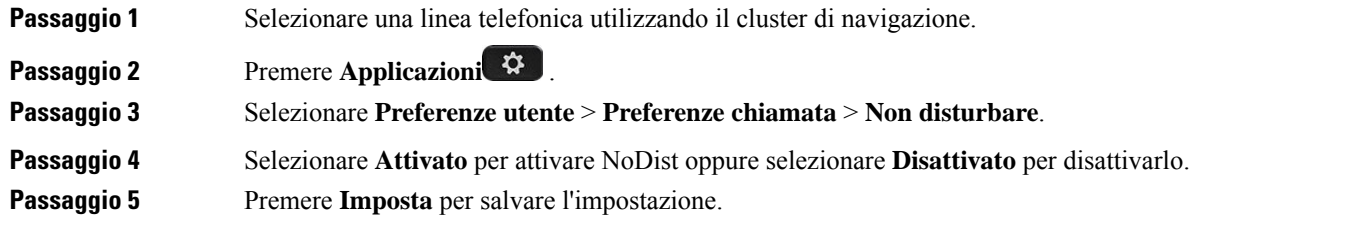

### **Controllo del segnale di chiamata in attesa**

Se si sta parlando con una persona e si riceve un'altra chiamata, è possibile impostare il telefono in modo tale da fornire un segnale di chiamata in attesa.

#### **Procedura**

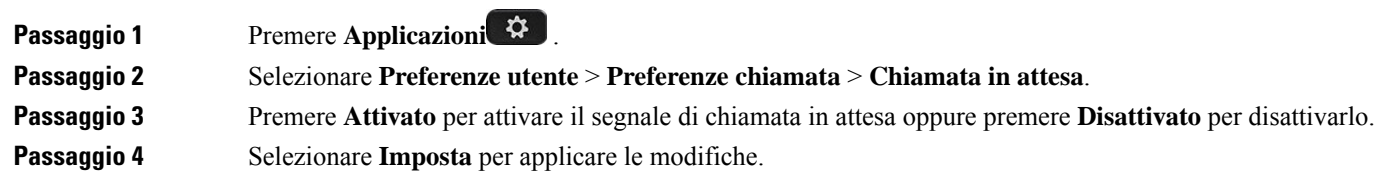

### **Protezione di una chiamata**

È possibile crittografare le chiamate per proteggerle da intercettazioni. È possibile configurare la funzione Chiamata protetta su tutte le chiamate in uscita o su una chiamata specifica.

#### **Procedura**

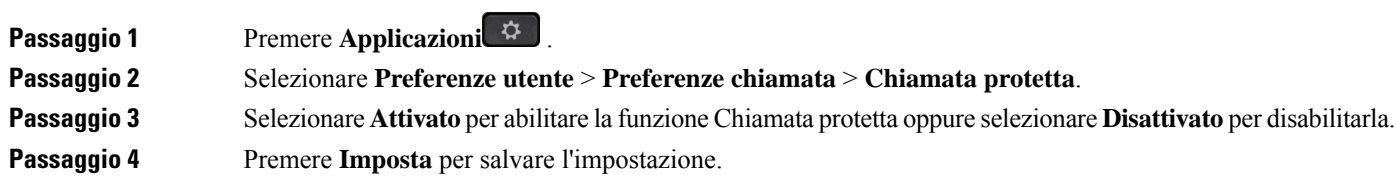

### **Impostazione di una pagina di risposta automatica**

### **Procedura**

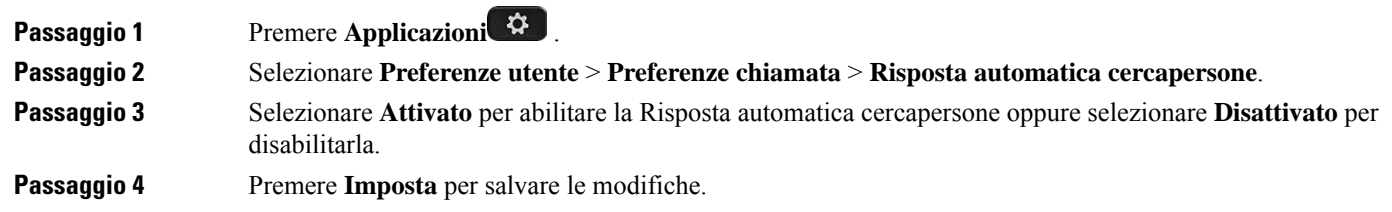

### **Abilitazione del collegamento chiamata persa**

Quando si attiva il collegamento chiamata persa, è possibile utilizzare il softkey **RitChiam** per chiamare la persona di cui si è perso la chiamata.

#### **Procedura**

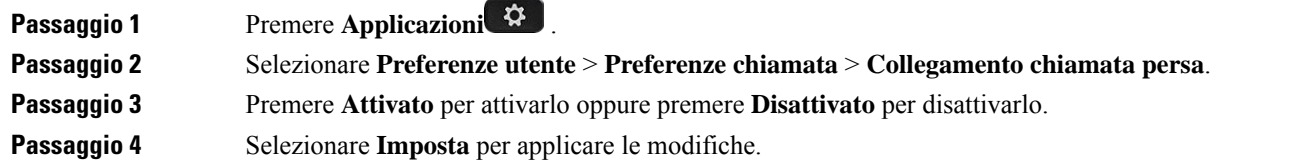

### **Aggiunta di più posizioni per un utente XSI di BroadWorks**

È possibile aggiungere più posizioni all'interno del telefono. In questo modo è possibile trasferire senza problemi una chiamata in arrivo dal telefono ad altri telefoni cellulari o fissi aggiunti all'interno.

### **Prima di iniziare**

L'amministratore ha abilitato la funzione Ovunque sull'interno.

Ш

### **Procedura**

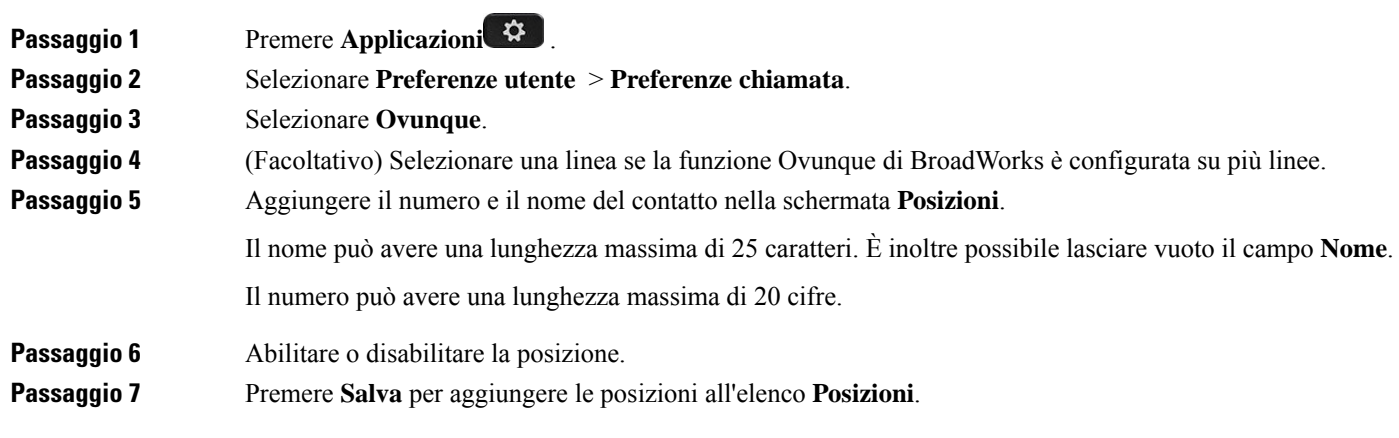

### **Abilitazione della chiamata in attesa**

È possibile abilitare la chiamata in attesa per una linea specifica o tutte le linee. Se è abilitata, è possibile ricevere la notifica della chiamata (un segnale acustico e il pulsante di linea che lampeggia in rosso) durante una chiamata attiva.

Se l'amministratore ha abilitato la sincronizzazione della chiamata in attesa tra una linea e un servizio XSI BroadSoft, l'opzione viene applicata solo alla linea specifica anziché a tutte le linee. In genere, l'opzione è applicabile a tutte le linee, ad eccezione di quelle in cui è abilitata la sincronizzazione.

#### **Procedura**

Passaggio 1 Premere il cluster di navigazione verso l'alto o verso il basso per selezionare una linea telefonica.

**Passaggio 2** Premere **Applicazioni**  $\ddot{\mathbf{Q}}$ 

**Passaggio 3** Selezionare **Preferenze utente** > **Preferenze chiamata** > **Chiamata in attesa**.

**Passaggio** 4 Selezionare **Attivato** per consentire all'utente di rispondere a una chiamata in arrivo che squilla mentre è in corso un'altra chiamata oppure selezionare **Disattivato** per disabilitare la funzione.

**Passaggio 5** Premere **Imposta** per salvare l'impostazione.

### **Preferenze audio**

Il menu **Preferenze utente** > **Preferenze audio** consente di personalizzare le suonerie e la modalità preferita per rispondere alle chiamate.

### **Scelta di un dispositivo audio per la chiamata**

È possibile connettere al telefono contemporaneamente una cuffia analogica e una cuffia USB. Tuttavia, è possibile utilizzare solo una cuffia alla volta.

Se si collegano più cuffie al telefono, è possibile scegliere il dispositivo audio da utilizzare per la chiamata. La scelta viene effettuata quando si effettua una chiamata o si risponde con un tasto di linea o il corrispondente softkey.

### **Procedura**

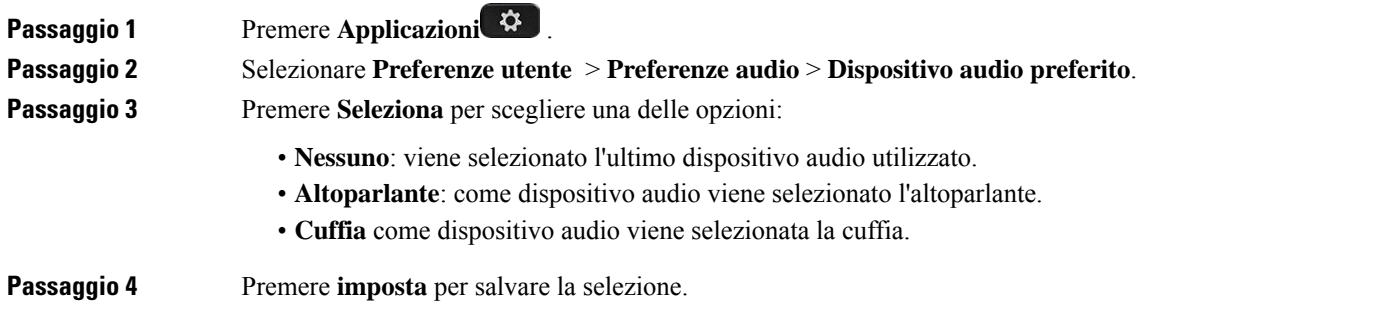

### **Modifica della suoneria**

È possibile impostare una suoneria per una chiamata in arrivo.

### **Procedura**

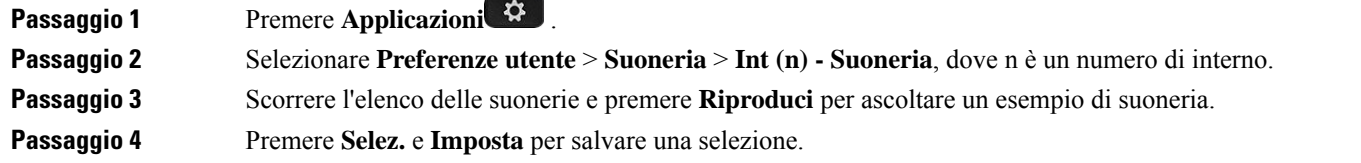

## **Preferenze schermo**

Il menu **Preferenze utente** > **Preferenze schermo** consente di impostare le opzioni di visualizzazione dello schermo del telefono.

### **Modifica del salvaschermo**

È possibile attivare il salvaschermo del telefono e specificare il suo aspetto e il tempo di inattività del telefono prima di essere visualizzato.

### **Procedura**

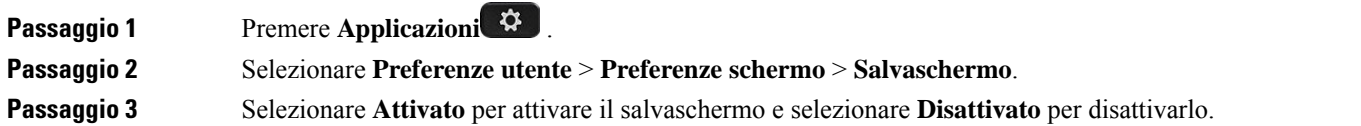

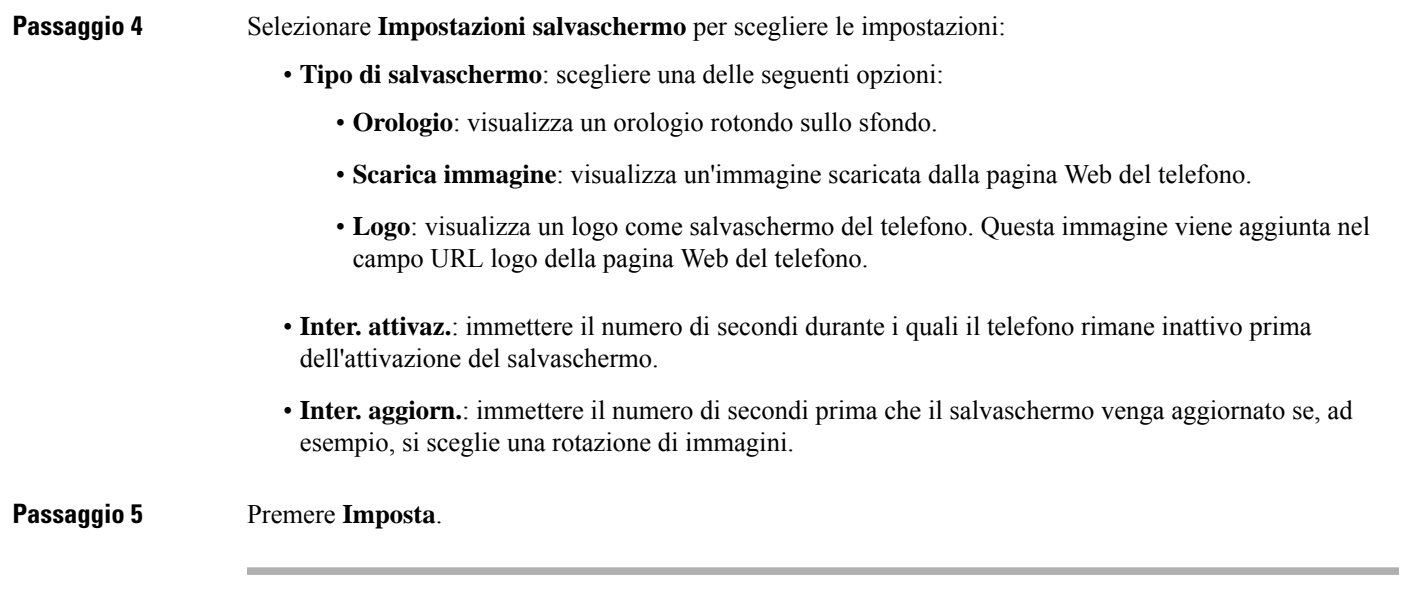

### **Impostazione del timer di retroilluminazione**

**Procedura**

È possibile regolare per quanto tempo lo schermo del telefono rimane accesso prima di spegnersi automaticamente.

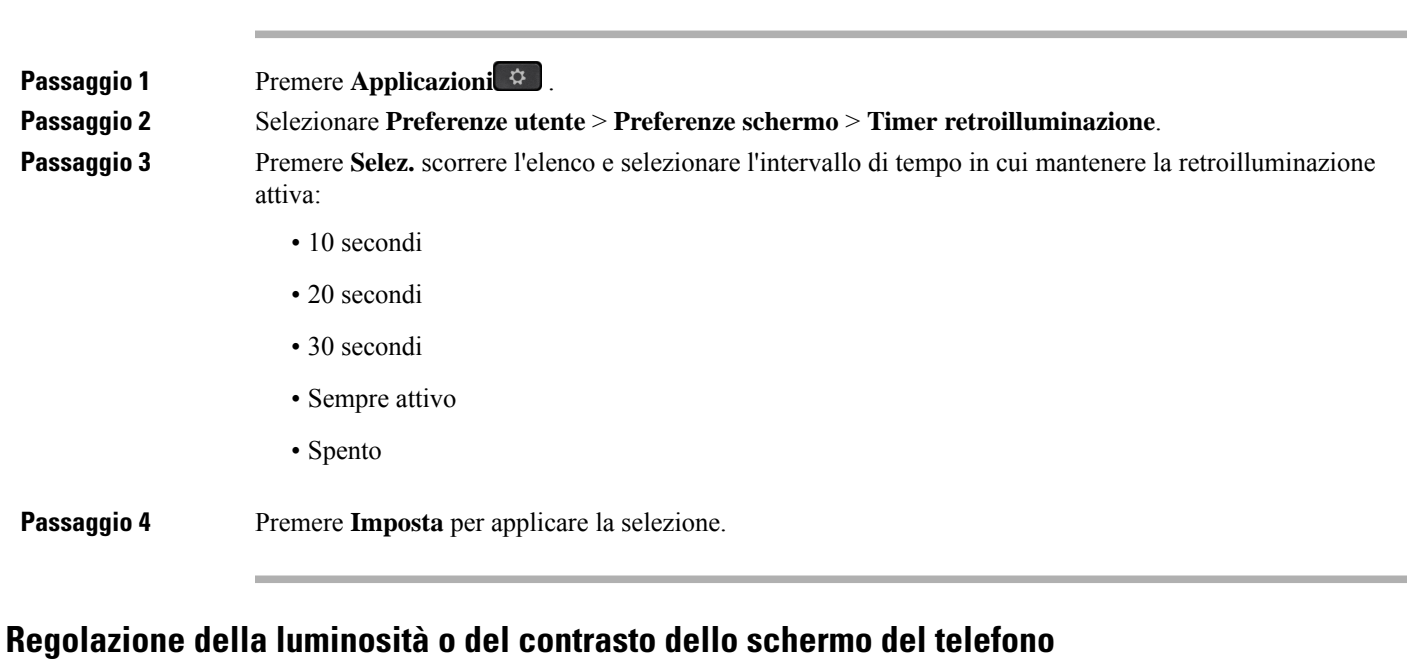

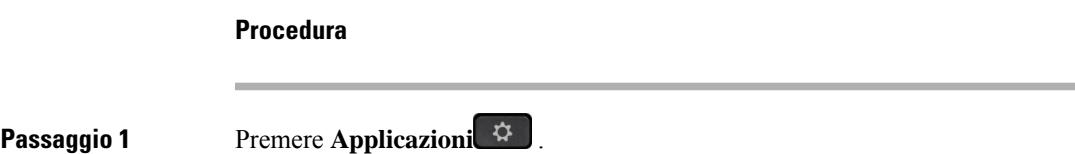

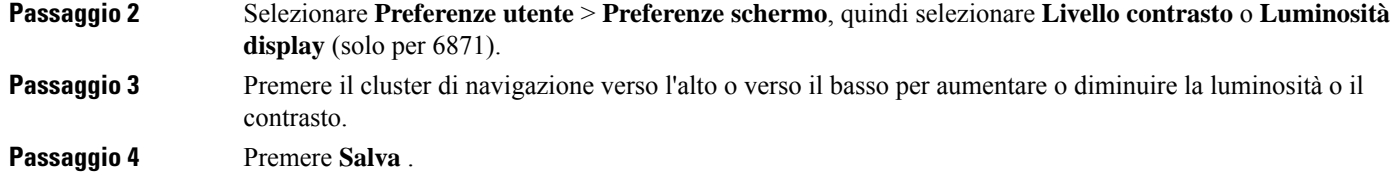

### **Impostazione dello sfondo del telefono**

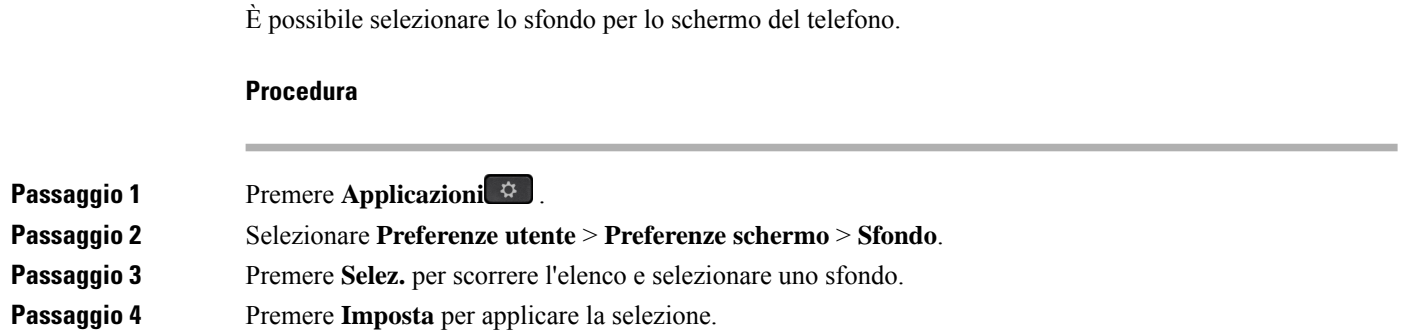

## **Preferenze console operatore**

Il menu Preferenze utente > Preferenze console operatore consente di personalizzare il modo in cui vengono visualizzate le chiamate.

### **Modifica della modalità di visualizzazione**

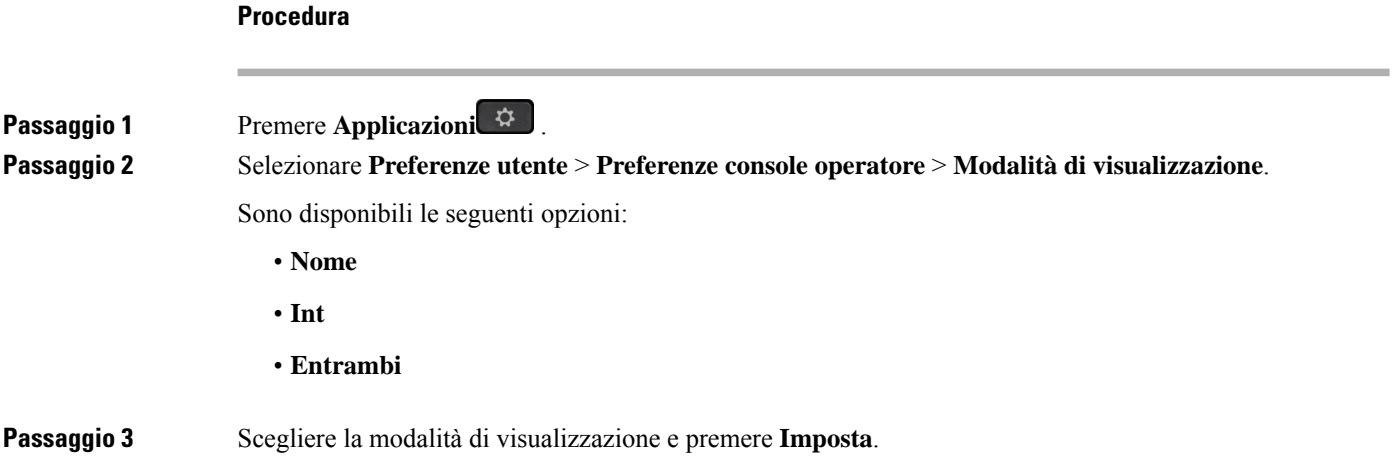

Ш

## <span id="page-156-0"></span>**Impostazioni Wi-Fi**

Le impostazioni Wi-Fi sono disponibili solo sui telefoni IP multipiattaforma Cisco 6861.

È possibile personalizzare le impostazioni Wi-Fi del telefono dal menu **Configurazione Wi-Fi** nel menu **Configurazione di rete** del telefono. Alcune delle impostazioni Wi-Fi sono disponibili anche nella pagina Web del telefono.

### **Connessione del telefono a una rete wireless al primo avvio**

Il telefono esegue automaticamente la ricerca delle reti Wi-Fi disponibili in una delle seguenti situazioni:

- Quando il telefono si avvia per la prima volta senza connessione di rete.
- Quando il telefono non è connesso a una rete dopo un ripristino delle impostazioni di fabbrica.

Una volta completata la procedura discansione Wi-Fi, viene visualizzato un elenco delle reti Wi-Fi disponibili.

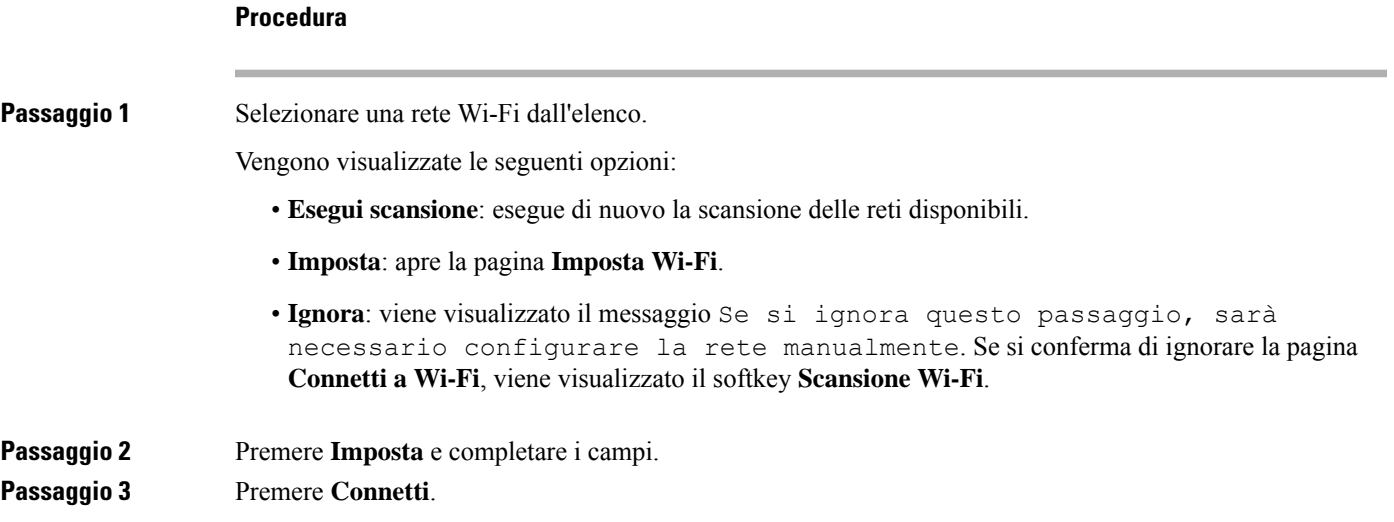

### **Attivazione della scansione Wi-Fi con softkey**

È possibile utilizzare il softkey **Scansione Wi-Fi** per eseguire la scansione delle reti wireless disponibili. Il softkey viene visualizzato sullo schermo del telefono in una delle seguenti situazioni:

- Quando si salta la connessione Wi-Fi al primo avvio senza connessione di rete cablata
- Ogni volta che il telefono perde la connessione di rete e il Wi-Fi del telefono è acceso

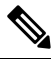

**Nota** Il softkey **Scansione Wi-Fi** non viene visualizzato se il **Tipo Wi-Fi** è impostato su **WPS**.

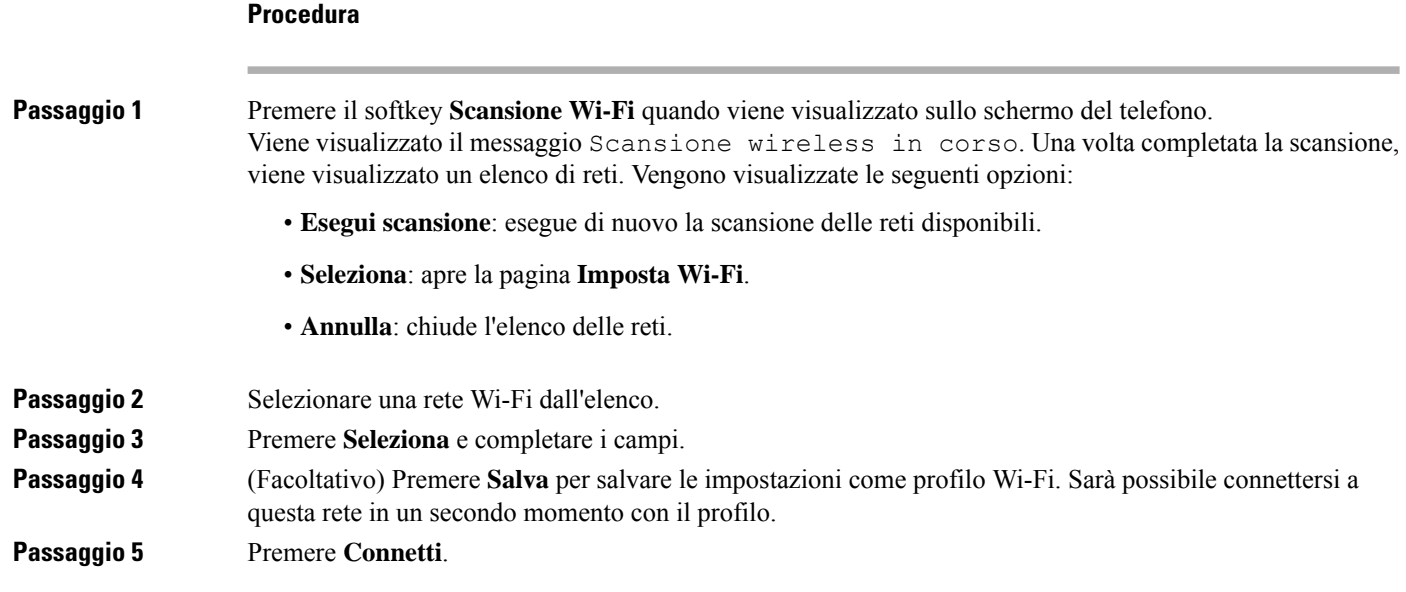

### **Attivazione e disattivazione del Wi-Fi dal telefono**

È possibile abilitare o disabilitare la LAN wireless del telefono dal menu **Configurazione Wi-Fi**. Per impostazione predefinita, la LAN wireless sul telefono è abilitata.

### **Procedura**

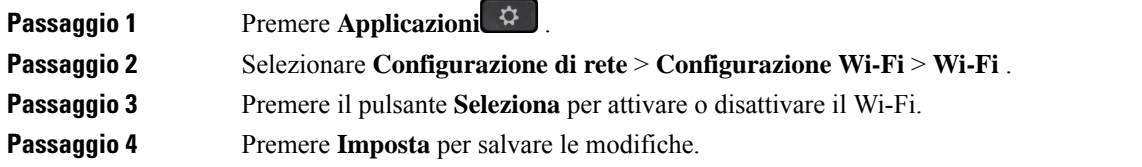

## **Attivazione e disattivazione del Wi-Fi dalla pagina Web del telefono**

È possibile abilitare o disabilitare la LAN wireless del telefono dalla pagina Web del telefono. Attivare la rete Wi-Fi in modo che il telefono si connetta a una rete wireless automaticamente o manualmente. Per impostazione predefinita, la LAN wireless sul telefono è abilitata.

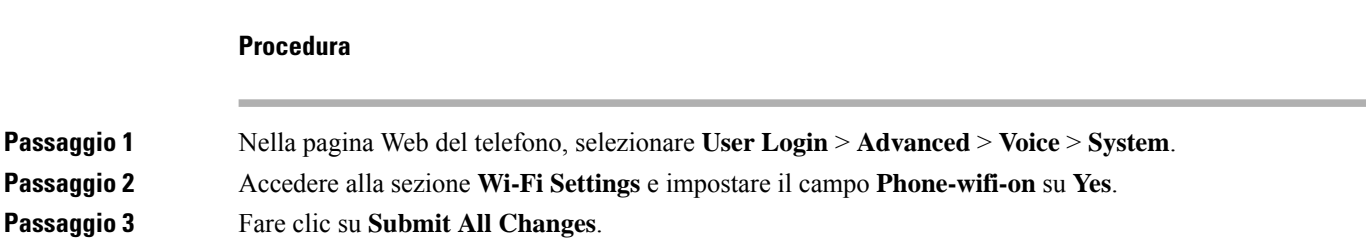

### **Connessione manuale del telefono a una rete Wi-Fi**

Quando si configura un profilo Wi-Fi, è possibile scegliere di connettere manualmente il telefono a una rete wireless. È possibile stabilire la connessione dalla schermata **Profilo Wi-Fi** o dalla schermata **Imposta Wi-Fi**.

Il profilo Wi-Fi più in alto nella schermata **profilo Wi-Fi** viene connesso automaticamente durante il provisioning del telefono.

#### **Prima di iniziare**

- Attivare il Wi-Fi del telefono.
- Scollegare il telefono dalla rete cablata.

#### **Procedura**

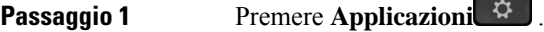

**Passaggio 2** Selezionare **Configurazione di rete** > **Configurazione Wi-Fi** > **Profilo Wi-Fi**.

**Passaggio 3** Nella schermata **Profilo Wi-Fi**, utilizzare una delle azioni per connettersi al Wi-Fi.

- Selezionare uno qualsiasi dei profili di rete Wi-Fi configurati e fare clic su **Connetti**.
- Premere**Scansione** e selezionare una rete wireless nella schermata **Connettiti al Wi-Fi**. Nella schermata **Imposta Wi-Fi**, immettere i valori nei campi e premere **Connetti**.

Per i valori dei campi, vedere la tabella **Parametro profilo** nella sezione [Impostazione](#page-160-0) di un profilo Wi-Fi dal [telefono,](#page-160-0) a pagina 147.

## **Collegamento del telefono alla rete wireless con WPS**

La configurazione Wi-Fi Protected (WPS) fornisce un metodo più semplice per connettere il telefono a una rete wireless. Con WPS, non è necessario immettere le impostazioni dettagliate per il punto di accesso da connettere come per la connessione tramite il profilo Wi-Fi. È possibile utilizzare il pulsante WPS sul punto di accesso o il codice PIN per connettersi alla rete tramite WPS.

L'opzione WPS è disponibile solo nel menu sullo schermo del telefono. Nella pagina Web del telefono, è possibile configurare il telefono solo per la connessione a una rete wireless tramite il profilo Wi-Fi.

#### **Prima di iniziare**

Abilitare WPS sul punto di accesso.

### **Procedura**

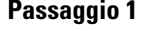

**Passaggio 1** Premere **Applicazioni** .

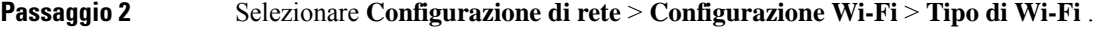

**Passaggio 3** Premere il tasto di navigazione per impostare il tipo di Wi-Fi su **WPS**.

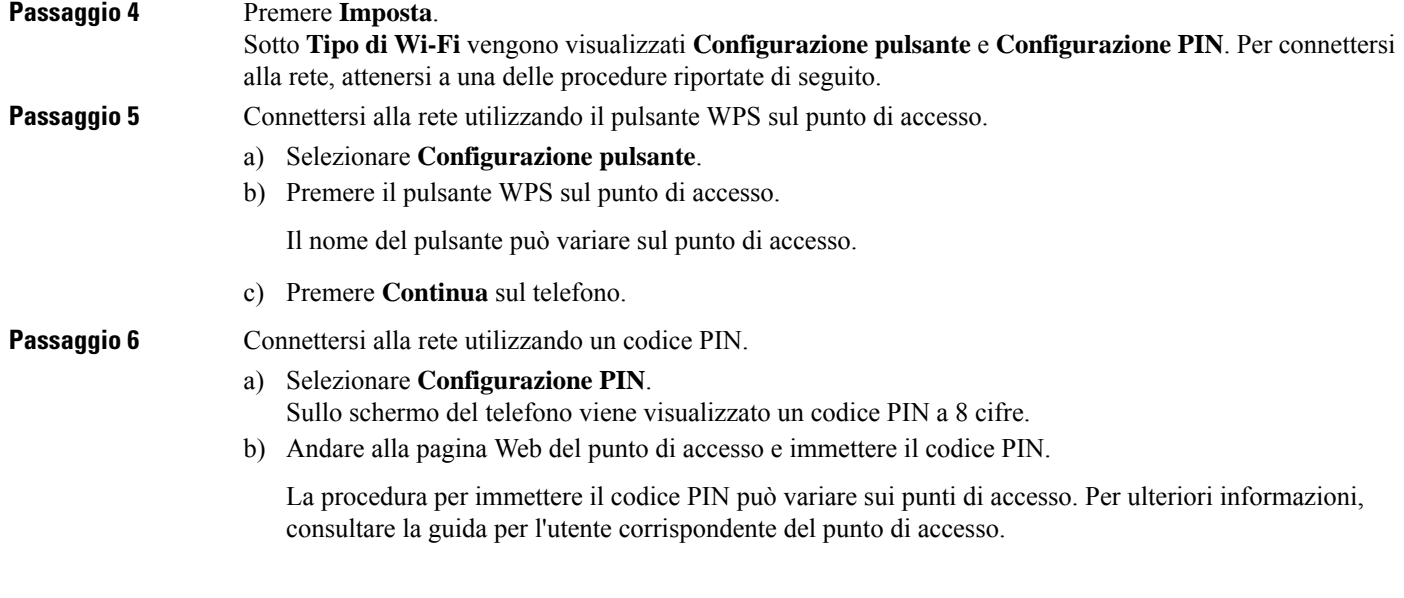

In caso di connessione o errore di connessione, lo stato della connessione viene visualizzato sullo schermo del telefono.

## **Connessione a una rete Wi-Fi quando sul telefono viene visualizzato un messaggio di errore di connessione**

Se il telefono supporta la connessione Wi-Fi, fornisce informazionisullo stato se non dispone di una connessione di rete all'avvio. Viene visualizzato il messaggio Verificare le impostazioni Internet o contattare il provider di servizi.

### **Prima di iniziare**

Il telefono non deve essere collegato a un cavo Ethernet.

### **Procedura**

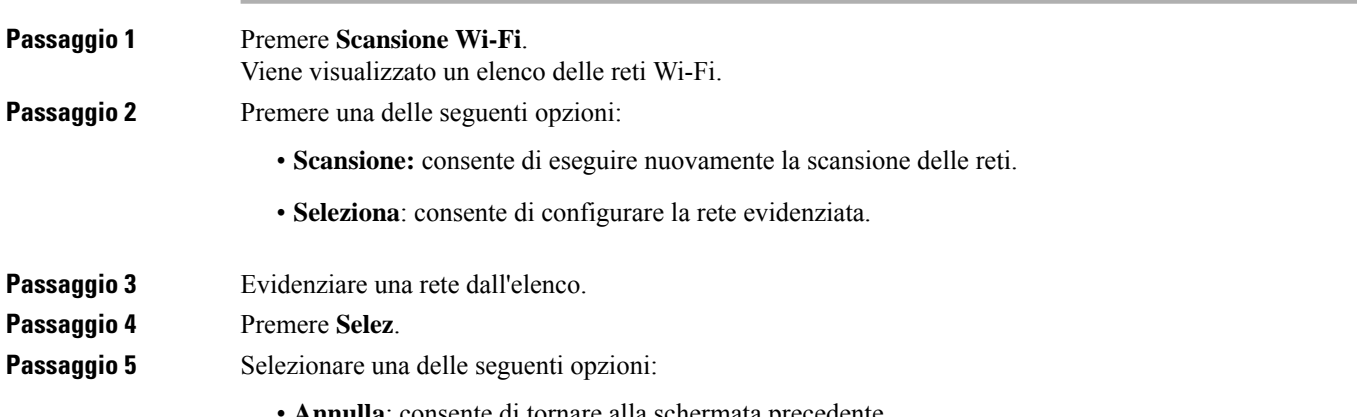

- **Salva**: consente di salvare la rete con le informazioni immesse.
- **Connetti**: consente di connettersi alla rete selezionata.

### **Passaggio 6** Premere **Connetti**.

La procedura sopra riportata si applica anche se il telefono perde la connessione di rete in qualsiasi momento dopo l'avvio e non è collegato a un cavo Ethernet. **Nota**

## <span id="page-160-0"></span>**Impostazione di un profilo Wi-Fi dal telefono**

È possibile aggiungere fino a quattro profili Wi-Fi. È possibile utilizzare questo profilo per connettere il telefono a una rete Wi-Fi.

### **Procedura**

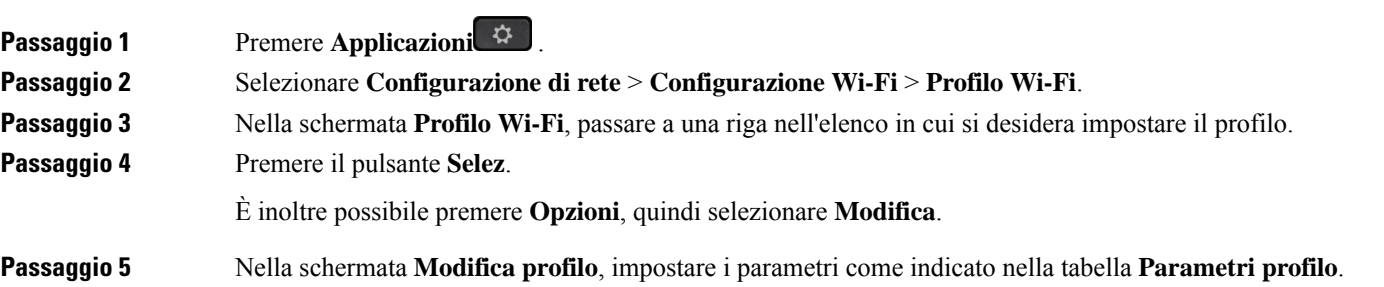

#### **Tabella 15: Parametri profilo**

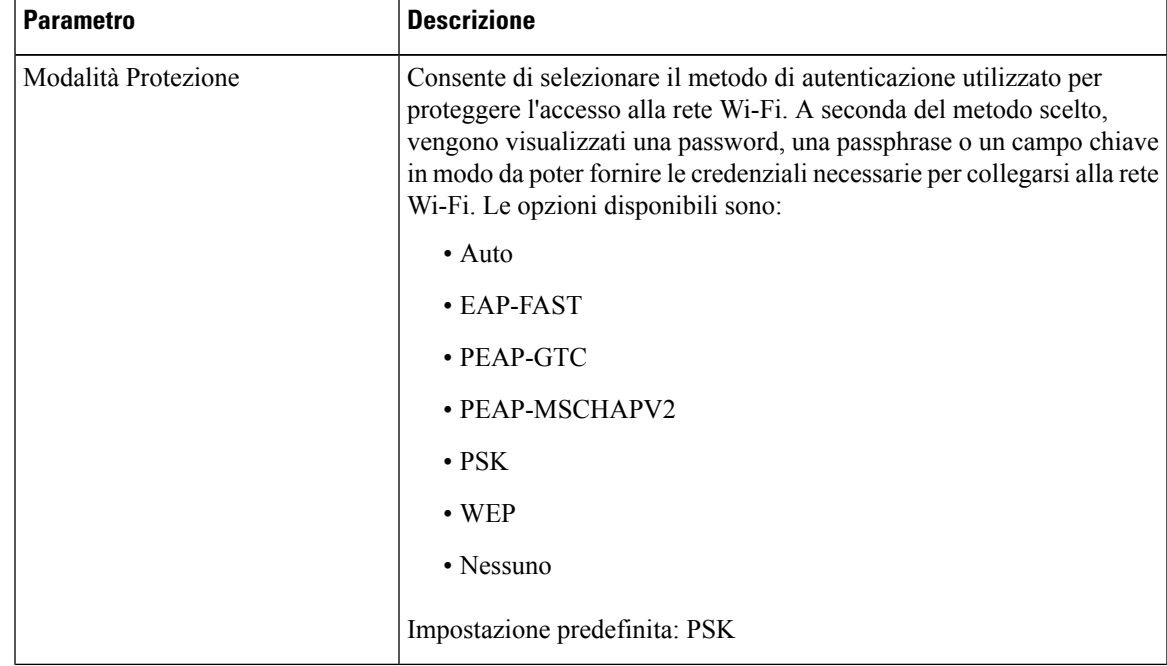

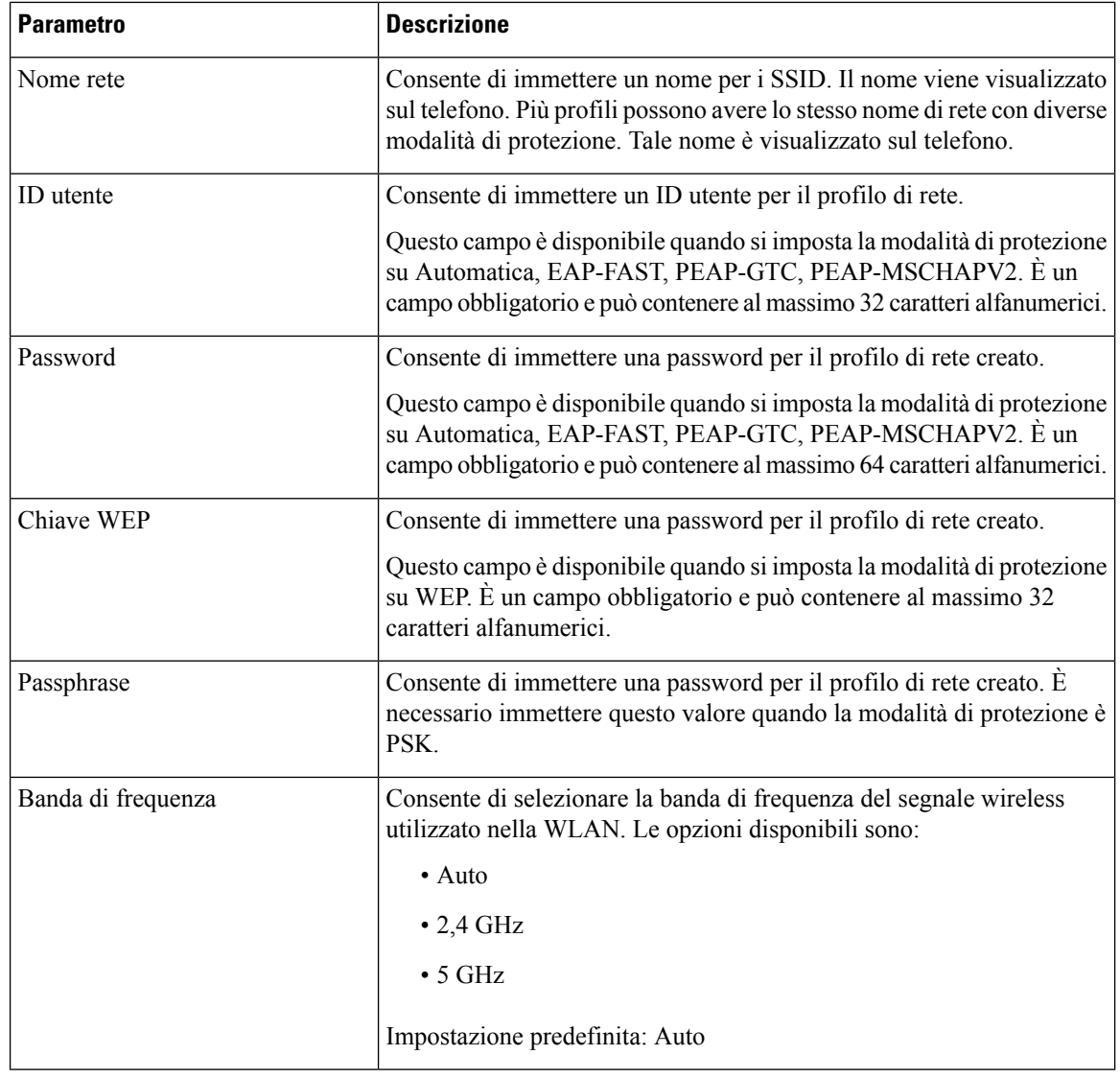

**Passaggio 6** Premere **Salva** .

## **Impostazione di un profilo Wi-Fi**

È possibile configurare un profilo Wi-Fi dalla pagina Web del telefono o dalle risincronizzazione del profilo del dispositivo remoto e quindi associare il profilo alle reti Wi-Fi disponibili. È possibile utilizzare questo profilo per connettersi a una rete Wi-Fi. È possibile configurare fino a quattro profili.

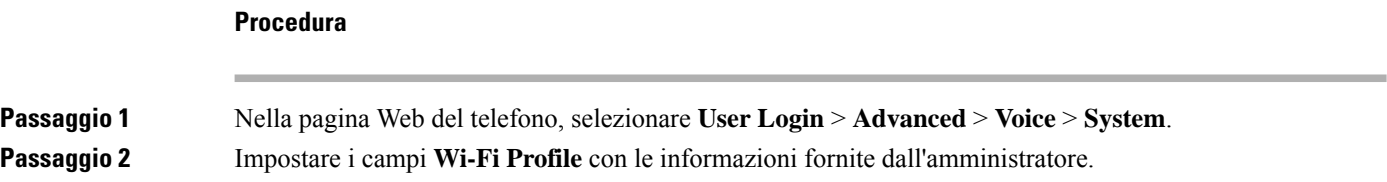

Ш

### **Passaggio 3** Fare clic su **Submit All Changes**.

Se sul telefono è presente una chiamata attiva, non è possibile salvare le modifiche.

## **Eliminazione di un profilo Wi-Fi**

È possibile rimuovere un profilo Wi-Fi dall'elenco se il profilo è non è più necessario.

### **Procedura**

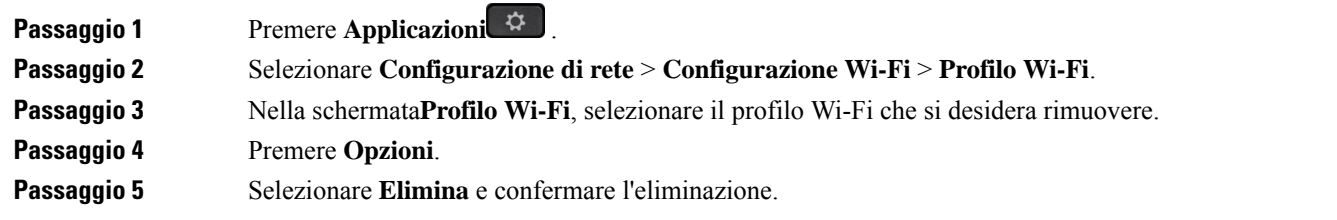

### **Modifica dell'ordine di un profilo Wi-Fi**

È possibile determinare la posizione di un profilo Wi-Fi nell'elenco. Il profilo Wi-Fi visualizzato nella parte superiore dell'elenco ha la priorità più alta. Quando viene attivato il Wi-Fi, il telefono utilizza questo profilo Wi-Fi per connettersi automaticamente a una rete Wi-Fi durante il provisioning.

#### **Procedura**

**Passaggio 1** Se si modifica l'ordine del profilo Wi-Fi dal telefono, attenersi alla procedura seguente:

- a) Premere **Applicazioni**  $\ddot{\Phi}$
- b) Selezionare **Configurazione di rete** > **Configurazione Wi-Fi** > **Profilo Wi-Fi**.
- c) Nella schermata **Profilo Wi-Fi**, selezionare una rete Wi-Fi di cui si desidera modificare l'ordine.
- d) Premere **Opzioni**.
- e) Selezionare **Sposta su** o **Sposta giù** per spostare il profilo Wi-Fi rispettivamente di un livello in su o in giù nell'elenco.

#### **Passaggio 2** Se si modifica l'ordine del profilo Wi-Fi dalla pagina Web del telefono, attenersi alla procedura seguente:

- a) Nella pagina Web del telefono, selezionare **User Login** > **Advanced** > **Voice** > **System**.
- b) Nella sezione **Wi-Fi Profile (n)**, impostare il campo **Wi-Fi Profile Order** sull'ordine desiderato.
- c) Fare clic su **Submit All Changes**.

### **Scansione e salvataggio di una rete Wi-Fi**

È possibile eseguire la scansione di un profilo Wi-Fi per ottenere l'elenco delle reti wireless disponibili (SSID). La modalità di protezione e il nome di rete hanno lo stesso valore dell'SSID scansionato. È quindi possibile modificare i campi di una qualsiasi delle reti wireless. Durante il salvataggio, le modifiche vengono salvate in un profilo Wi-Fi nell'elenco dei profili Wi-Fi del telefono. Successivamente è possibile utilizzare questo nuovo profilo Wi-Fi per connettere il telefono a una rete wireless.

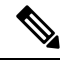

**Nota**

- Se la modalità di protezione di una rete wireless è Nessuna, PSK e WEP, non è possibile modificarla. Nella schermata **Modalità protezione**, viene visualizzata solo la modalità di protezione impostata per la rete. Ad esempio, se la modalità di protezione di una rete è PSK, nella schermata **Modalità di protezione** viene visualizzato solo PSK.
- Quando si esegue la scansione di una rete wireless (SSID) che è la rete wireless connessa corrente, non è possibile modificare il campo **Nome di rete** di questo SSID.

#### **Procedura**

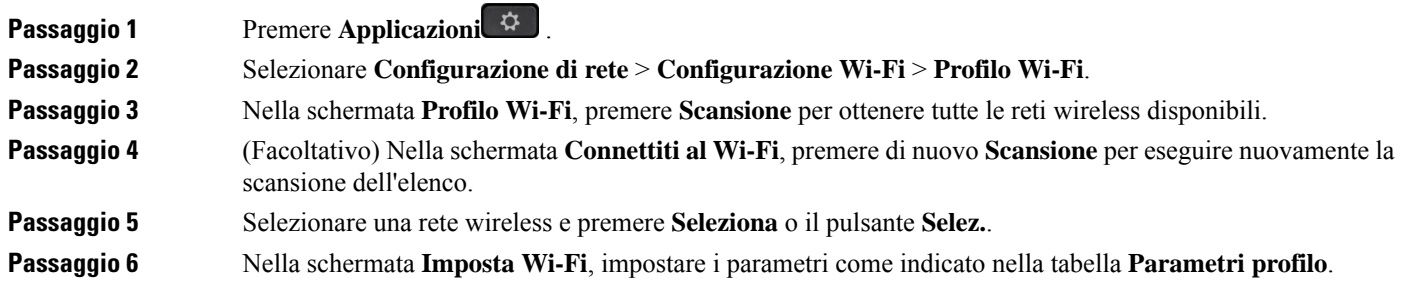

I

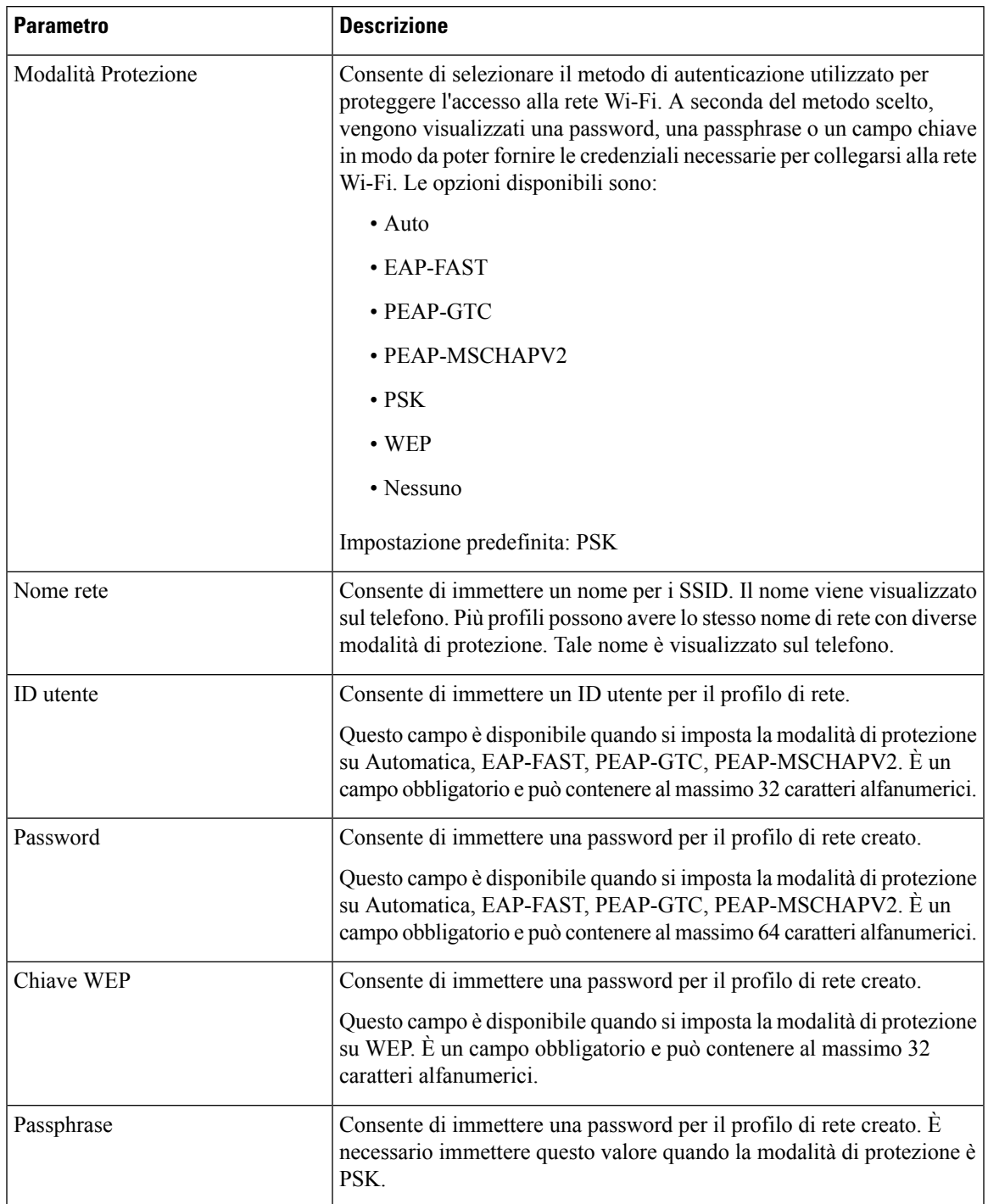

### **Tabella 16: Parametri profilo**

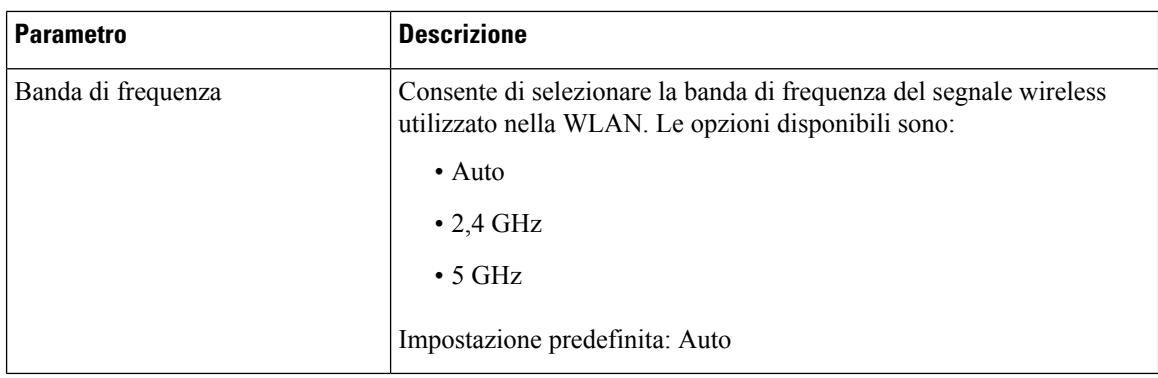

**Passaggio 7** Premere Salva.

### **Visualizzazione dello stato del Wi-Fi**

Potrebbero verificarsi problemi relativi alla connessione Wi-Fi. È possibile raccogliere informazioni dalla pagina **Stato Wi-Fi** per consentire all'amministratore di risolvere i problemi.

È inoltre possibile visualizzare lo stato dalla pagina Web del telefono selezionando **User Login** > **Advanced** > **Info** > **Status** > **System Information**.

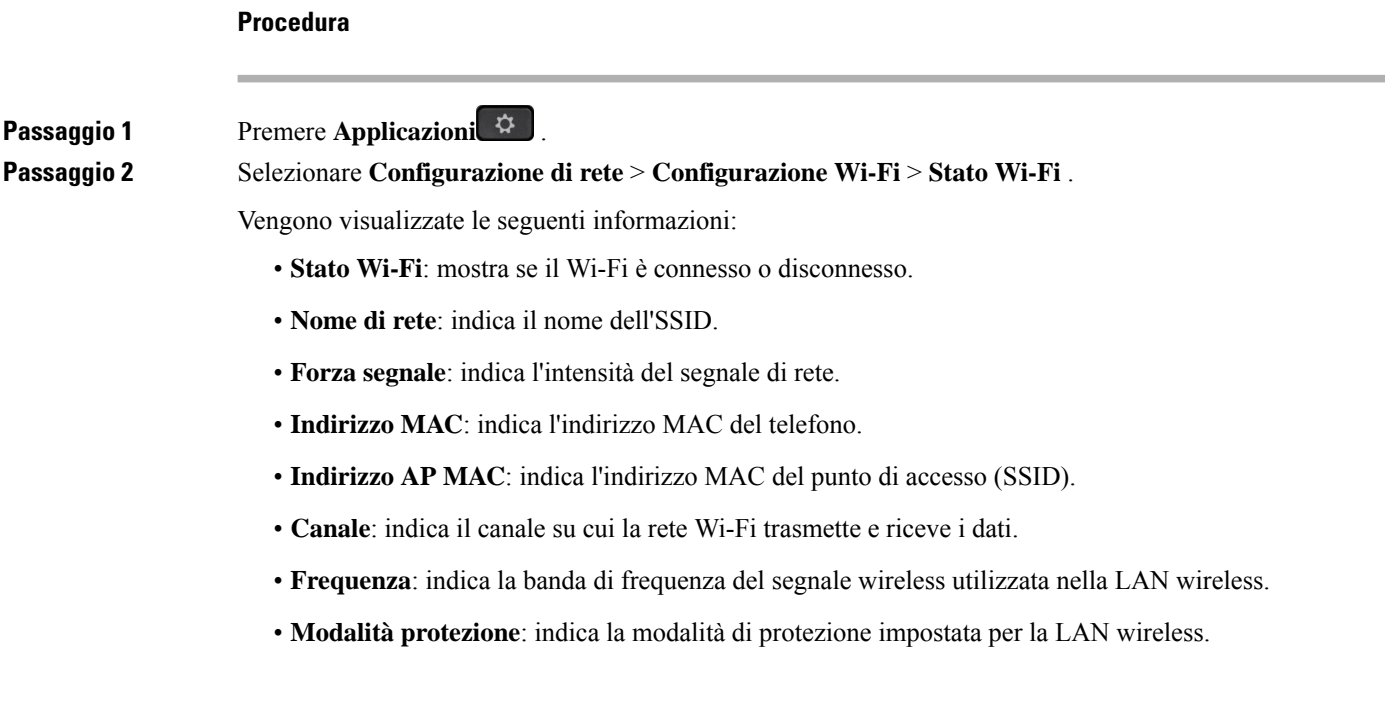

### **Visualizzazione dei messaggi di stato sul telefono**

È possibile visualizzare i messaggi relativi allo stato della connessione Wi-Fi del telefono. I messaggi consentono di diagnosticare problemi di connessione Wi-Fi. I messaggi contengono:

- Tempo di connessione e indirizzo MAC del punto di accesso
- Tempo di disconnessione e codice diagnostico
- Ora errore di connessione
- Tempo in cui il segnale debole del punto di accesso continua oltre 12 secondi
- Lo stato della memoria del firmware quando la memoria libera è minore di 50 K
- Lo stato di perdita del beacon del punto di accesso quando il telefono non è in grado di ricevere il segnale dal punto di accesso
- Lo stato di nessuna risposta per l'autenticazione Wi-Fi o le richieste di associazione
- Lo stato dell'errore TX
- Lo stato dell'errore di connessione WPS

### **Procedura**

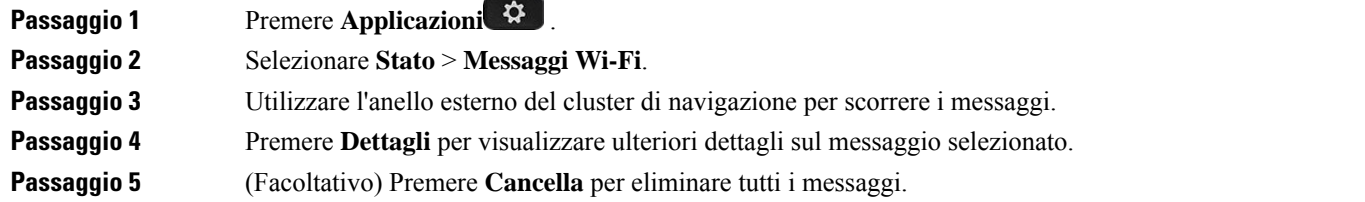

## <span id="page-166-0"></span>**Impostazioni proxy HTTP**

È possibile impostare un proxy HTTP sul telefono dal menu **Impostazioni proxy HTTP** nel menu **Configurazione di rete**. Le impostazioni proxy HTTP sono disponibili anche nella pagina Web del telefono.

#### **Argomenti correlati**

[Impostazione](#page-166-1) di un server proxy con la modalità proxy automatico, a pagina 153 [Impostazione](#page-167-0) di un server proxy con la modalità proxy manuale, a pagina 154 [Impostazione](#page-168-0) di un server proxy dalla pagina Web del telefono, a pagina 155

### <span id="page-166-1"></span>**Impostazione di un server proxy con la modalità proxy automatico**

È possibile scegliere la modalità proxy automatico per impostare un server proxy HTTP sul telefono.

### **Procedura**

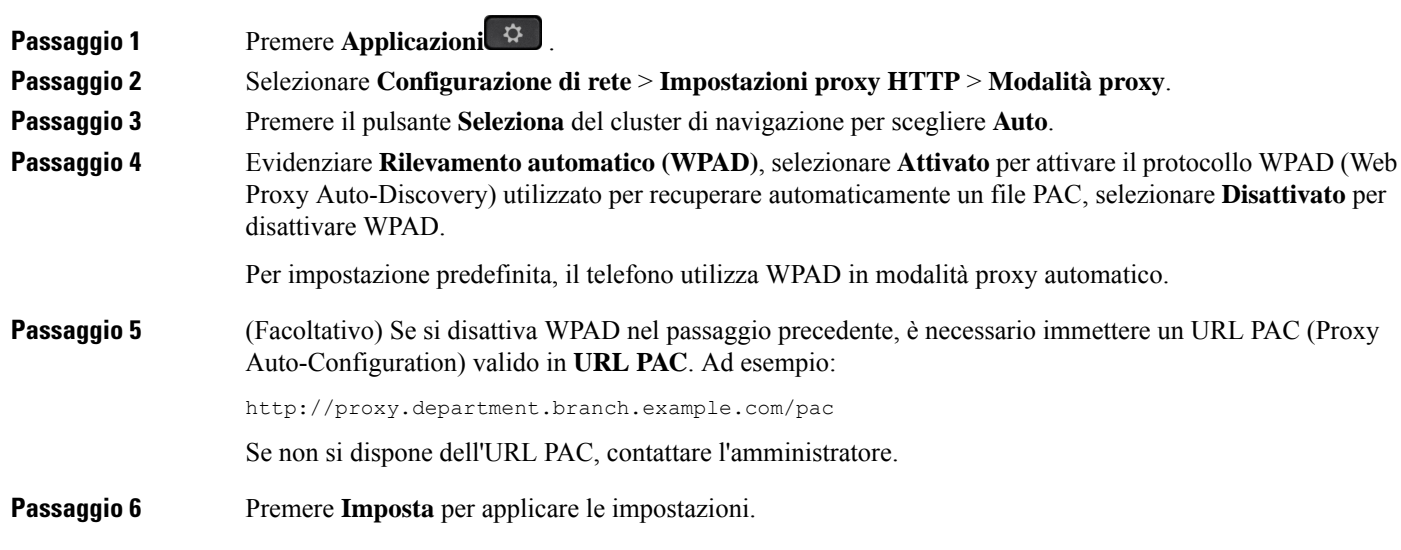

## <span id="page-167-0"></span>**Impostazione di un server proxy con la modalità proxy manuale**

È possibile scegliere la modalità proxy manuale per impostare un server proxy HTTP sul telefono.

### **Prima di iniziare**

L'amministratore fornisce l'indirizzo del server e la porta del server proxy.

### **Procedura**

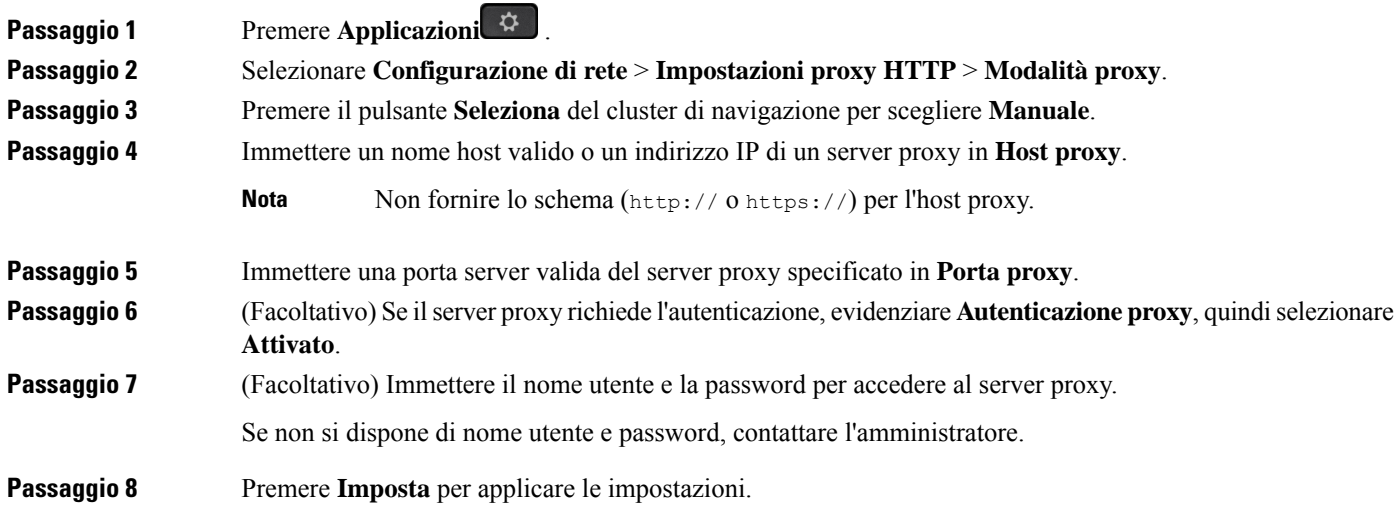

## <span id="page-168-0"></span>**Impostazione di un server proxy dalla pagina Web del telefono**

È possibile scegliere la modalità proxy automatico o manuale per impostare un server proxy HTTP dalla pagina Web del telefono.

#### **Procedura**

**Passaggio 1** Nella pagina Web del telefono, selezionare **Voice** > **System**.

**Passaggio 2** Nella sezione **Impostazioni proxy HTTP** impostare i parametri descritti nella tabella riportata di seguito:

#### **Tabella 17: Impostazioni proxy HTTP**

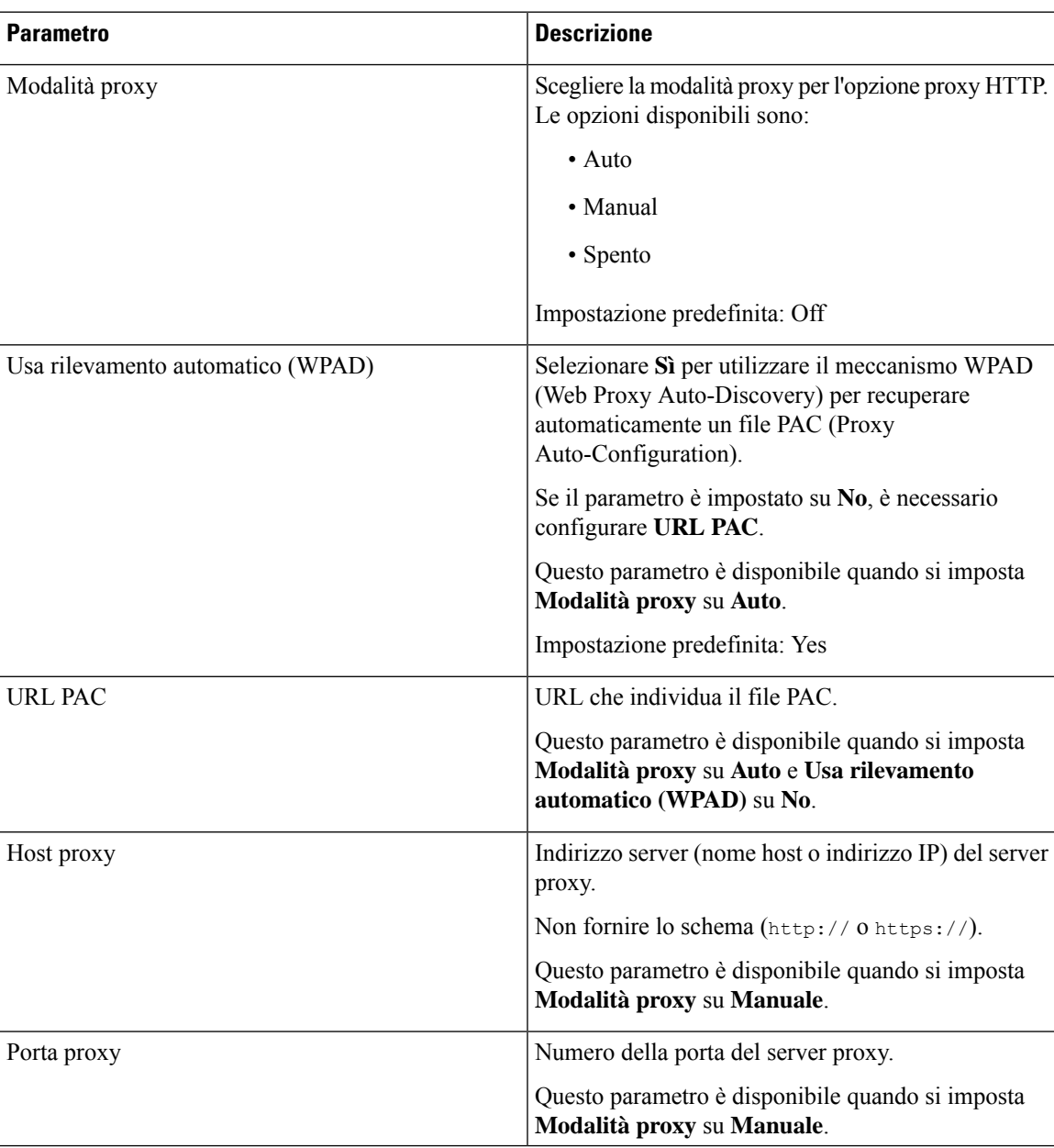

| <b>Parametro</b>                          | <b>Descrizione</b>                                                                                                    |
|-------------------------------------------|----------------------------------------------------------------------------------------------------|
| Il server proxy richiede l'autenticazione | Se il server proxy richiede l'autenticazione, selezionare<br>Sì. Altrimenti, selezionare No. La configurazione dei<br>parametri dipende dal comportamento effettivo del<br>server proxy.<br>Questo parametro è disponibile quando si imposta |
|                                           | Modalità proxy su Manuale.                                                                                                    |
| Nome utente                               | Immettere un nome utente di un utente con credenziali<br>sul server proxy.                                                                                                    |
|                                           | Questo parametro è disponibile quando si imposta<br>Modalità proxy su Manuale e Il server proxy<br>richiede l'autenticazione su Sì.                                                                                                    |
| Password                                  | Inserire la password del nome utente specificato per<br>l'autenticazione proxy.                                                                                                    |
|                                           | Questo parametro è disponibile quando si imposta<br>Modalità proxy su Manuale e Il server proxy<br>richiede l'autenticazione su Sì.                                                                                                    |

<span id="page-169-0"></span>

**Passaggio 3** Fare clic su **Submit All Changes**.

## **Impostazioni connessione VPN**

È possibile impostare e abilitare una connessione VPN sul telefono dal menu **Impostazioni VPN** nel menu **Configurazione di rete**. Per facilitare le impostazioni, è inoltre possibile configurare i parametri relativi alle impostazioni VPN nella pagina Web del telefono. Se si desidera abilitare la connessione VPN, è necessario riavviare il telefono.

Telefoni multipiattaforma Cisco IP Phone 6821 non supporta la connessione VPN.

#### **Argomenti correlati**

[Impostazione](#page-169-1) di una connessione VPN , a pagina 156 [Abilitazione](#page-170-0) di una connessione VPN, a pagina 157 [Disabilitazione](#page-171-0) di una connessione VPN, a pagina 158 [Impostazione](#page-171-1) di una connessione VPN dalla pagina Web del telefono, a pagina 158 [Visualizzazione](#page-172-0) dello stato VPN, a pagina 159

## <span id="page-169-1"></span>**Impostazione di una connessione VPN**

È possibile impostare una connessione VPN sul telefono. Dopo aver eseguito la procedura descritta in questo argomento, saranno state completate solo le impostazioni VPN. Sarà comunque necessario abilitare la connessione VPN riavviando il telefono in modo manuale o automatico.

Ш

Se si desidera impostare la connessione VPN dalla pagina Web del telefono, vedere [Impostazione](#page-171-1) di una [connessione](#page-171-1) VPN dalla pagina Web del telefono, a pagina 158.

Telefoni multipiattaforma Cisco IP Phone 6821 non supporta la connessione VPN.

#### **Prima di iniziare**

L'amministratore fornisce le informazioni necessarie per stabilire una connessione VPN.

#### **Procedura**

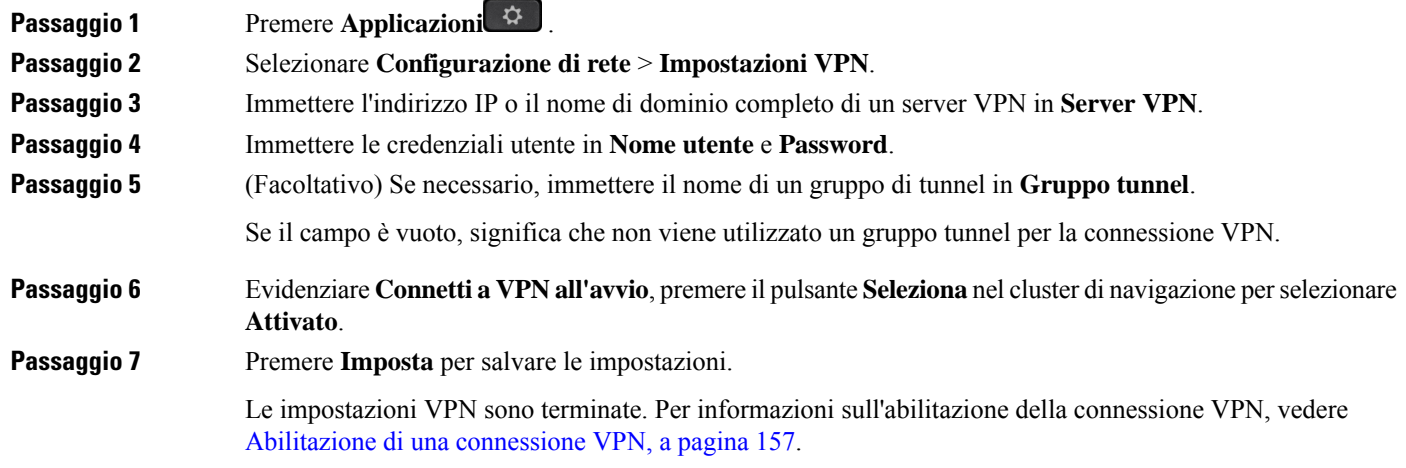

### <span id="page-170-0"></span>**Abilitazione di una connessione VPN**

 $\dot{E}$  possibile abilitare una connessione VPN configurata tramite il riavvio automatico del telefono. Per riavviare manualmente il telefono per abilitare la connessione VPN, vedere Riavvio del [telefono,](#page-185-1) a pagina 172.

#### **Prima di iniziare**

Le impostazioni VPN sono terminate. Per ulteriori informazioni, vedere [Impostazione](#page-169-1) di una connessione VPN , a [pagina](#page-169-1) 156 o [Impostazione](#page-171-1) di una connessione VPN dalla pagina Web del telefono, a pagina 158.

### **Procedura**

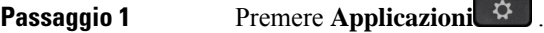

**Passaggio 2** Selezionare **Configurazione di rete** > **Impostazioni VPN**.

**Passaggio 3** Evidenziare **Abilita connessione VPN**, premere il pulsante**Seleziona** del cluster di navigazione perselezionare **Attivato** per applicare le modifiche.

> Dopo avere impostato **Abilita connessione VPN** su **Attivato**, il telefono tenta immediatamente di connettersi al server VPN. Durante il processo, il telefono si riavvia automaticamente. **Nota**

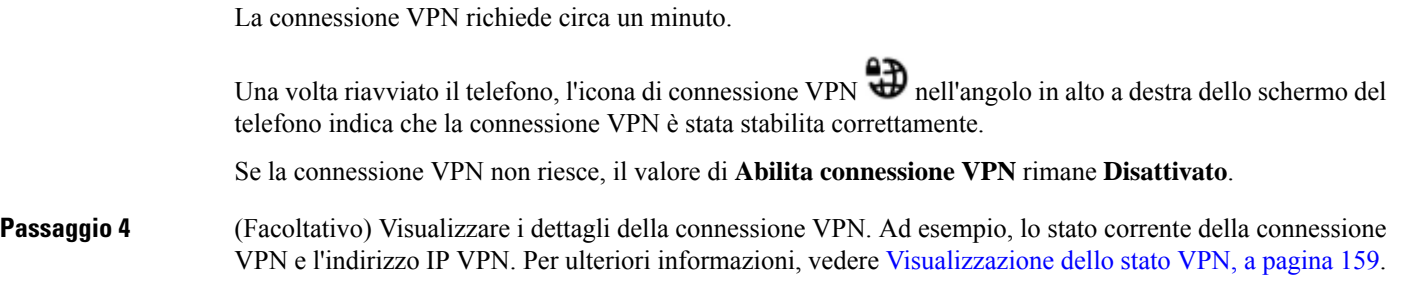

## <span id="page-171-0"></span>**Disabilitazione di una connessione VPN**

È possibile disabilitare una connessione VPN riavviando il telefono in modo automatico o manuale.

### **Prima di iniziare**

Sul telefono è abilitata una connessione VPN.

### **Procedura**

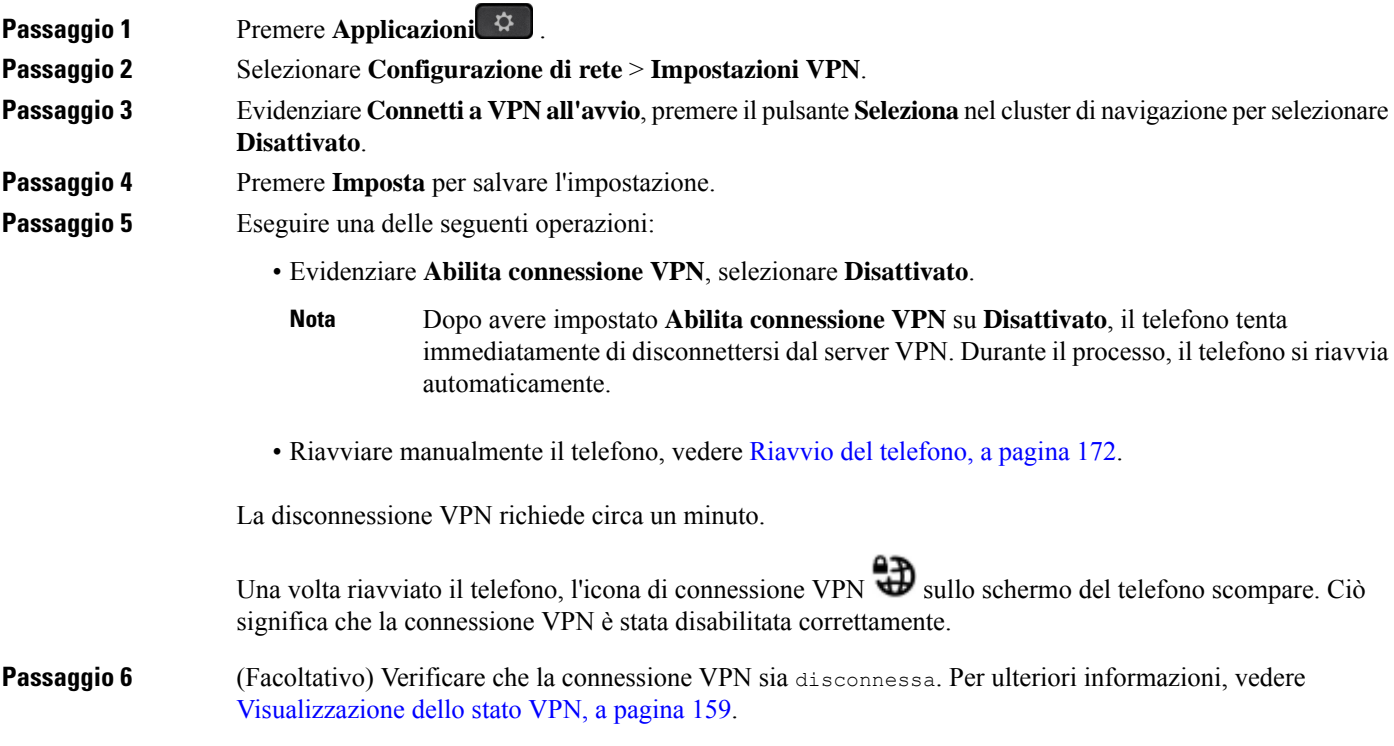

## <span id="page-171-1"></span>**Impostazione di una connessione VPN dalla pagina Web del telefono**

È possibile impostare una connessione VPN dalla pagina Web del telefono.

Ш

È possibile eseguire la stessa configurazione sul telefono, vedere [Impostazione](#page-169-1) di una connessione VPN , a [pagina](#page-169-1) 156.

Telefoni multipiattaforma Cisco IP Phone 6821 non supporta la connessione VPN.

#### **Procedura**

**Passaggio 1** Nella pagina Web del telefono, selezionare **Voice** > **System**.

**Passaggio 2** Nella sezione **Impostazioni VPN** impostare i parametri descritti nella tabella riportata di seguito.

#### **Tabella 18: Impostazioni VPN**

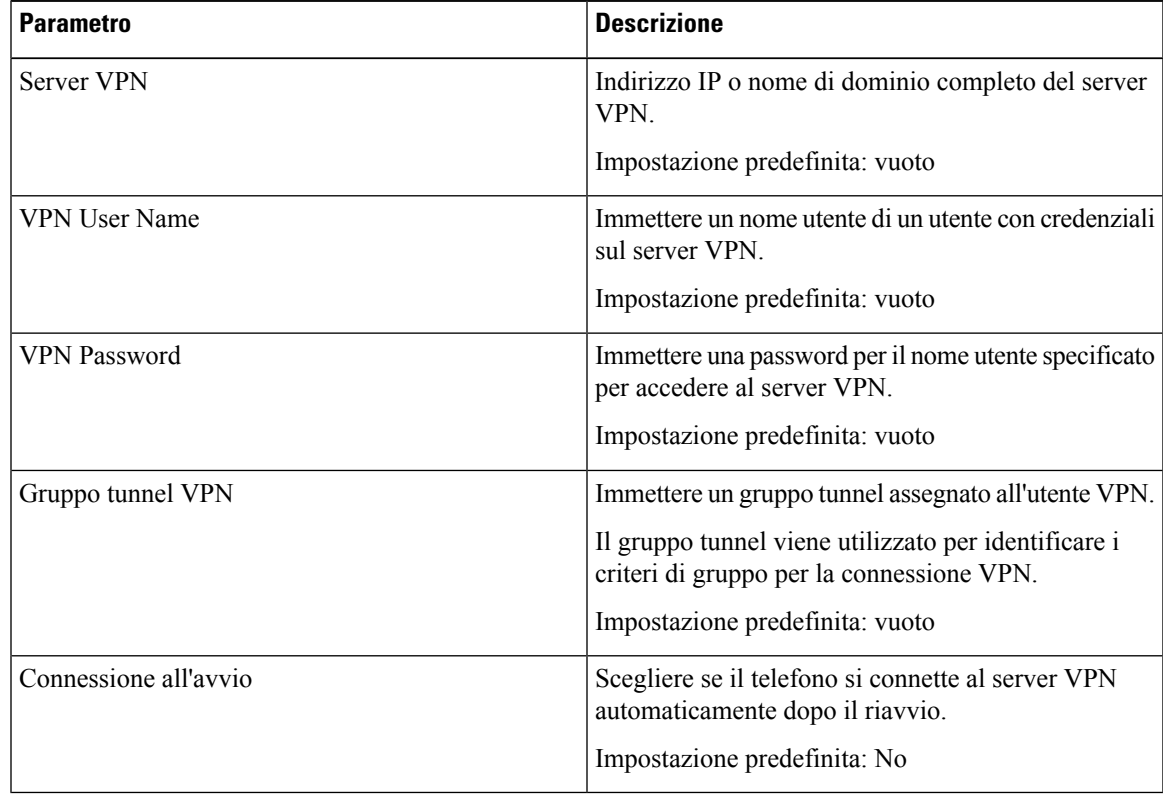

<span id="page-172-0"></span>**Passaggio 3** Fare clic su **Submit All Changes** per salvare le modifiche.

Le impostazioni VPN sono terminate. Per informazioni sull'abilitazione della connessione VPN, vedere [Abilitazione](#page-170-0) di una connessione VPN, a pagina 157.

## **Visualizzazione dello stato VPN**

È possibile controllare i dettagli della connessione VPN. Ad esempio, lo stato VPN corrente e l'indirizzo IP VPN del telefono.

È possibile visualizzare lo stato dalla pagina Web del telefono selezionando **Informazioni** > **Stato** > **Stato VPN**.

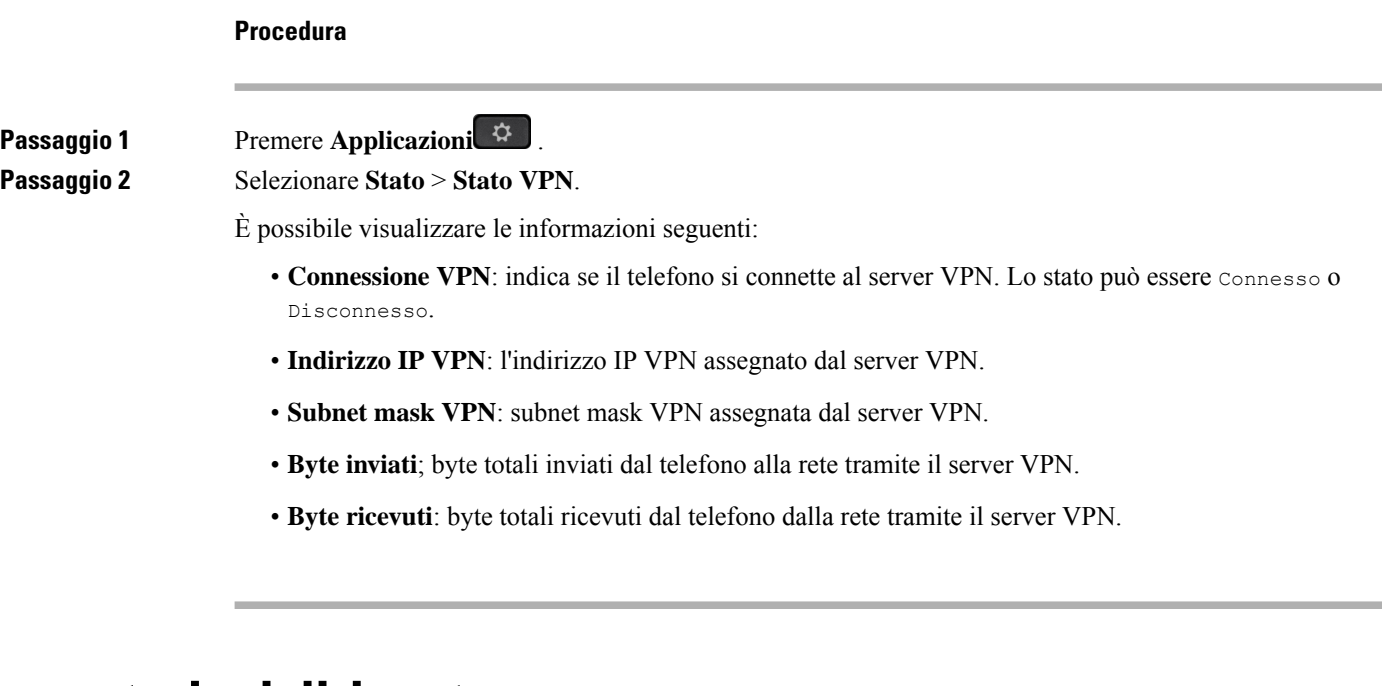

## <span id="page-173-0"></span>**Impostazioni dirigente**

Le impostazioni del dirigente sono disponibili solo sui telefoni IP multipiattaforma Cisco 6871.

Se l'amministratore ha configurato un utente come dirigente con un gruppo di assistenti, è possibile configurare le seguenti impostazioni per condividere il controllo delle chiamate con gli assistenti:

• È possibile attivare o disattivare il filtro chiamate. Se l'interno si connette al server XSI BroadWorks, è possibile selezionare anche la modalità e il tipo di filtro chiamate.

Se il filtro chiamate è attivo, le chiamate in arrivo vengono indirizzate agli assistenti in base ai criteri configurati dall'amministratore sul server BroadWorks.

Se l'amministratore ha abilitato lo screening delle chiamate per il dirigente, il dirigente riceve anche le chiamate in arrivo indirizzate agli assistenti.

• È possibile controllare lo stato di attivazione/disattivazione degli assistenti.

Gli assistenti con stato Attiva hanno il coontrollo sulle chiamate del dirigente.

Ú

Le voci di menu visualizzate sullo schermo del telefono sono diverse negli scenari seguenti: **Importante**

- L'amministratore abilita la sincronizzazione chiave funzione(FKS) sull'interno.
- L'amministratore connette l'interno al server XSI BroadWorks.

## **Attivazione del filtro chiamate come dirigente**

Eseguire questa attività per attivare il filtro chiamate.Se l'amministratore configura l'interno per la connessione al server XSI BroadWorks, è anche possibile selezionare la modalità filtro chiamate e il tipo di filtro chiamate.

Se il filtro chiamate è attivo, le chiamate in arrivo vengono indirizzate agli assistenti in base ai criteri configurati dall'amministratore.

Se l'amministratore ha abilitato lo screening delle chiamate per il dirigente, il dirigente riceve anche le chiamate in arrivo indirizzate agli assistenti. Se un assistente risponde a una chiamata, il dirigente non visualizza la chiamata sul proprio interno.

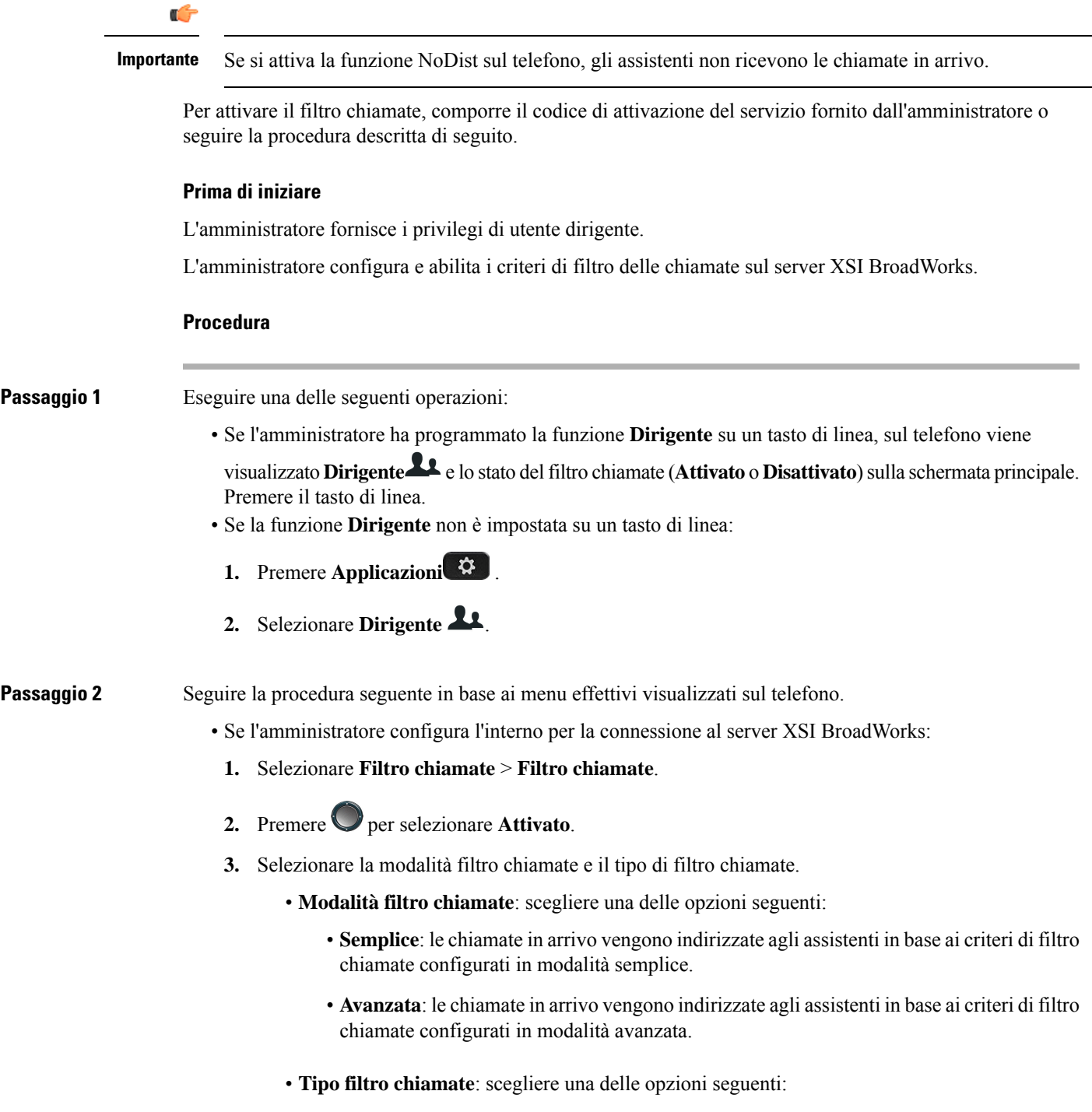

- Questa voce di menu è disponibile quando la **Modalità filtro chiamate** è impostata su **Semplice**. **Nota**
	- **Tutte le chiamate**: tutte le chiamate in arrivo vengono indirizzate agli assistenti.
	- **Chiamate interne**: se l'utente e i chiamanti sono nello stesso gruppo BroadSoft, le loro chiamate in arrivo vengono indirizzate agli assistenti.
	- **Chiamate esterne**: se l'utente e i chiamanti non sono nello stesso gruppo BroadSoft, le loro chiamate in arrivo vengono indirizzate agli assistenti.
- **4.** Premere **Imposta** per applicare le modifiche.
- Se l'amministratore abilita solo la sincronizzazione chiave funzione(FKS) sull'interno:
- **1.** Premere il softkey **Attivato** per attivare il filtro chiamate.
- 2. Premere  $\bigcirc$  per uscire.

### **Disattivazione del filtro chiamate come dirigente**

Se il filtro chiamate è disattivato, nessuno delle chiamate in arrivo viene indirizzata agli assistenti.

Per disattivare il filtro chiamate, comporre il codice di attivazione del servizio fornito dall'amministratore o seguire la procedura descritta di seguito.

#### **Prima di iniziare**

**Procedura**

L'amministratore fornisce i privilegi di utente dirigente.

# **Passaggio 1** Eseguire una delle seguenti operazioni: • Se l'amministratore ha programmato la funzione **Dirigente** su un tasto di linea, sul telefono viene visualizzato **Dirigente** e lo stato del filtro chiamate (**Attivato** o **Disattivato**)sulla schermata principale. Premere il tasto di linea. • Se la funzione **Dirigente** non è impostata su un tasto di linea: **1.** Premere **Applicazioni** . **2.** Selezionare **Dirigente** . **Passaggio 2** Seguire la procedura seguente in base ai menu effettivi visualizzati sul telefono. • Se l'amministratore configura l'interno per la connessione al server XSI BroadWorks:

**1.** Selezionare **Filtro chiamate** > **Filtro chiamate**.

Ш

- 2. Premere **O** per selezionare **Disattivato**.
- **3.** Premere **Imposta** per applicare le modifiche.
- Se l'amministratore abilita solo la sincronizzazione chiave funzione(FKS) sull'interno:
- **1.** Premere il softkey **Disatt** per disattivare il filtro chiamate.
- 2. Premere  $\bigcirc$  per uscire.

## **Verifica dell'elenco assistenti come dirigente**

Il dirigente può accedere al menu **Elenco assistenti** sul telefono per controllare gli assistenti assegnati. Il menu mostra anche lo stato di attivazione/disattivazione degli assistenti assegnati.

#### **Prima di iniziare**

L'amministratore ha assegnato al dirigente almeno un assistente.

L'amministratore ha configurato l'interno per la connessione al server XSI BroadWorks. In caso contrario, il menu **Elenco assistenti** non viene visualizzato sul telefono.

L'amministratore ha abilitato la composizione alfanumerica. In caso contrario, non è possibile chiamare un assistente presente nell'elenco.

#### **Procedura**

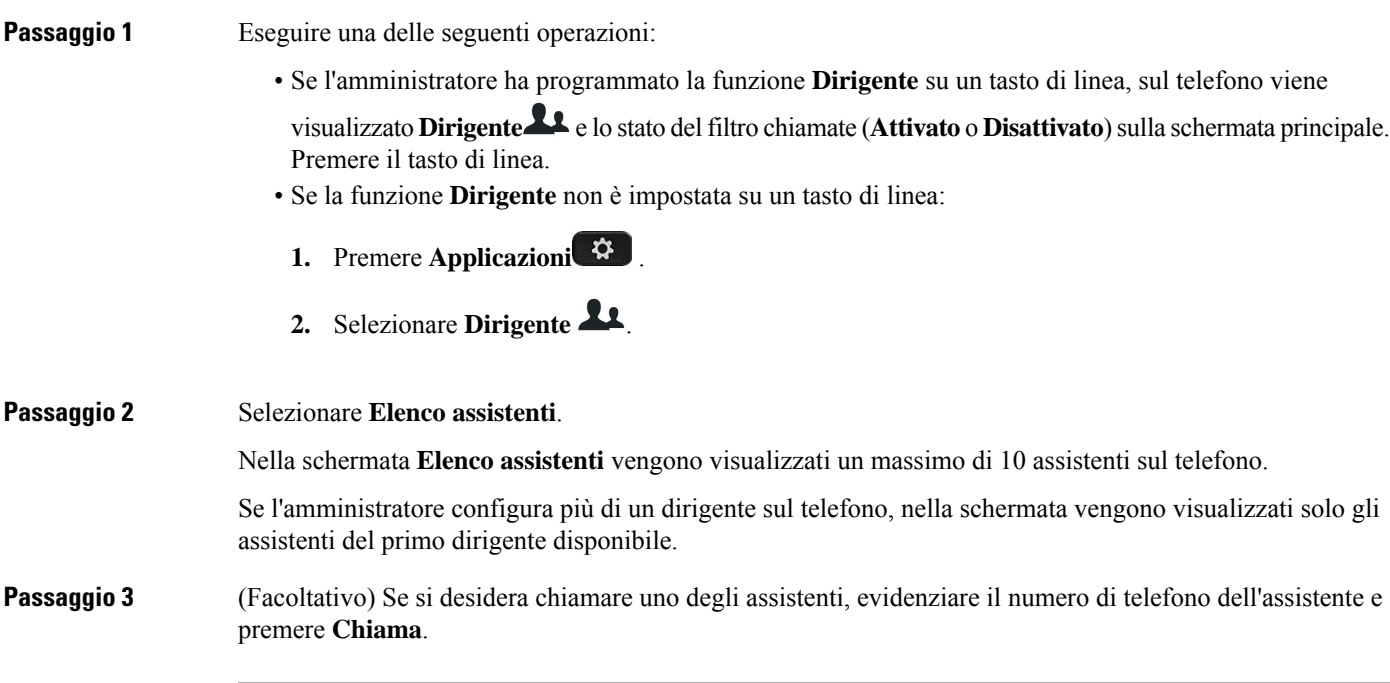

## <span id="page-177-0"></span>**Impostazioni assistente dirigente**

Le impostazioni dell'assistente dirigente sono disponibili solo sui telefoni IP multipiattaforma Cisco 6871.

Se l'amministratore ha configurato un utente come assistente di un dirigente, è possibile configurare le seguenti impostazioni per il controllo condiviso delle chiamate dei dirigenti:

- È possibile visualizzare i dirigenti associati.
- Se l'amministratore ha abilitato questa opzione per il gruppo, un utente può scegliere di far parte o meno di un gruppo di assistenti.
- Se si è scelto di far parte di un gruppo di assistenti, quando si desidera che un altro assistente risponda alla chiamata per conto del dirigente, è possibile attivare la deviazione di chiamata a un numero di propria scelta.

È possibile disattivare la deviazione di chiamata in qualsiasi momento.

• Se l'utente ha scelto di far parte di un gruppo, può attivare o disattivare il filtro chiamate per un dirigente.

Se è attivo il filtro chiamate, l'utente assistente e gli altri assistenti associati al dirigente ricevono le chiamate in arrivo del dirigente in base ai criteri configurati dall'amministratore.

Ú

**Importante**

Le voci di menu visualizzate sullo schermo del telefono sono diverse negli scenari seguenti:

- L'amministratore abilita la sincronizzazione chiave funzione(FKS) sull'interno.
- L'amministratore connette l'interno al server XSI BroadWorks.

### **Verifica dell'elenco dirigenti come assistente**

È possibile accedere al menu **Elenco dirigenti** del telefono per controllare i dirigenti assegnati dall'amministratore. Il menu mostra anche l'attuale stato di attivazione/disattivazione per i dirigenti associati insieme ai loro numeri di telefono.

#### **Prima di iniziare**

L'amministratore fornisce i privilegi di assistente e include l'utente nel gruppo di assistenti del dirigente.

L'amministratore ha configurato l'interno per la connessione al server XSI BroadWorks.

#### **Procedura**

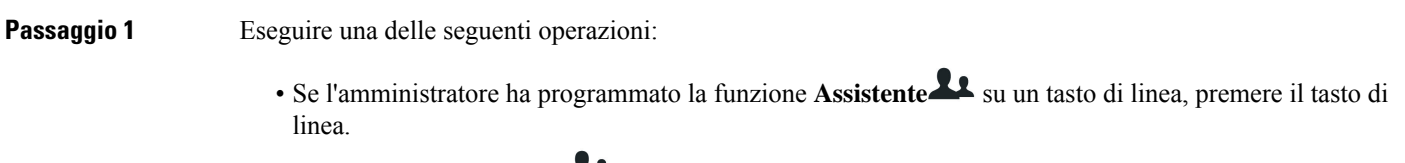

• Se la funzione **Assistente** non è impostata su un tasto di linea:

Ш

- **1.** Premere **Applicazioni** .
- **2.** Selezionare **Assistente** .

**Passaggio 2** Selezionare **Elenco dirigenti**.

Nella schermata **Elenco dirigenti** vengono visualizzati un massimo di 10 dirigenti sul telefono.

Se l'amministratore configura più di un assistente sul telefono, nella schermata vengono visualizzati solo i dirigenti del primo assistente disponibile.

### **Scelta di entrare a far parte o meno di un gruppo del dirigente come assistente**

Quando l'utente sceglie di far parte di un gruppo di assistenti del dirigente, ha il controllo condiviso delle chiamate del dirigente.

Se l'utente sceglie di non far parte di un gruppo di assistenti del dirigente, non ha il controllo condiviso delle chiamate del dirigente.

Se l'amministratore abilita solo funzione sincronizzazione chiave funzione (FGSK) sull'interno, per scegliere se fare parte o meno di un gruppo di assistenti del dirigente comporre il codice di attivazione del servizio appropriato fornito dall'amministratore. Salta la procedura seguente.

Se l'amministratore ha configurato l'interno per la connessione alserver XSI BroadWorks, è possibile comporre il codice di attivazione del servizio appropriato o seguire la procedura descritta di seguito.

#### **Prima di iniziare**

**Procedura**

L'amministratore fornisce i privilegi di assistente e include l'utente nel gruppo di assistenti del dirigente.

L'amministratore concede all'utente l'autorizzazione per scegliere se fare parte o meno di un gruppo del dirigente.

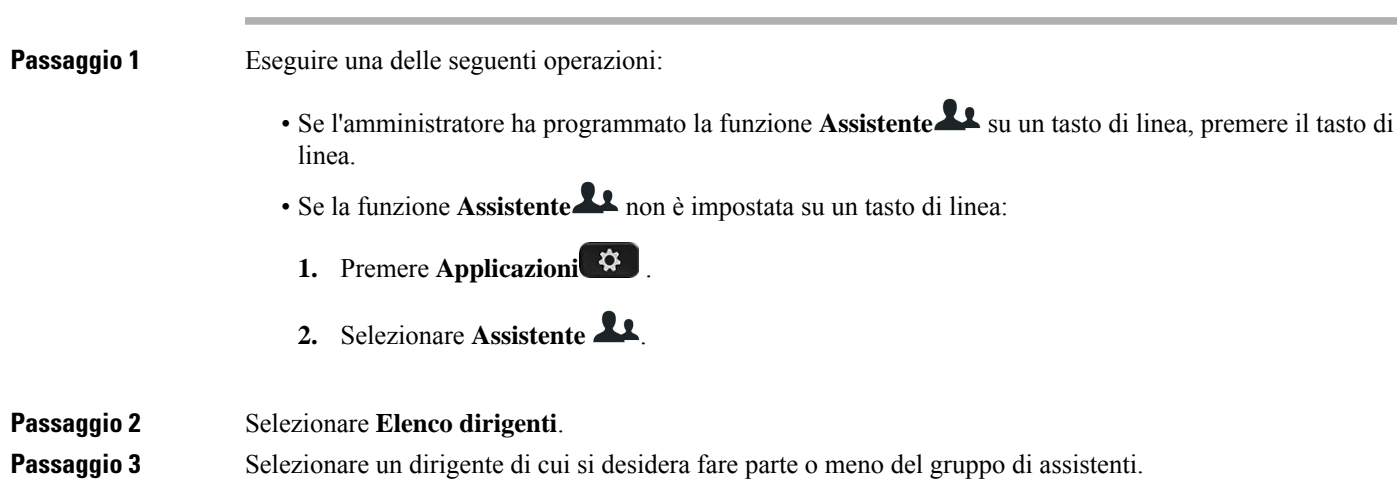

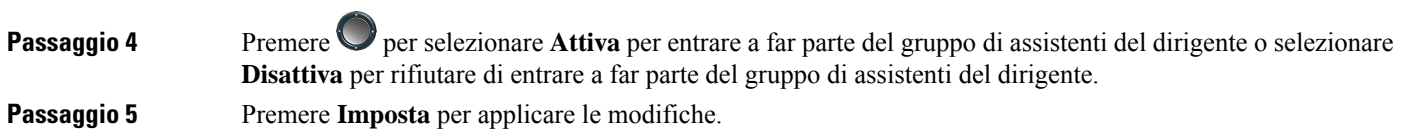

## **Attivazione o disattivazione del filtro chiamate per un assistente del dirigente**

Accedere alla schermata **Filtro chiamate** per attivare o disattivare il filtro chiamate. Viene visualizzato un elenco dei dirigenti associati agli interni dell'assistente sul telefono insieme allo stato del filtro chiamate (**Attivato** o **Disattivato**).

Se è attivo il filtro chiamate per un dirigente, l'utente e gli altri assistenti associati al dirigente ricevono le chiamate in arrivo del dirigente in base ai criteri configurati dall'amministratore.

Se il dirigente o un altro assistente risponde a una chiamata, l'utente non visualizza più la chiamata sul proprio interno.

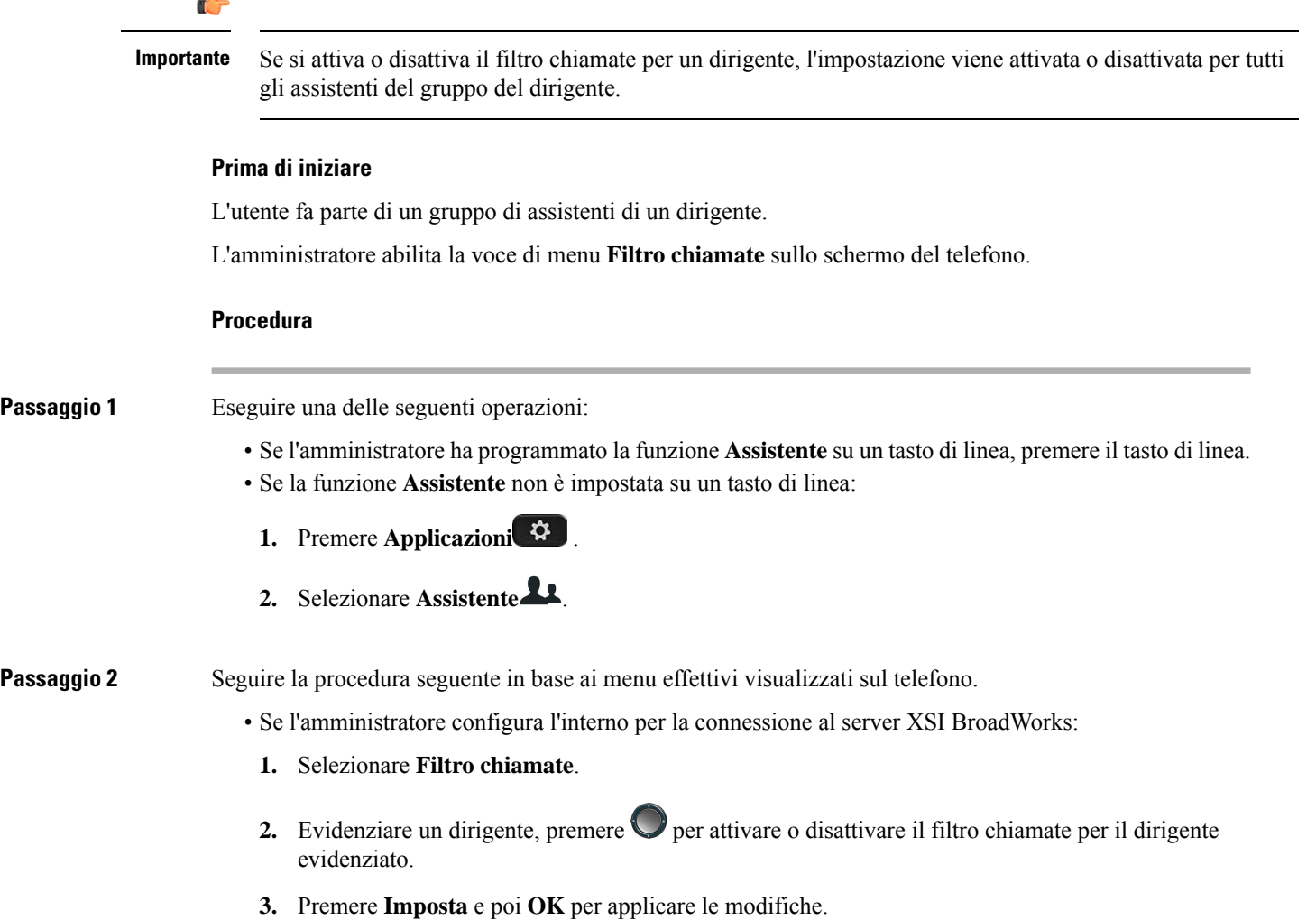
- Se l'amministratore abilita solo la sincronizzazione chiave funzione(FKS) sull'interno:
- **1.** Evidenziare il dirigente per il quale si desidera attivare o disattivare il filtro chiamate.
- 2. Premere per attivare o disattivare il filtro chiamate per il dirigente evidenziato.
- 3. Premere per uscire.

## **Attivazione della deviazione di chiamata come assistente del dirigente**

Accedere alla schermata **Devia** per attivare la deviazione di chiamata quando si desidera che che un altro assistente riceva le chiamate in arrivo dei dirigenti.

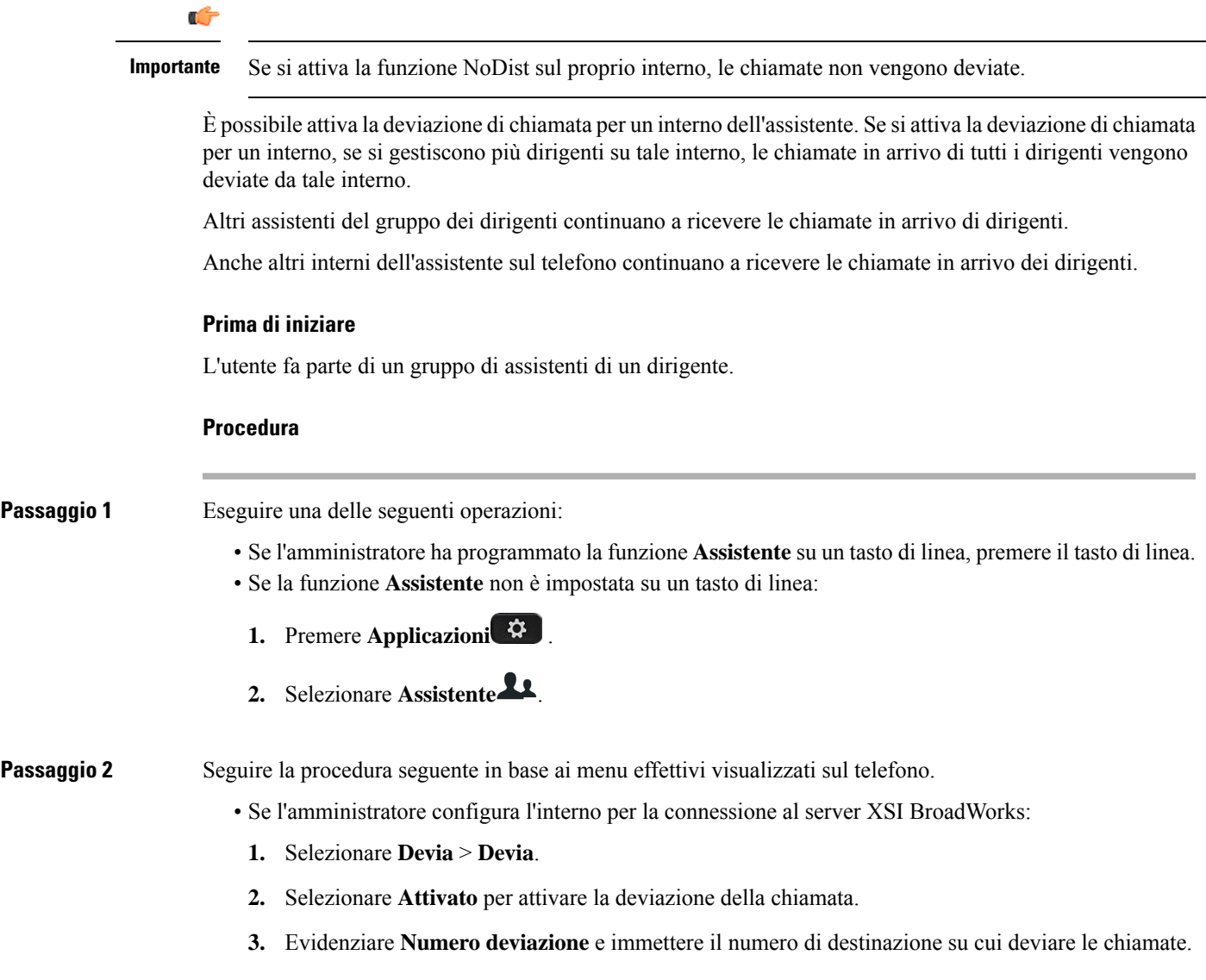

- **4.** Premere **Imposta** per applicare le modifiche.
- Se l'amministratore abilita solo la sincronizzazione chiave funzione(FKS) sull'interno:
- **1.** In genere viene visualizzato un elenco di tutti i dirigenti associati agli interni dell'assistente sul telefono. Selezionare un dirigente associato all'interno per il quale si desidera attivare la deviazione di chiamata.

L'interno a cui è associato il dirigente selezionato viene visualizzata in alto nell'elenco.

- **2.** Premere **Devia**.
- **3.** Immettere il numero di destinazione su cui deviare le chiamate.
- **4.** Premere **Chiama** per completare l'azione.
- 5. Premere **p** per uscire.

Se l'amministratore ha programmato la funzione **Assistente** su un tasto di linea, l'icona nell'etichetta del tasto di linea diventa per mostrare che deviazione di chiamata è attiva.

Se l'utente è l'unico assistente del dirigente con un interno sul telefono, il numero di destinazione della deviazione viene visualizzata sotto il tasto di linea **Assistente**.

## **Disattivazione della deviazione di chiamata come assistente del dirigente**

#### **Prima di iniziare**

L'utente fa parte di un gruppo di assistenti di un dirigente ed è attiva a deviazione di chiamata.

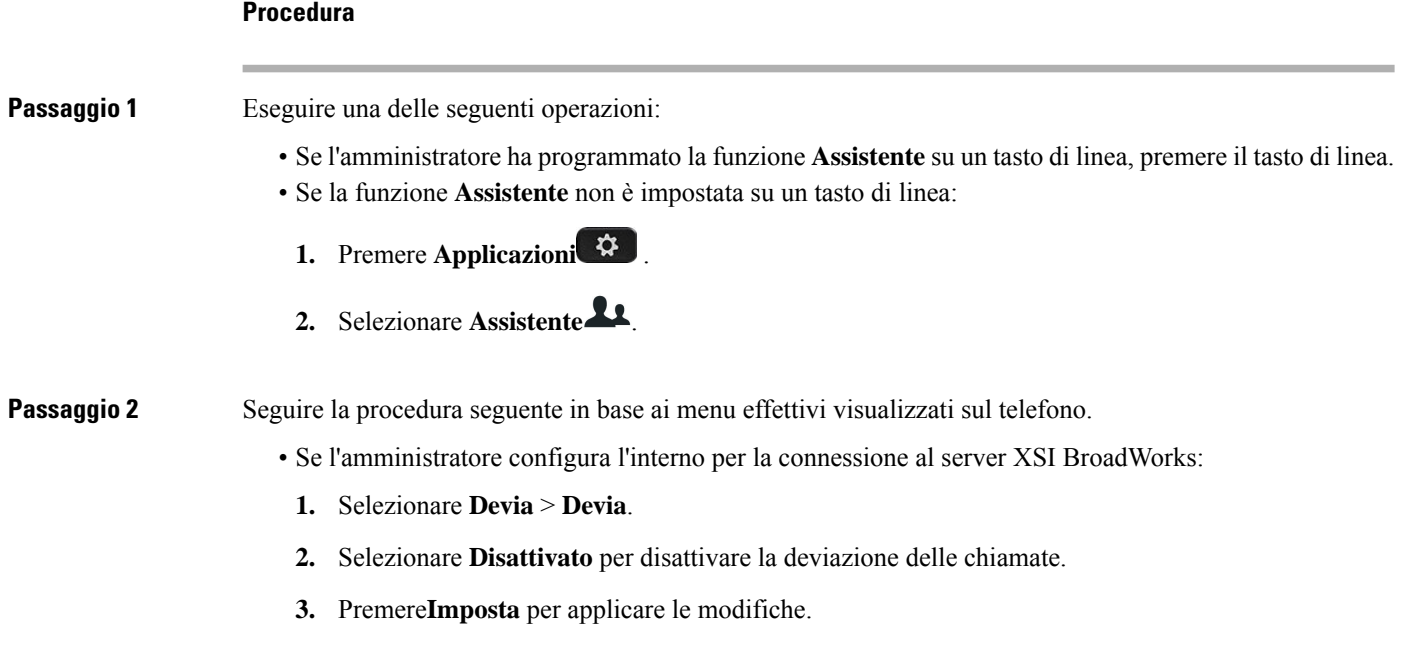

Ш

- Se l'amministratore abilita solo la sincronizzazione chiave funzione(FKS) sull'interno:
- **1.** Premere **CancDev**.
- 2. Premere  $\bigcirc$  per uscire.

Se l'amministratore ha programmato la funzione **Assistente** su un tasto di linea e la deviazione di chiamata non è attiva per qualsiasi altro interno assistente sul telefono, l'icona nell'etichetta del tasto di linea **Assistente**

 $da \rightarrow$  torna a essere  $24$ 

## **Risoluzione dei problemi delle impostazioni assistente dirigente**

#### **Chiamate non risposte sebbene sia attiva la deviazione di chiamata**

Assicurarsi che la funzione NoDist non sia attivata per l'interno.

## **Impostazioni di Amministrazione dispositivo**

È possibile impostare alcune altre preferenze del telefono nel menu **Amministrazione dispositivo**.

## **Modifica del formato dell'ora**

È possibile modificare il formato dell'ora corrente visualizzato sullo schermo del telefono.

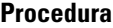

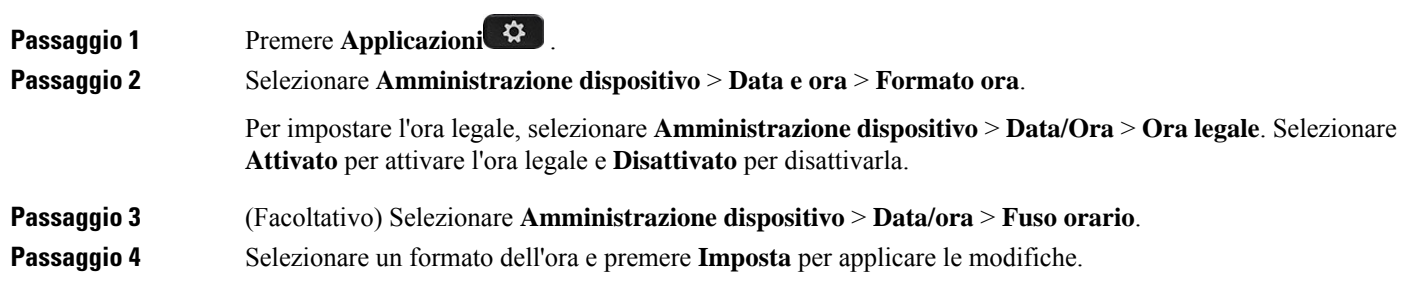

## **Modifica del formato della data**

È possibile modificare il formato della data che si desidera visualizzare sullo schermo del telefono.

#### **Procedura**

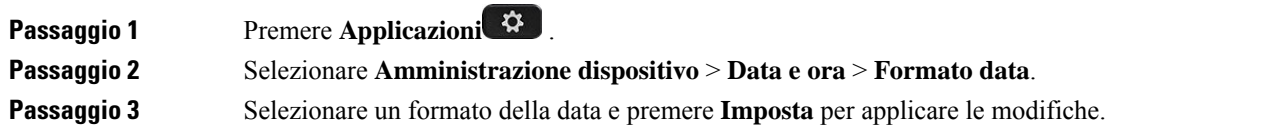

## **Impostazione della lingua**

A seconda della configurazione del telefono, è possibile modificare la lingua utilizzata dal telefono.

#### **Procedura**

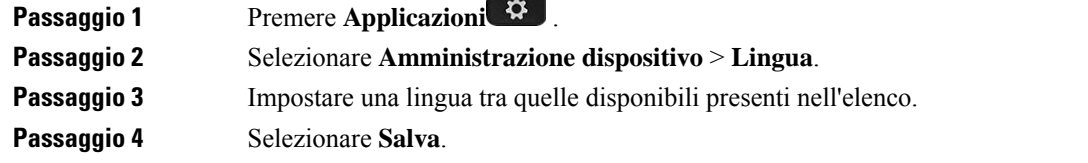

## **Impostazione del risparmio energetico**

È possibile mettere il telefono in modalità risparmio energetico quando il telefono è inattivo. Se il telefono è attivo, non è possibile attivarla e viene visualizzato un messaggio sullo schermo.

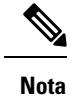

• In modalità risparmio energetico, il telefono non è in grado di ricevere chiamate in arrivo.

• I Telefoni multipiattaforma Cisco IP Phone 6821 non supportano la funzione di risparmio energetico.

Quando il telefono è in modalità risparmio energetico, lo schermo non è illuminato, mentre il pulsante **Selez** è illuminato. Premere il pulsante **Selez** per attivare il telefono.

#### **Procedura**

**Passaggio 1** Premere **Applicazioni**  $\mathbb{R}$ 

**Passaggio 2** Selezionare **Amministrazione dispositivo** > **Risparmio energetico**.

**Passaggio 3** Selezionare **OK.**

## **Impostazione della password**

Per garantire la sicurezza della rete, reimpostare la password del telefono regolarmente.

#### **Prima di iniziare**

È necessario disporre di una password.

#### **Procedura**

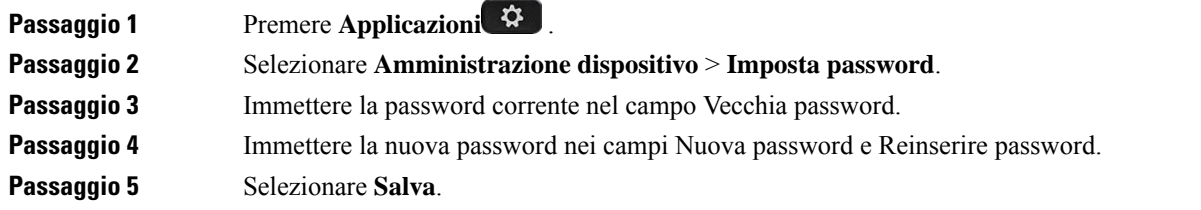

#### **Argomenti correlati**

[Impostazione](#page-189-0) della password dalla pagina Web del telefono, a pagina 176

## **Impostazione di un account profilo**

È necessario immettere le credenziali di autenticazione per risincronizzare il telefono con il profilo di provisioning quando viene richiesto nella schermata **Impostazione account profilo**.

Se non viene visualizzata la schermata **Impostazione account profilo**, è possibile accedervi dal menu del telefono dal softkey **Imposta** se disponibile.

Se il telefono non riesce a eseguire l'accesso, rivolgersi all'amministratore.

#### **Prima di iniziare**

L'amministratore specifica il tipo di autenticazione del profilo sul telefono e fornisce all'utente le credenziali di autenticazione.

#### **Procedura**

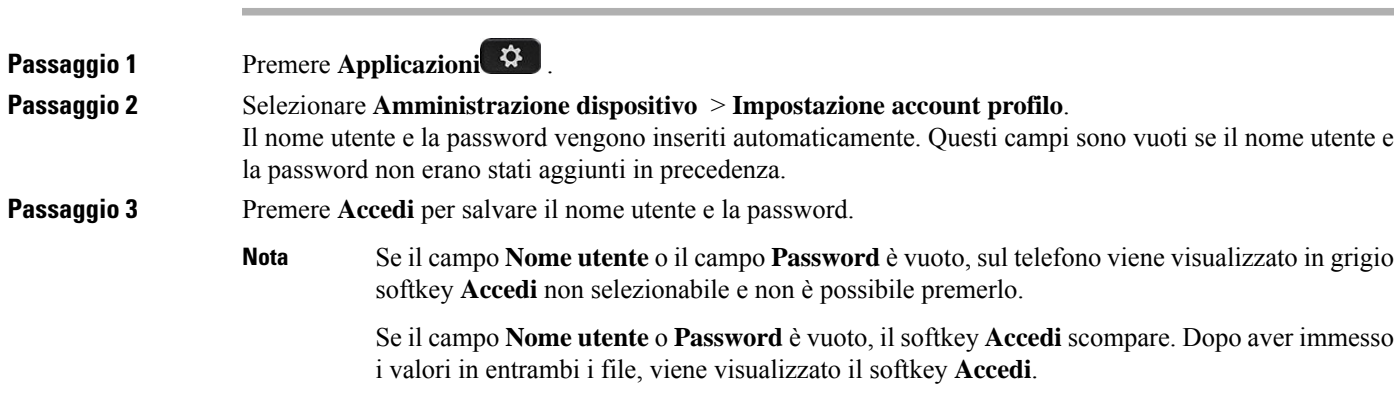

**Passaggio** 4 (Facoltativo) Se si desidera eseguire l'accesso con un altre credenziali, immettere un nuovo nome utente e una nuova password.

## **Riavvio del telefono**

È consigliabile riavviare il telefono per rendere effettivi un aggiornamento del software o altre modifiche. Le impostazioni o altre personalizzazioni non subiscono modifiche.

**Procedura**

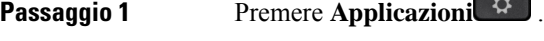

**Passaggio 2** Selezionare **Amministrazione dispositivo** > **Riavvio**. **Passaggio 3** Selezionare **OK** per confermare il riavvio del telefono.

## **Preferenze delle pagine Web del telefono**

È possibile personalizzare alcune impostazioni dalle pagine Web telefono.

#### **Argomenti correlati**

Pagina Web del [telefono](#page-41-0), a pagina 28

## **Assegnazione di una suoneria dalla pagina Web del telefono**

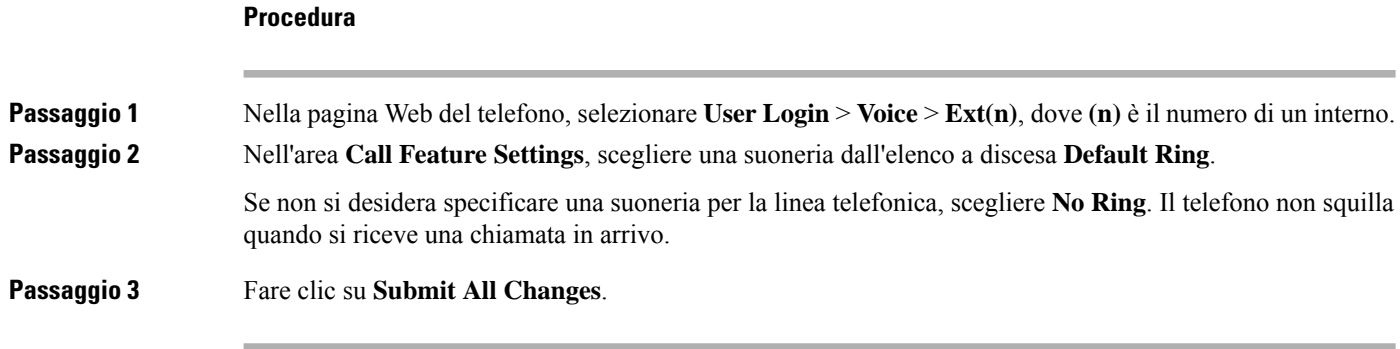

## **Controllo del volume della suoneria**

È possibile controllare il volume della suoneria di una chiamata in arrivo sul telefono o dalla pagina Web di amministrazione del telefono.

Se l'amministratore limita la capacità di controllare il volume della suoneria, non è possibile eseguire questa attività né dal tasto del volume del telefono né dalla pagina Web amministrazione del telefono.

Ш

#### **Prima di iniziare**

L'amministratore deve consentire il controllo del volume della suoneria.

#### **Procedura**

Per controllare il volume della suoneria, effettuare una delle seguenti operazioni.

- Sul telefono, premere il tasto **Volume b b c c** per diminuire o aumentare il volume.
- Quando l'amministratore limita la capacità di controllare il volume della suoneria, viene visualizzato un messaggio che indica che non si dispone dell'autorizzazione per modificare il volume della suoneria. **Nota**
- Nella pagina Web di amministrazione del telefono, accedere a **User Login** > **Advanced**e poi selezionare **Voice** > **User** > **Audio Volume**. Immettere un valore per il parametro **Ringer Volume** e fare click su **Submit All Changes**.

Il valore valido per il parametro **Ringer Volume** è compreso tra 0 e 15.

Quando l'amministratore limita la capacità di controllare il volume della suoneria, il parametro **Ringer Volume** non viene visualizzato nella sezione **Audio Volume**. **Nota**

## **Attivazione della funzione Non disturbare dalla pagina Web del telefono**

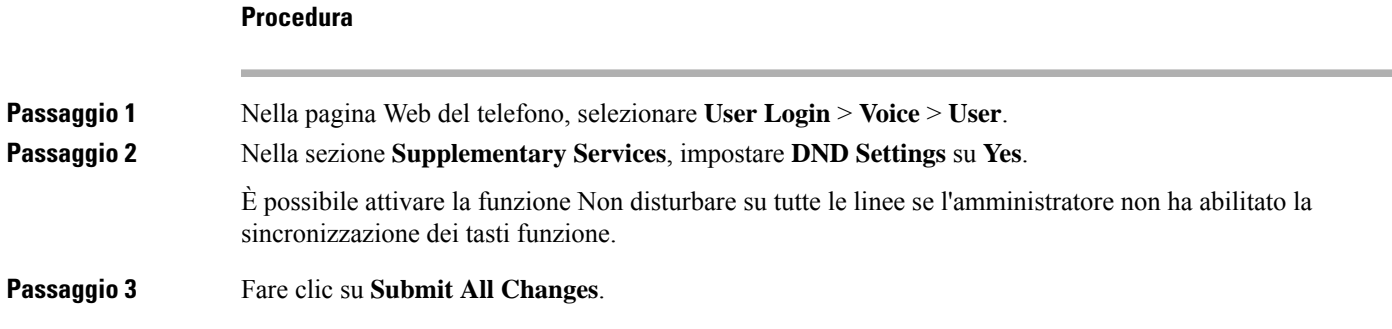

## **Configurazione del salvaschermo dall'interfaccia Web del telefono**

È possibile configurare un salvaschermo per il telefono. Quando il telefono è inattivo per un tempo specifico, viene attivata la modalità salvaschermo.

La pressione di qualsiasi pulsante consente di ripristinare la modalità normale del telefono.

#### **Procedura**

**Passaggio 1** Nella pagina Web del telefono, selezionare **Voice** > **User**.

**Passaggio 2** Nella sezione **Screen**, impostare i campi come descritto nella tabella seguente.

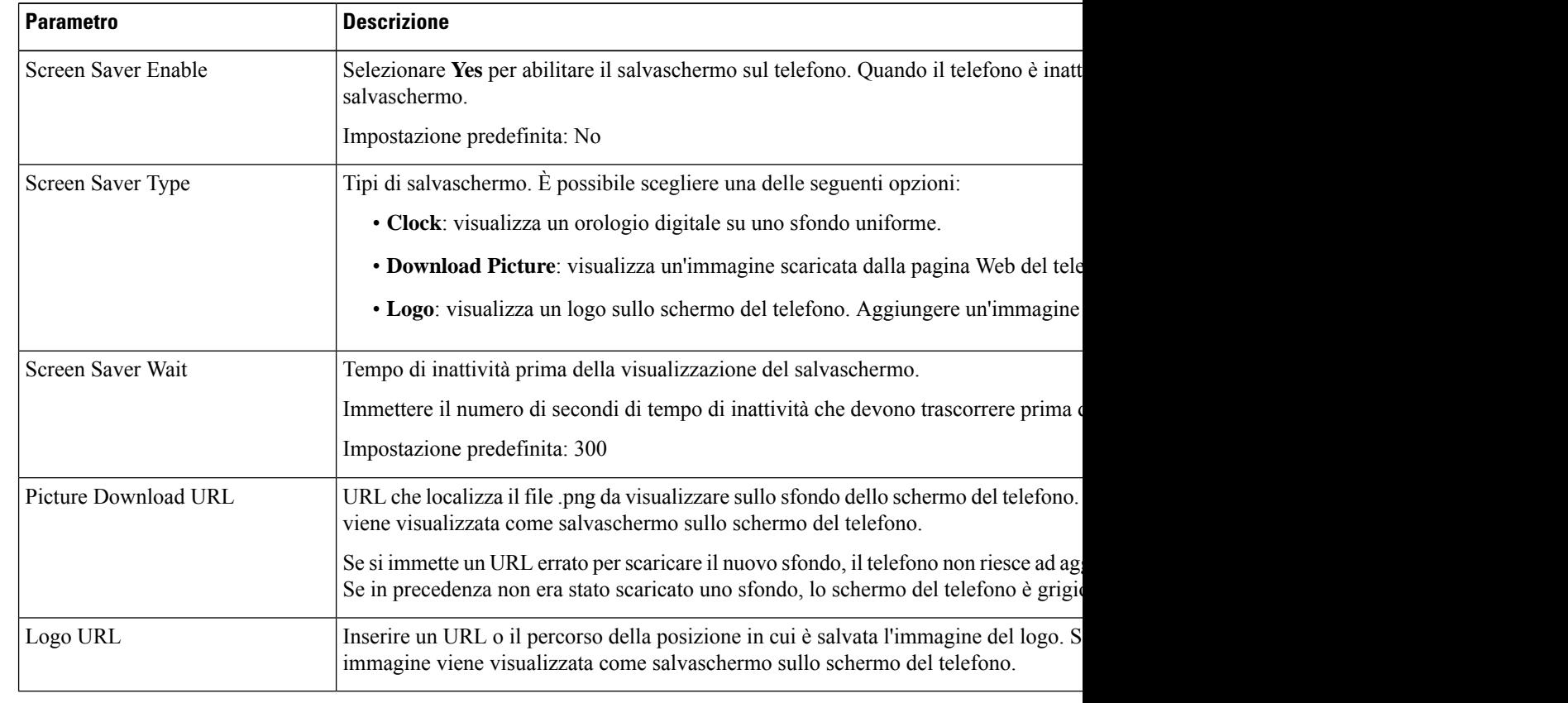

**Passaggio 3** Fare clic su **Submit All Changes**.

**Procedura**

## **Regolazione del timer di retroilluminazione dalla pagina Web del telefono**

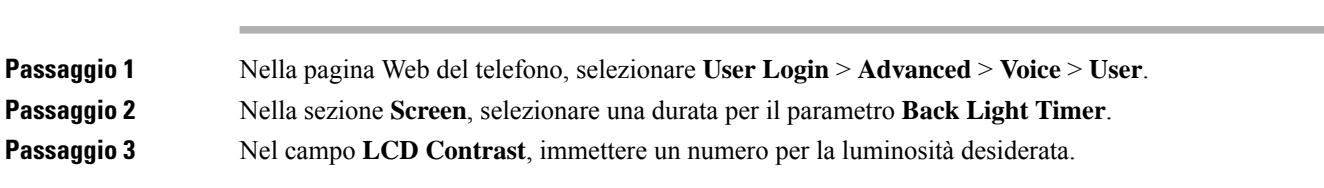

## **Aggiunta di un logo come sfondo del telefono**

È possibile aggiungere l'icona di un logo come sfondo dello schermo del telefono aggiungendola dalla pagina Web del telefono.

#### **Procedura**

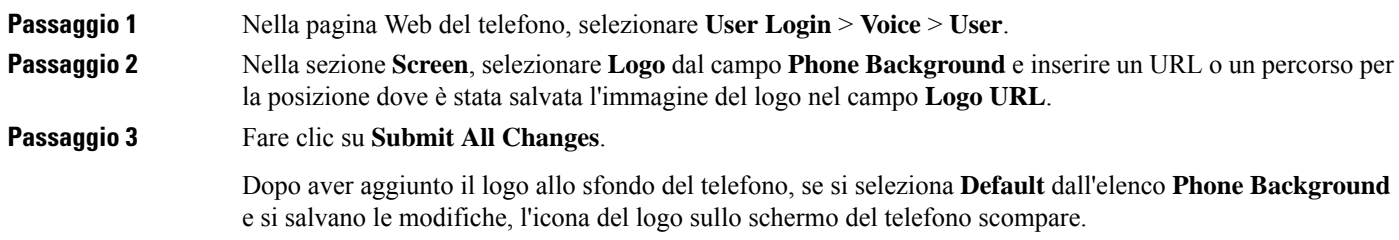

## **Abilitazione del blocco delle chiamate anonime dalla paginaWeb deltelefono**

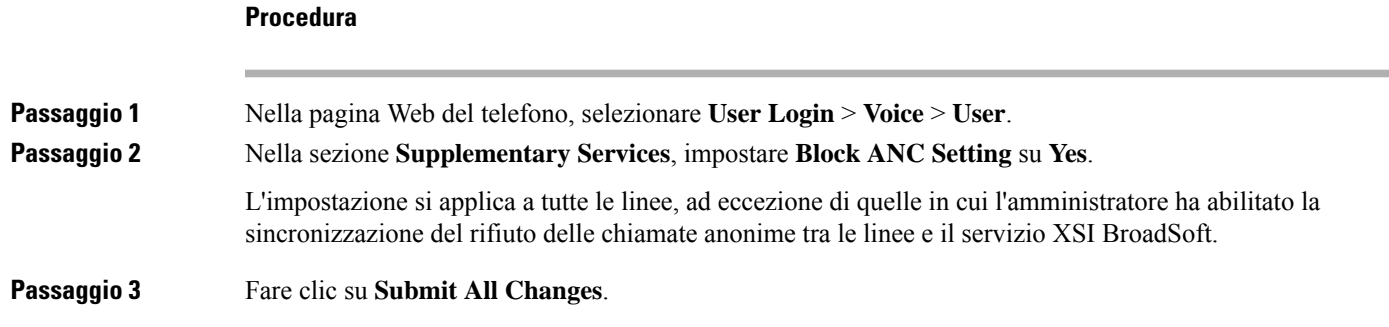

## **Abilitazione della chiamata in attesa dalla pagina Web del telefono**

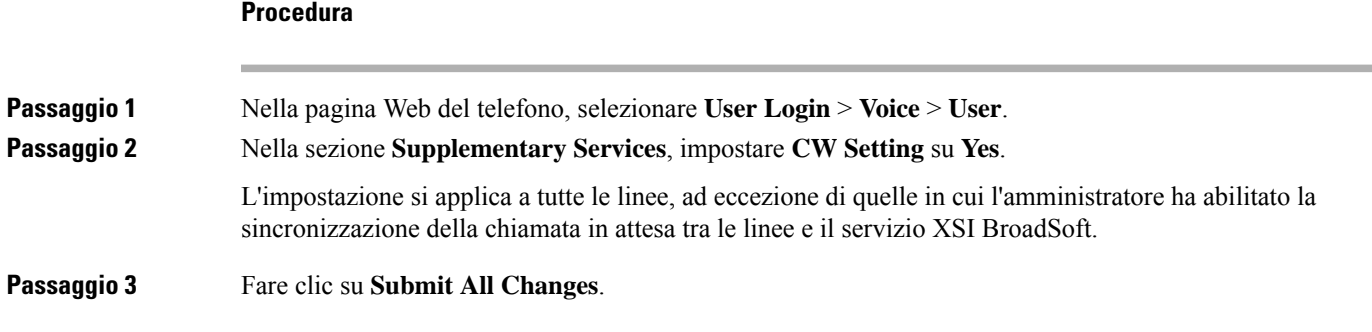

## <span id="page-189-0"></span>**Impostazione della password dalla pagina Web del telefono**

È possibile aggiornare la password dalla pagina Web del telefono.

#### **Prima di iniziare**

È necessario disporre di una password corrente.

#### **Procedura**

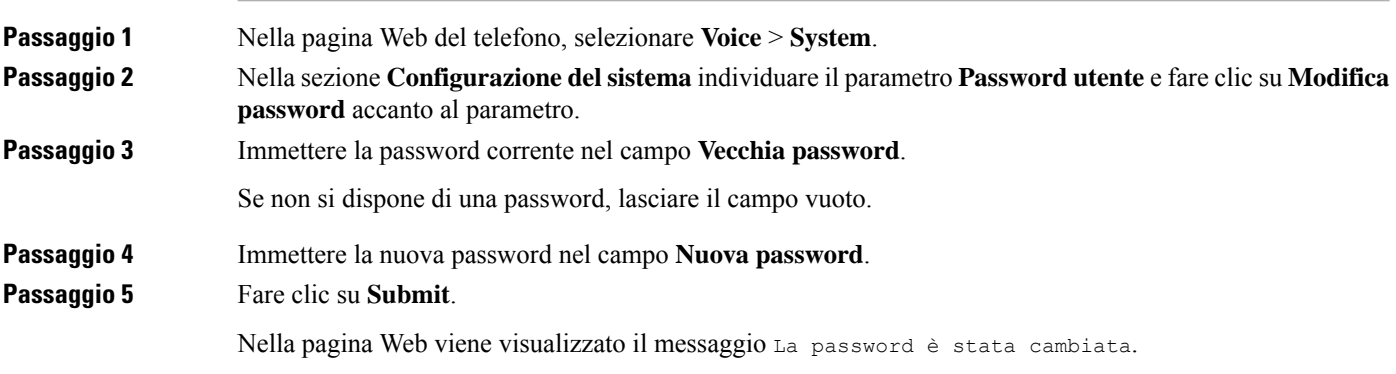

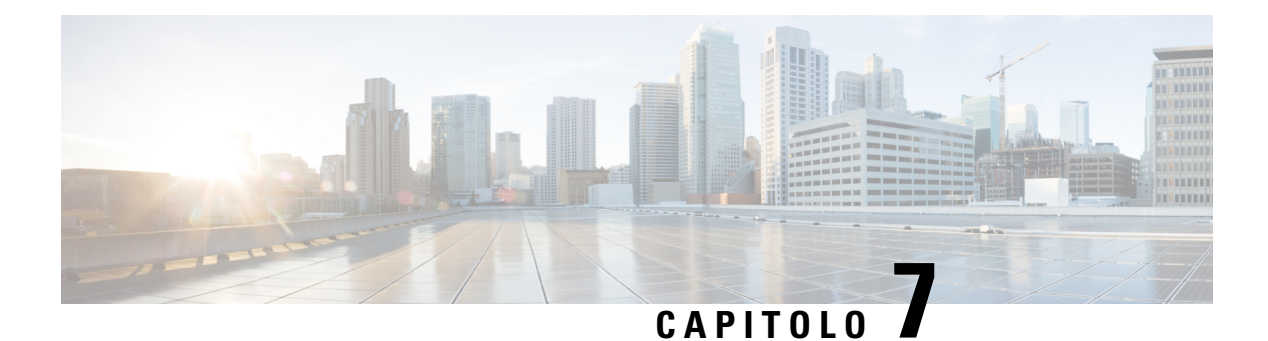

# **Accessori**

- Accessori [supportati,](#page-190-0) a pagina 177
- [Cuffie,](#page-191-0) a pagina 178
- Panoramica [sull'impostazione](#page-216-0) del modulo di espansione tasti del telefono Cisco serie 6800, a pagina 203
- Kit di [montaggio](#page-220-0) a parete, a pagina 207

# <span id="page-190-0"></span>**Accessori supportati**

I Telefoni IP multipiattaforma Cisco serie 6800 supportano accessori di Cisco e di produttori di terze parti.

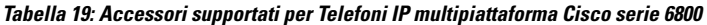

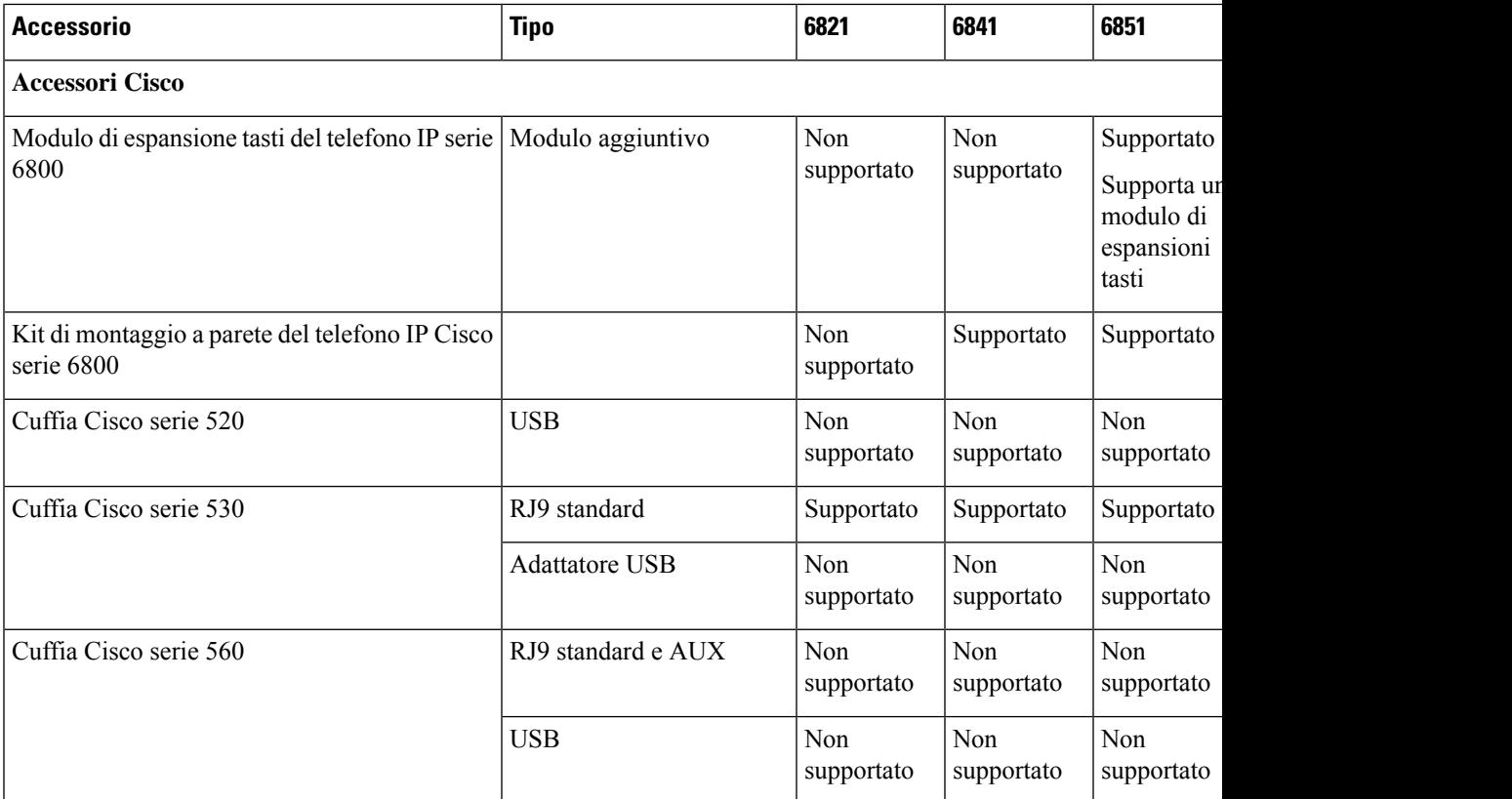

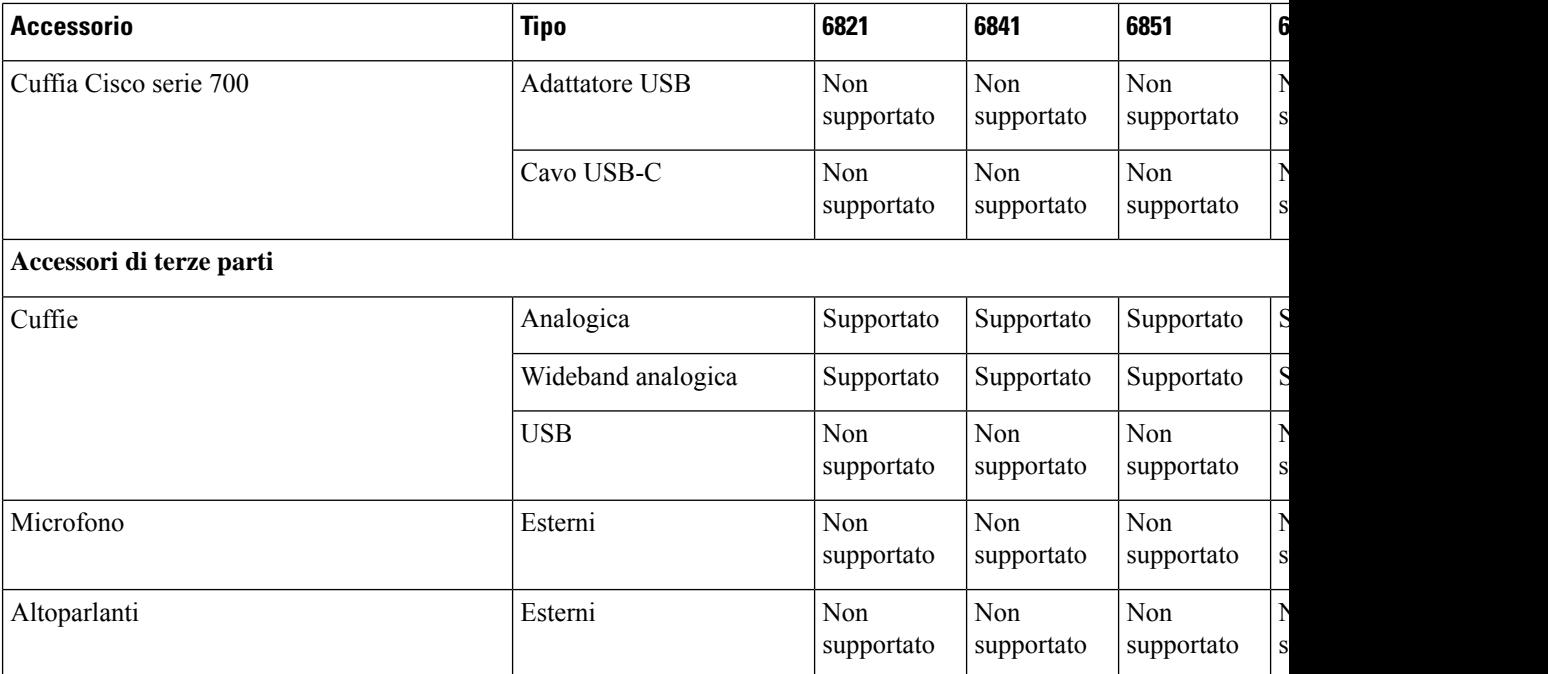

## <span id="page-191-0"></span>**Cuffie**

Verificare con il produttore delle cuffie se è possibile utilizzare le cuffie con il telefono Cisco.

Se si collegano le cuffie al telefono durante una chiamata attiva, il percorso audio passa automaticamente alle cuffie.

## **Informazioni importanti sulla sicurezza delle cuffie**

À

Pressione sonora elevata: evitare l'ascolto a livelli di volume elevato per lunghi periodi di tempo per evitare possibili danni all'udito.

Quando si collega la cuffia, abbassare il volume dell'altoparlante prima di indossare la cuffia. Se ci si ricorda di abbassare il volume prima di togliere la cuffia, quando si ricollega la cuffia il volume sarà più basso all'inizio.

Prestare attenzione all'ambiente circostante. Una volta indossata, la cuffia potrebbe bloccare suoni esterni importanti, in particolare in situazioni di emergenza o in ambienti rumorosi. Non utilizzare la cuffia mentre si guida. Non lasciare la cuffia o i relativi cavi in punti di passaggio di persone o animali domestici perché potrebbero inciamparvi. Sorvegliare sempre i bambini che si trovano vicini alla cuffia o ai relativi cavi.

## **Cisco Headset 320**

#### **Collegamento della cuffia Cisco 320**

È necessario collegare la cuffia al telefono.

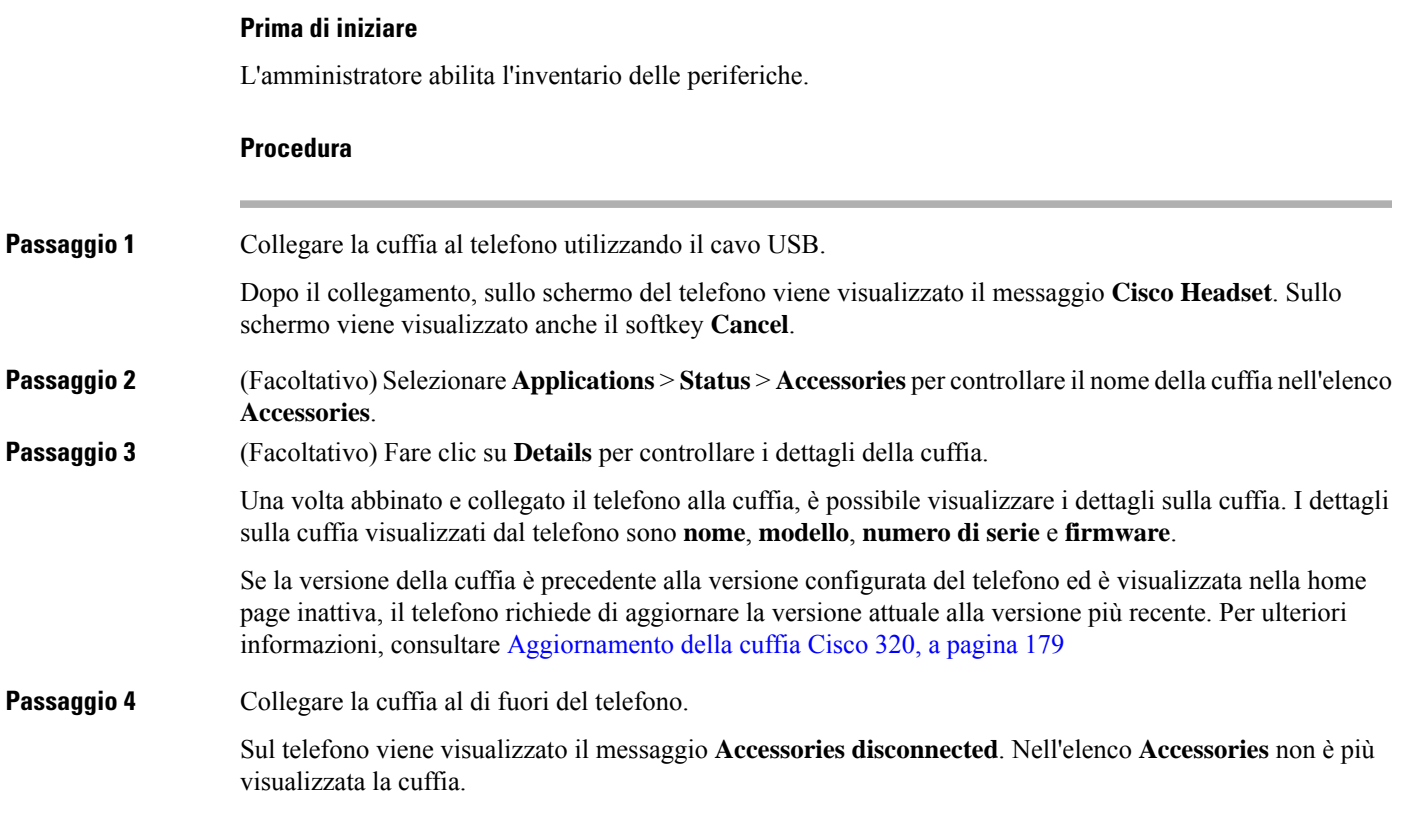

### <span id="page-192-0"></span>**Aggiornamento della cuffia Cisco 320**

È necessario aggiornare la versione del firmware della cuffia per abbinarla al telefono se la versione è precedente alla versione configurata.

#### **Prima di iniziare**

La cuffia Cisco 320 è collegata al telefono.

#### **Procedura**

**Passaggio 1** Dopo aver collegato la cuffia, fare clic sul softkey **Upgrade** quando viene visualizzata la schermata di aggiornamento.

> Durante il processo di aggiornamento, l'icona della cuffia viene visualizzata nella parte superiore dello schermo del telefono. Al termine dell'aggiornamento, l'icona scompare. È possibile visualizzare i dettagli della cuffia nella schermata **Accessories** del telefono.

**Passaggio 2** (Facoltativo) Fare clic sul softkey **Postpone** per ritardare il processo oppure su **Cancel** per annullare l'aggiornamento.

Se non si esegue alcuna azione, l'aggiornamento verrà avviato automaticamente dopo un determinato intervallo di tempo.

## **Controlli della cuffia 320 - Webex**

La figura seguente mostra il controller e i LED della cuffia Cisco serie 320.

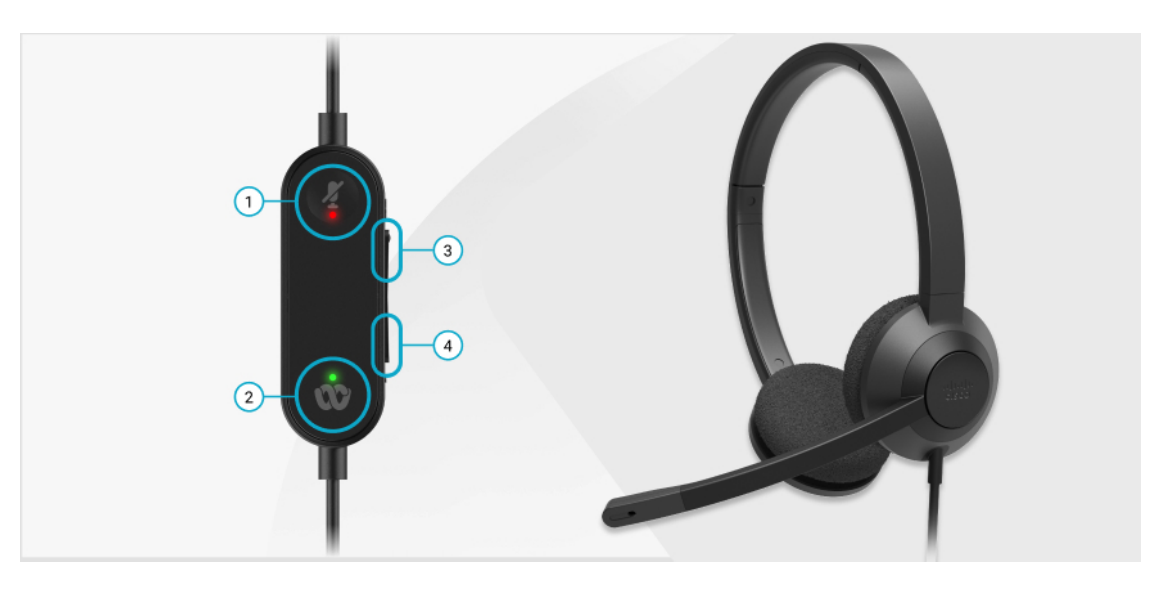

**Tabella 20: Pulsanti della cuffia Cisco serie 320**

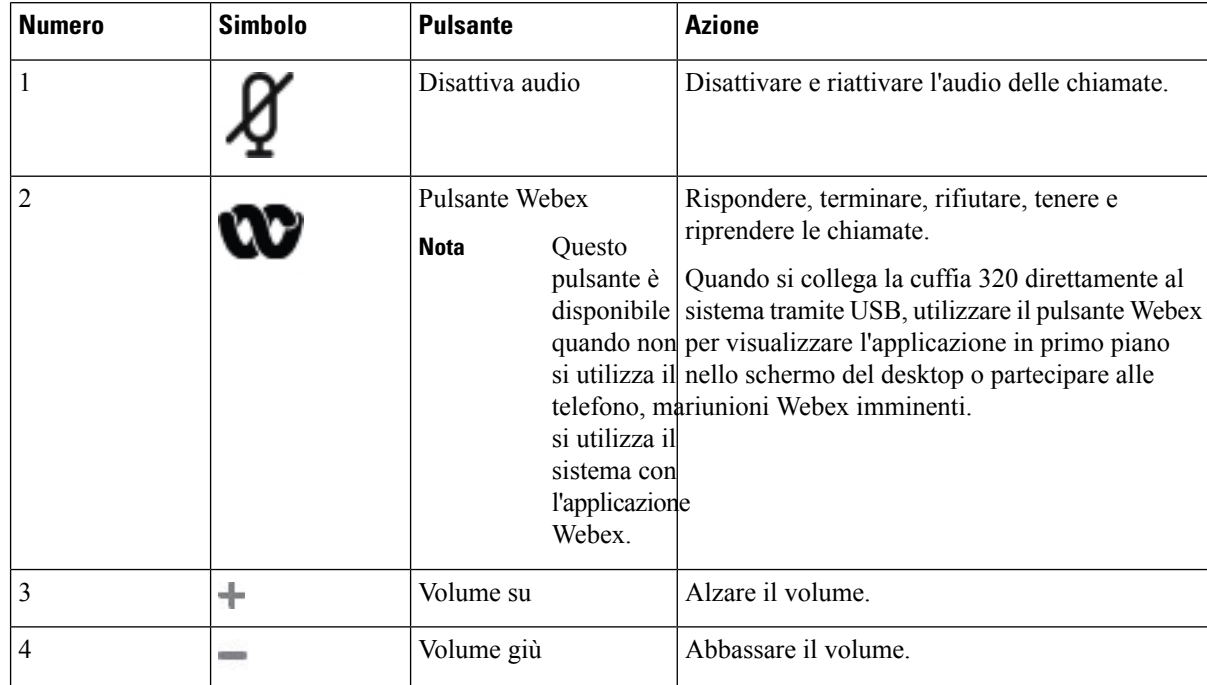

#### **Tabella 21: Stato dei LED della cuffia Cisco serie 320**

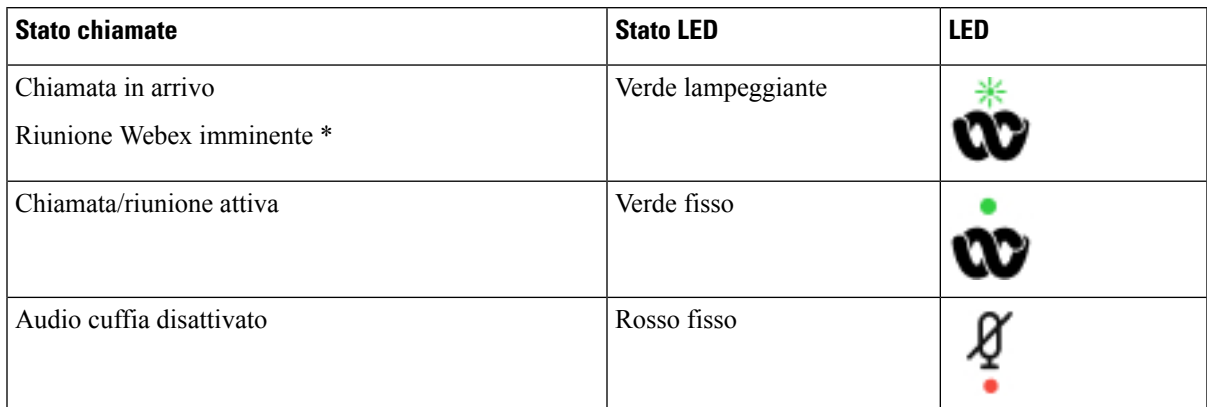

## **Controlli della cuffia 320 - Teams**

La figura seguente mostra il controller e i LED della cuffia Cisco serie 320.

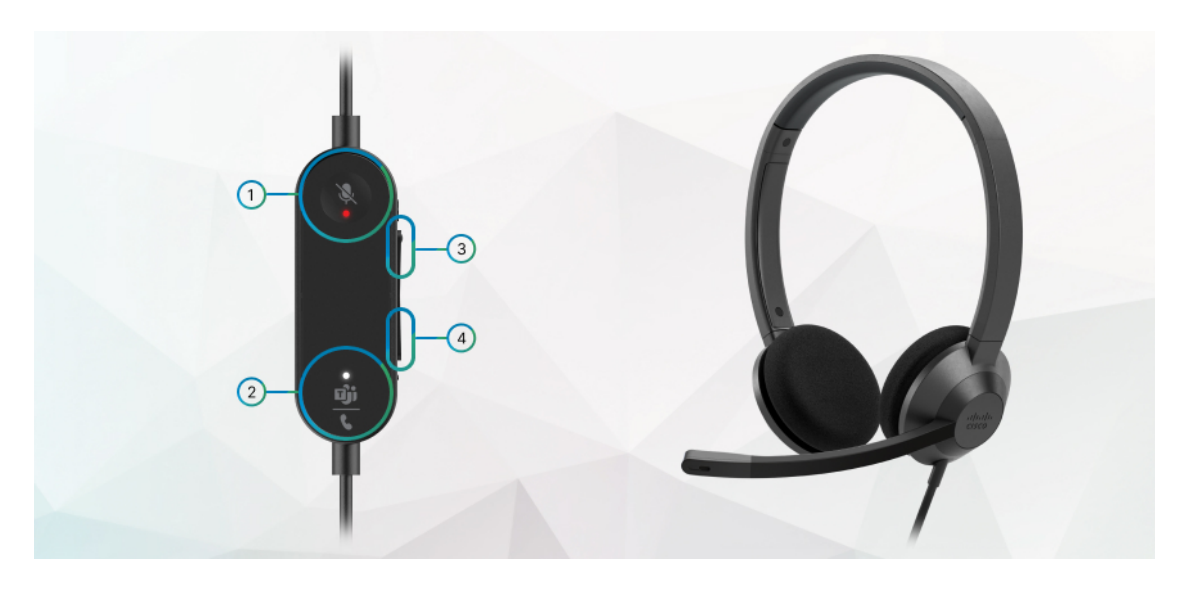

**Tabella 22: Pulsanti della cuffia Cisco serie 320**

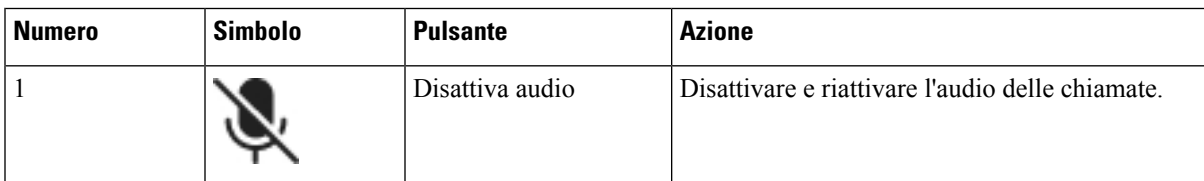

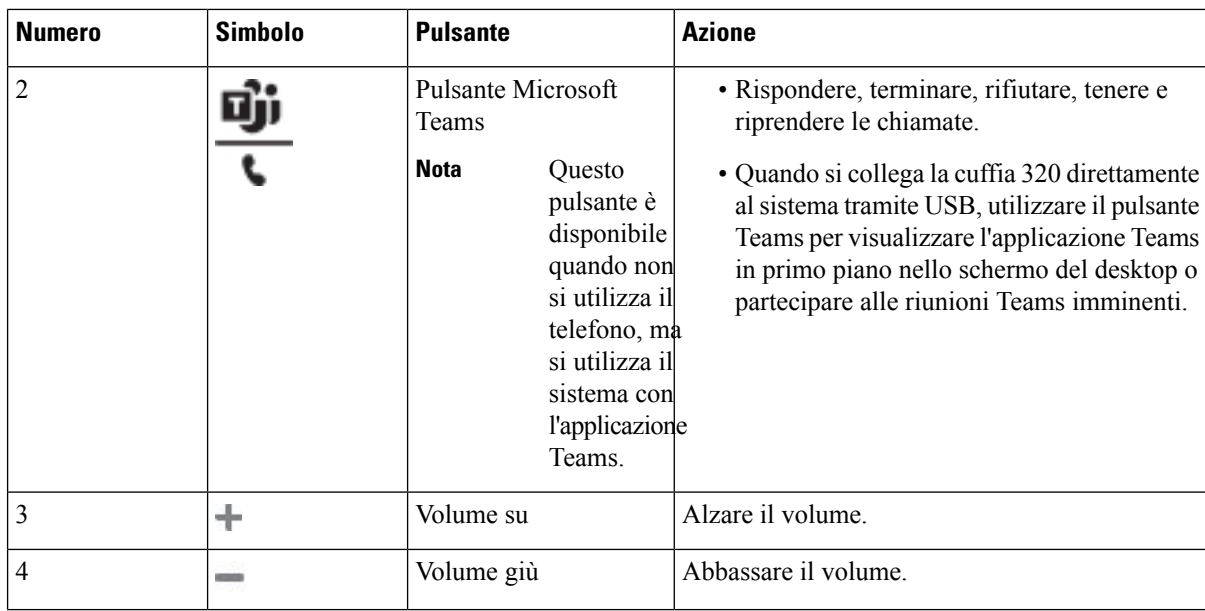

#### **Tabella 23: Stato dei LED della cuffia Cisco serie 320**

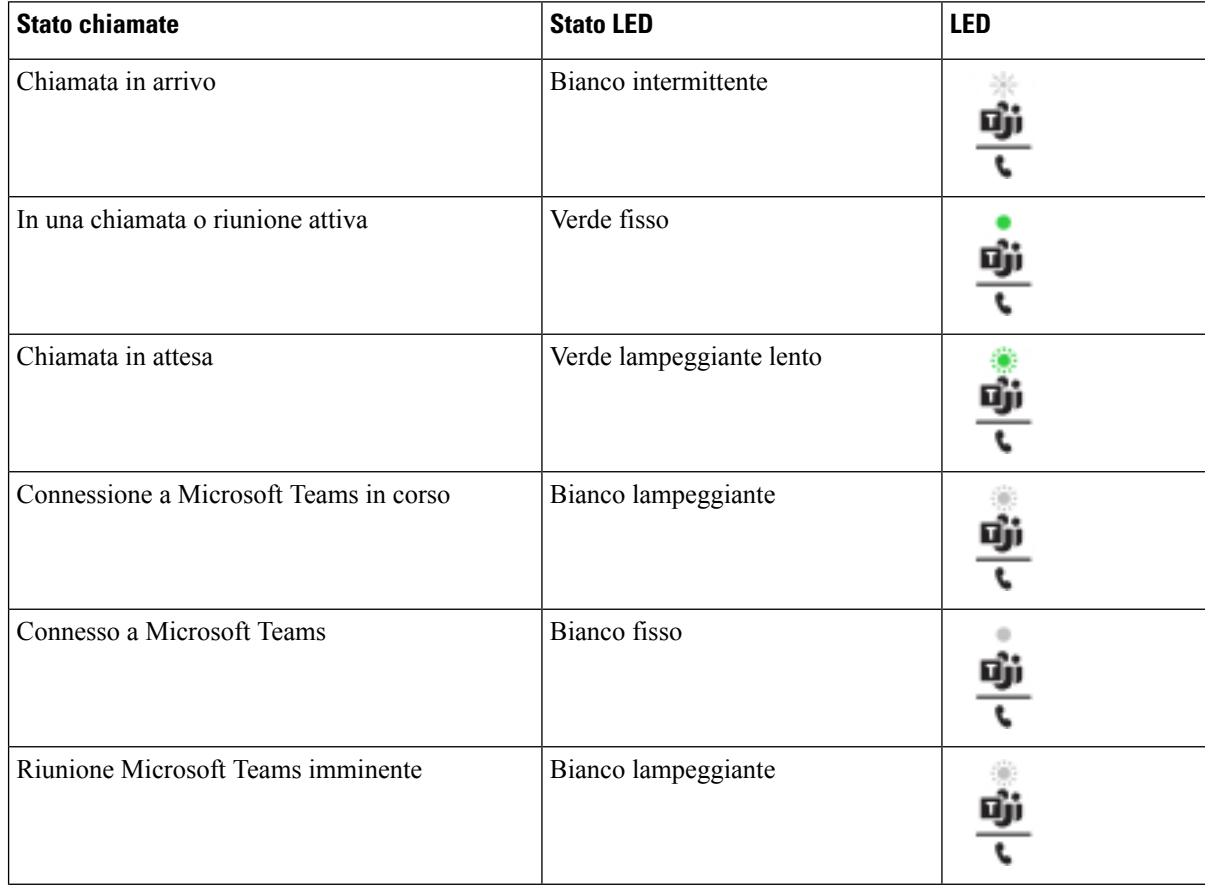

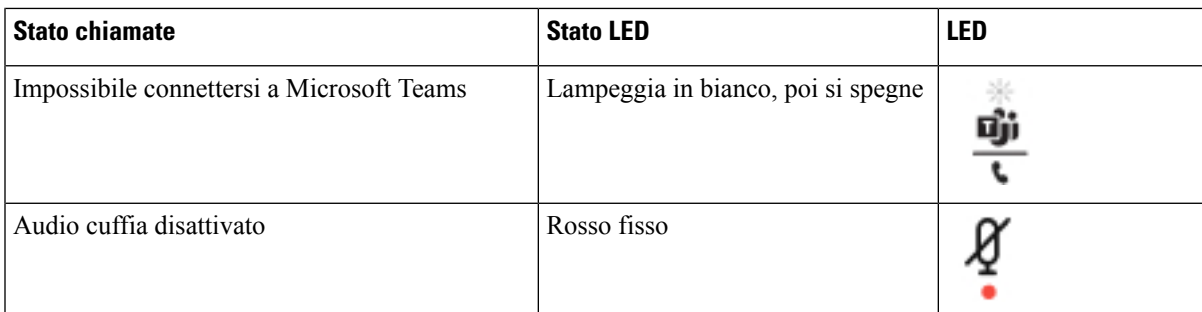

## **Cuffie Cisco serie 500**

È possibile utilizzare la cuffia Cisco 500 cuffia con Telefoni IP multipiattaforma Cisco 6871. La cuffia Cisco serie 500 offre un'esperienza migliorata grazie a:

- Indicatori di chiamata in arrivo: LED su auricolare
- Controlli di chiamata semplificati
- Audio personalizzato

Di seguito sono elencate le cuffie supportate:

- Cuffia Cisco serie 520
- Cuffia Cisco 531 e 532
- Cuffia Cisco serie 560 (Base standard e multibase)

#### **Cuffia Cisco 521 e 522**

Le cuffie Cisco 521 e 522 sono due cuffie con cavo sviluppate per l'utilizzo su dispositivi e telefoni IP Cisco. La cuffia Cisco 521 è dotata di un auricolare singolo per un maggiore confort in caso di uso prolungato. La cuffia Cisco 522 è dotata di due auricolari per l'utilizzo in ambienti di lavoro rumorosi.

Entrambe le cuffie sono dotate di un connettore da 3,5 mm per l'utilizzo su computer portatili e dispositivi mobili. Per i Telefoni IP multipiattaforma Cisco 6871 è inoltre disponibile un controller in linea con connettore USB. Il controller è un modo facile per rispondere alle chiamate e accedere alla funzioni di base del telefono, quali messa in attesa e ripresa, disattivazione dell'audio e controllo del volume.

Le cuffie Cisco 521 e 522 richiedono il firmware multipiattaforma 11.2(3) o versioni successive. Prima di utilizzare le cuffie, eseguire l'upgrade alla versione più recente del firmware dei telefoni in uso.

Per verificare il modello del telefono e la versione del software, premere **Applicazioni** e selezionare **Stato** > **Informazioni prodotto**. Il campo **Nome prodotto** mostra il modello del telefono in uso. Il campo **Versione software** mostra il carico installato dove è possibile scaricare la versione del firmware.

#### **Pulsanti e LED per cuffia Cisco 521 e 522**

l pulsanti del controller vengono utilizzati per le funzioni di chiamata di base.

**Figura 16: Controller per cuffia Cisco 521 <sup>e</sup> 522**

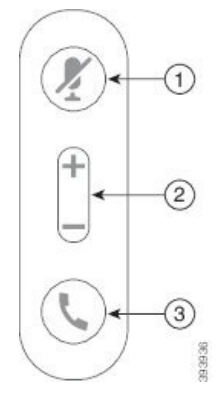

Nella seguente tabella sono descritti i pulsanti del controller per cuffia Cisco 521 e 522.

| <b>Numero</b>  | <b>Nome</b>                              | <b>Descrizione</b>                                                                                                    |
|----------------|------------------------------------------|----------------------------------------------------------------------------------------------------|
| 1              | Pulsante di<br>disattivazione audio<br>Ķ | Attiva o disattiva il microfono.                                                                                                    |
| $\overline{2}$ | Pulsante Volume (+<br>$e$ )              | Regola il volume della cuffia.                                                                                                    |
| 3              | Pulsante Chiama                          | Consente di gestire le chiamate:<br>• Premere una volta per rispondere a una chiamata in arrivo.<br>• Tenere premuto per 2 secondi per terminare una chiamata.<br>• Premere due volte per rifiutare una chiamata in arrivo.<br>• Premere una volta per mettere in attesa una chiamata attiva.<br>Premere di nuovo per recuperare una chiamata in attesa. |

**Tabella 24: Pulsanti del controller per cuffia Cisco 521 <sup>e</sup> 522**

### **Cuffia Cisco 531 e 532**

Cuffia Cisco serie 530 sono due cuffie sviluppate per i prodotti e i servizi Cisco. La cuffia 531 è dotata di un solo auricolare per offrire il massimo del comfort in termini di leggerezza. La cuffia 532 è dotata di due auricolari per l'uso in ambienti rumorosi o in uffici con elevato carico di lavoro.

Le cuffie Cisco 531 e 532 utilizzano uno dei due connettori con il Telefoni IP multipiattaforma Cisco 6871:

- Connettore RJ9: da utilizzare con i telefoni IP Cisco che dispongono di una porta per cuffia.
- Adattatore per cuffia USB: fornisce un controllo avanzato delle chiamate.

È disponibile l'adattatore USB Cisco per le cuffie Cisco 531 e 532. Con l'adattatore, è possibile eseguire un test della cuffia e personalizzare le impostazioni per bassi e alti, guadagno o volume del microfono, ritorno di voce o feedback. L'adattatore conserva anche le impostazioni, se si passa da un telefono all'altro.

L'adattatore USB Cisco è supportato sui Telefoni IP multipiattaforma Cisco 6871. Per verificare il modello del telefono, premere **Applicazioni** > **Stato** > **Informazioniprodotto**. Il campo **Nomeprodotto** mostra il modello del telefono in uso.

Cuffia Cisco serie 530 richiedono la versione 11.1(2) o successive del firmware multipiattaforma. Prima di utilizzare le cuffie, eseguire l'upgrade alla versione più recente del firmware dei telefoni in uso.

#### **Pulsanti e LED della cuffia Cisco 531 e 532**

L'adattatore USB della cuffia Cisco per Cuffia Cisco serie 530 viene utilizzato per le funzioni di chiamata di base.

**Figura 17: Adattatore USB per cuffia Cisco**

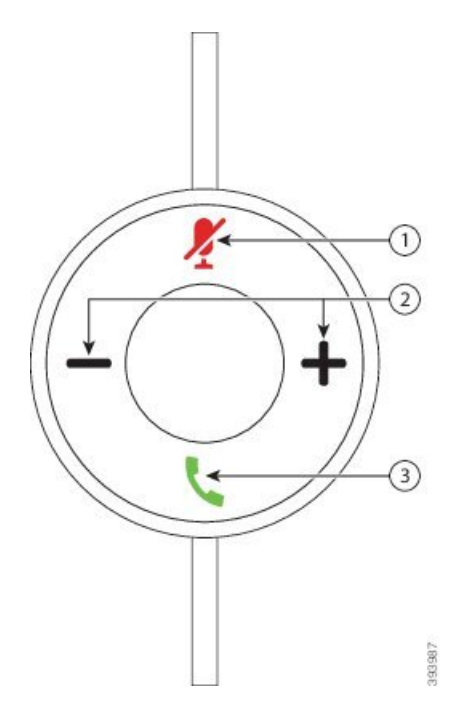

Nella seguente tabella vengono descritti i pulsanti dell'adattatore USB per cuffia Cisco 531 e 532.

**Tabella 25: Pulsanti dell'adattatore USB per cuffia Cisco**

| <b>Numero</b> | <b>Nome</b>                      | <b>Descrizione</b>                                                                                                    |
|---------------|----------------------------------|----------------------------------------------------------------------------------------------------|
|               | Pulsante di disattivazione audio | Attiva o disattiva il microfono. Quando l'audio del microfono è disattivato<br>sull'adattatore USB, il pulsante <b>Disattiva microfono 4</b> sull'adattatore USB<br>si illumina. |
|               | Pulsante Volume ( $\pm e$ )      | Regola il volume della cuffia.                                                                                                    |

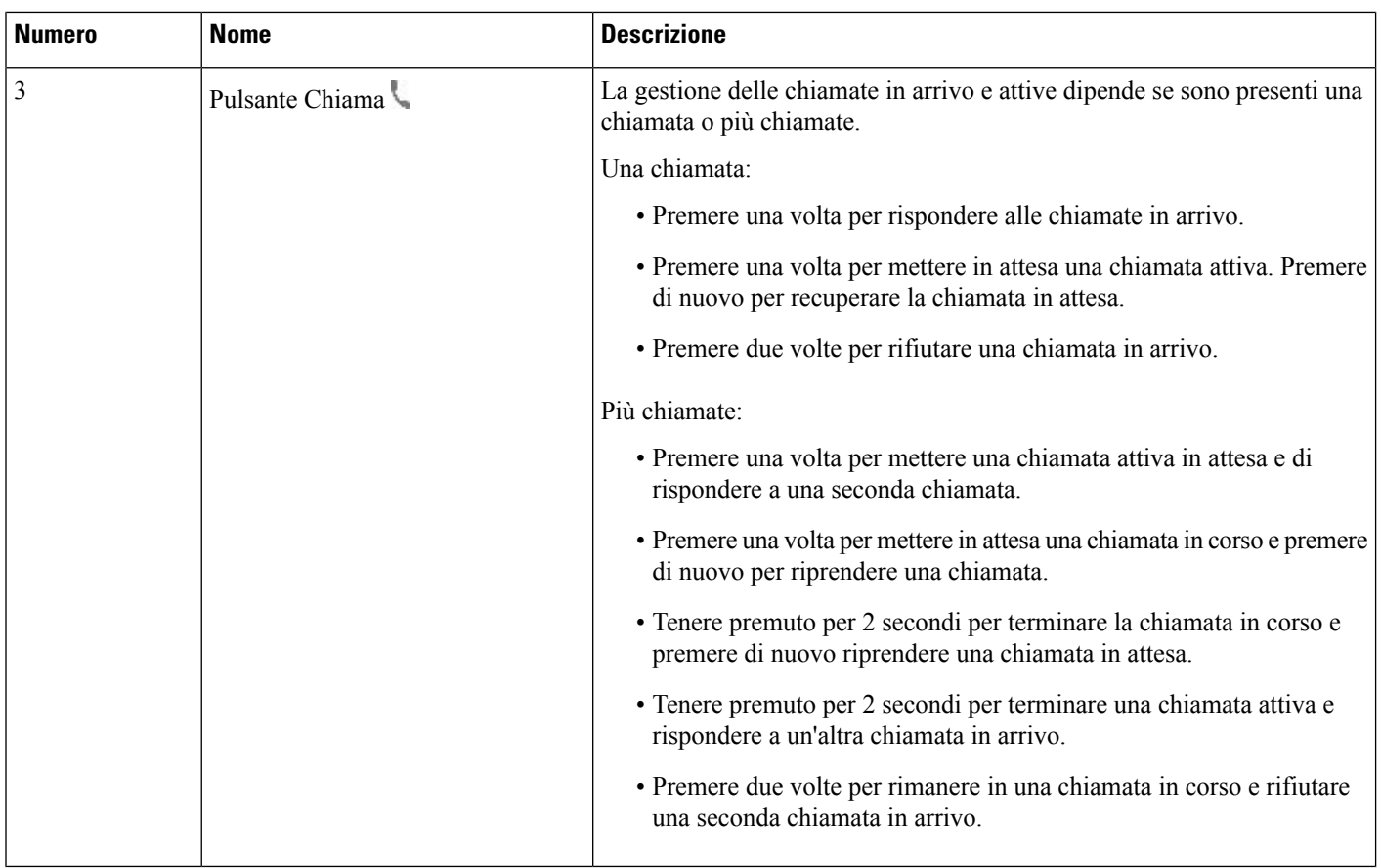

#### **Cuffia Cisco 561 e 562**

Cuffia Cisco serie 560 sono due cuffie wireless sviluppate per i prodotti e i servizi Cisco. La cuffia Cisco 561 è dotata di un solo auricolare per offrire il massimo del comfort in termini di leggerezza. La cuffia Cisco 562 è dotata di due auricolari per l'uso in ambienti rumorosi o in uffici con elevato carico di lavoro.

Le Cuffia Cisco serie 560 utilizzano una base per connettersi con i telefoni IP Cisco e caricare le cuffie. Le opzioni disponibili per la base sono Base standard e Multibase. Le Cuffia Cisco serie 560 con base standard supportano la connessione con una singola origine da un telefono o computer. Le Cuffia Cisco serie 560 con multibase supportano più origini da telefoni, computer e dispositivi abbinati tramite Bluetooth e consente di passare da un'origine connessa all'altra in modo facile e intuitivo.

È possibile connettere le Cuffia Cisco serie 560 con le seguenti operazioni:

- Connettore RJ9 e AUX (cavo Y): supportato sui telefoni IP Cisco 6871 con più piattaforme.
- Connettore USB: supportato su telefono IP Cisco 6871 con più piattaforme.

Cuffia Cisco serie 560 richiedono la versione 11.2(3) e successive del firmware multipiattaforma. Prima di utilizzare le cuffie, eseguire l'upgrade alla versione più recente del firmware dei telefoni in uso.

Per verificare il modello del telefono e la versione del software, premere **Applicazioni**  $\bullet$  e selezionare **Stato** > **Informazioni prodotto**. Il campo **Nome prodotto** mostra il modello del telefono in uso. Il campo **Versione software** mostra il carico installato dove è possibile scaricare la versione del firmware.

#### **Pulsanti e LED per cuffia Cisco 561 e 562**

I pulsanti della cuffia vengono utilizzati per le funzioni di chiamata di base.

**Figura 18: Pulsanti della cuffia Cisco 561 <sup>e</sup> 562**

 $\circled{2}$ ☺  $\frac{1}{10}$ ④  $\circ$ 39935 Nella seguente tabella sono descritti i pulsanti della cuffia Cisco 561 e 562.

#### **Tabella 26: Pulsanti della cuffia Cisco 561 e 562**

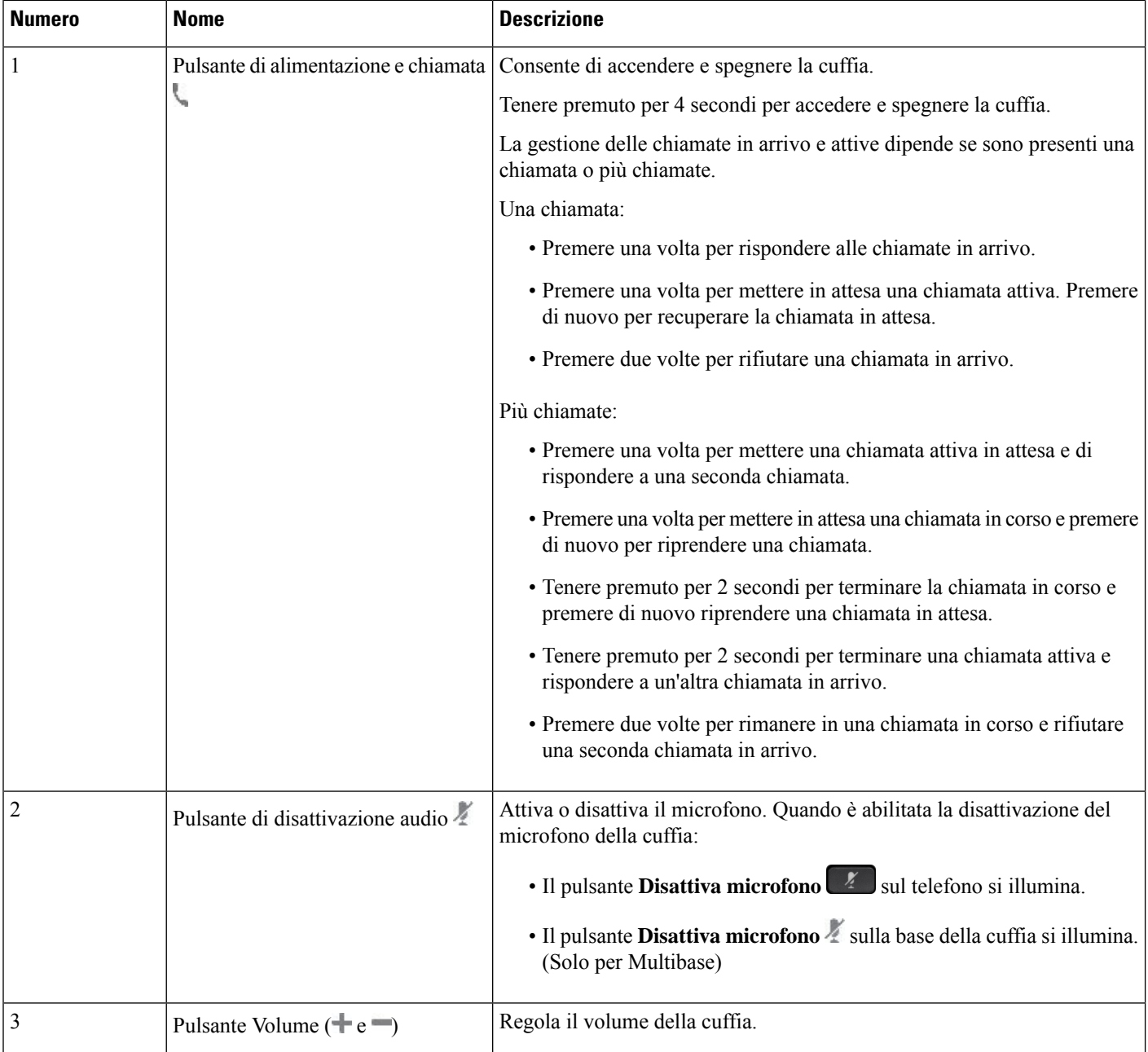

Ш

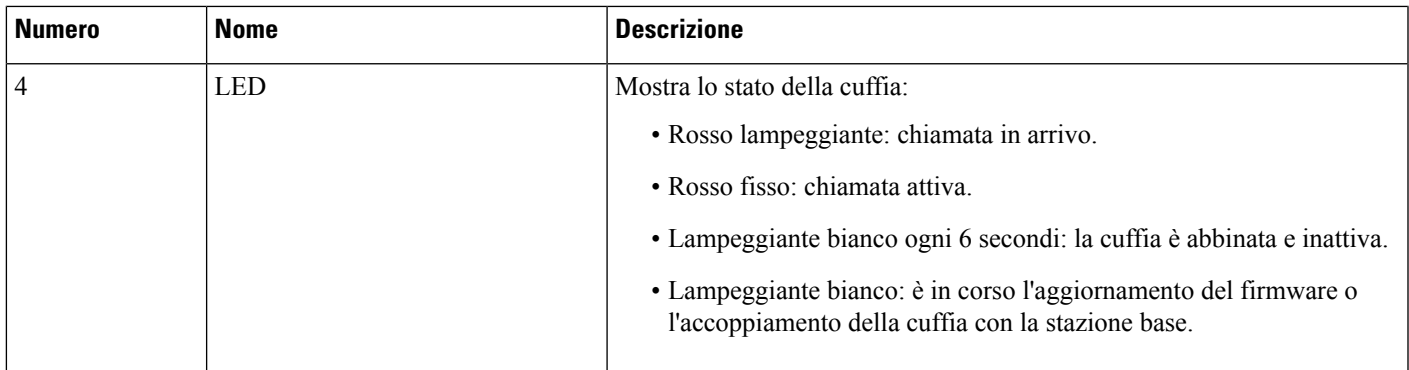

#### **Carica della batteria della cuffia Cisco 561 e 562**

Utilizzare la base della cuffia per caricare la cuffia.

#### **Procedura**

Posizionare la cuffia nella presa sulla base.

I LED sulla stazione della base indicano lo stato della carica. Quando la cuffia è completamente carica, i cinque LED sulla base sono bianco fisso.Se i LED non si illuminano, rimuovere la cuffia dalla base e riprovare.

#### **Aggiornamento del firmware della cuffia serie 500**

Quando l'utente collega la cuffia al telefono, il telefono verifica la versione del firmware della cuffia. Se è disponibile una nuova versione, il telefono chiede all'utente di eseguire l'aggiornamento della cuffia. La richiesta di aggiornamento della cuffia viene visualizzato solo quando l'utente si trova nella schermata iniziale del telefono inattivo.Se il telefono è in uso quando viene rilevata una nuova versione del firmware, la richiesta di aggiornamento viene visualizzata quando l'utente torna nella schermata iniziale in modalità inattivo.

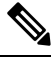

Se l'utente non risponde alla richiesta di aggiornamento, l'aggiornamento inizia automaticamente al termine del conto alla rovescia. **Nota**

#### **Prima di iniziare**

L'amministratore configura la regola di aggiornamento della cuffia nella pagina Web di amministrazione del telefono.

**Procedura**

**Passaggio 1** Premere **Aggiorna** sul telefono quando richiesto.

L'icona di aggiornamento  $\Omega$  nell'angolo in alto a destra dello schermo del telefono indica che è in corso l'aggiornamento della cuffia. La durata dell'aggiornamento varia a seconda dei modelli della cuffia, da 10 a 15 minuti.

**Passaggio 2** (Facoltativo) Se si desidera eseguire l'aggiornamento della cuffia in seguito, premere **Rimanda**.

Verrà chiesto di eseguire l'aggiornamento ogni 2 ore finché non lo si avvia.

#### **Impostazione della cuffia Cisco serie 500**

Sullo schermo del telefono, è possibile eseguire un test della cuffia nonché personalizzare le impostazioni di bassi e alti, guadagno o volume del microfono, ritorno di voce o feedback se:

- La Cuffia Cisco serie 520 è collegata al telefono con il controller USB in linea.
- La cuffia Cisco 531 e 532 è collegata la telefono con l'adattatore USB.
- La base standard o la multibase della Cuffia Cisco serie 560 è collegata al telefono con il cavo Y o il cavo USB.

Quando si collega la cuffia al telefono, viene richiesto di configurarla.Se si ignora la richiesta di configurazione della cuffia, è possibile accedervi anche da **Applicazioni** > **Stato** > **Accessori**.

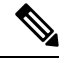

Le impostazioni vengono memorizzate nel controller USB in linea, nell'adattatore USB o nella base della cuffia, a seconda dei modelli della cuffia. Il ripristino delle impostazioni di fabbrica del telefono non influisce sulle impostazioni della cuffia. **Nota**

#### **Regolazione di bassi e alti della cuffia**

È possibile personalizzare la cuffia regolando i bassi e gli alti. Se si preferisce una cuffia con più bassi, impostare una tonalità più calda. Se si preferiscono più alti, impostarla su una tonalità più acuta.

#### **Procedura**

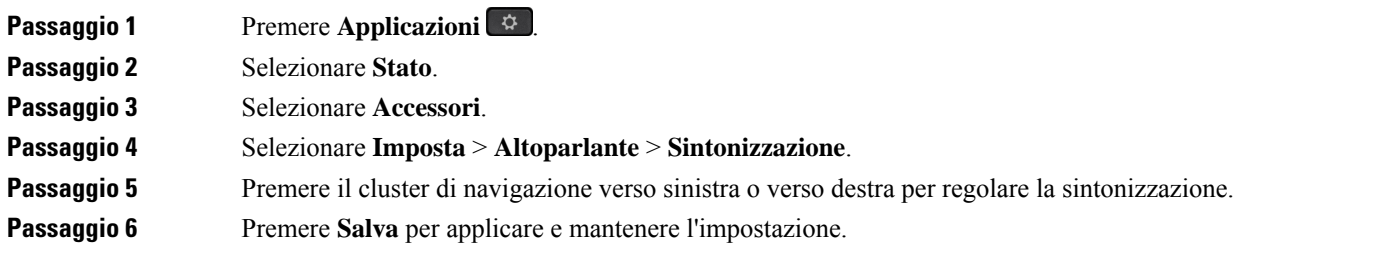

#### **Regolazione del volume del microfono della cuffia**

Volume del microfono noto anche come guadagno. Durante una chiamata con voci alte e basse, è possibile regolare il livello del guadagno. Questa impostazione equalizza le voci percepite nell'auricolare rendendo le voci alte più basse e le voci basse più alte.

#### **Procedura**

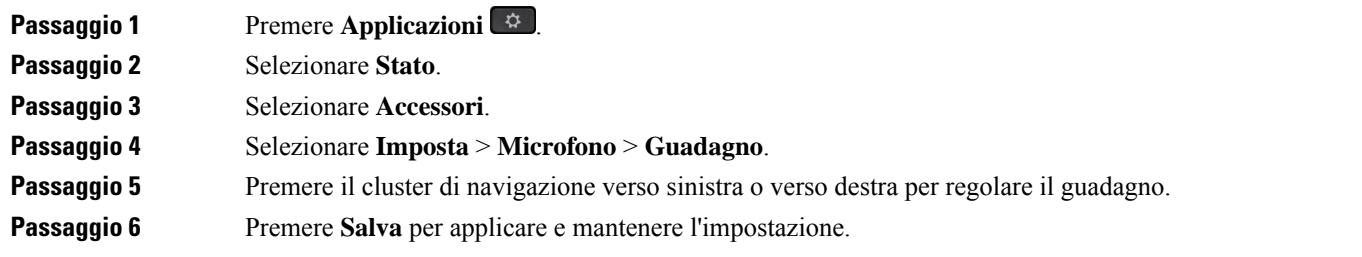

#### **Regolazione del feedback dell'altoparlante della cuffia**

Il feedback, chiamato anche ritorno di voce, è il termine che indicata il ritorno in cuffia della propria voce. Se sentire la propria possibile è fonte di distrazione, è possibile regolare il livello del ritorno di voce o disattivarlo.

#### **Procedura**

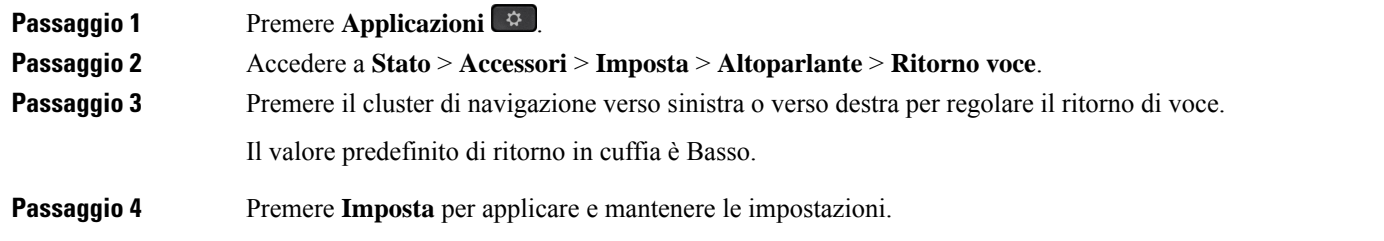

#### **Verifica del microfono della cuffia**

Prima di iniziare una chiamata, è possibile verificare se il microfono funziona.

#### **Procedura**

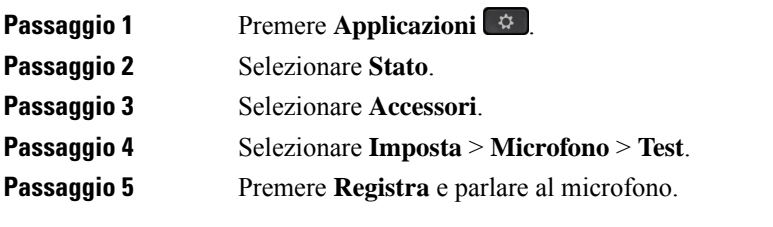

#### **Sostituzione dei cuscinetti della Cuffia Cisco serie 500**

I cuscinetti hanno un ruolo importante per le prestazioni della cuffia in quanto offrono un maggiore comfort e migliorano la presa e il suono. Con il tempo, è naturale per che i cuscinetti si consumino, ma è possibile sostituirli facilmente.

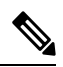

I cuscinetti dei padiglioni della Cuffia Cisco serie 560 non sono compatibili con quelli della Cuffia Cisco serie 520 e della Cuffia Cisco serie 530. **Nota**

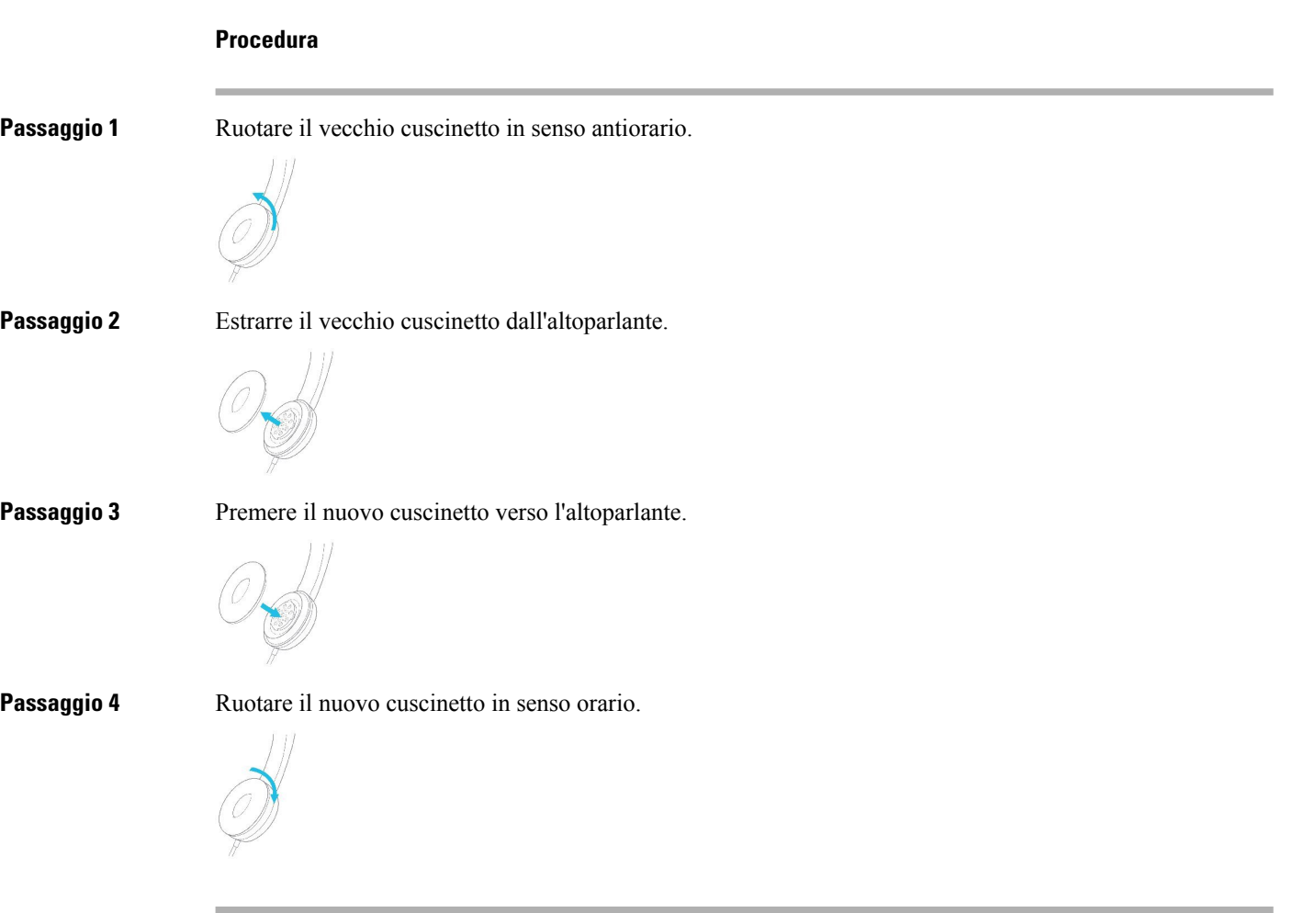

## **Cuffie Cisco serie 700**

È possibile utilizzare Cuffia Cisco serie 700 con quanto segue Telefoni IP multipiattaforma Cisco:

• Telefoni IP multipiattaforma Cisco 6871

La Cuffia Cisco serie 700 è una cuffia wireless che utilizza la connettività Bluetooth per accoppiarsi con i telefoni multipiattaforma IP Cisco. Fornisce le seguenti funzioni:

- Audio affidabile con tecnologia Clear Voice
- Sicurezza di livello enterprise
- Gestione intelligente delle cuffie
- Audio personalizzabile

Il modello della cuffia supportata in Cuffia Cisco serie 700 è:

• Cuffia Cisco 730

La versione del firmware della cuffia deve essere 1-7-0-138 o successiva.

La versione del firmware dell'adattatore USB deve essere 1-3-12 o successiva.

#### **Cuffia Cisco 730**

La cuffia Cisco 730 è una cuffia wireless che utilizza la connettività Bluetooth per accoppiarsi con i telefoni multipiattaforma IP Cisco. La cuffia dispone di funzioni di controllo delle chiamate e di riproduzione della musica complete oltre a potenti sistemi di cancellazione dei rumori e miglioramento dell'audio ambientale da utilizzare in un ambiente di lavoro molto affollato.

La cuffia Cisco 730 è dotata di un adattatore USB per l'uso con dispositivi che non offrono una soluzione Bluetooth affidabile. È possibile collegare la cuffia ai dispositivi anche con il cavo da 3,5 mm e con il cavo da USB-C a USB-A incluso. Il cavo USB-C funge anche da cavo di ricarica e può essere collegato a qualsiasi adattatore USB alimentato.

È possibile connettere la cuffia Cisco 730 con una delle seguenti opzioni:

- Adattatore USB
- Cavo USB-C
- Cavo audio da 3,5 mm

Le seguenti funzioni di controllo delle chiamate si applicano alla cuffia Cisco 730 utilizzata con i telefoni multipiattaforma Cisco IP Phone:

- Risposta a una chiamata
- Terminazione di una chiamata
- Regolazione volume cuffia
- mette una chiamata in attesa
- Riprendere una chiamata
- Rifiutare una chiamata
- Gesitre più chiamate
- Disattivazione del microfono

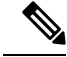

Queste funzioni di controllo delle chiamate sono disponibili solo quando la cuffia si connette al telefono tramite un adattatore USB o un cavo USB-C. Per la connessione Bluetooth, sono supportate solo le funzioni di controllo delle chiamate di base (ad esempio, rispostao terminare la chiamata), le funzioni di controllo delle chiamate saranno pienamente supportate in una versione futura. **Nota**

Per ulteriori informazioni sulle cuffie Cisco 730, consultare la Guida per [l'utente](https://www.cisco.com/c/en/us/td/docs/voice_ip_comm/cuipph/Headsets/730/userguide/h730_b_cisco-headset-730-user-guide/h730_b_cisco-headset-730-user-guide_chapter_00.html?referring_site=RE&pos=1&page=https://www.cisco.com/c/en/us/support/collaboration-endpoints/headset-730/model.html) della cuffia Cisco 730.

La cuffia Cisco 730 richiede la versione 11.3(5) e successive del firmware multipiattaforma. Prima di utilizzare le cuffie, eseguire l'upgrade alla versione più recente del firmware dei telefoni.

Per verificare il modello del telefono e la versione del software, premere **Applicazioni** e selezionare**Stato** > **Informazioni prodotto**. Il campo **Nome prodotto** mostra il modello del telefono in uso. Il campo **Versione software** mostra il carico installato dove è possibile scaricare la versione del firmware.

#### <span id="page-207-0"></span>**Aggiornamento del firmware della cuffia serie 730**

Quando l'utente collega la cuffia al telefono, il telefono verifica la versione del firmware della cuffia. Se è disponibile una nuova versione, il telefono chiede all'utente di eseguire l'aggiornamento della cuffia. La richiesta di aggiornamento della cuffia viene visualizzato solo quando l'utente si trova nella schermata iniziale del telefono inattivo.Se il telefono è in uso quando viene rilevata una nuova versione del firmware, la richiesta di aggiornamento viene visualizzata quando l'utente torna nella schermata iniziale in modalità inattivo.

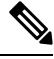

**Nota**

Se l'utente non risponde alla richiesta di aggiornamento, l'aggiornamento inizia automaticamente al termine del conto alla rovescia.

#### **Prima di iniziare**

- L'amministratore configura la regola di aggiornamento della cuffia nella pagina Web di amministrazione del telefono.
- Il telefono è inattivo.

#### **Procedura**

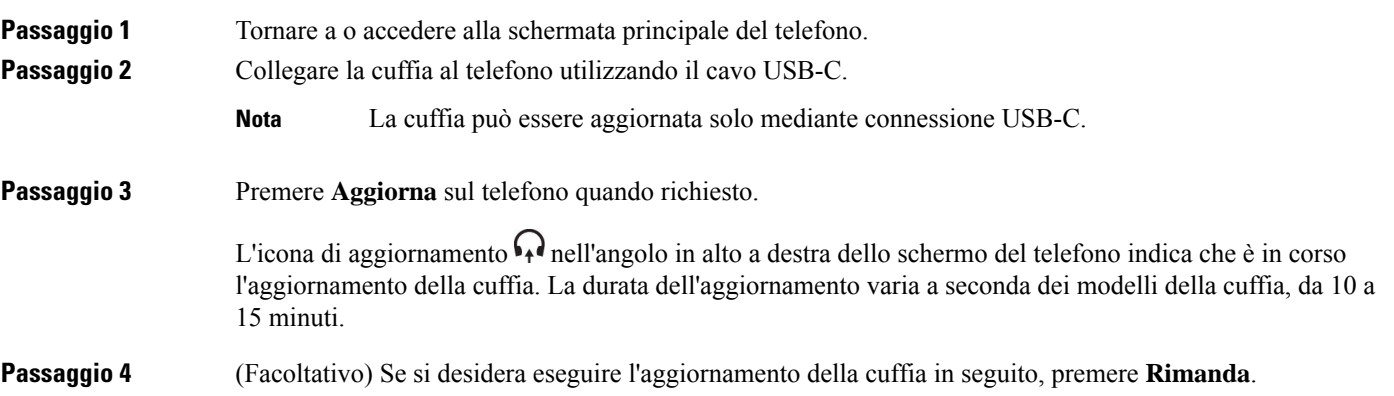

Verrà chiesto di eseguire l'aggiornamento ogni 2 ore finché non lo si avvia.

### **Trovare i dettagli della cuffia 730 sul telefono**

È possibile trovare informazionisul nome, il modello, il numero diserie e la versione del firmware della cuffia Cisco 730 sul telefono.

#### **Prima di iniziare**

• Assicurarsi che la versione del firmware della cuffia sia 1-7-0-138 o successiva.

Per aggiornare il firmware della cuffia, consultare [Aggiornamento](#page-207-0) del firmware della cuffia serie 730, a [pagina](#page-207-0) 194.

• Assicurarsi che la versione del firmware dell'adattatore USB sia 1-3-12 o successiva.

Per informazioni dettagliate su come aggiornare l'adattatore, contattare il supporto della cuffia.

#### **Procedura**

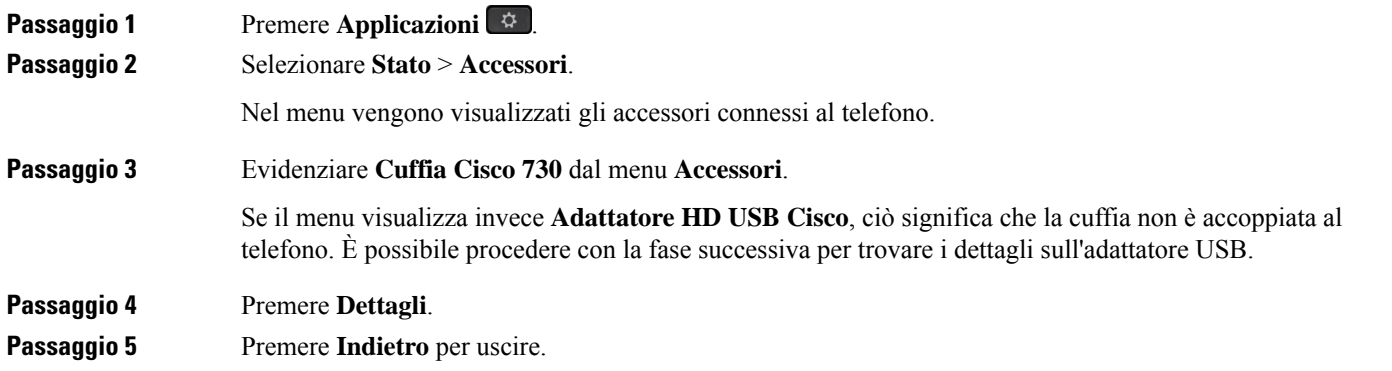

#### **Cisco Headset 720**

#### **Collegamento della cuffia Cisco 720**

È necessario collegare la cuffia al telefono.

#### **Prima di iniziare**

L'amministratore abilita l'inventario delle periferiche.

**Procedura**

**Passaggio 1** Collegare il cavo USB della cuffia o l'adattatore USB al telefono.

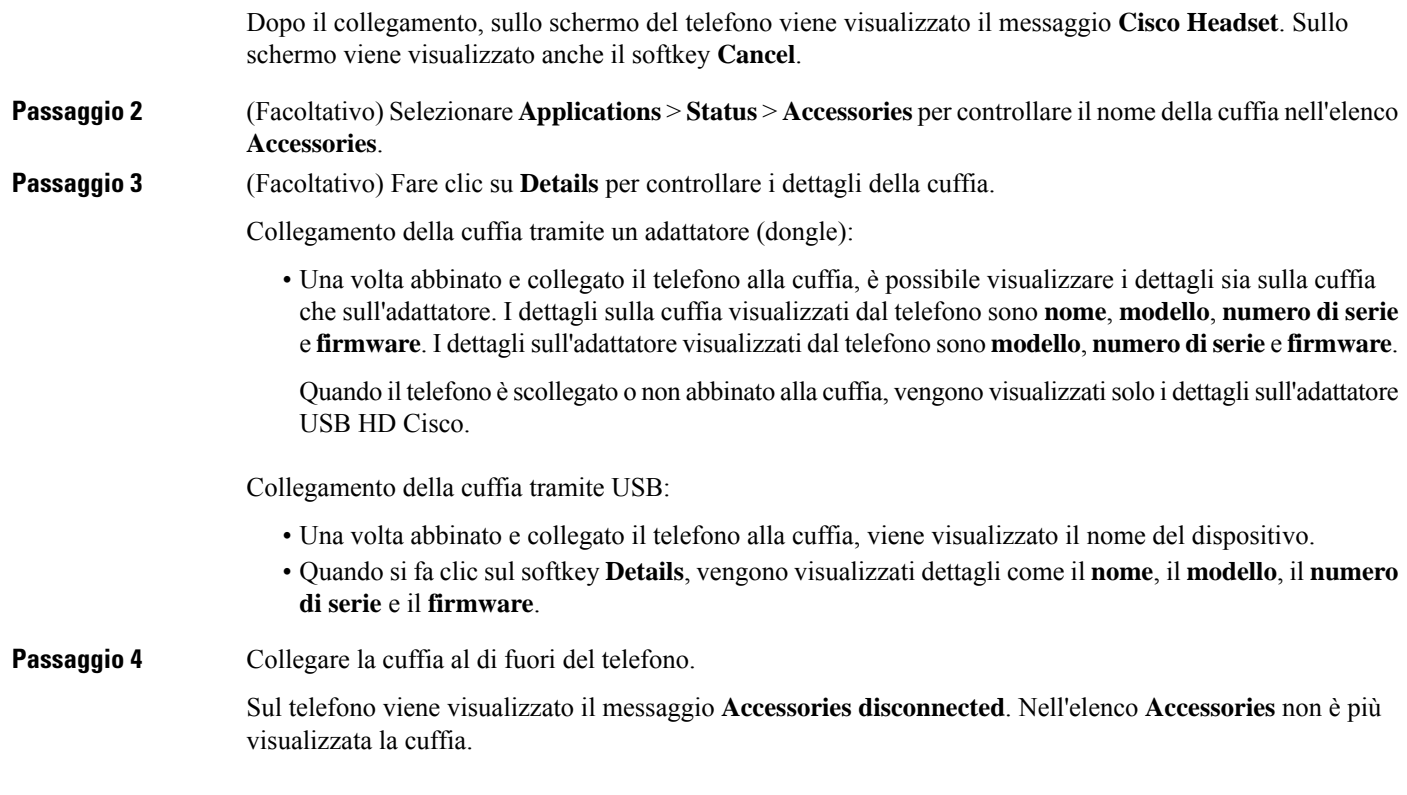

#### **Controlli della cuffia 720 - Webex**

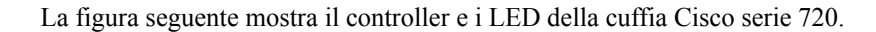

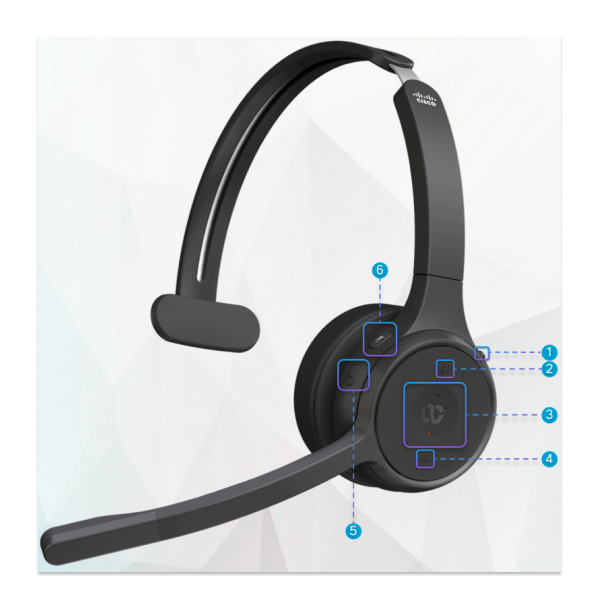

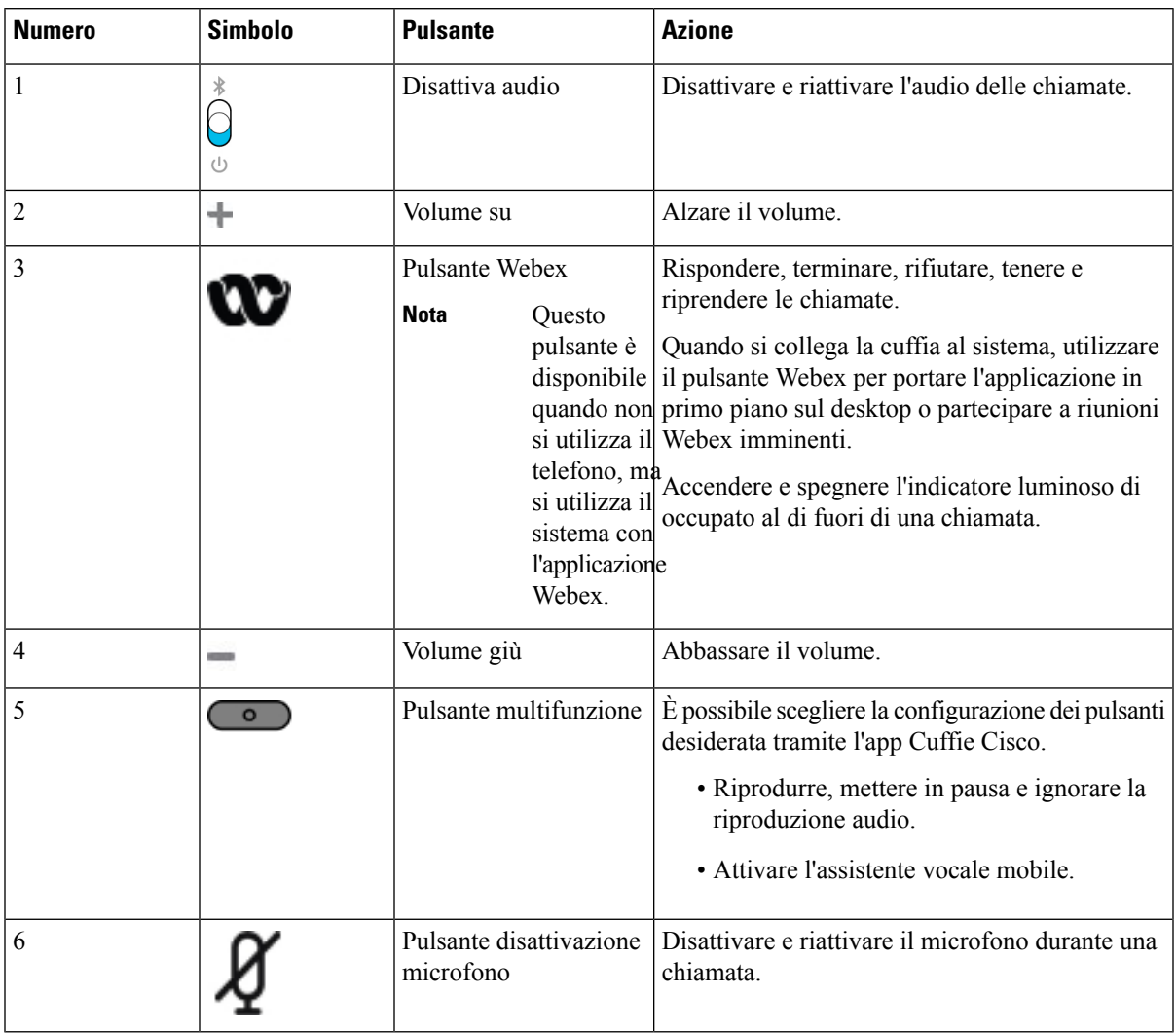

#### **Tabella 27: Pulsanti della cuffia Cisco serie 720**

#### **Controlli della cuffia 720 - Teams**

La figura seguente mostra i controlli della cuffia Cisco serie 720.

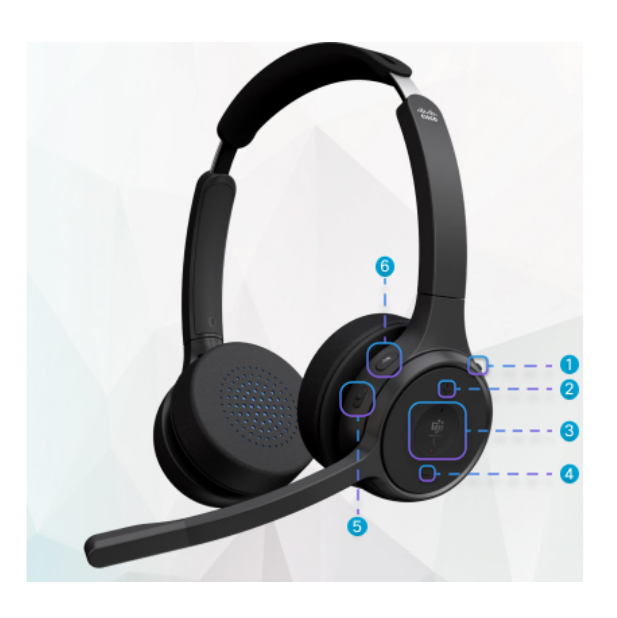

**Tabella 28: Pulsanti della cuffia Cisco serie 720**

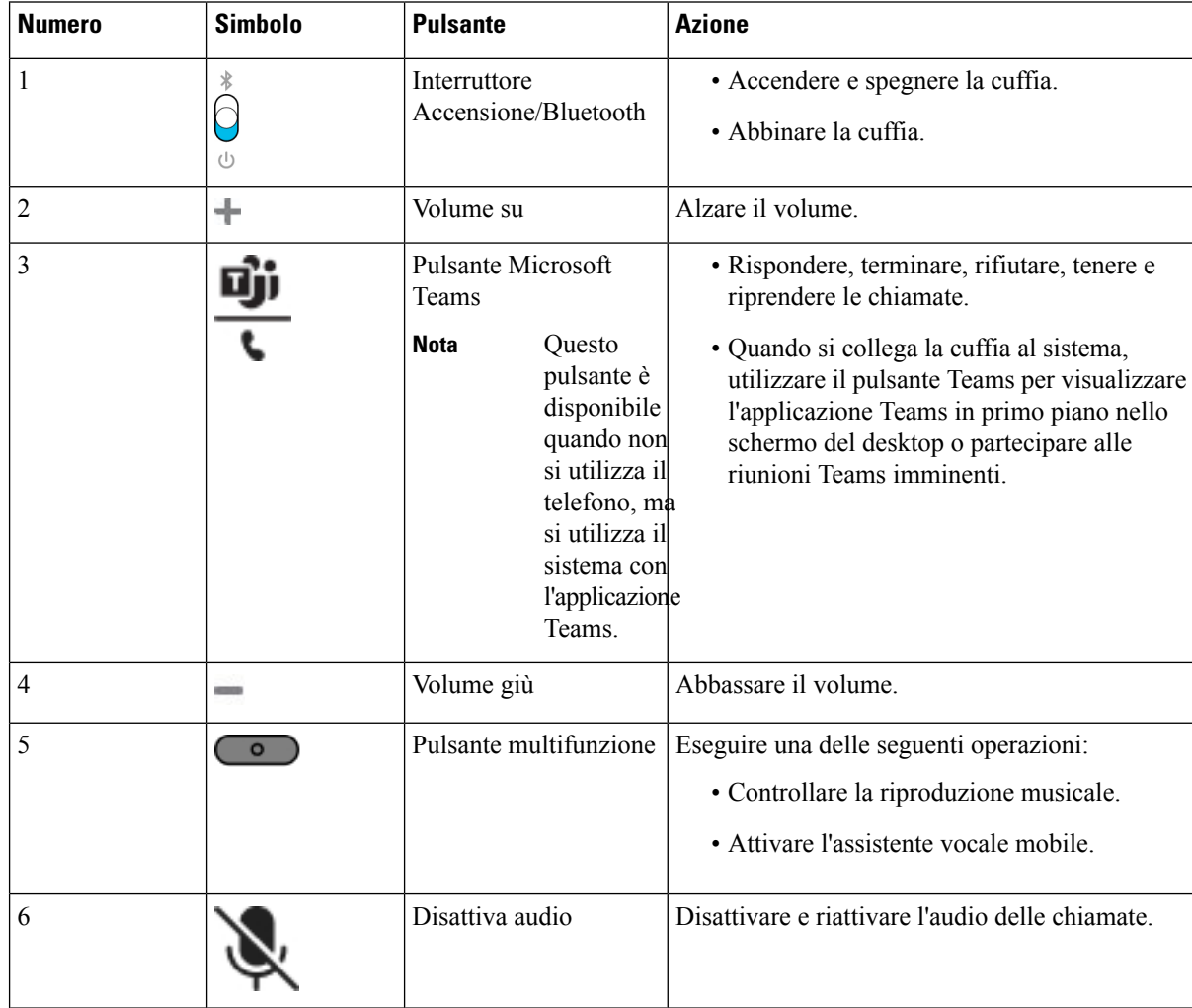

Ш

## **Disattiva o attiva l'audio della cuffia**

È possibile disattivare o attivare l'audio della cuffia in due modi diversi.

- Premere il tasto di disattivazione dell'audio per attivare o disattivare l'audio.
- Per impostare Audio disattivato forzatamente e Audio disattivato non forzatamente,sollevare o abbassare il braccio della cuffia.

Per ulteriori informazioni, consultare [Disattivare](#page-212-0) o riattivare l'audio con il braccio della cuffia (cuffie 320 e 720), a [pagina](#page-212-0) 199.

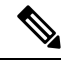

**Nota** Premere il tasto di disattivazione dell'audio sul telefono per attivare o disattivare l'audio del telefono.

## <span id="page-212-0"></span>**Disattivare o riattivare l'audio con il braccio della cuffia (cuffie 320 e 720)**

Quando il braccio della cuffia viene abbassato o sollevato, nella seguente tabella vengono visualizzati i risultati:

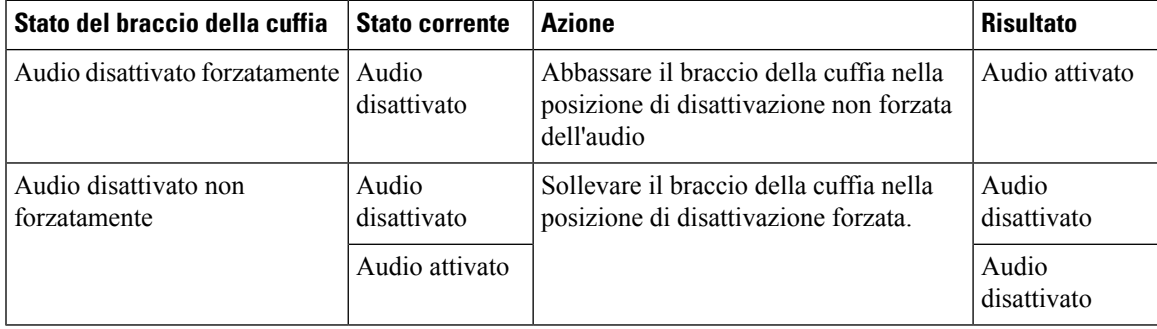

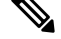

**Nota** Se l'audio della cuffia viene disattivato forzatamente, anche l'audio del telefono viene disattivato forzatamente.

- Se l'audio della cuffia viene disattivato forzatamente e si abbassa il braccio della cuffia, lo stato verrà modificato in attivato.
- Se l'audio della cuffia non viene disattivato forzatamente e si alza il braccio della cuffia, lo stato verrà modificato in audio disattivato.

## **Pulsante di disattivazione audio della cuffia o del telefono (cuffie 320 e 720)**

Quando si preme il tasto di disattivazione audio della cuffia o del telefono, nella tabella seguente vengono riportate le variazioni dello stato di disattivazione dell'audio:

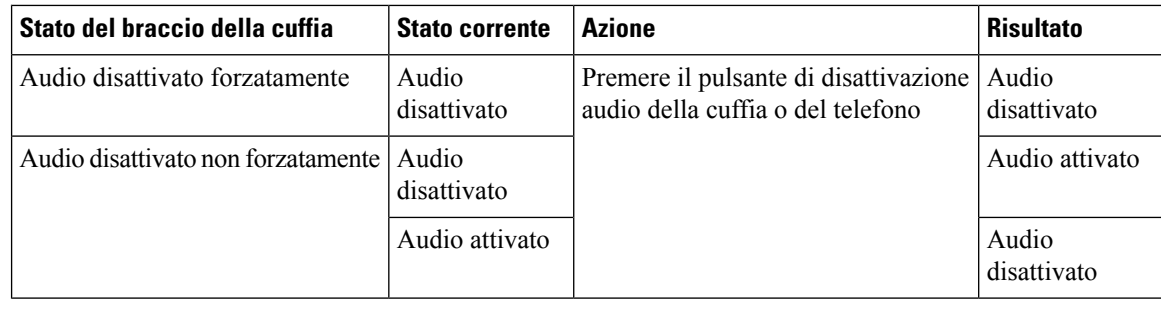

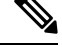

**Nota** Se l'audio della cuffia viene disattivato forzatamente, anche l'audio del telefono viene disattivato forzatamente.

- Se l'audio della cuffia viene disattivato forzatamente e si preme l'interruttore di disattivazione dell'audio della cuffia o del telefono, lo stato dell'audio rimane disattivato.
- Se l'audio della cuffia viene disattivato forzatamente e si preme l'interruttore di disattivazione dell'audio della cuffia o del telefono, lo stato dell'audio viene modificato.

## **Sincronizzazione della disattivazione dell'audio tra cuffia e telefono non riuscita (cuffie 320 e 720)**

#### **Problema**

Lo stato di disattivazione dell'audio non viene sincronizzato tra la cuffia e il telefono.

#### **Causa**

- Quando il telefono è inattivo.
- Quando il telefono è in attesa.
- Quando il telefono sta effettuando la chiamata.
- Quando il telefono squilla.
- Quando non viene soddisfatta la condizione secondo cui la chiamata corrente è attiva e il percorso audio è la cuffia.

Pertanto, la pressione del tasto Disattiva audio e Attiva audio non ha effetto.

#### **Soluzione**

- Verificare che la cuffia sia connessa a un telefono, ma solo a un telefono.
- Verificare che la chiamata sia attiva (non in arrivo, in composizione o in attesa).
- Verificare se la cuffia è il percorso audio del telefono.
- Verificare che l'opzione di disattivazione forzata dell'audio nella cuffia sia attiva.

## **Cuffie di terze parti**

Sebbene Cisco Systems esegua alcune verifiche interne delle cuffie di terze parti da utilizzare con i telefoni IP Cisco, Cisco non certifica o supporta i prodotti dei fornitori di cuffie o di ricevitori.

Le cuffie vengono collegate al telefono tramite la porta USB o ausiliaria. In base al modello di cuffie in uso, è necessario regolare le impostazioni audio del telefono, compresa l'impostazione della propria voce in cuffia, per ottenere un'esperienza audio ottimale.

Se si dispone di una cuffia di terze parti e si applica una nuova impostazione del ritorno in cuffia della propria voce, attendere un minuto e riavviare il telefono in modo che l'impostazione venga memorizzata nella memoria flash.

Il telefono riduce alcuni rumori di fondo rilevati dal microfono della cuffia, ma se si desidera ridurre ulteriormente il rumore di fondo e migliorare la qualità audio generale, utilizzare una cuffia con funzione di annullamento del rumore.

Se si sta valutando l'acquisto di una cuffia di terze parti, si consiglia l'uso di dispositivi esterni di buona qualità, ad esempio cuffie protette dai segnali di frequenza radio (RF) e frequenza audio (AF) indesiderati. A seconda della qualità delle cuffie e della loro vicinanza ad altri dispositivi quali telefoni cellulari o radio a due frequenze, si possono verificare disturbi audio o eco. La parte remota o sia la parte remota sia l'utente del telefono IP Cisco possono avvertire un ronzio o un brusio. Una serie di fonti esterne può provocare ronzii o brusii, ad esempio luci elettriche, motori elettrici o monitor PC di grandi dimensioni.

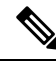

**Nota** A volte, l'uso di un iniettore di potenza o di un power cube locale può ridurre o eliminare il ronzio.

Le incongruenze a livello ambientale e di hardware tra le diverse ubicazioni in cui vengono distribuiti i telefoni IP Cisco giustificano l'assenza di un'unica soluzione ottimale per tutti gli ambienti.

Cisco suggerisce ai clienti di collaudare le cuffie nell'ambiente in cui si desidera utilizzarle per determinarne le prestazioni prima di procedere all'acquisto e all'installazione su larga scala.

È possibile utilizzare solo una cuffia alla volta. L'ultima cuffia collegata è quella attiva.

#### **Qualità audio**

Oltre alle prestazioni fisiche, meccaniche e tecniche, l'aspetto audio di una cuffia deve risultare soddisfacente per l'utente e per l'utente remoto. La qualità del suono è soggettiva e Cisco non può offrire garanzie sulle prestazioni delle cuffie di terze parti. Tuttavia, è stato rilevato che varie cuffie prodotte dai principali produttori di cuffie funziona correttamente con i telefoni IP Cisco.

Cisco non consiglia né testa le cuffie di terze parti con i propri prodotti. Per informazioni sulle cuffie di terze parti supportate per i prodotti Cisco, visitare il sito Web del produttore.

Cisco testa le cuffie Cisco con i telefoni IP di Cisco. Per informazioni sulle cuffie Cisco e sui telefono IP Cisco supportati, consultare [https://www.cisco.com/c/en/us/products/collaboration-endpoints/headsets/](https://www.cisco.com/c/en/us/products/collaboration-endpoints/headsets/index.html) [index.html](https://www.cisco.com/c/en/us/products/collaboration-endpoints/headsets/index.html).

#### **Cuffie con cavo**

Una cuffia con cavo funziona con tutte le funzioni del telefono IP Cisco, inclusi i pulsanti Volume e DisatMic. Questi pulsanti regolano il volume dell'auricolare e disattivano l'audio del microfono della cuffia.

Se si installa una cuffia con cavo, assicurarsi di premere il cavo nel canale nel telefono.

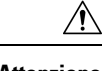

**Attenzione** Se non si inserisce il cavo nel canale del telefono, il cavo potrebbe danneggiarsi.

## **Cuffie standard**

È possibile utilizzare una cuffia standard con il telefono fisso. Collegare le cuffie standard sul retro del telefono mediante un connettore di tipo RJ.

#### **Collegamento di cuffie standard**

#### **Procedura**

Collegare le cuffie al jack sul retro del telefono e inserire il cavo nel canale relativo.

**Figura 19: Collegamento di cuffie standard**

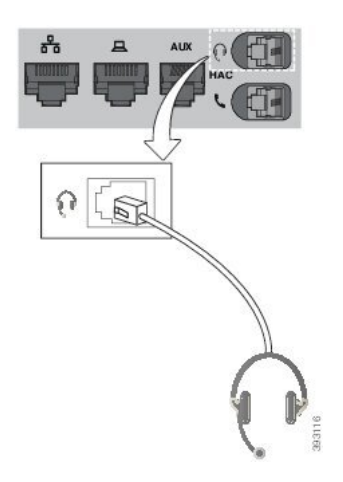

Se non si inserisce il cavo nel canale, i circuito stampato del telefono potrebbe danneggiarsi. Il canale del cavo riduce la tensione sul connettore e sul circuito stampato. **Attenzione**

## **Cuffie USB**

È possibile utilizzare la cuffia USB per le chiamate se il telefono dispone di porta USB.

Per un elenco delle cuffie supportate, vedere Unified [Communications](http://www.cisco.com/c/en/us/products/unified-communications/uc_endpoints_accessories.html) Endpoint and Client Accessories. Le cuffie USB non elencate potrebbero non funzionare correttamente se collegate alla porta USB. Per ulteriori informazioni, consultare la documentazione del produttore della cuffia USB.

#### **Collegamento di cuffie USB**

Quando si usano cuffie USB con il telefono, tenere presente:

• È possibile utilizzare solo una cuffia alla volta. L'ultima cuffia collegata è quella attiva.
• Se durante una chiamata attiva si scollega la cuffia USB, il percorso audio non cambia automaticamente. Occorre premere il pulsante **Altoparlante** o sollevare il ricevitore.

#### **Procedura**

Inserire la spina della cuffia USB nella porta USB del telefono.

### **Cuffia E-Hookswitch**

Le cuffie EHS (Electronic Hookswitch) utilizzano una stazione base e una cuffia wireless. La stazione base è collegata alla presa cuffie del telefono. Una volta installata, è necessario che l'amministratore abiliti la cuffia nella pagina Web del telefono.

I telefoni IP multipiattaforma Cisco 6851, 6861 e 6871 supportano le cuffie EHS. I telefoni IP multipiattaforma Cisco 6821 e 6841 non supportano le cuffie.

### **Scambio di cuffie durante una chiamata**

È possibile connettere al telefono contemporaneamente una cuffia analogica e una cuffia USB. Tuttavia, è possibile utilizzare solo una cuffia alla volta.

Se si collegano più cuffie al telefono, per passare da una cuffia all'altra durante una chiamata, premere il tasto **Cuffia** sul telefono. Anche se il telefono è connesso a più dispositivi, viene selezionata come dispositivo audio preferito una cuffia specifica in base al seguente ordine di priorità:

- Se al telefono sono connesse una cuffia USB e una cuffia analogica, è possibile impostare la cuffia USB come dispositivo audio preferito.
- Se al telefono è connessa solo una cuffia analogica, la cuffia analogica è il dispositivo audio preferito.

#### **Procedura**

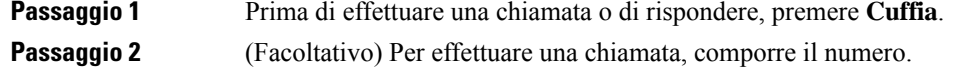

# **Panoramica sull'impostazione del modulo di espansione tasti del telefono Cisco serie 6800**

Il telefono IP multipiattaforma Cisco 6851 supporta solo un modulo di espansione tasti. Il modulo di espansione tasti fornisce 14 linee o tasti programmabili e due pagine. Ogni pagina contiene 14 linee o pulsanti.

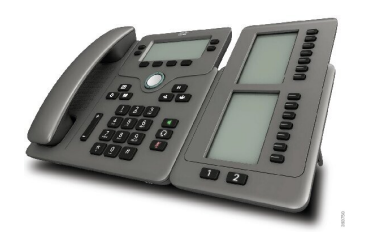

### **Pulsanti e hardware del modulo di espansione tasti**

La seguente tabella descrive le caratteristiche del modulo di espansione tasti.

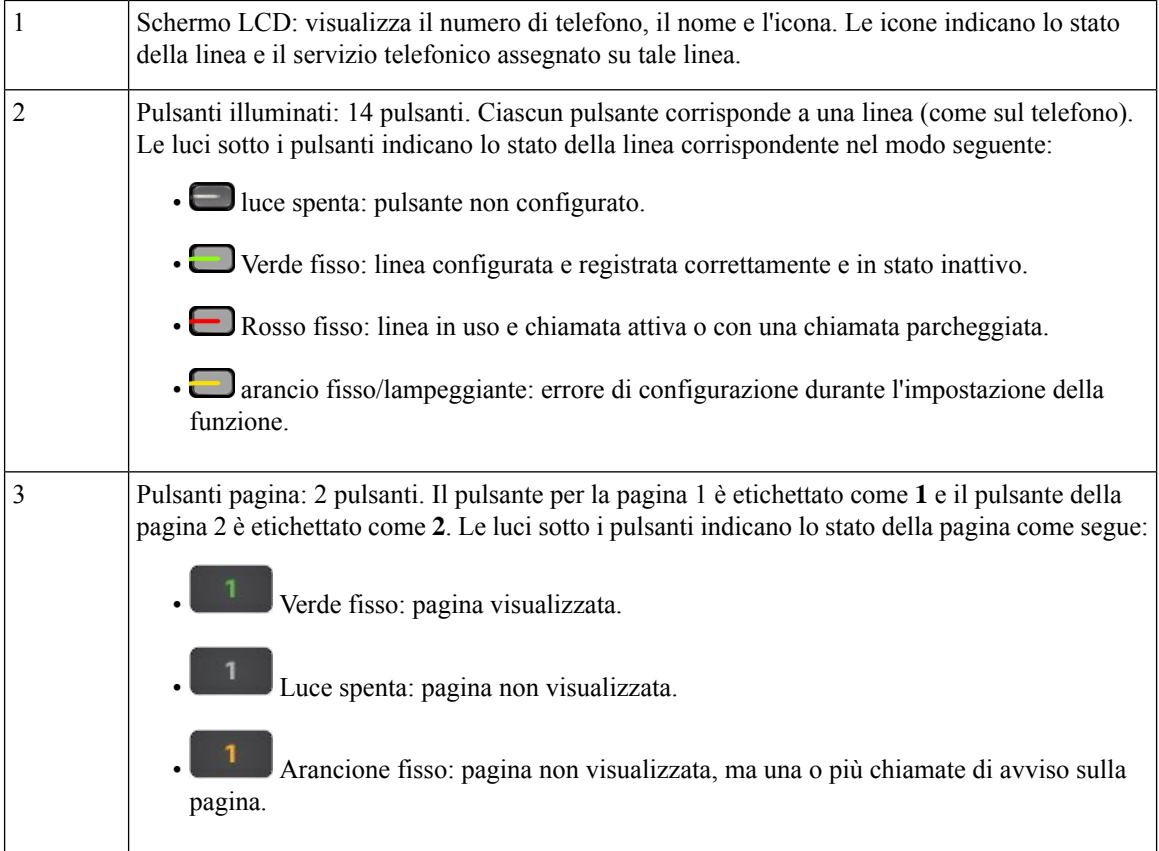

# **Informazioni sull'alimentazione del modulo di espansione tasti**

Il telefono utilizza un jack RJ9 per la connessione al modulo di espansione tasti. Per alimentare il modulo di espansione tasti, il telefono deve utilizzare la tecnologia PoE (Power over Ethernet) o l'alimentatore del telefono IP Cisco 6800. Il modulo di espansione tasti consuma 9 V CC, 5 W dal telefono.

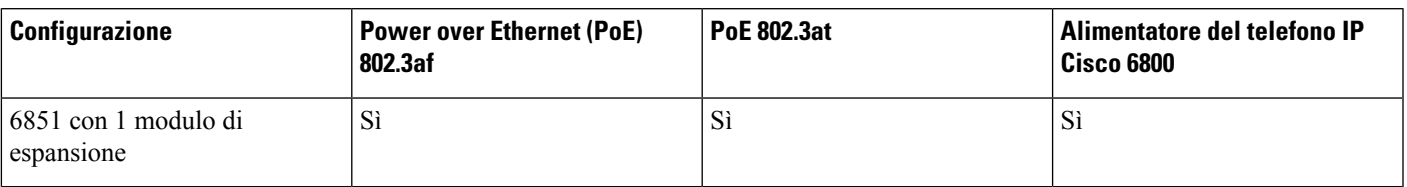

#### **Tabella 29: Tabella di compatibilità alimentazione**

### **Cometrovareleinformazionirelativealmodulodiespansionetastideltelefono**

L'amministratore può chiedere informazioni sul modulo di espansione tasti aggiunto al telefono. Tali informazioni identificano in modo univoco il modulo di espansione tasti per la soluzione dei problemi.

#### **Procedura**

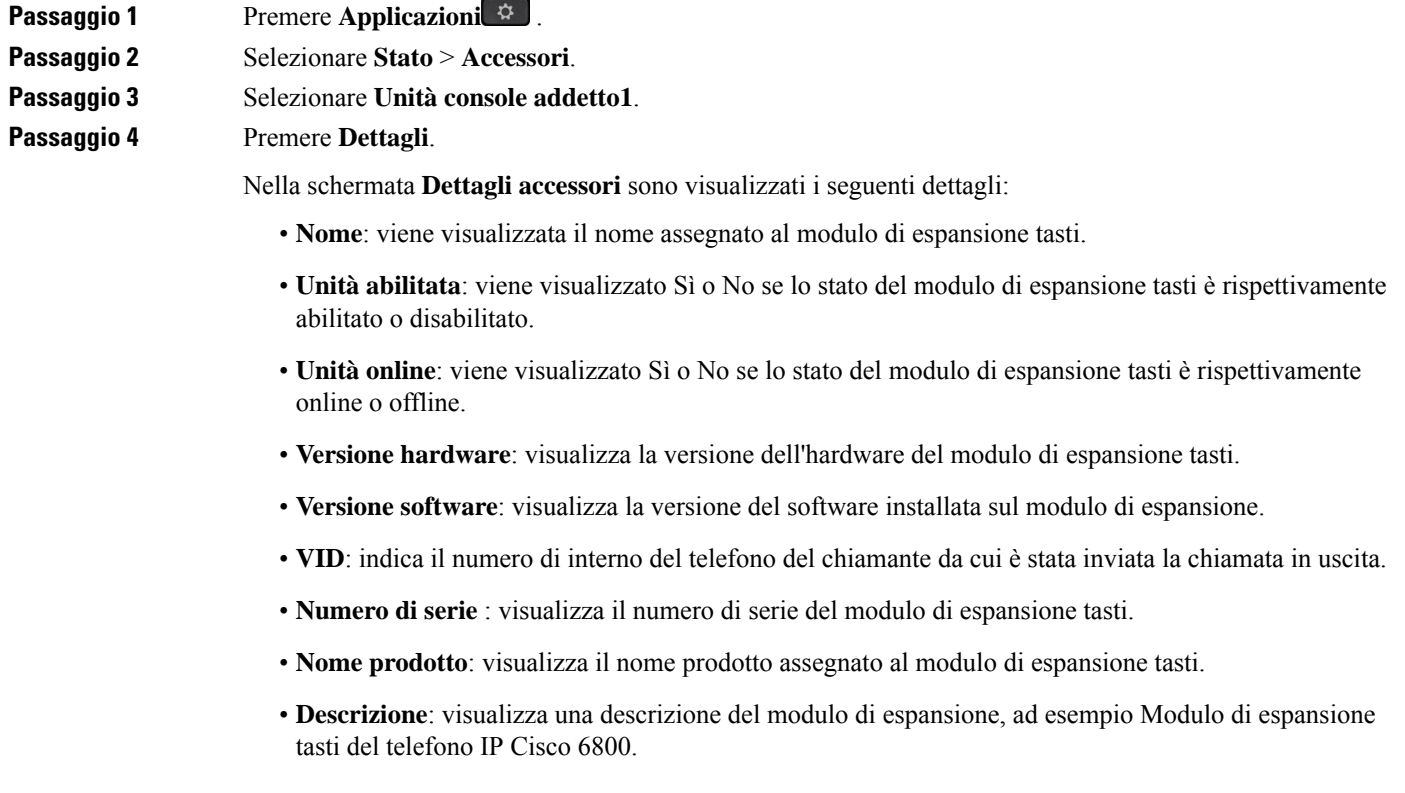

# **Visualizzazione delle informazioni UDI del modulo di espansione tasti**

È possibile visualizzare le informazioni UDI (Unique Device Identifier) del modulo di espansione tasti. Tali informazioni comprendono:

• Nome prodotto (PID)

- ID versione prodotto (VID)
- Numero di serie (NS)

#### **Procedura**

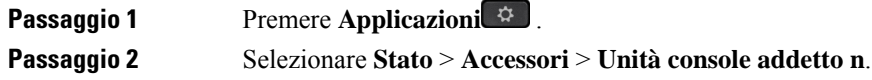

### **Regolazione del contrasto del modulo di espansione tasti**

È possibile regolare il contrasto dello schermo del modulo di espansione tasti per facilitare la lettura.

#### **Procedura**

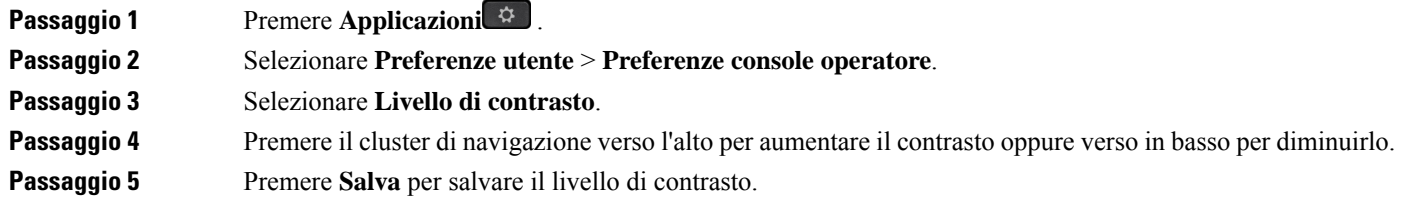

# **Modifica della modalità di visualizzazione del modulo di espansione tasti dal telefono**

#### **Procedura**

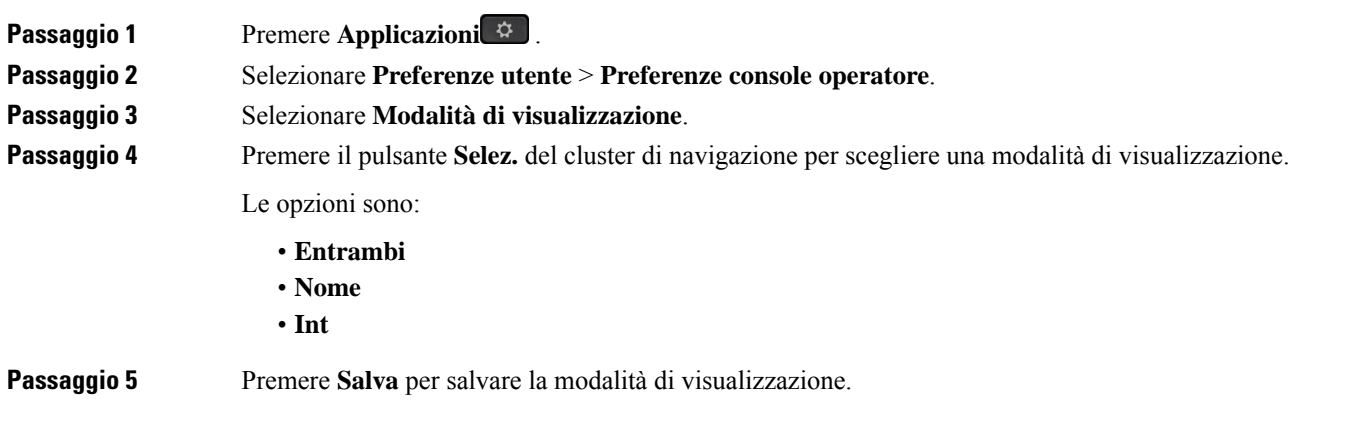

### **Aggiunta di funzioni o collegamenti al menu ai tasti di linea del modulo di espansione tasti**

Dopo aver configurato un tasto di linea sul modulo di espansione tasti con un collegamento al menu o una funzione, è possibile premere il tasto di linea configurato per aprire il menu o accedere alla funzione.

#### **Prima di iniziare**

La funzionalità deve essere abilitata dall'amministratore sul telefono.

#### **Procedura**

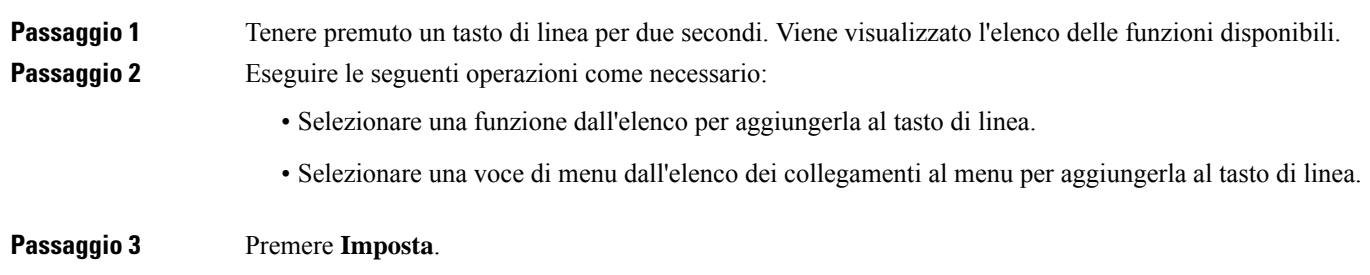

# **Rimozione di funzioni o collegamenti al menu dai tasti di linea del modulo di espansione tasti**

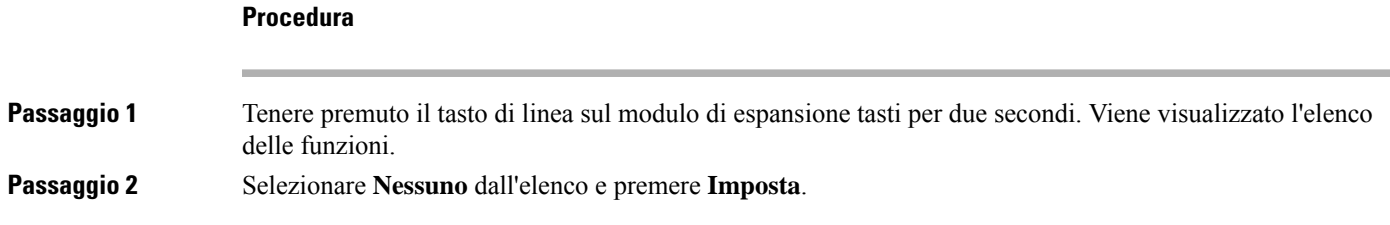

# **Kit di montaggio a parete**

### **Componenti del kit di montaggio a parete**

È possibile montare il telefono su una parete.

- I Telefoni multipiattaforma Cisco IPPhone 6821 utilizzano una piastra di montaggio a parete disponibile in commercio.
- I telefoni IP multipiattaforma Cisco 6841, 6851 e 6861 utilizzano il kit di montaggio a parete dei telefoni IP multipiattaforma Cisco serie 6800.

**Figura 20: Kit di montaggio <sup>a</sup> parete dei telefoni IP multipiattaforma Cisco serie 6800**

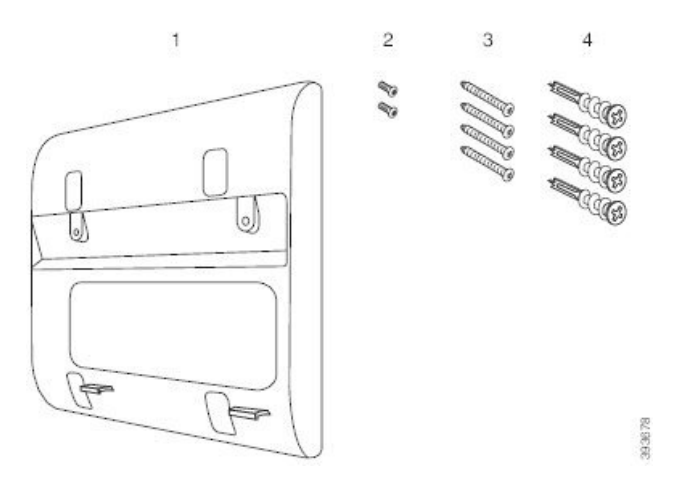

Il kit è composto dai seguenti componenti:

- Staffa a parete
- Due viti M3-7L
- Quattro viti M4-25L
- Quattro ancoraggi per cartongesso

#### **Argomenti correlati**

Installazione di Telefoni [multipiattaforma](#page-221-0) Cisco IP Phone 6821 a parete, a pagina 208 [Installazione](#page-226-0) di un telefono IP Cisco 6841, 6851 o 6861 o 6871 con il kit di montaggio a parete, a pagina 213

## <span id="page-221-0"></span>**Installazione di Telefoni multipiattaforma Cisco IP Phone 6821 a parete**

#### **Prima di iniziare**

È possibile montare i Telefoni multipiattaforma Cisco IP Phone 6821 a parete su una piastra di montaggio standard con un'apertura per un connettore RJ-45. Per il montaggio a parete del telefono Cisco consiglia di utilizzare la piastra di montaggio a parete Leviton (numero tipo Leviton: 4108W 0SP).

La seguente figura mostra un elenco di elementi necessari per montare il telefono.

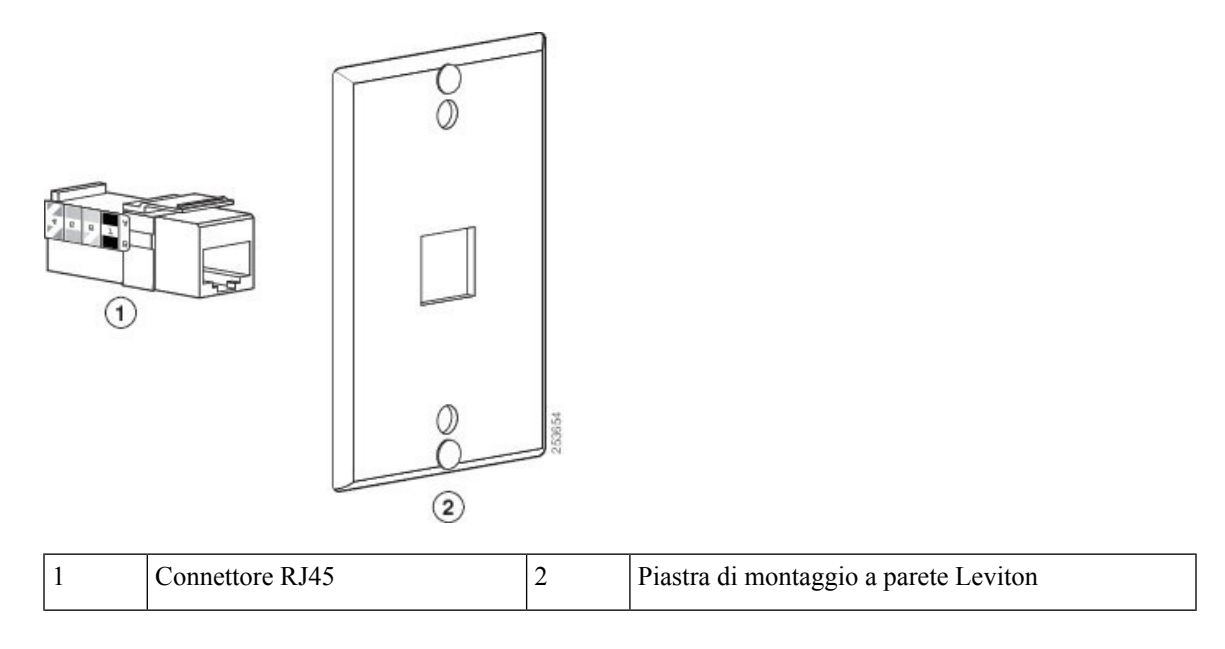

#### **Figura 21: Piastra di montaggio <sup>a</sup> parete Leviton**

#### **Procedura**

**Passaggio 1** Se è necessario utilizzare l'alimentatore, assicurarsi che il cavo dal telefono arrivi alla presa elettrica.

**Passaggio 2** Utilizzare le istruzioni del produttore per installare la piastra di montaggio a parete e collegare il connettore RJ45 della piastra di montaggio a parete alla LAN.

Passaggio 3 Collegare il cavo LAN (connettore RJ45) alla presa telefonica alla base del telefono come mostrato nella figura riportata di seguito.

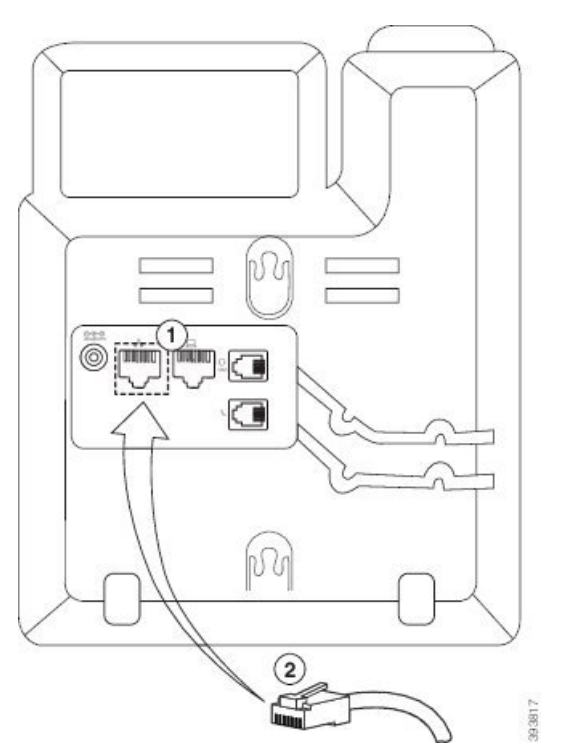

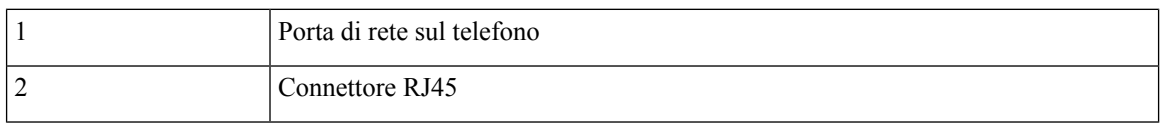

**Passaggio 4** Inserire il connettore RJ45 nella presa telefonica di montaggio a parete come mostrato nella figura riportata di seguito.

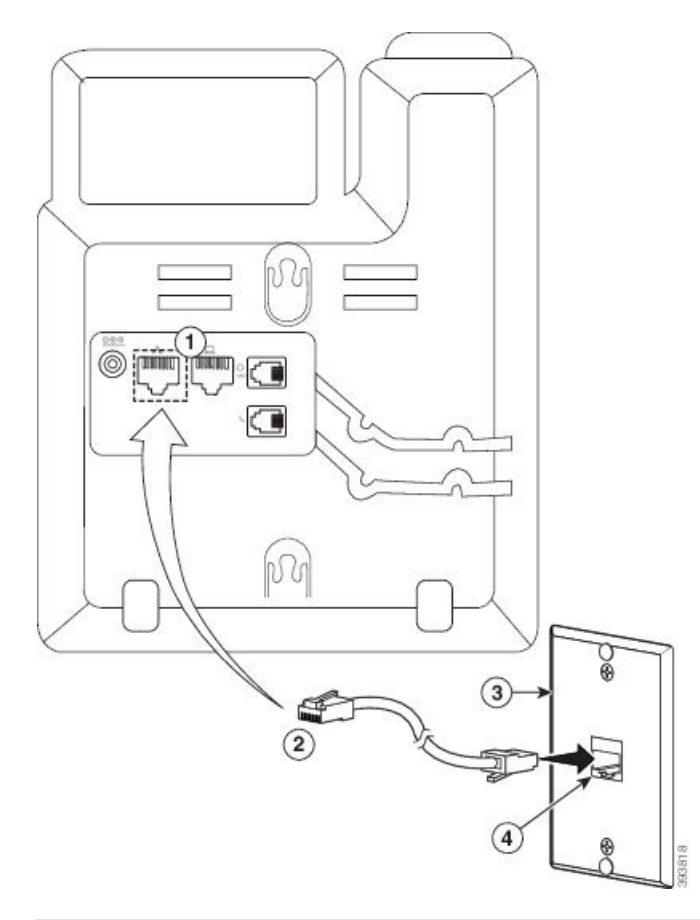

#### **Figura 23: Connettore RJ45 nella presa di montaggio <sup>a</sup> parete**

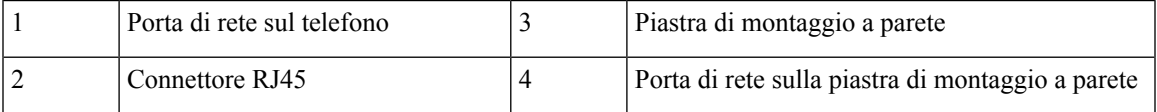

**Passaggio 5** Premere il cavo LAN in uno degli appositi canali.

Passaggio 6 (Facoltativo) Se non si utilizza PoE, collegare l'alimentatore al telefono e alla presa elettrica, quindi premere il cavo di alimentazione nell'altro canale.

Passaggio 7 Far scivolare i fori di montaggio del telefono sui perni di montaggio a parete come mostrato nella figura riportata di seguito.

#### **Figura 24: Fori di montaggio**

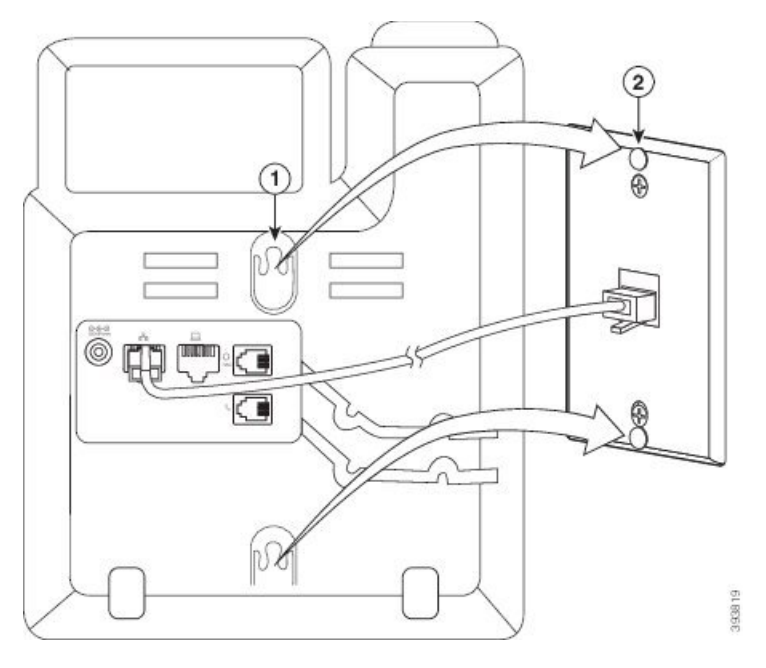

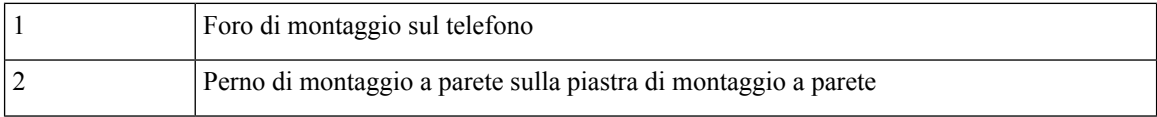

**Passaggio 8** Far scorrere a fondo il telefono verso il basso verso come mostrato nella figura riportata di seguito: **Figura 25: Scorrimento del telefono IP**

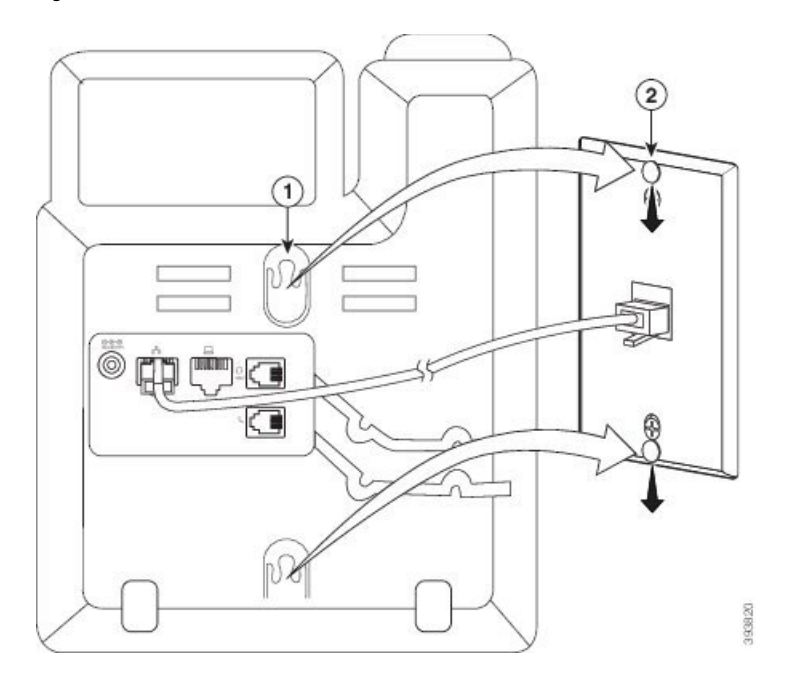

Ш

#### **Argomenti correlati**

[Regolazione](#page-229-0) del supporto del ricevitore, a pagina 216

### <span id="page-226-0"></span>**Installazione di un telefono IP Cisco 6841, 6851 o 6861 o 6871 con il kit di montaggio a parete**

Il kit di montaggio a parete può essere montato sulla maggior parte delle superfici, compresi cemento, mattoni e superfici dure simili. Per montare il kit su cemento, mattoni e superfici dure simili, sono necessarie viti appropriate e ancoraggi per la parete.

#### **Prima di iniziare**

Sono necessari i seguenti attrezzi:

- Cacciavite a stella #2
- Livella
- Matita

Se non è presente alcun jack Ethernet, occorre inoltre installarne uno per il telefono nella posizione desiderata. Tale jack deve essere correttamente cablato per una connessione Ethernet. Non è possibile utilizzare una normale presa telefonica.

Se il telefono è un telefono IP Cisco 6841 o 6861, è necessaria una presa di alimentazione vicina al telefono. Se il telefono è un telefono IP Cisco 6821, 6851 o 6871, è necessaria una presa di corrente vicina al telefono oppure la LAN per alimentare il telefono con la tecnologia Power over Ethernet (PoE).

#### **Procedura**

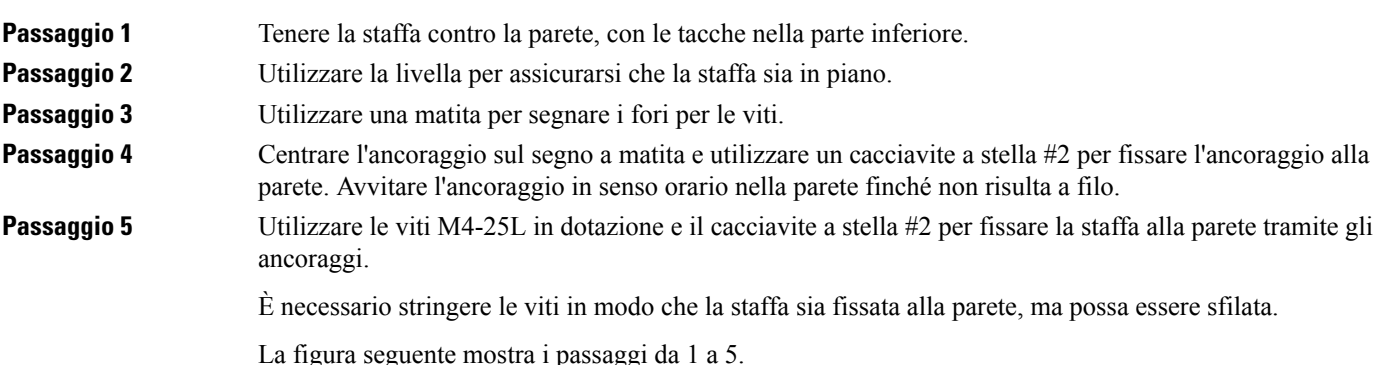

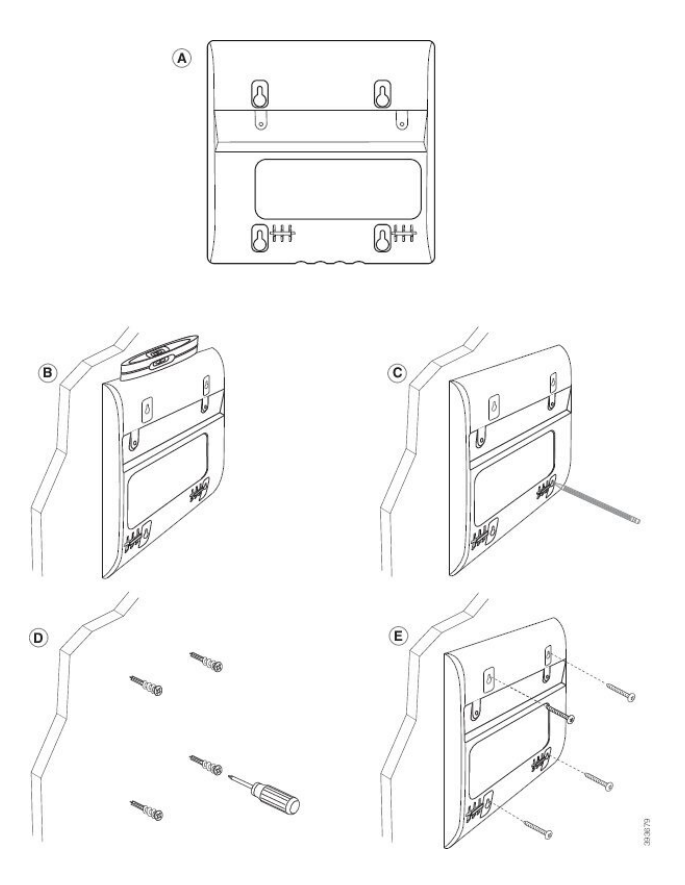

### **Passaggio 6** Se il telefono è in uso, scollegare la LAN e i cavi di alimentazione dal telefono.

Il cavo del ricevitore deve essere collegato al telefono e inserito nell'apposito canale.

**Passaggio 7** Rimuovere la staffa dalla parete e posizionarla sul retro del telefono in modo che la staffa si adatta alle tacche sul retro del telefono.

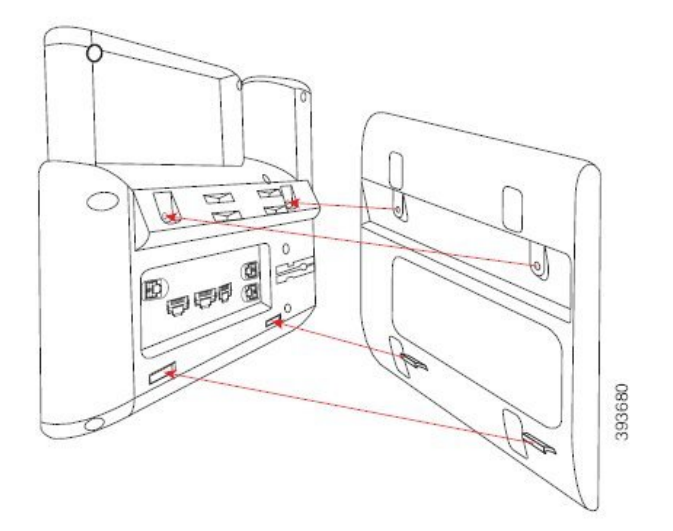

Assicurarsi che il cavo del ricevitore sia tra il telefono e la staffa, come mostrato di seguito.

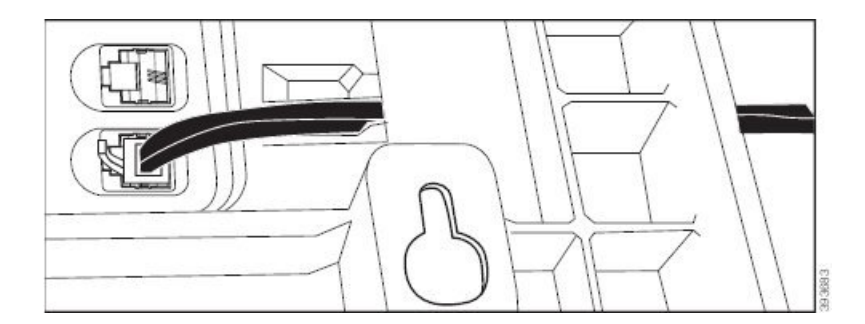

**Passaggio 8** Fissare la staffa al telefono con le viti M3-7L in dotazione.

**Passaggio** 9 Se si utilizza l'alimentatore, collegarlo al telefono e far passare il cavo attraverso la tacca più vicina nella parte inferiore della staffa.

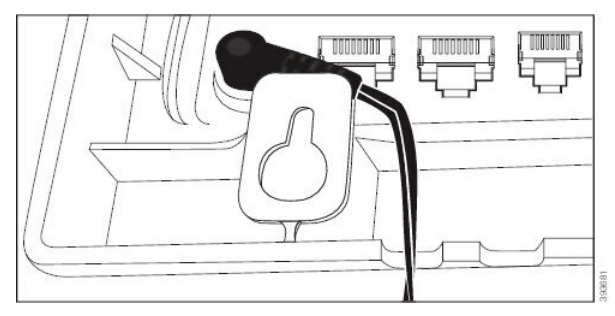

Passaggio 10 Collegare il cavo LAN al telefono e far passare il cavo attraverso una tacca nella parte inferiore della staffa.

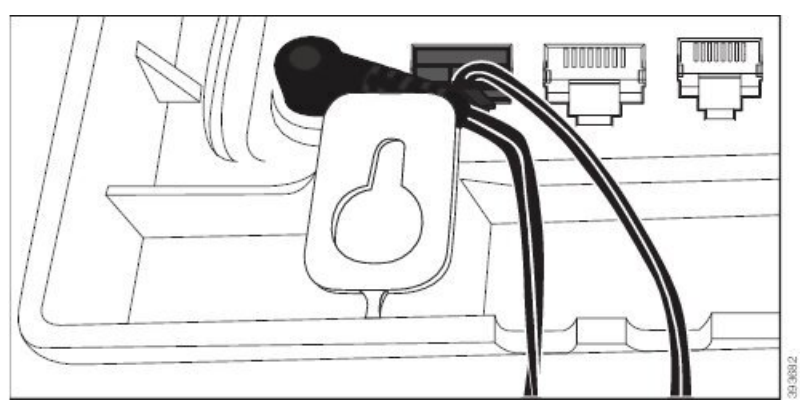

**Passaggio 11** Posizionare la staffa sulle viti a parete e tirare il telefono verso il basso finché non è saldamente fissato alla staffa.Potrebbe essere necessario rimuovere il telefono e allentate o stringere le viti a parete per rendere stabile il telefono e la staffa.

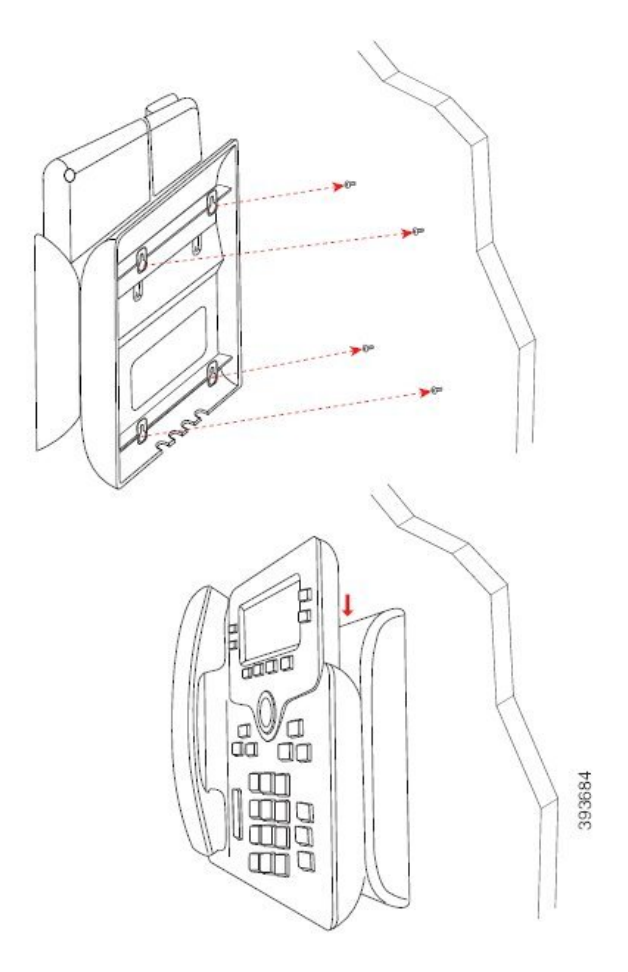

Passaggio 12 Collegare il cavo LAN alla presa LAN. **Passaggio 13** Se si utilizza un alimentatore esterno, collegare il cavo dell'alimentatore alla presa elettrica.

#### **Operazioni successive**

È possibile regolare il telefono in modo che il ricevitore non rimanga fuori dal supporto del ricevitore. Consultare [Regolazione](#page-229-0) del supporto del ricevitore, a pagina 216.

#### **Argomenti correlati**

[Regolazione](#page-229-0) del supporto del ricevitore, a pagina 216

### <span id="page-229-0"></span>**Regolazione del supporto del ricevitore**

Se il telefono è montato a parete o se il ricevitore scivola con facilità fuori dalla base, potrebbe essere necessario regolare il supporto del ricevitore in modo che non scivoli fuori dal relativo alloggiamento.

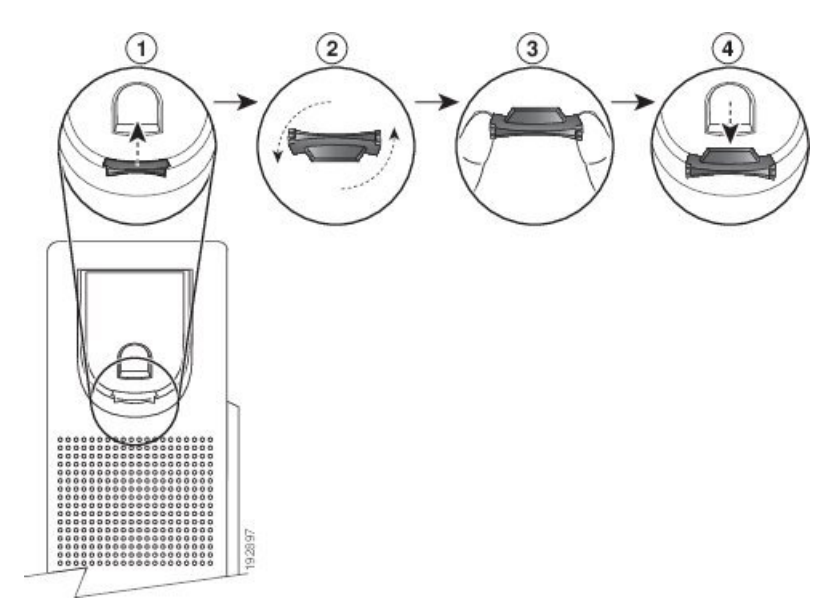

**Figura 26: Regolazione del supporto del ricevitore**

#### **Procedura**

**Passaggio 1** Rimuovere il ricevitore dall'alloggiamento ed estrarre la linguetta di plastica dal relativo supporto.

**Passaggio 2** Ruotare la linguetta di 180 gradi.

**Passaggio 3** Afferrare la linguetta tra due dita, con le tacche agli angoli rivolte verso di sé.

**Passaggio 4** Allineare la linguetta alla fessura nell'alloggiamento e premere la linguetta in modo uniforme nella fessura. Un'estensione sporge dalla parte superiore della linguetta ruotata.

Passaggio 5 Riporre il ricevitore nell'apposito supporto.

 $\mathbf I$ 

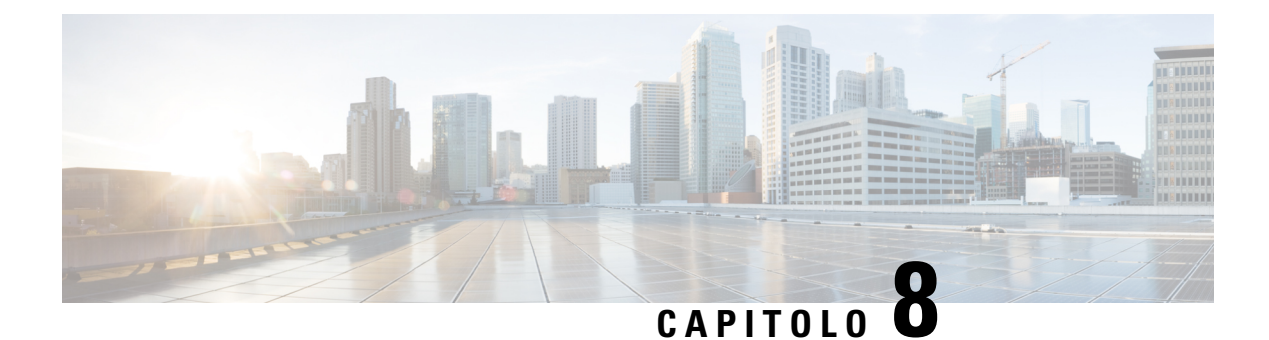

# **Sicurezza e protezione**

- [Informazioni](#page-232-0) sulla sicurezza e sulle prestazioni, a pagina 219
- [Dichiarazioni](#page-235-0) di conformità, a pagina 222
- [Dichiarazioni](#page-239-0) di conformità FCC, a pagina 226
- [Informazioni](#page-240-0) generali sulla protezione del prodotto Cisco, a pagina 227
- [Informazioni](#page-240-1) importanti online, a pagina 227

# <span id="page-232-0"></span>**Informazioni sulla sicurezza e sulle prestazioni**

### **Interruzione dell'alimentazione**

Per accedere al servizio di emergenza tramite il telefono è necessaria l'alimentazione del telefono. In caso di interruzione dell'alimentazione, non è possibile usufruire dell'assistenza o delservizio di chiamata di emergenza finché l'alimentazione non viene ripristinata. In caso di guasto o di interruzione dell'alimentazione, potrebbe essere necessario reimpostare o riconfigurare l'apparecchiatura per poter usufruire dell'assistenza o del servizio di chiamata di emergenza.

### **Domini normativi**

La frequenza radio (RF) per questo telefono è configurata per un dominio normativo specifico. Se si utilizza questo telefono al di fuori del dominio normativo specifico, il telefono non funzionerà correttamente e si potrebbero violare le normative locali.

La radiofrequenza (RF) per il ricevitore è controllata dalla stazione base. La stazione base è configurata per un dominio normativo specifico. Se si utilizza il sistema al di fuori del dominio normativo specifico, non funzionerà correttamente e si potrebbero violare le normative locali.

### **Ambienti sanitari**

Questo prodotto non è un dispositivo medico e utilizza una banda di frequenza senza licenza soggetta all'interferenza di altri dispositivi o apparecchiature.

### **Dispositivi esterni**

Si consiglia l'uso di dispositivi esterni di buona qualità protetti dai segnali di frequenza radio (RF) e frequenza audio (AF) indesiderati. I dispositivi esterni comprendono cuffie, cavi e connettori.

Eventuali interferenze audio dipendono dalla qualità di questi dispositivi e dalla relativa vicinanza ad altri dispositivi quali telefoni cellulari o radio a due frequenze. In questi casi, si consiglia di tentare di effettuare una o più delle seguenti operazioni:

- Allontanare il dispositivo esterno dall'origine dei segnali RF o AF.
- Allontanare i cavi del dispositivo esterno dall'origine dei segnali RF o AF.
- Utilizzare cavischermati per il dispositivo esterno oppure utilizzare cavi con uno schermo e un connettore migliori.
- Ridurre la lunghezza del cavo del dispositivo esterno.
- Applicare ferriti o altri dispositivi simili sui cavi per il dispositivo esterno.

Cisco non può offrire garanzie sulle prestazioni di dispositivi esterni, cavi e connettori.

⁄N

**Attenzione**

Nei paesi dell'Unione Europea, utilizzare solo cuffie, microfoni e altoparlanti esterni pienamente conformi alla direttiva CEM (89/336/CEE) in materia di compatibilità elettromagnetica.

### **Prestazioni della cuffia wireless Bluetooth**

I telefoni IP Cisco supportano la tecnologia Bluetooth di classe 2 se le cuffie supportano la funzionalità Bluetooth. La tecnologia Bluetooth consente connessioni wireless a larghezza di banda ridotta entro un raggio di dieci metri. Le migliori prestazioni si ottengono nel raggio compreso tra uno e due metri. È possibile collegare un massimo di cinque cuffie. Tuttavia, solo l'ultima cuffia collegata viene utilizzata come predefinita.

Poiché possono verificarsi possibili problemi di interferenza, è consigliabile allontanare dispositivi 802.11b/g, dispositivi Bluetooth, forni a microonde e oggetti metallici di grandi dimensioni dalle cuffie wireless.

Per il funzionamento delle cuffie wireless Bluetooth, non è necessario posizionarle sulla linea di vista diretta del telefono. Tuttavia alcune barriere, ad esempio muri o porte, e interferenze da parte di altri dispositivi elettronici possono influire sulla connessione.

### **Come alimentare il proprio telefono**

È possibile alimentare il proprio telefono in uno dei seguenti modi:

- Utilizzando l'alimentatore fornito con il telefono.
- se la propria rete supporta la tecnologia PoE (Power over Ethernet), è possibile collegare il telefono alla rete. Inserire il cavo Ethernet nella porta Ethernet del telefono  $\frac{8}{5}$ e in rete.

Se non si è certi che la rete supporti la tecnologia PoE, verificare con l'amministratore.

Ш

### **Comportamento del telefono durante le ore di congestione della rete**

La qualità audio del telefono può essere influenzata da qualsiasi calo delle prestazioni di rete che in alcuni casi potrebbe comportare persino la perdita di una chiamata. I motivi del calo delle prestazioni della rete includono, tra l'altro, le attività seguenti:

- Attività amministrative, come la scansione di una porta interna o l'analisi della sicurezza.
- Attacchi nella rete, come un attacco Denial of Service.

### **Avviso UL**

Il cavo LAN/Ethernet o altri cavi collegati al dispositivo non devono essere estesi all'esterno dell'edificio.

### **Energy Star**

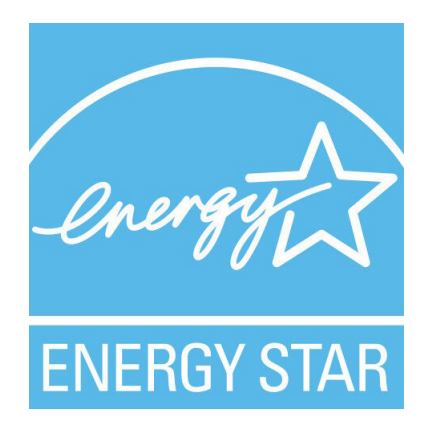

I seguenti telefoni hanno la certificazione Energy Star:

- Telefoni multipiattaforma Cisco IP Phone 6821
- Telefoni multipiattaforma Cisco IP Phone 6841
- Telefoni multipiattaforma Cisco IP Phone 6851
- Telefoni multipiattaforma Cisco IP Phone 6861
- Telefoni IP multipiattaforma Cisco 6871

Tutti i modelli di telefono non presenti nell'elenco sopra riportato non sono certificati.

# <span id="page-235-0"></span>**Dichiarazioni di conformità**

### **Dichiarazioni di conformità per l'Unione Europea**

### **Marchio CE**

Il seguente marchio CE è apposto sull'apparecchiatura e sull'imballaggio.

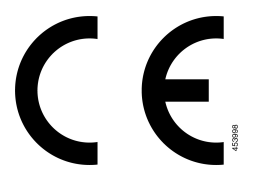

### **Dichiarazione sull'esposizione a RF per l'Unione Europea**

Questo dispositivo è stato valutato e rilevato conforme in base alla Direttiva UE EMF 2014/53/UE.

### **Dichiarazioni di conformità per gli Stati Uniti**

### **Parte 15 sui dispositivi radio**

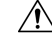

Il dispositivo radio conforme alle norme stabilite nella parte 15 non presenta interferenze con gli altri sistemi **Attenzione** nella stessa frequenza. È possibile che, in seguito a modifiche apportate al prodotto senza l'autorizzazione esplicita di Cisco, incluso l'uso di antenne non Cisco, l'utente perda il diritto di utilizzare il dispositivo.

### **Dichiarazioni di conformità per il Canada**

Questo dispositivo è conforme agli standard RSS esenti da licenza di Industry Canada. Il funzionamento è soggetto alle seguenti due condizioni: (1) l'apparecchio non può generare interferenze e (2) l'apparecchio deve accettare qualsiasi interferenza ricevuta, comprese quelle che possono provocare l'attivazione non richiesta del dispositivo. Quando si utilizza questo telefono, potrebbe non essere garantita la privacy delle comunicazioni.

Questo prodotto rispetta le specifiche tecniche per innovazione, scienza e sviluppo economico vigenti in Canada.

#### **Avis de Conformité Canadien**

Cet appareil est conforme aux normes RSS exemptes de licence RSS d'Industry Canada. Le fonctionnement de cet appareil est soumis à deux conditions : (1) ce périphérique ne doit pas causer d'interférence et (2) ce périphérique doit supporter les interférences, y compris celles susceptibles d'entraîner un fonctionnement non souhaitable de l'appareil. Se si protezione des communications ne peut pas être assurée lors de l'utilisation de ce téléphone.

Le présent produit ora solare fuso orientale conforme aux spécifications tecniche applicables d'Innovation, Sciences et Développement économique Canada.

### **Dichiarazione sull'esposizione a RF per il Canada**

#### THIS DEVICE MEETS THE LIMITS AS REFERENCED BY ISED RSS-102 R5 FOR EXPOSURE TO RADIO WAVES

Il dispositivo include un radio trasmettitore e ricevitore. Il dispositivo è progettato per non superare i limiti di esposizione (non controllata) a onde radio della popolazione generale (campi elettromagnetici a radio frequenza) come indicato in RSS-102 che fa riferimento al codice di sicurezza Health Canada 6 e include un margine di sicurezza significativo per garantire la sicurezza di tutte le persone, indipendentemente dall'età e dalle condizioni di salute.

A questo proposito, i sistemi sono progettati per essere messi in funzione in modo da evitare il contatto con le antenne da parte dell'utente finale.Si raccomanda di configurare il sistema in una posizione dove le antenne possano rimanere almeno a una distanza minima, per come specificato dall'utente in conformità con le linee guida normative ideate per ridurre l'esposizione generale dell'utente o dell'operatore.

Il dispositivo è stato testato e ritenuto conforme alle normative applicabili quale parte del processo di certificazione radio.

#### **Déclaration d'Exposition aux RF Canadienne**

#### CE PÉRIPHÉRIQUERESPECTE LES LIMITES DÉCRITESPARLA NORMERSS-102R5 D'EXPOSITION À DES ONDES RADIO

Votre appareil comprend un émetteur et un récepteur radio. Il est conçu pour ne pas dépasser les limites applicables à la population générale (ne faisant pas l'objet de contrôles périodiques) d'exposition à des ondes radio (champs électromagnétiques de fréquences radio) comme indiqué dans la norme RSS-102 qui sert de référence au règlement de sécurité n°6 sur l'état de santé du Canada et inclut une marge de sécurité importantes conçue pour garantir la sécurité de toutes les personnes, quels que soient leur âge et état de santé.

En tant que tels, lessystèmessont conçus pour être utilisés en évitant le contact avec les antennes par l'utilisateur final. Il est recommandé de positionner le système à un endroit où les antennes peuvent demeurer à au moins une distance minimum préconisée de l'utilisateur, conformément aux instructions des réglementations qui sont conçues pour réduire l'exposition globale de l'utilisateur ou de l'opérateur.

Le périphérique a été testé et déclaré conforme aux réglementations applicables dans le cadre du processus de certification radio.

### **Dichiarazione sui radar a elevata potenza per il Canada**

Users should also be advised that high-power radars are allocated as primary users (that is, priority users) of the bands 5250-5350 MHz and 5650-5850 MHz and that these radars could cause interference and/or damage to LE-LAN devices.

Devraient également être informés des utilisateurs que les radars à haute puissance sont désignés comme utilisateurs principaux (à savoir des utilisateurs prioritaires) des bandes 5250-5350 MHz et 5650 à 5.850 MHz et que ces radars pourraient provoquer des interférences et / ou endommager les périphériques LE-LAN.

### **Dichiarazioni di conformità per la Nuova Zelanda**

### **Avviso generico Permit to Connect (PTC)**

La concessione di un Telepermit per qualsiasi elemento di un'apparecchiatura terminale indica solo che Spark NZ ha confermato che l'elemento rispetta le condizioni minime per la connessione alla propria rete. Non indica alcun sostegno del prodotto da parte di Spark NZ, né fornisce alcuna sorta di garanzia. Soprattutto, non fornisce alcuna assicurazione che l'elemento funzionerà correttamente in ogni ambito insieme a un altro elemento dell'apparecchiatura Telepermitted di modello o marca diversi, né implica che un qualsiasi prodotto risulti compatibile con tutti i servizi di rete Spark NZ.

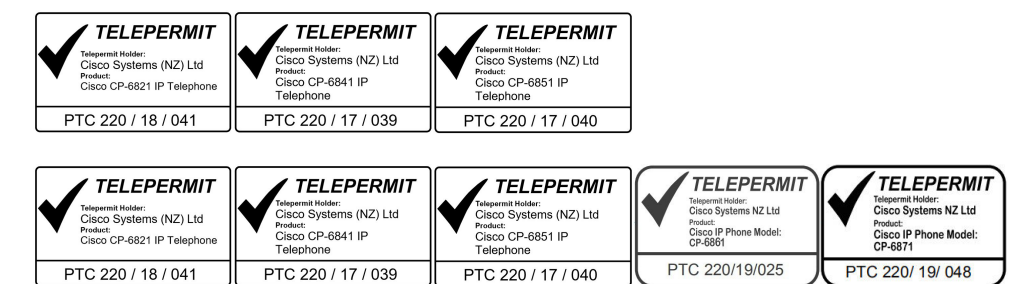

### **Dichiarazioni di conformità per Taiwan**

### **Dichiarazione di avvertenza DGT**

### **Avvertimenti visivi e avvisi per livello di potenza basso**

```
視力保護警語:使用過度恐傷害視力
低功率射頻電機警語:
   經型式認證合格之低功率射頻電機,非經許可,公司、商號或使用者均不得擅自變更頻率、加大功
率或變更原設計之特性之功能。
   低功率射頻電機之使用不得影響飛航安全及干擾合法通信:經發現有干擾現象時,應立即停用,並
改善至無干擾時方得繼續使用。前項合法通信,指依電信法規定作業之無線電通信。低功率射頻電機須忍
受合法通信或工業、科學及醫療用電波輻射性電機設備之干擾。
```

```
4.7.9.1 應避免影響附近雷達系統之操作。
```
4.7.9.2 高增益指向性天線只得應用於固定式點對點系統。

### **Dichiarazioni di conformità per l'Argentina**

#### **Advertencia**

No utilizar una fuente de alimentación con caracteristícas distintas a las expresadas ya que podría ser peligroso.

Ш

## **Informazioni sulla conformità per il Brasile**

#### **Art. 5º - 680**

Questo dispositivo non ha diritto alla protezione da interferenze dannose e non può causare interferenze in sistemi debitamente autorizzati.

Per ulteriori informazioni, visitare l'URL: <http://www.anatel.gov.br>

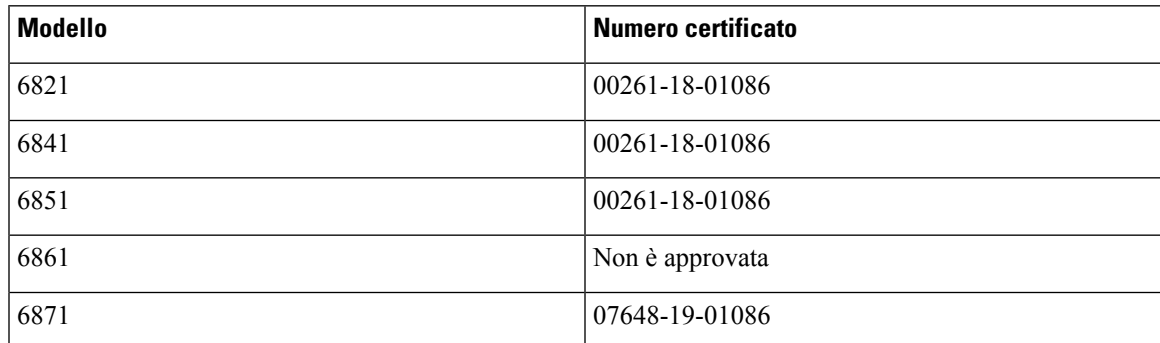

## **Dichiarazioni di conformità per Singapore**

**Complies with IMDA Standards** DB101992

### **Informazioni sulla conformità per il Giappone**

Conformità VCCI per apparecchiature di classe B

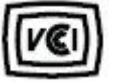

Conformità secondo JATE (Giappone) CP-6821, CP-6841, CP-6851, CP-6861

«La frequenza 5,2/5,3 GHz è limitata all'uso in ambienti interni solo in Giappone»

# **Informazioni sulla conformità per il Messico**

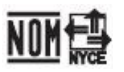

Approvazione: CP-6821 NYC-1902CE00803

# <span id="page-239-0"></span>**Dichiarazioni di conformità FCC**

La FCC (Federal Communications Commission) richiede dichiarazioni di conformità per i seguenti punti.

### **Dichiarazione per la Parte 15.19 delle norme FCC**

Questo dispositivo è conforme alla Parte 15 delle norme FCC. Il funzionamento è soggetto alle seguenti due condizioni: (1) l'apparecchio non può generare frequenze pericolose e (2) deve accettare qualsiasi interferenza ricevuta, compresa quella che ne può provocare l'attivazione non richiesta.

### **Dichiarazione per la Parte 15.21 delle norme FCC**

Modifiche o variazioni non espressamente approvate dalla parte responsabile della conformità possono invalidare l'autorità dell'utente a utilizzare l'apparecchiatura.

### **Dichiarazione per le norme FCC in materia di esposizione alle radiazioni da radiofrequenza**

L'apparecchiatura è conforme ai limiti FCC di esposizione alle radiazioni definiti per un ambiente non controllato. Gli utenti finali devono seguire le istruzioni operative specifiche per garantire la conformità ai limiti di esposizione RF. Il trasmettitore deve essere posizionato ad almeno 20 cm dall'utente e non deve essere collocato o utilizzato insieme a qualsiasi altra antenna o trasmettitore.

### **Dichiarazione per le norme FCC concernenti ricevitori e dispositivi digitali di Classe B**

La presente attrezzatura è stata testata per soddisfare i parametri fissati per i dispositivi digitali di classe B, in conformità alla Parte 15 del regolamento FCC. Tali limiti sono stati stabiliti con lo scopo di fornire adeguata protezione da interferenze dannose in installazioni di tipo residenziale. La presente attrezzatura genera, utilizza e può emettere frequenze radio e, se non installata e utilizzata secondo le istruzioni fornite, può causare interferenze dannose per le comunicazioni radio. Tuttavia, non si fornisce alcuna garanzia che tali interferenze non si verifichino in particolari condizioni di installazione.

Se accendendo e spegnendo l'apparecchiatura si rilevasse che questa provoca interferenze dannose alla ricezione radio-televisiva, si consiglia di correggere l'interferenza adottando una o più delle seguenti misure:

- Riorientare o riposizionare l'antenna di ricezione.
- Aumentare la distanza tra l'apparecchiatura e gli altri dispositivi.
- Collegare l'apparecchiatura a una presa diversa da quella del ricevitore.
- Rivolgersi a un rivenditore o a un tecnico radio/TV esperto per assistenza.

# <span id="page-240-0"></span>**Informazioni generali sulla protezione del prodotto Cisco**

Il presente prodotto contiene funzionalità di crittografia ed è soggetto alle leggi vigenti negli Stati Uniti e nel paese locale che regolamentano l'importazione, l'esportazione, il trasferimento e l'uso. La distribuzione di prodotti con crittografia Cisco non conferisce a terze parti l'autorizzazione a importare, esportare, distribuire o utilizzare la crittografia. Gli importatori, gli esportatori, i distributori e gli utenti hanno la responsabilità di rispettare le leggi vigenti negliStati Uniti e nel paese locale. Utilizzando questo prodotto si accetta di rispettare le leggi e le normative applicabili. In caso di mancata conformità alle leggi degli Stati Uniti e alle leggi locali, restituire immediatamente il prodotto.

Ulteriori informazioni relative alle normative sull'esportazione degli Stati Uniti sono disponibili all'indirizzo [https://www.bis.doc.gov/index.php/regulations/export-administration-regulations-ear.](https://www.bis.doc.gov/index.php/regulations/export-administration-regulations-ear)

# <span id="page-240-1"></span>**Informazioni importanti online**

#### **Contratto di licenza con l'utente finale**

L'EULA (contratto di licenza con l'utente finale) è disponibile qui: <https://www.cisco.com/go/eula>

#### **Informazioni sulla sicurezza e la conformità alle normative**

Conformità alle normative e informazioni sulla sicurezza (RCSI) è disponibile qui:

[https://www.cisco.com/c/dam/en/us/td/docs/voice\\_ip\\_comm/cuipph/6800-series/RCSI/RCSI-0338-book.pdf](https://www.cisco.com/c/dam/en/us/td/docs/voice_ip_comm/cuipph/6800-series/RCSI/RCSI-0338-book.pdf)

[https://www.cisco.com/c/dam/en/us/td/docs/voice\\_ip\\_comm/cuipph/MPP/6800-DECT/RCSI/](https://www.cisco.com/c/dam/en/us/td/docs/voice_ip_comm/cuipph/MPP/6800-DECT/RCSI/RCSI-0366-book.pdf) [RCSI-0366-book.pdf](https://www.cisco.com/c/dam/en/us/td/docs/voice_ip_comm/cuipph/MPP/6800-DECT/RCSI/RCSI-0366-book.pdf)

 $\mathbf I$